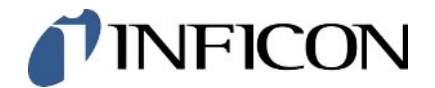

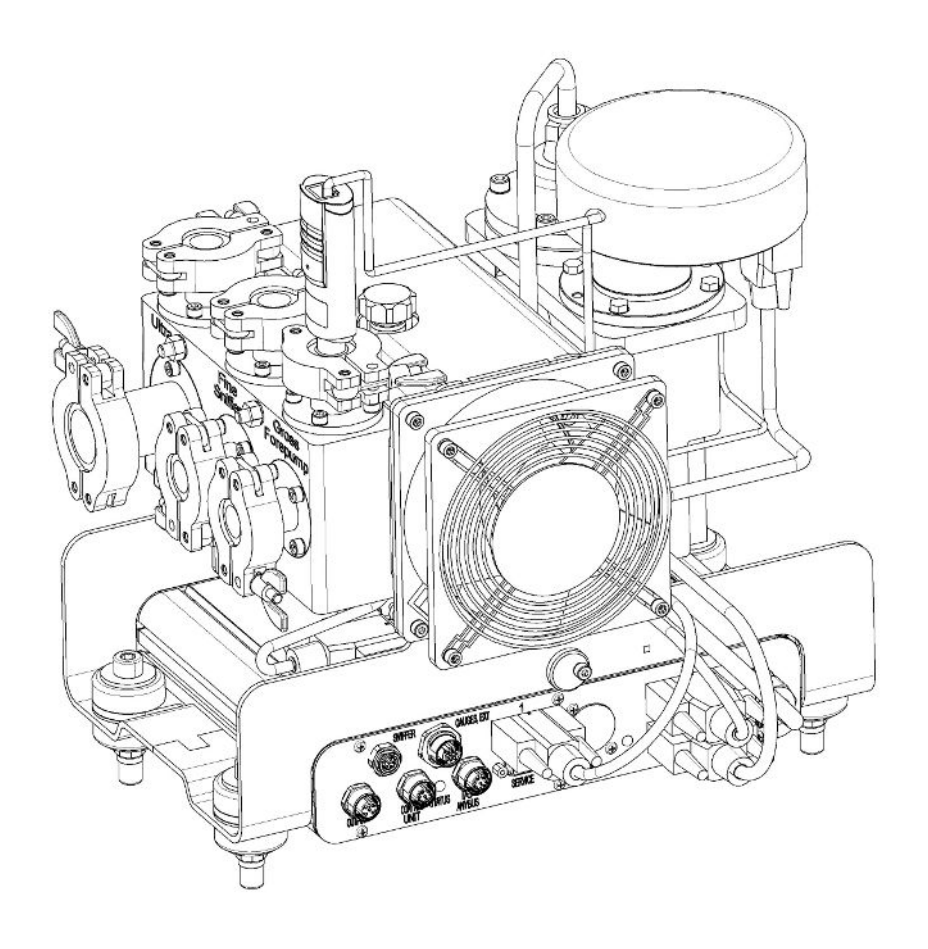

Traducción del manual de instrucciones original

# LDS3000, LDS3000 AQ

Módulo Espectrómetro de masas

560-300, 560-600

Versión del software igual o superior a MS-Modul 3.14

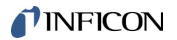

INFICON GmbH Bonner Straße 498 50968 Colonia, Alemania

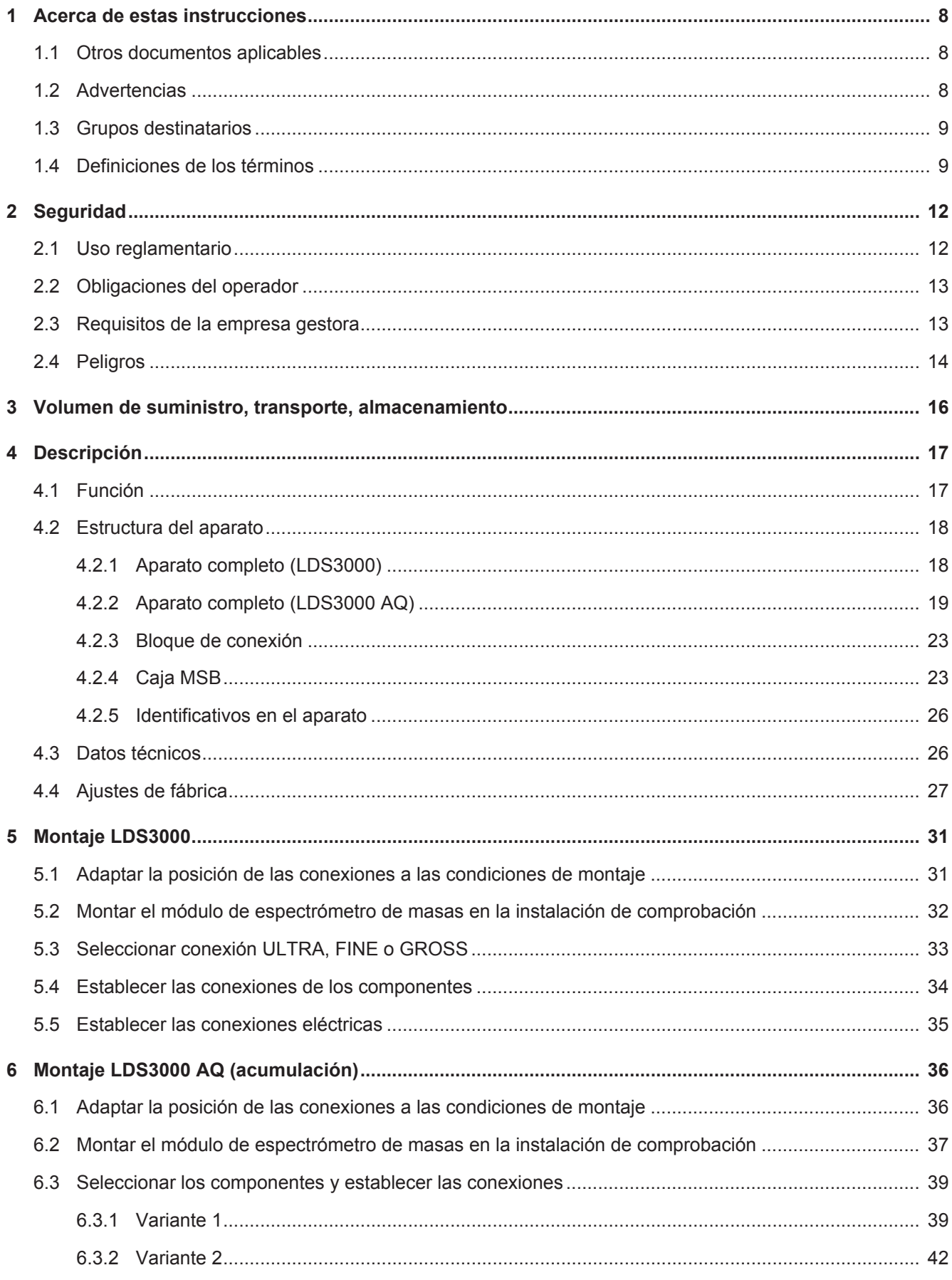

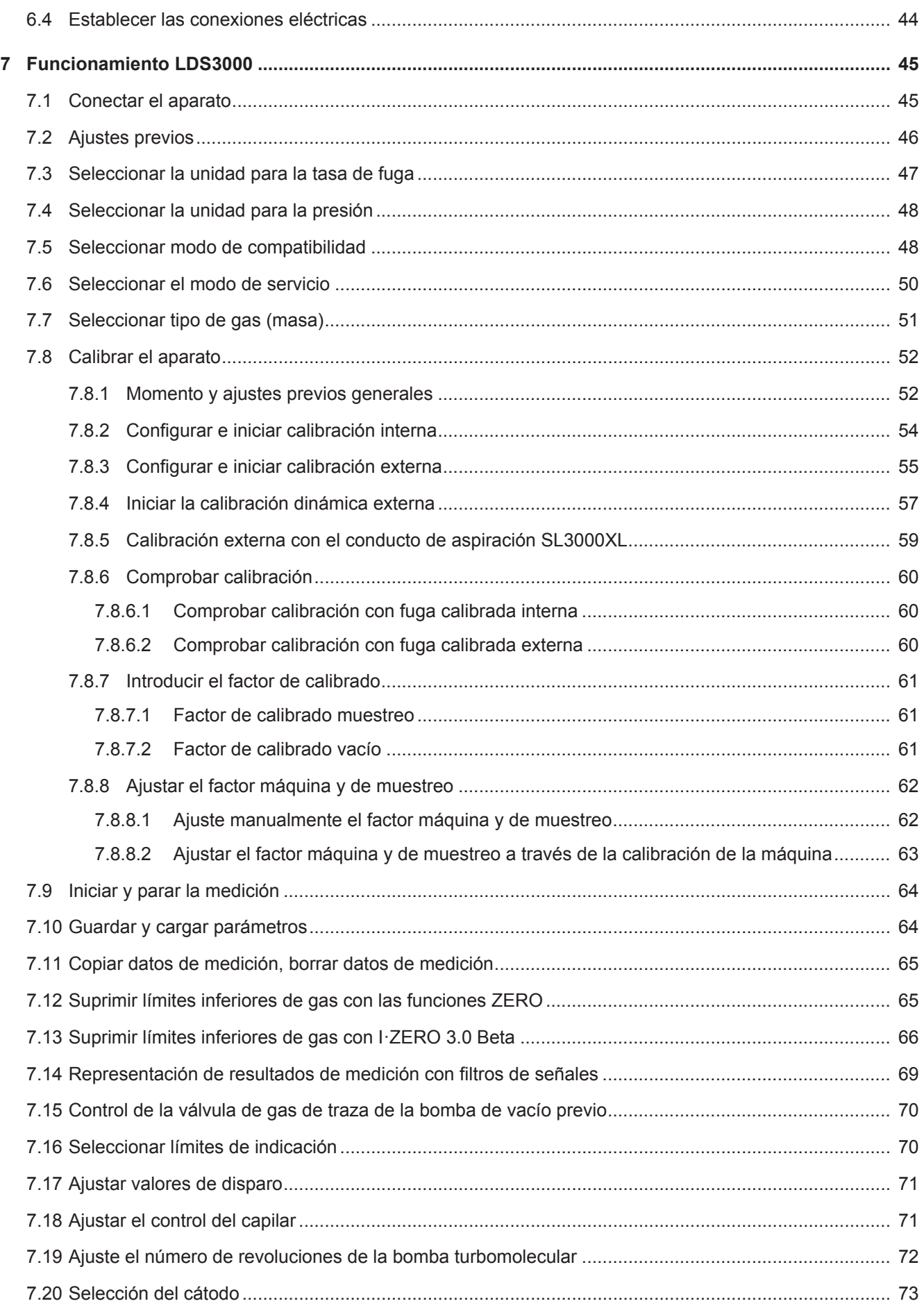

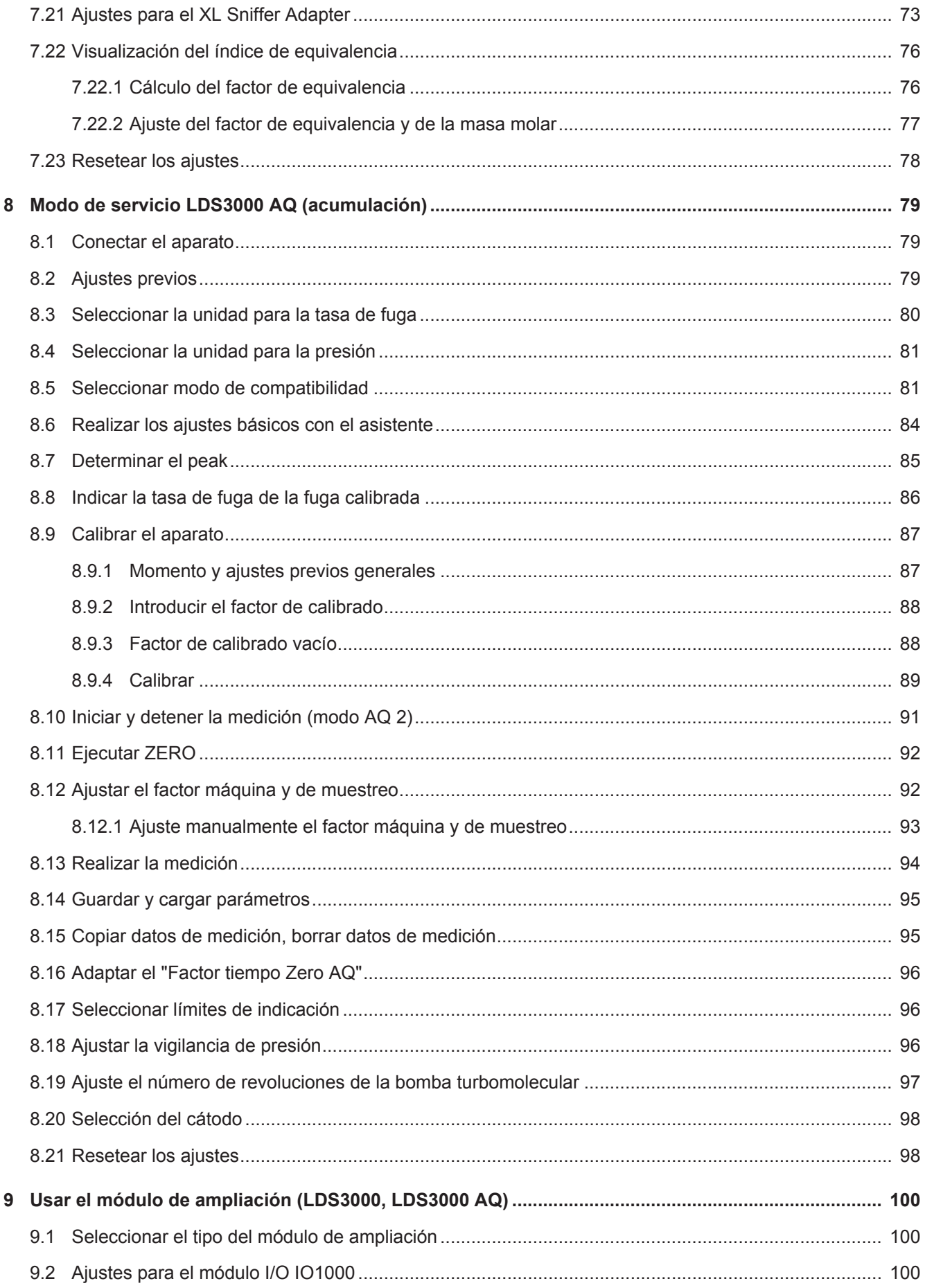

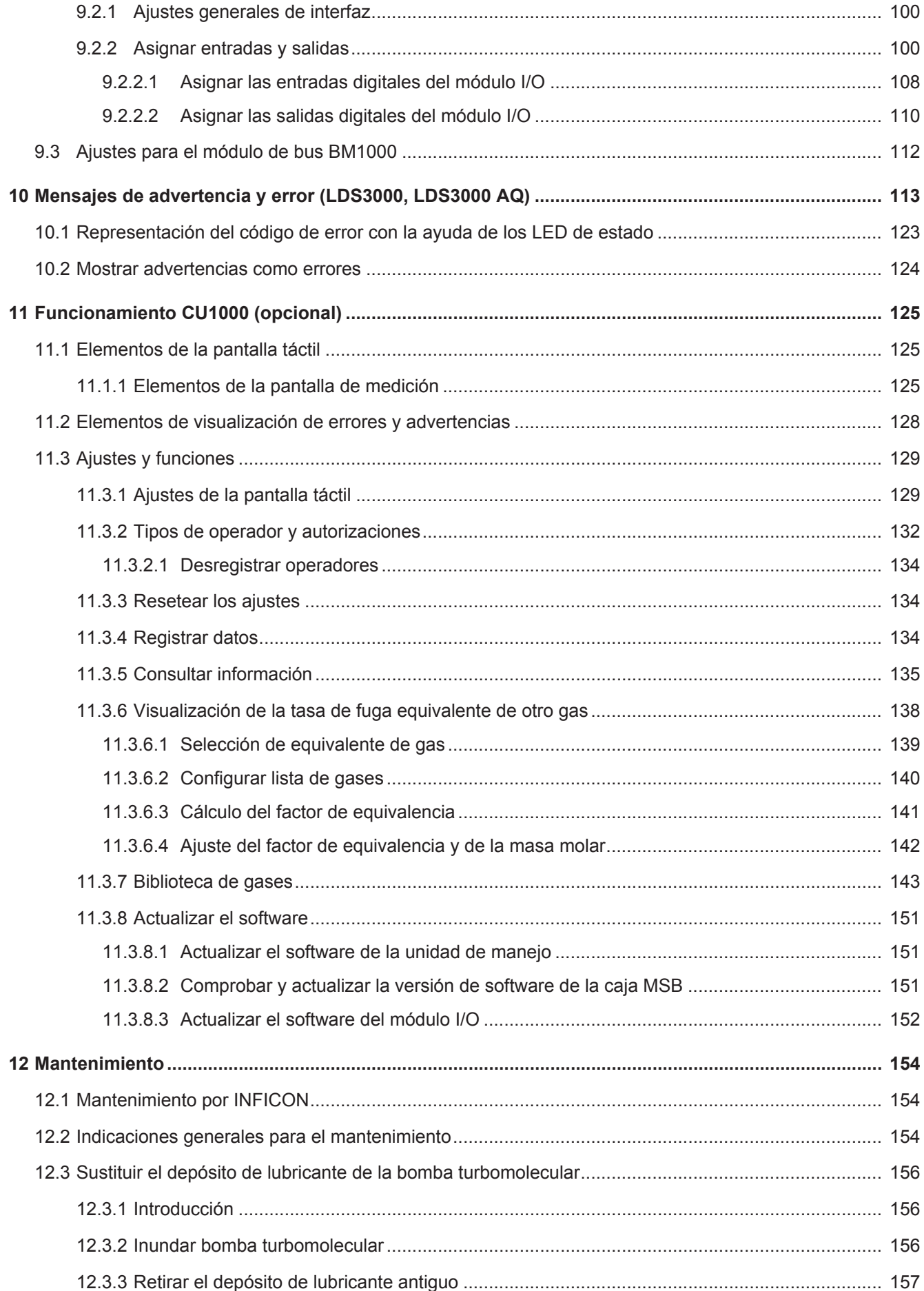

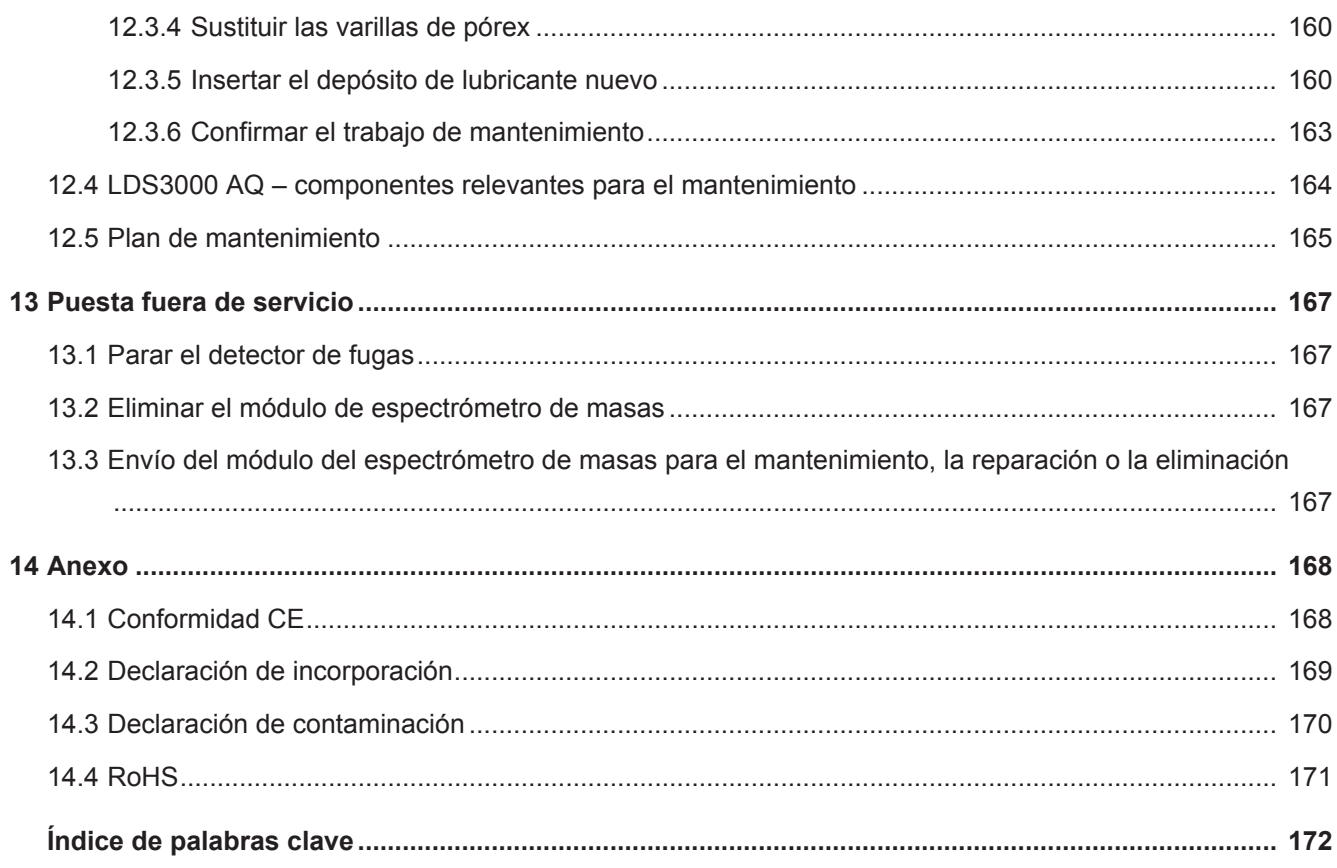

# <span id="page-7-0"></span>1 Acerca de estas instrucciones

Este documento es válido para la versión de software que se indica en la página del título.

En el documento eventualmente se pueden mencionar nombres de productos que se indican únicamente para fines de identificación y son propiedad del titular del copyright.

Las presentes instrucciones de servicio describen el montaje y el manejo del módulo espectrómetro de masas LDS3000. Está disponible en dos variantes diferentes:

- LDS3000
- LDS3000 AQ (acumulación), también conmutable para todos los demás modos de funcionamiento.

## <span id="page-7-1"></span>1.1 Otros documentos aplicables

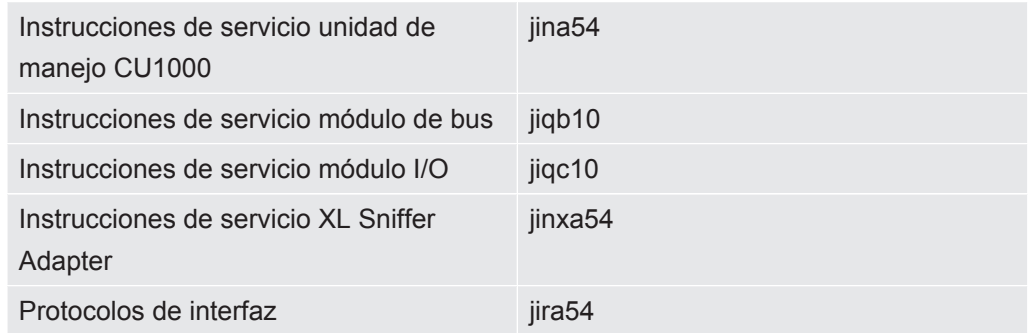

## <span id="page-7-2"></span>1.2 Advertencias

### **A** PELIGRO

**Peligro inminente que produce la muerte o lesiones graves**

### **ADVERTENCIA**

**Situación peligrosa que puede provocar la muerte o lesiones graves**

### **PRECAUCIÓN**

**Situación peligrosa que puede provocar lesiones leves**

### **INDICACIÓN**

**Situación peligrosa que puede provocar daños materiales o medioambientales**

## <span id="page-8-0"></span>1.3 Grupos destinatarios

Estas instrucciones de servicio se dirigen a la empresa gestora y al personal técnico cualificado y especializado con experiencia en el ámbito de la técnica de comprobación de estanqueidad y la integración de detectores de fugas en instalaciones de comprobación de estanqueidad. Además, la instalación y la aplicación del aparato exigen conocimientos en el manejo de interfaces electrónicas.

## <span id="page-8-1"></span>1.4 Definiciones de los términos

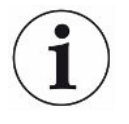

#### **Mención del helio en el manual**

El aparato es un detector de fugas de helio. En caso de que se forme mezcla de hidrógeno y nitrógeno en vez de helio, para determinar el contenido de hidrógeno que contiene, las indicaciones para el helio también son válidas para el hidrógeno.

#### **Acumulación**

Junto con la prueba de estanqueidad, se trata del enriquecimiento de gases de prueba en un lapso de tiempo definible. Esto permite la detección de pequeñas tasas de fuga sin tener que utilizar una prueba de envoltura al vacío. Se pueden emplear el helio o el formigas.

Cuando en este manual se mencione "AQ", se refiere al modo de acumulación. Solo se encuentra disponible en aparatos en la ejecución AQ.

#### **Ajuste automático / ajuste de la masa**

Esta función ajusta el espectrómetro de masas de forma que se alcanza una visualización de las tasas de fugas máximas. Para detectar una corriente iónica máxima con el detector de iones, el ordenador de control adapta la tensión a la aceleración iónica dentro del correspondiente intervalo de masa seleccionado.

En cada calibración se realiza un ajuste automático.

#### **Modo de servicio**

El detector de fugas distingue entre los modos de servicio "Vacío" y "Aspiración". En el modo de servicio "Vacío", por lo general el gas de prueba fluye dentro del objeto de ensayo. La presión en el objeto de ensayo es menor que la presión ambiente.

En el modo de servicio "Aspiración", el gas de prueba sale del objeto de ensayo y se aspira con un mango de aspiración. La presión en el objeto de ensayo es mayor que la presión ambiente.

#### **FINE**

FINE designa la conexión a la bomba turbomolecular para presiones de entrada de hasta 0,4 mbar. Este también se emplea para el modo de servicio "Aspiración".

#### **Formigas**

Formigas es un concepto colectivo para mezclas de gas de nitrógeno e hidrógeno.

#### **GROSS**

GROSS designa la conexión a la bomba turbomolecular con la sensibilidad más baja. Este también permite presiones de entrada elevadas (hasta 15 mbar).

#### **Fondo de helio interno**

El sistema de medición del detector de fugas siempre contiene una cierta cantidad residual de helio. Esto crea una parte de señal de medición interna (límite inferior) que desde el principio se solapa con la visualización de la fuga y molesta en la detección de fugas.

Para ocultar este límite inferior, se activa la "supresión del límite inferior" interna por ajuste de fábrica.

#### **Tasa de fuga mínima detectable**

La tasa de fuga mínima detectable que el detector de fugas puede registrar en condiciones ideales  $(< 5x10^{-12}$  mbar  $l/s$ ).

#### **ULTRA**

ULTRA designa la conexión en la bomba turbomolecular para el rango de medición con la mayor sensibilidad a presiones de entrada por debajo de 0,4 mbar (ajustable).

#### **Límite inferior**

El helio y el hidrógeno (como parte del agua) son componentes naturales del aire.

Modo de servicio "vacío": Antes de la detección de fugas, hay una cierta cantidad del gas de prueba ajustado en el volumen, en las superficies de la cámara de prueba, los conductos e incluso en el propio detector de fugas. Esta cierta cantidad de gas de prueba crea una señal de medición que se llama "límite inferior". Mediante la evacuación continua de la cámara de prueba se disminuye continuamente este límite inferior.

Modo de servicio «Aspiración»: Mediante el conducto de aspiración se lleva de forma continua el aire ambiente al detector de fugas. La cantidad de helio o hidrógeno presente en el aire de forma natural crea así un límite inferior constante.

#### **Presión de vacío previo**

La presión de vacío previo entre la bomba turbomolecular y la bomba de vacío previo.

#### **ZERO**

Hay helio que, como componente natural del aire ambiente durante una medición, p. ej. unido débilmente a la superficie de un cuerpo de prueba, se bombea paulatinamente dentro del sistema de medición del detector de fugas. Crea una señal de medición que baja lentamente.

En caso de que desee ocultar este límite inferior o también la visualización de una fuga existente, puede ajustar la función ZERO.

# <span id="page-11-0"></span>2 Seguridad

## <span id="page-11-1"></span>2.1 Uso reglamentario

El aparato es un comprobador de estanqueidad modular para la incorporación en instalaciones industriales de comprobación de estanqueidad. El aparato puede medir con los gases de prueba helio e hidrógeno (formigas).

El LDS3000 es apto para comprobar la sobrepresión y la presión negativa. Además de la comprobación en vacío también es posible realizar una prueba local con un conducto de aspiración.

El LDS3000 AQ sirve para medir los gases de prueba para su enriquecimiento en una cámara de medición externa, pero también se puede remodelar para todos los demás fines.

► La instalación, el uso y el mantenimiento del aparato se deben realizar únicamente conforme a este manual de instrucciones.

► Respete los límites de utilización, consulte "Datos técnicos".

► Evite los siguientes usos no reglamentarios:

- Uso en áreas radioactivas
- El bombeo de sustancias agresivas, inflamables, explosivas, corrosivas, microbiológicas, reactivas o tóxicas, creando un peligro
- Extraer con bomba líquidos o vapor condensables
- Aspiración de líquidos en el aparato
- Uso con cargas de gas elevadas no permitidas
- Uso con vacío previo elevado no permitido
- Uso con una temperatura ambiente demasiado elevada
- Inundación con tasas de inundación elevadas no permitidas
- Uso de la bomba en instalaciones donde hay cargas de choque y vibraciones o fuerzas periódicas que actúan sobre la bomba

**Usos no reglamentarios**

## <span id="page-12-0"></span>2.2 Obligaciones del operador

- Leer, tener en cuenta y seguir la información en estas instrucciones de uso y en las instrucciones de trabajo creadas por el propietario. Esto se refiere en particular a las instrucciones de seguridad y advertencia.
- Tenga siempre en cuenta el manual de instrucciones completo para todos los trabajos.
- Si tiene preguntas sobre la operación o el mantenimiento que no se responden en este manual, póngase en contacto con el servicio al cliente.

## <span id="page-12-1"></span>2.3 Requisitos de la empresa gestora

Las siguientes indicaciones están destinadas a la empresa o a aquellos responsables de la seguridad y el uso efectivo del producto por parte del usuario, empleado o terceros.

#### **Trabajo consciente de la seguridad**

- Opere el dispositivo solo si se encuentra en perfectas condiciones técnicas y no presenta daños.
- Utilice el aparato únicamente de forma reglamentaria, pensando en la seguridad y en los posibles peligros y observando el manual de instrucciones.
- Siga las normas siguientes y vigile su cumplimiento:
	- Uso reglamentario
	- Normas de vigencia general en materia de seguridad y prevención de accidentes
	- Normas y directivas de vigencia internacional, nacional y local
	- Disposiciones y normas adicionales aplicables al aparato en particular
- Utilice únicamente piezas originales o aprobadas por el fabricante.
- Mantenga disponible este manual de instrucciones en el lugar de uso del aparato.

#### **Cualificación del personal**

- No deje trabajar con el aparato o en él más que a personal instruido. El personal instruido deberá haber recibido formación práctica en el uso del aparato.
- Cerciórese de que, antes de iniciar el trabajo, el personal encargado haya leído y comprendido estas instrucciones y todos los demás documentos aplicables.

# <span id="page-13-0"></span>2.4 Peligros

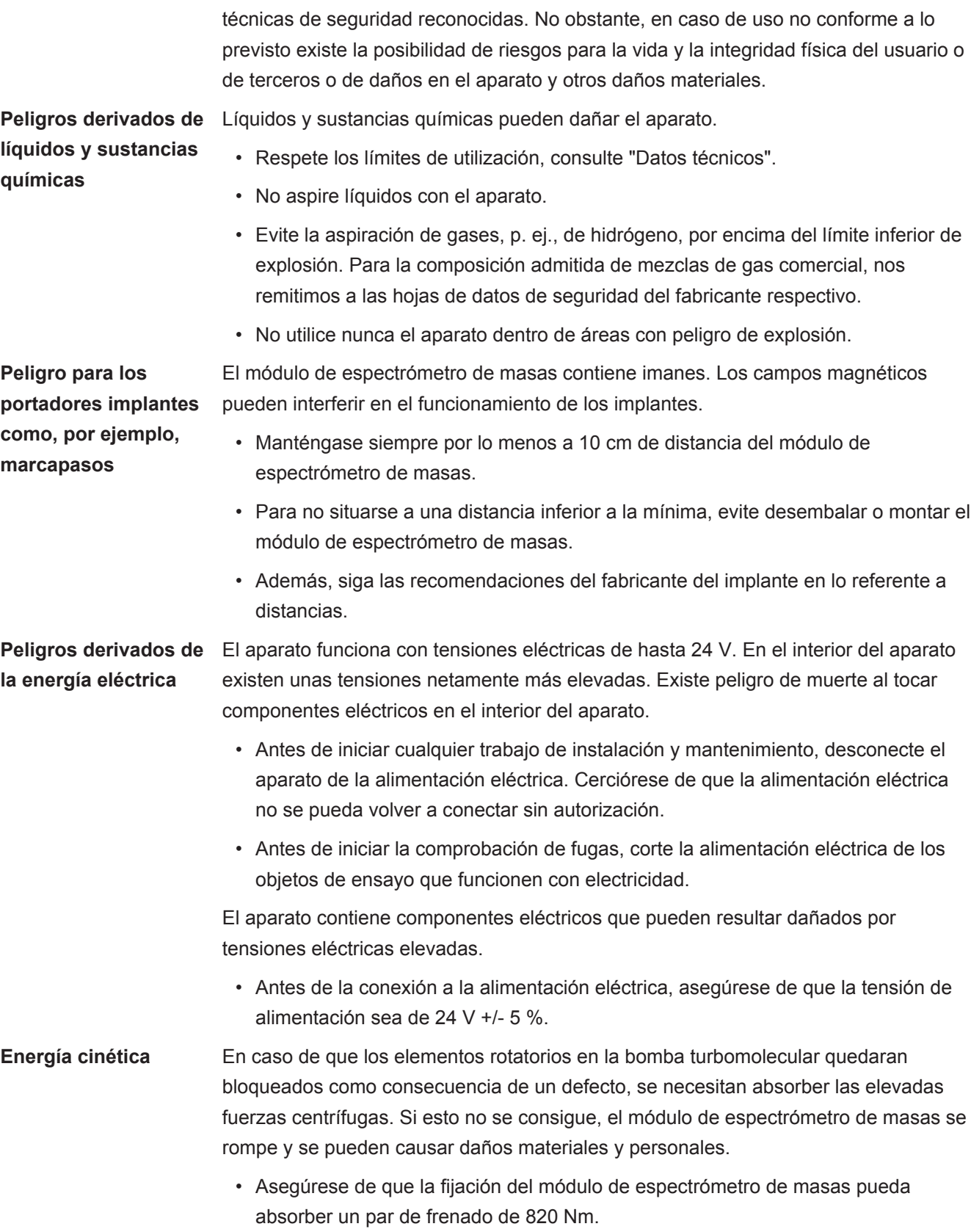

El aparato se ha fabricado conforme a los últimos adelantos técnicos y las reglas

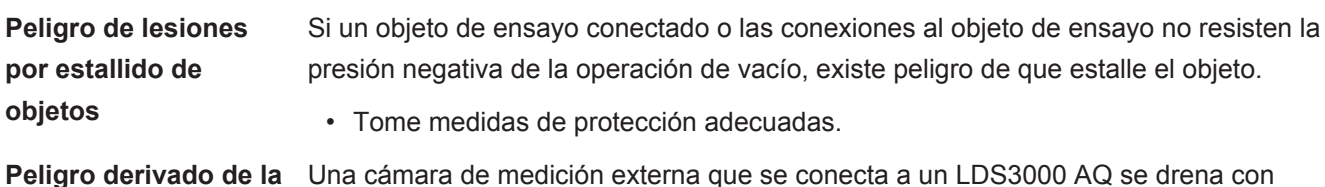

**implosión de una cámara de medición** aprox. 60 sccm. Si se respeta el tiempo de medición habitual (2 - 30 segundos), no se genera una presión negativa peligrosa.

> En el caso de que la cámara de medición esté estanca, aunque no sea resistente al vacío y continúe drenándose, puede implosionar. Esto puede ocurrir, por ejemplo, en una cámara de medición de 1 l transcurridos 10 minutos.

- No siga bombeando una cámara de medición después del proceso del tiempo de medición.
- ¡Respete las medidas preventivas oportunas!

# <span id="page-15-0"></span>3 Volumen de suministro, transporte, almacenamiento

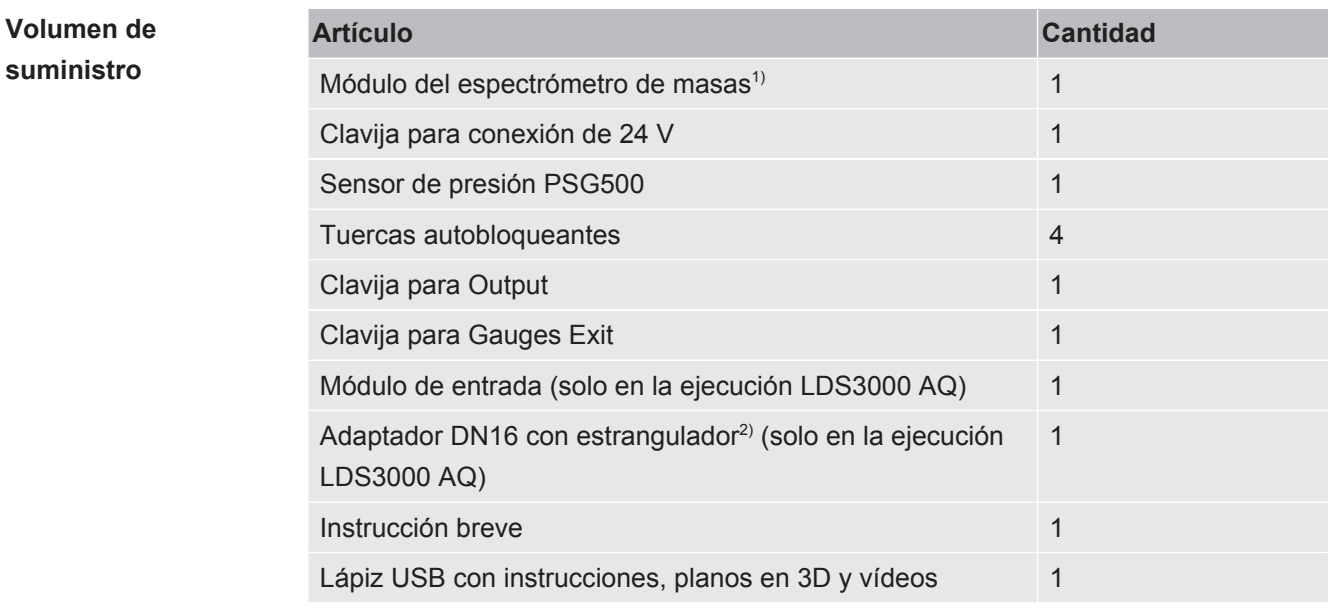

1º) Incluye o bien el AQ LDS3000 560-300 o bien el 560-600 LDS3000 (acumulación).

2º) Véase «[Seleccionar los componentes y establecer las conexiones \[](#page-38-0)[}](#page-38-0) [39\]»](#page-38-0).

**►** A la recepción del aparato, compruebe si el volumen de suministro está completo.

#### **Transporte**

#### **INDICACIÓN**

#### **Daños en caso de embalaje inadecuado**

El aparato puede sufrir daños si se transporta en un embalaje inadecuado.

- ►Transporte el aparato únicamente en el embalaje original.
- ►Conserve el embalaje original.

#### **INDICACIÓN**

#### **Daños materiales por una fijación incorrecta del amortiguador**

►Fije el amortiguador con los tornillos de transporte para evitar daños por vibraciones.

**Almacenamiento ►** Almacene el aparato teniendo en cuenta los datos técnicos, consulte "[Datos](#page-25-1) [técnicos \[](#page-25-1)[}](#page-25-1) [26\]](#page-25-1)".

<span id="page-16-1"></span><span id="page-16-0"></span>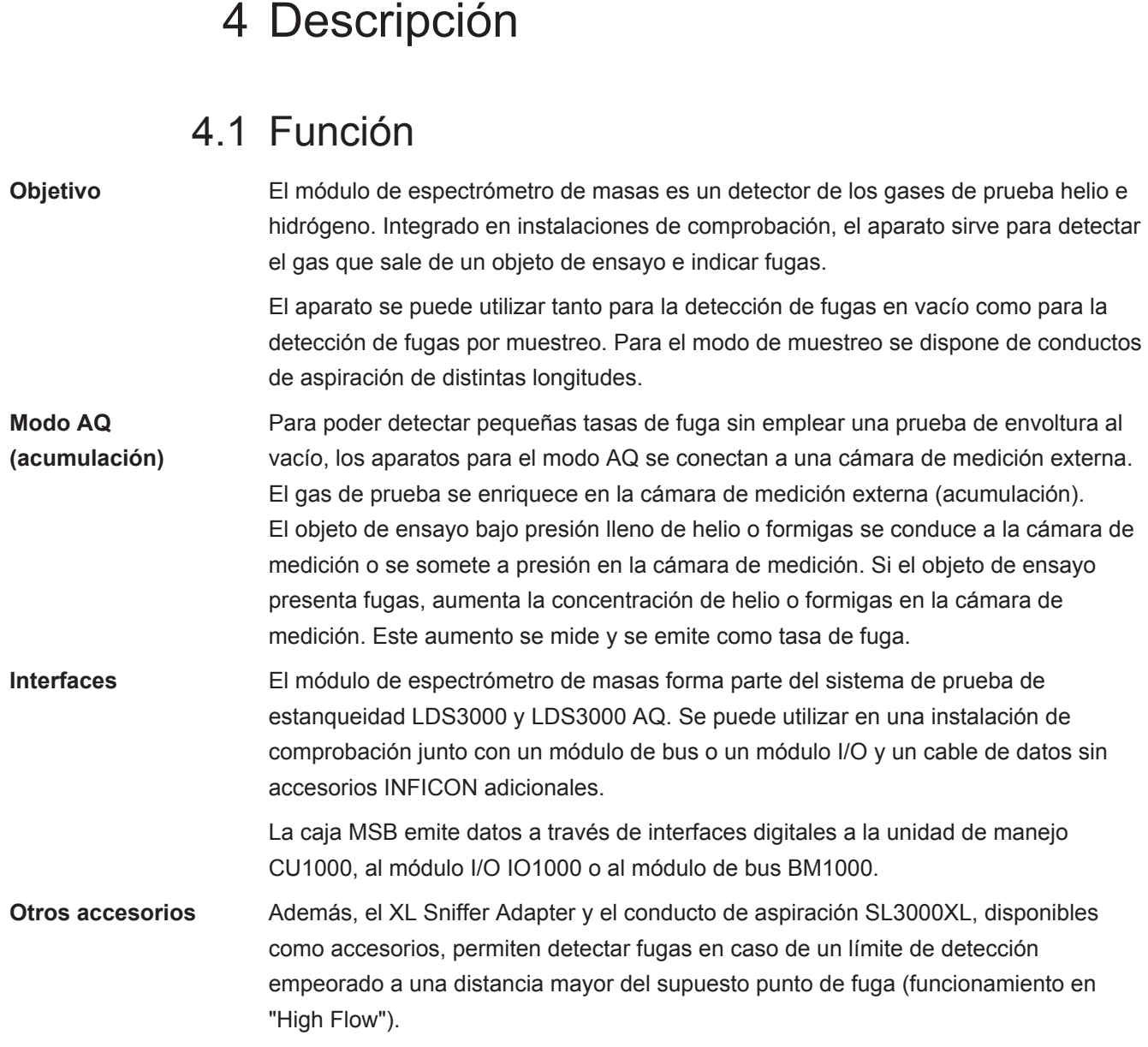

## <span id="page-17-0"></span>4.2 Estructura del aparato

### 4.2.1 Aparato completo (LDS3000)

<span id="page-17-1"></span>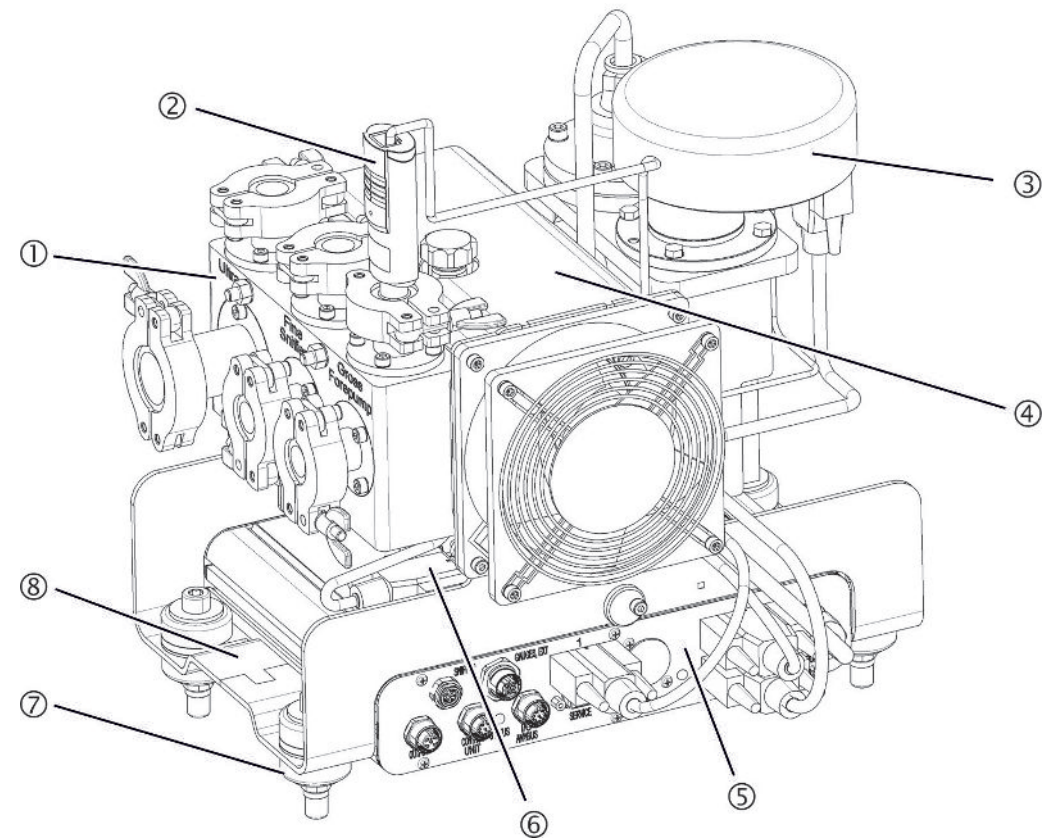

*Fig. 1:* Módulo de espectrómetro de masas LDS3000

- 1 Bloque de conexión. Conexiones para instalación de comprobación, bomba de vacío previo, sensor de presión PSG500, fuga calibrada interna y conducto de aspiración, consulte también "[Bloque de conexión \[](#page-22-0)[}](#page-22-0) [23\]"](#page-22-0).
- 2 Sensor de presión PSG500 para medir la presión en la bomba de vacío previo
- 3 Preamplificador del módulo de espectrómetro de masas
- 4 Bomba turbomolecular con unidad de refrigeración
- 5 Caja MSB. Interfaces del módulo del espectrómetro de masas (consulte ["Caja](#page-22-1) [MSB \[](#page-22-1)[}](#page-22-1) [23\]"](#page-22-1))
- 6 Convertidor turbobomba molecular
- 7 Elementos de fijación para el montaje del módulo de espectrómetro de masas en una instalación de comprobación
- 8 Placa de características con los datos característicos del módulo de espectrómetro de masas

## 4.2.2 Aparato completo (LDS3000 AQ)

<span id="page-18-0"></span>En la ejecución de acumulación, el módulo del espectrómetro de masas se integra en un procedimiento de medición particular a través del hardware y el software.

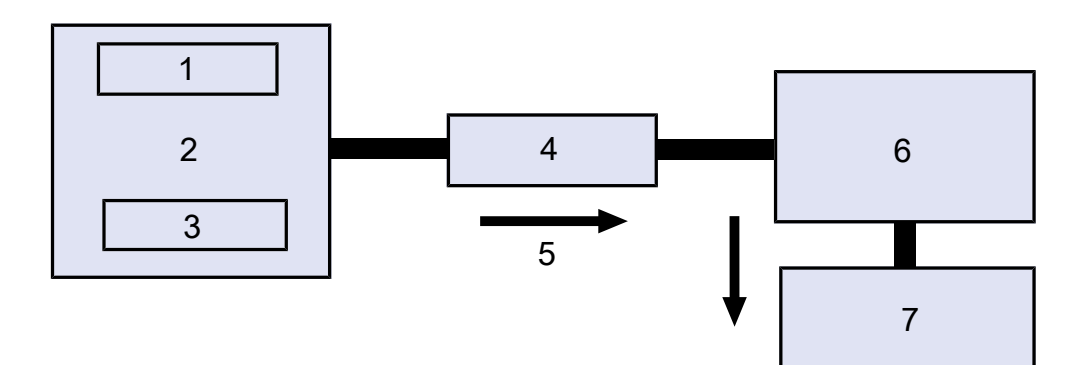

*Fig. 2:* LDS3000 AQ (representación esquemática)

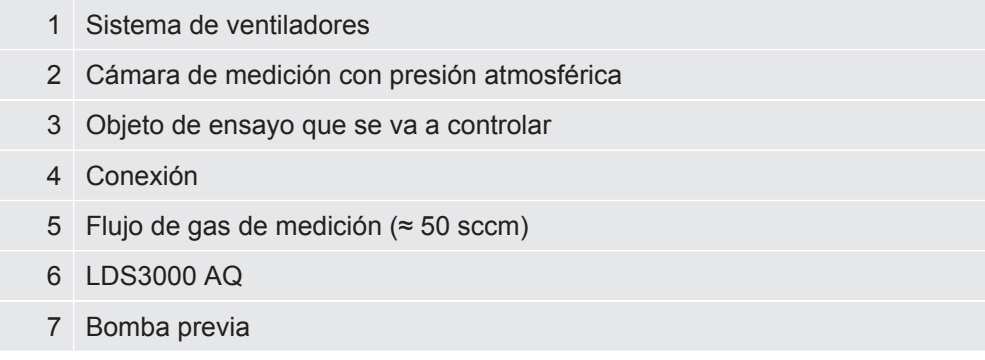

Para obtener detalles del procedimiento de medición consulte "[Seleccionar los](#page-38-0) [componentes y establecer las conexiones \[](#page-38-0)[}](#page-38-0) [39\]](#page-38-0)".

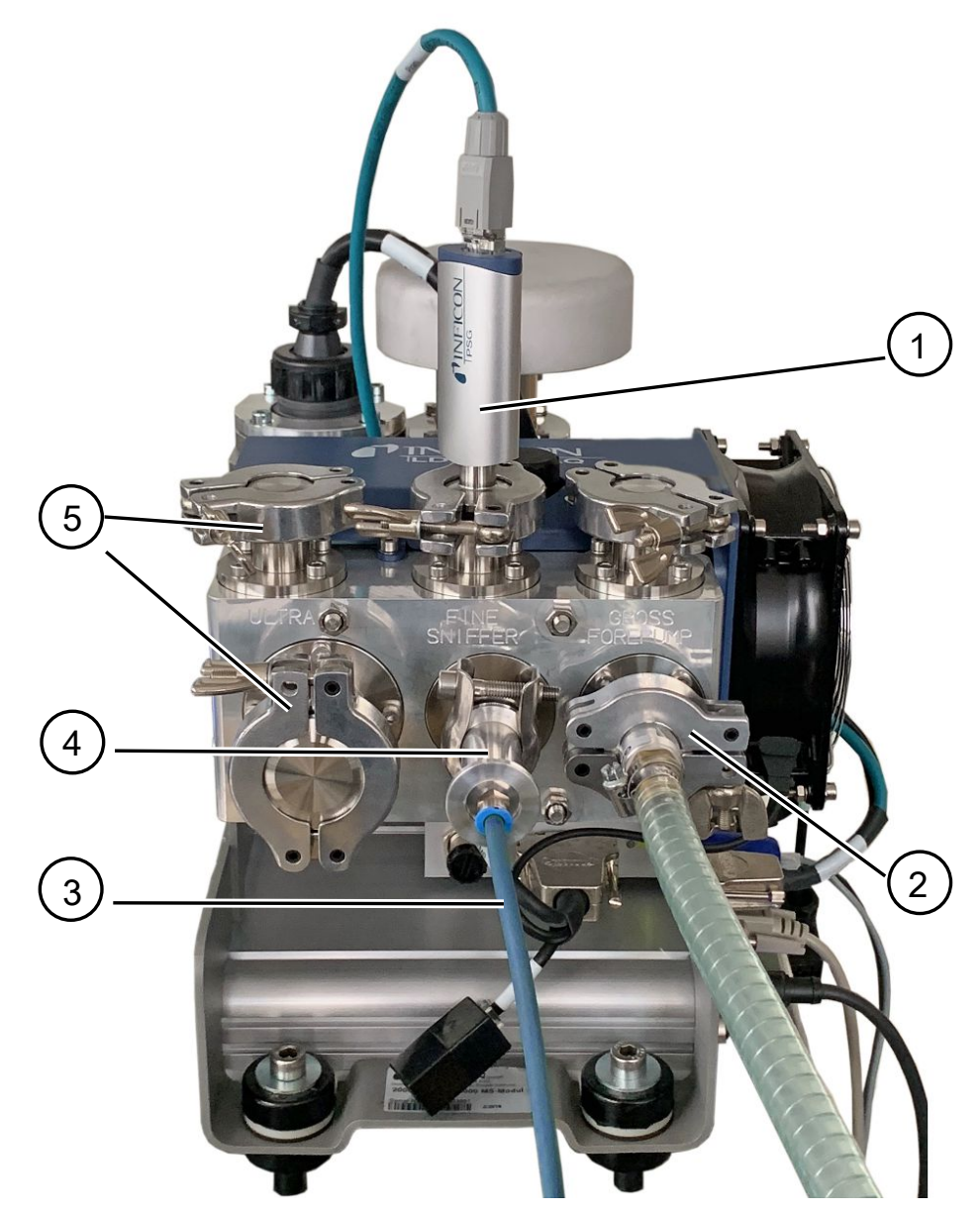

*Fig. 3:* Módulo del espectrómetro de masas (ejecución de acumulación)

- Sensor de presión PSG500 para la medición de la presión de entrada
- Brida de regulación GROSS con manguera de conexión a la bomba de vacío previo
- Tubo flexible a la cámara de medición
- Módulo de entrada
- Conexiones ULTRA brida ciega

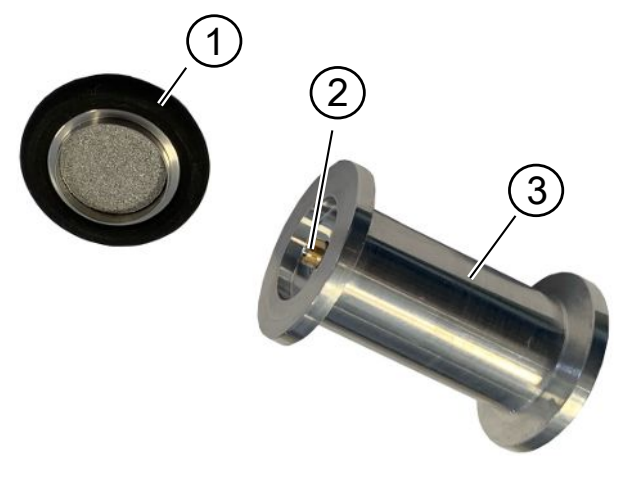

*Fig. 4:* Módulo de entrada

Módulo de entrada. Puede montarse por igual en la cámara de medición o en el módulo de espectrómetro de masas.

- 1 Filtro del módulo de entrada. No se proporciona una limpieza del filtro. Puede pedirse a INFICON como filtro de repuesto con la referencia 211-090. Véase también «[LDS3000 AQ – componentes relevantes para el mantenimiento](#page-163-0) [\[](#page-163-0)[}](#page-163-0) [164\]](#page-163-0)». Calibre después de cambiar el filtro.
- 2 Inserto de válvula de mariposa
- 3 Estrangulador estándar

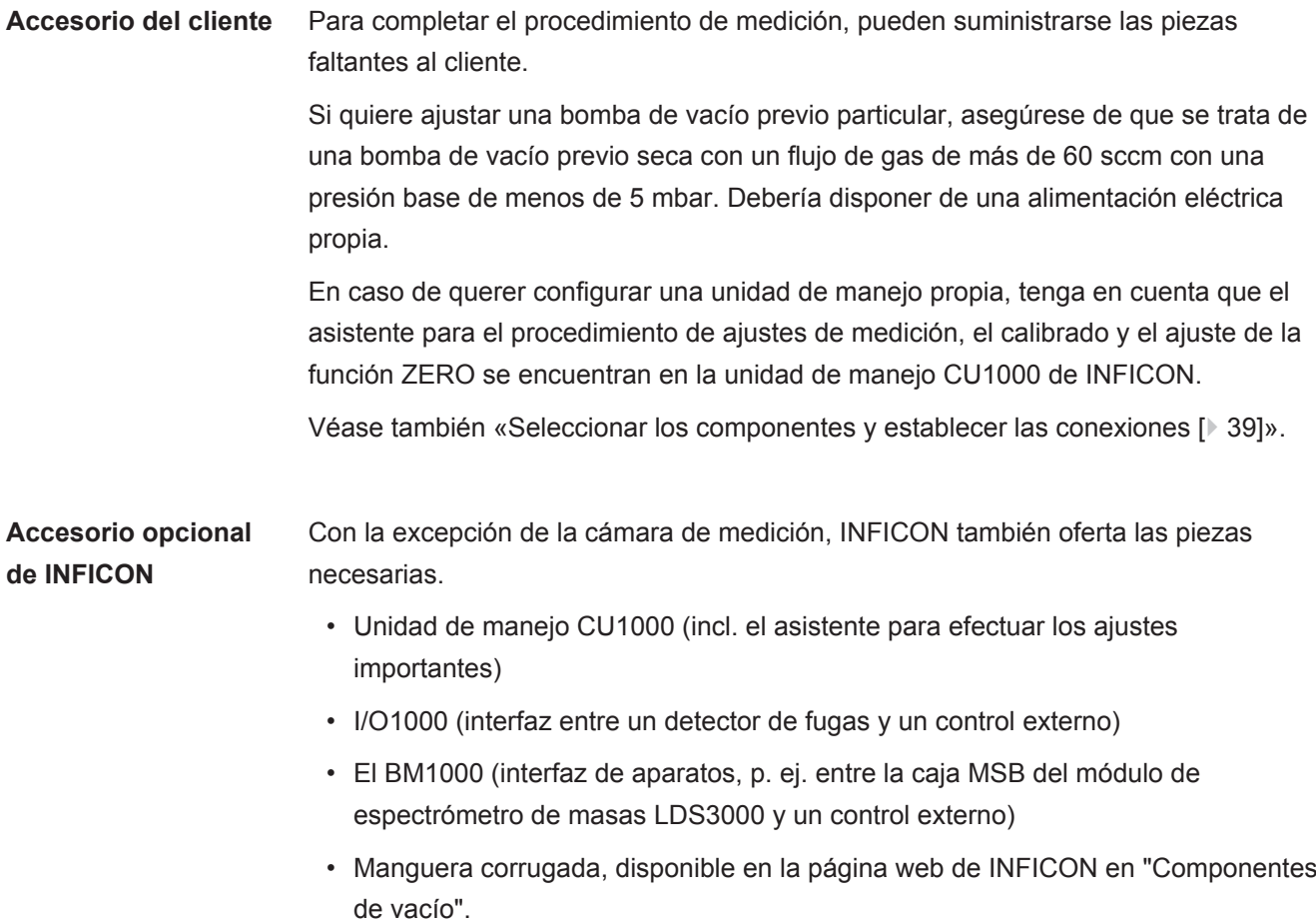

- Conexiones ISO-KF (p. ej. brida roscada), disponibles en la página web de INFICON en "Componentes de vacío".
- Anillos de centrado ISO-K y juntas, disponibles en la página web de INFICON en "Componentes de vacío".
- Fuente de alimentación en carril DIN 24 V, 10 A de INFICON (código 560-324) para bomba de vacío previa seca de INFICON.
- Bomba de vacío previa seca de INFICON (número de catálogo 560-630).

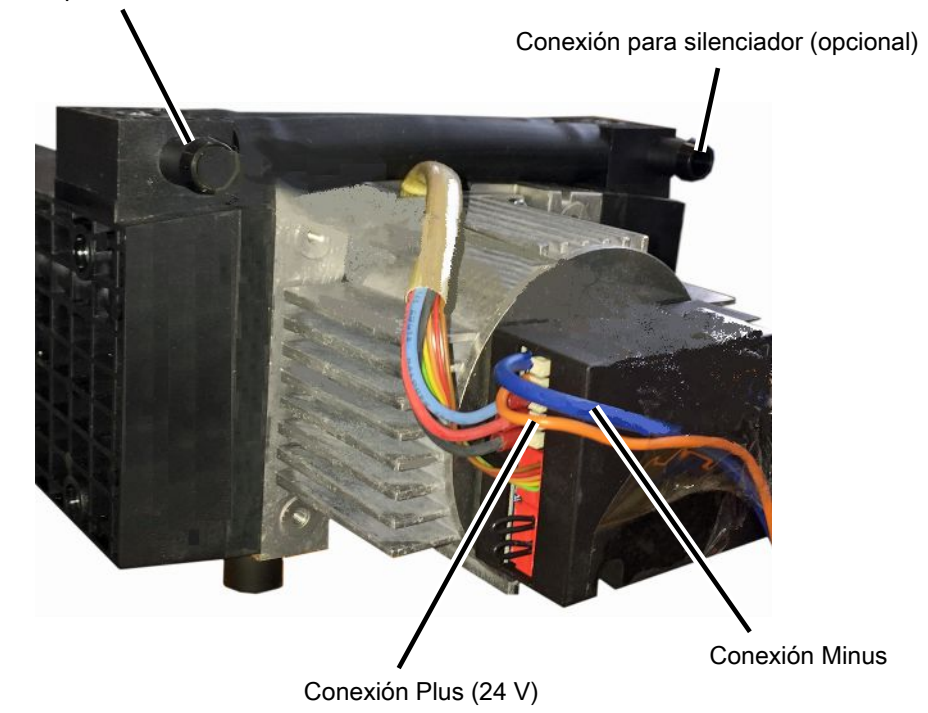

Conexión para tubo ID 10 mm

*Fig. 5:* Bomba previa seca de INFICON

### 4.2.3 Bloque de conexión

<span id="page-22-0"></span>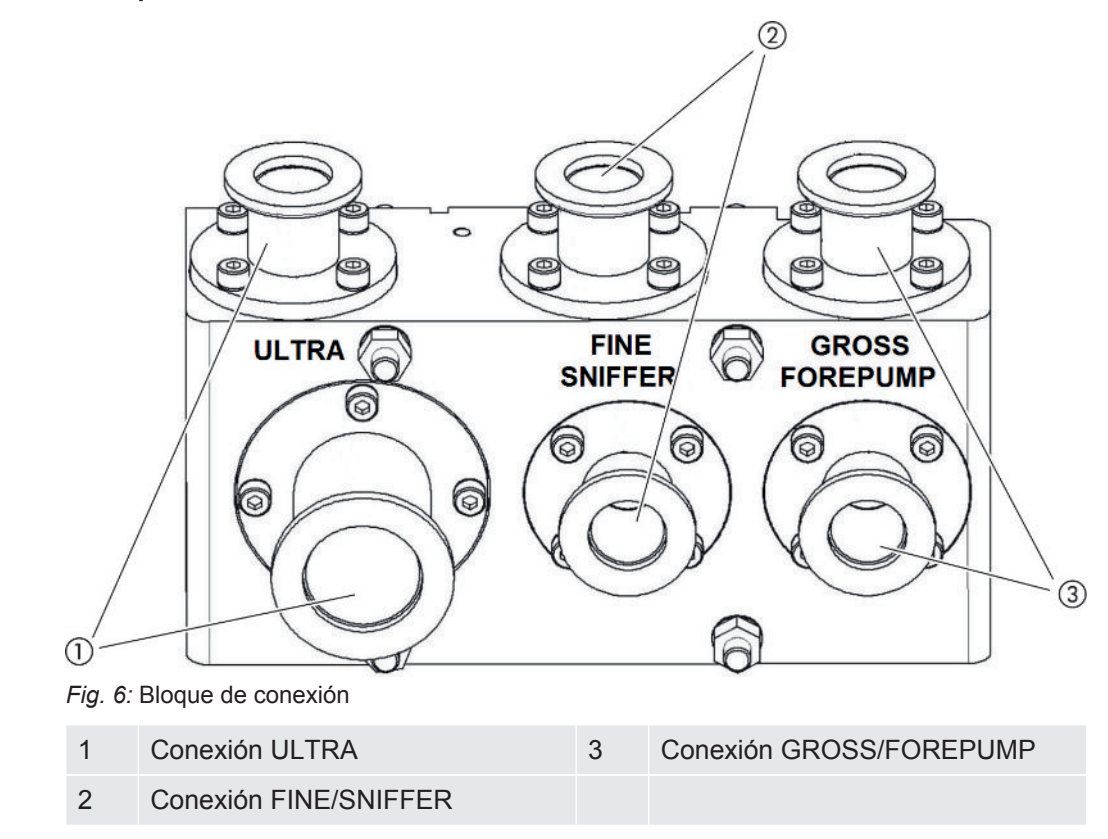

## <span id="page-22-1"></span>4.2.4 Caja MSB

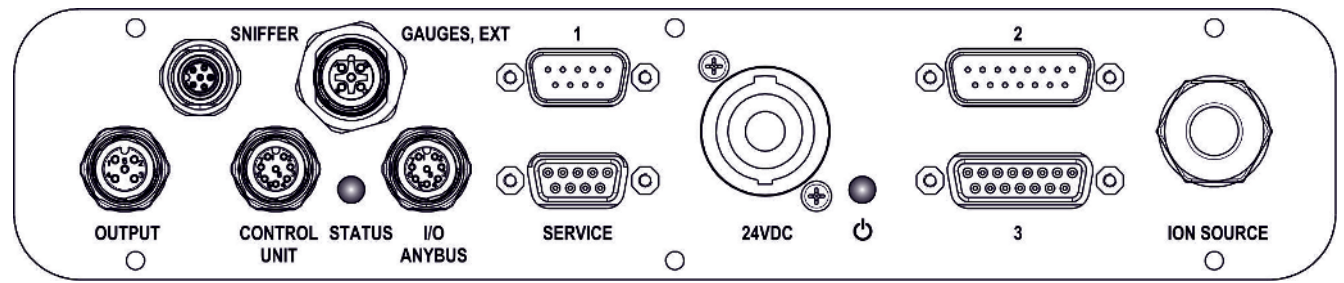

*Fig. 7:* Conexiones caja MSB

#### **SNIFFER**

Conexión eléctrica para el conducto de aspiración

#### **GAUGES, EXT**

Conexión para puntos de medición de presión externos opcionales (0 ... 10 V/0 … 20 mA) para el servicio técnico de INFICON

Asignación de conectores

- 1 Salida de +24 V, máx. 200 mA
- 2 Entrada para punto de medición de presión del servicio técnico P3, 0... 10 V
- 3 GND
- 4 Referencia para la entrada para el punto de medición de presión del servicio técnico P3
- 5 Entrada de 20 mA para el punto de medición de presión del servicio técnico P3

**1** (véase también la imagen caja MSB)

Conexión para sensor de presión PSG500, fuga calibrada y supresor en el preamplificador (cable triple premontado)

**2** (véase también la imagen caja MSB)

Conexión para el convertidor de la bomba turbomolecular y el ventilador de la bomba turbomolecular (cable doble premontado)

#### **OUTPUT**

Conexión para gas de traza y tres válvulas

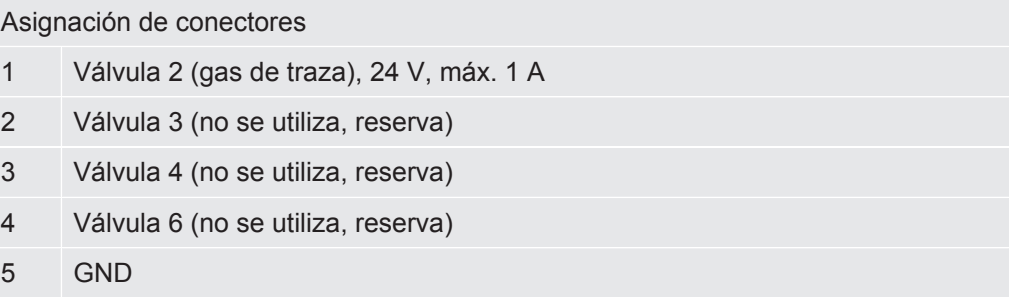

#### **CONTROL UNIT, I/O / ANYBUS**

Conexión para módulo I/O o módulo de bus o unidad de manejo.Longitud del cable de datos INFICON < 30 m. Para evitar que se muestren valores de medición erróneos se deberán respetar las longitudes de cable máximas mencionadas.

Las conexiones "Control Unit" y "I/O Anybus" tienen la misma funcionalidad. A elección, se pueden conectar:

- Unidad de manejo CU1000 + módulo I/O IO1000
- Unidad de manejo CU1000 + módulo de bus BM1000

#### **SERVICE**

Conexión RS232 para el servicio técnico de INFICON.

#### **24VDC**

Conexión para la fuente de alimentación de 24 V para la alimentación del módulo de espectrómetro de masas, unidad de manejo, módulo I/O y módulo de bus. Longitud del cable < 30 m.

#### **ESTADO**

LED de estado

El LED de estado y el LED de potencia indican el estado de funcionamiento del aparato.

#### LED de potencia  $\bigcirc$  / LED de estado

El LED de potencia y el LED de estado indican el estado de funcionamiento del aparato.

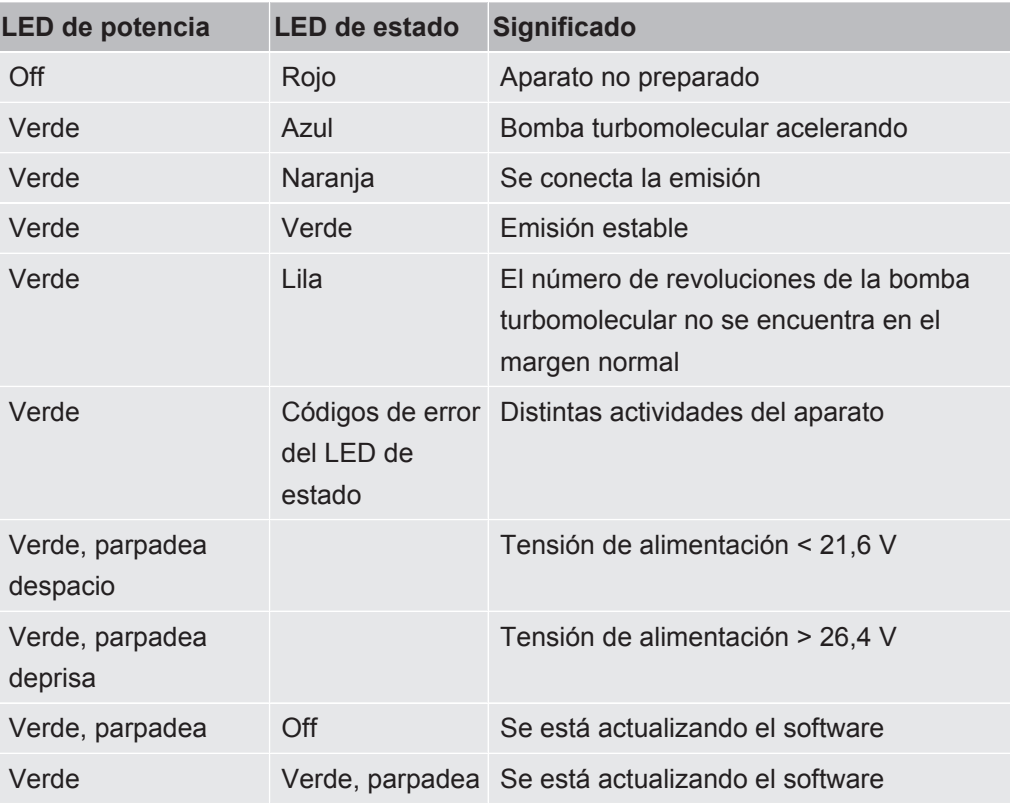

**3** (véase también la imagen caja MSB) Conexión para el preamplificador

#### I**ON SOURCE**

Conexión para la fuente iónica

## <span id="page-25-0"></span>4.2.5 Identificativos en el aparato

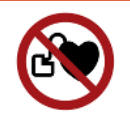

### **A** PELIGRO

#### **Peligro para los portadores implantes como, por ejemplo, marcapasos**

Los imanes permanentes del módulo de espectrómetro de masas son perjudiciales para la salud. El funcionamiento de los implantes puede verse afectado.

- ►Manténgase siempre por lo menos a 10 cm de distancia del módulo de espectrómetro de masas.
- ►Para no situarse a una distancia inferior a la mínima, evite desembalar o montar el módulo de espectrómetro de masas.
- ►Además, siga las recomendaciones del fabricante del implante en lo referente a distancias.

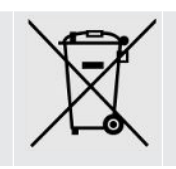

El aparato no se puede eliminar con la basura doméstica.

## <span id="page-25-1"></span>4.3 Datos técnicos

#### **Datos mecánicos**

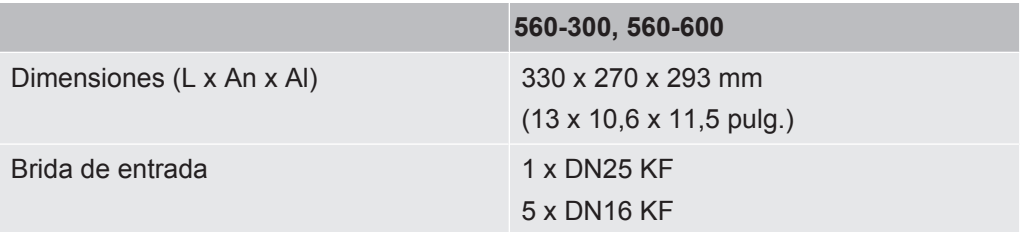

#### **Datos eléctricos**

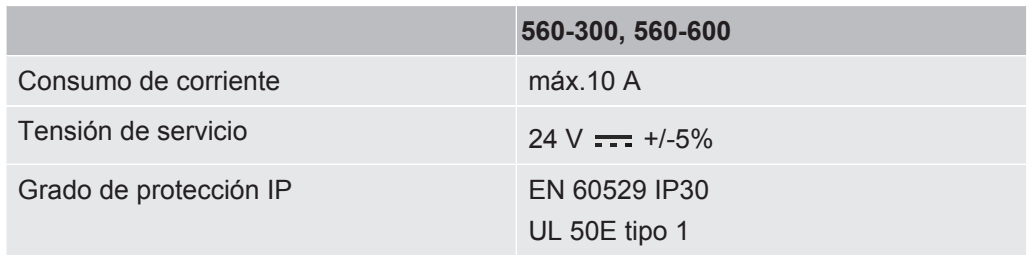

#### **Datos físicos**

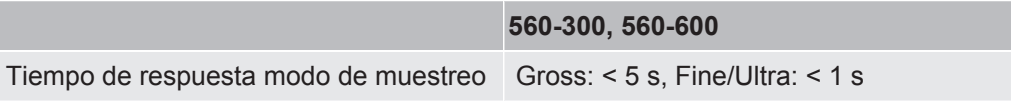

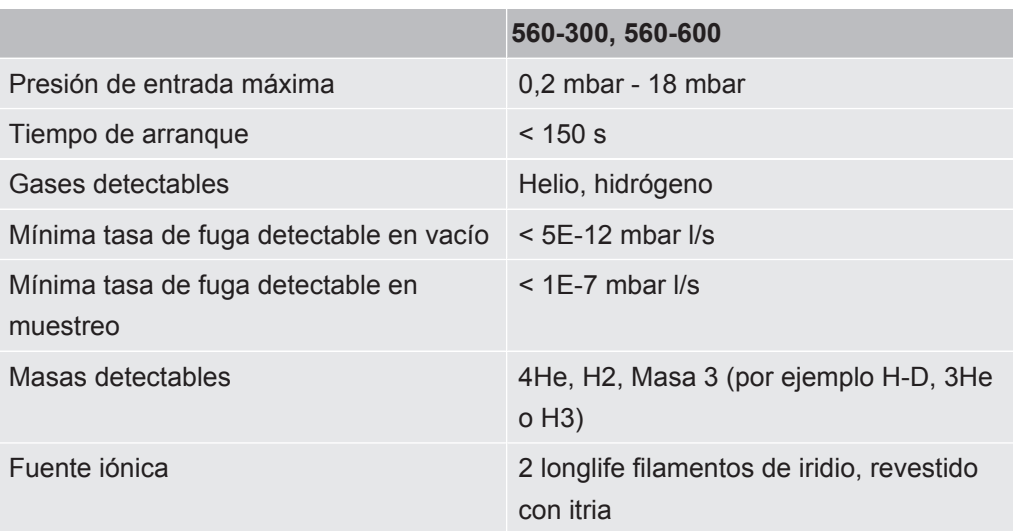

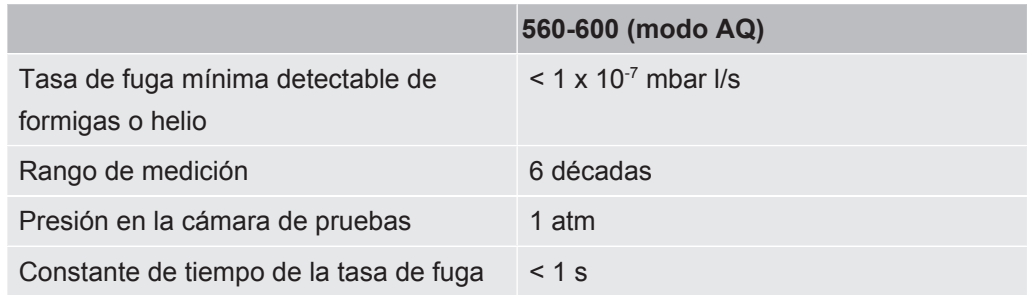

### **Condiciones ambientales**

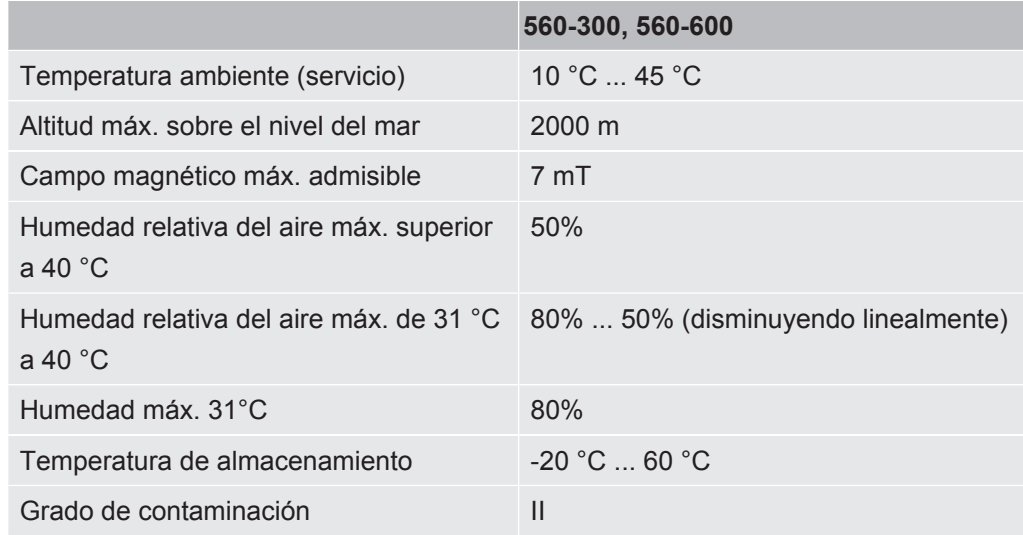

# 4.4 Ajustes de fábrica

<span id="page-26-0"></span>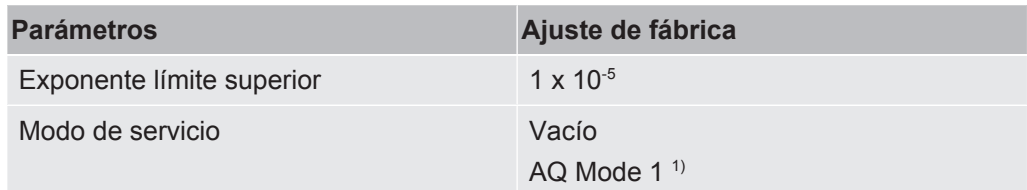

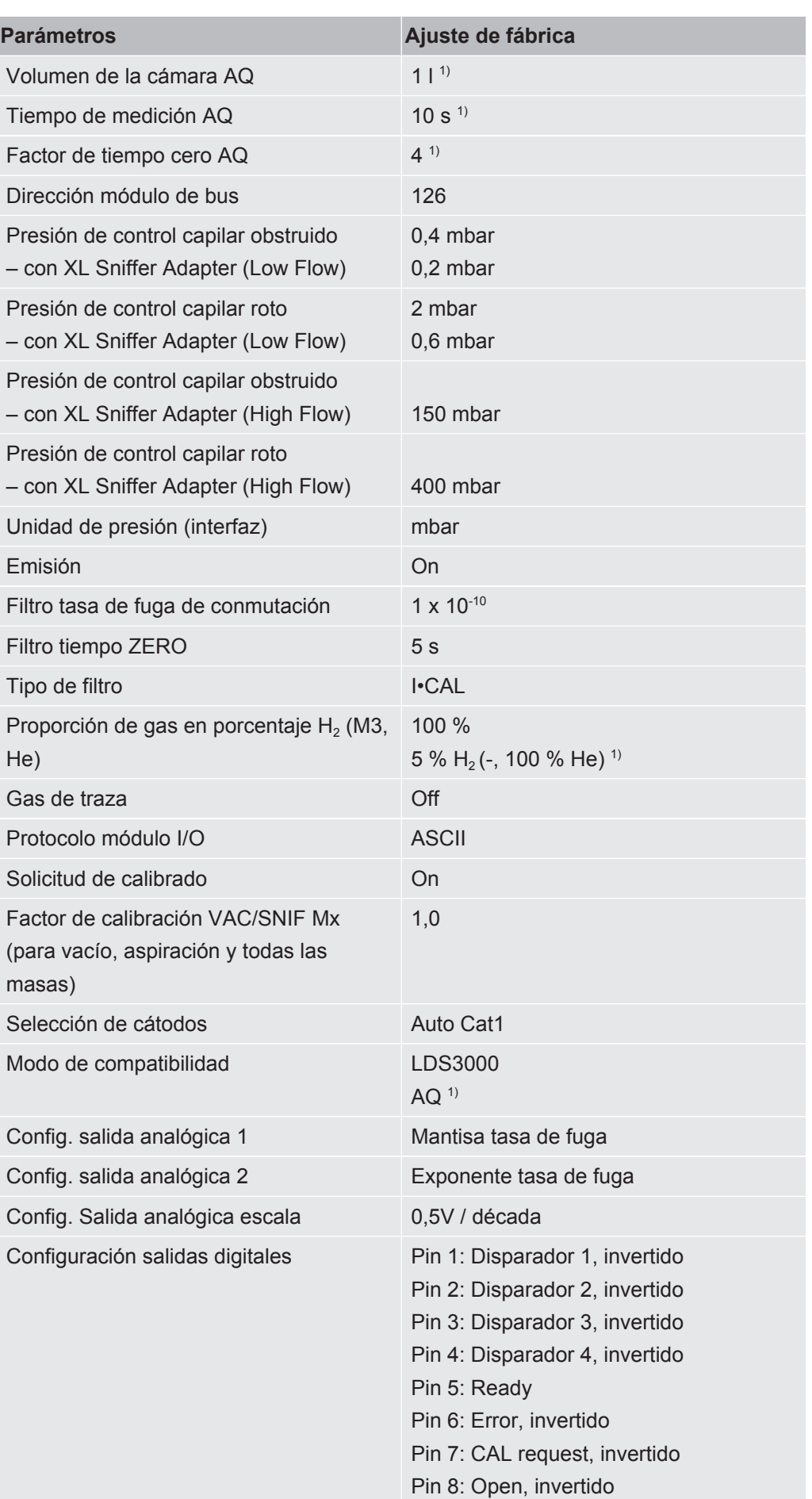

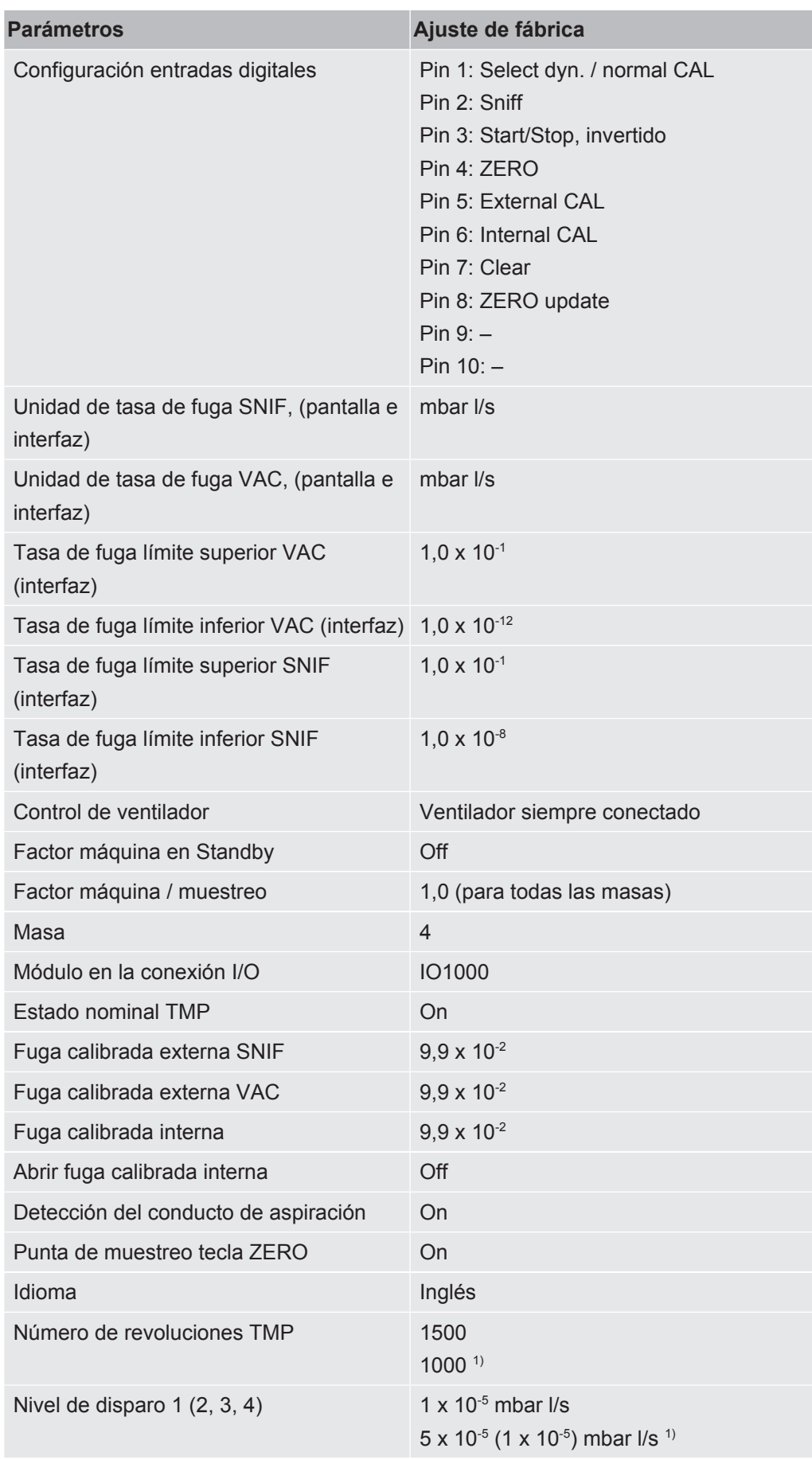

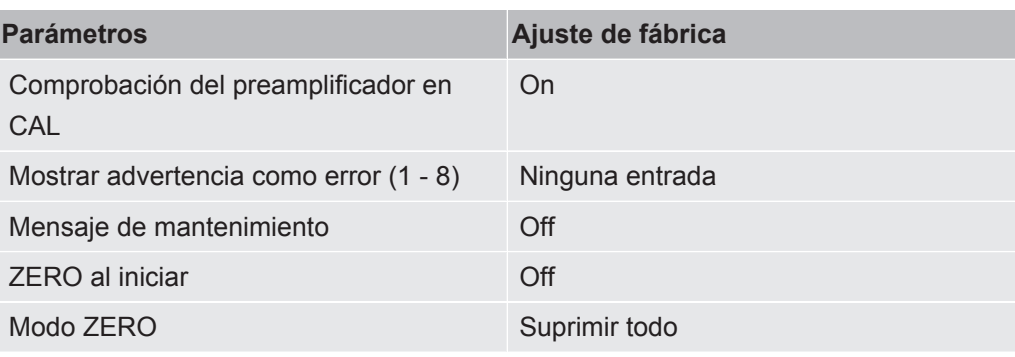

1) en el modo AQ

# <span id="page-30-0"></span>5 Montaje LDS3000

# <span id="page-30-1"></span>5.1 Adaptar la posición de las conexiones a las condiciones de montaje

#### **Seleccionar la ubicación**

Escoja un entorno a ser posible libre de helio para llevar a cabo el procedimiento de medición. Para obtener mediciones fiables con el aparato, el contenido de helio en el aire debe ser menor que 10 ppm.

Normalmente, hay 5 ppm (0,0005 %) de helio en el aire.

#### **Montar la caja MSB**

Para poder adaptarse de manera óptima a las condiciones de espacio en la posición de montaje, la caja MSB se puede girar y voltear.

La caja MSB está colocada en dos carriles guía y se puede introducir en la carcasa desde la izquierda o la derecha. Si es necesario, también se puede girar, de manera que las rotulaciones se encuentren boca abajo.

Para extraer la caja MSB se necesita soltar el disco de bloqueo.

Si se desea introducir la caja MSB en la carcasa desde el otro lado, también se necesita apretar el disco de bloqueo en el otro lado de la carcasa. Existe un agujero roscado previsto para este fin.

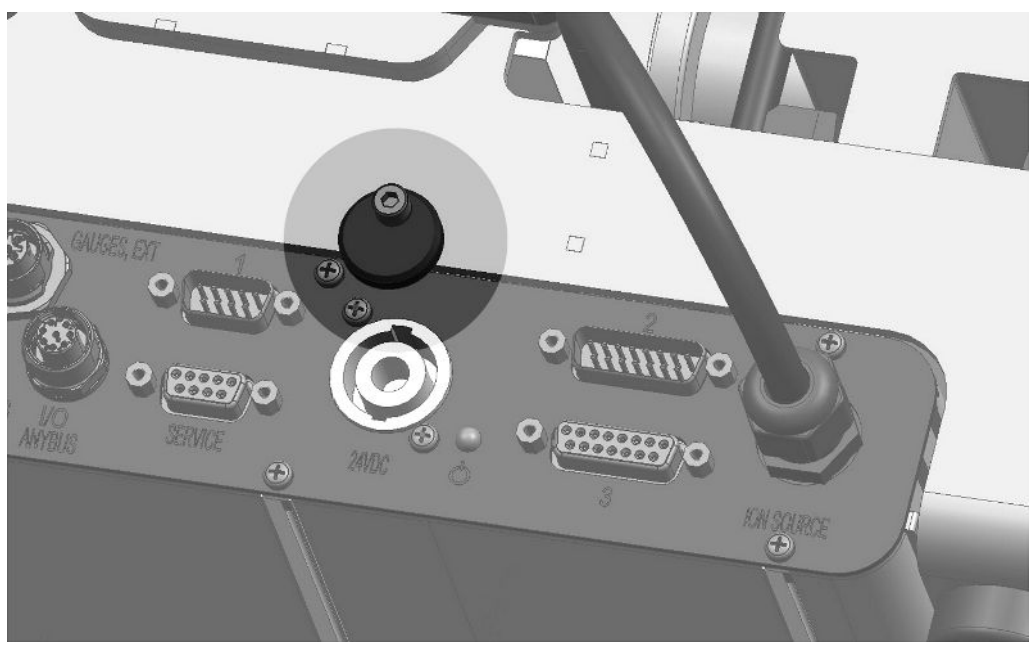

*Fig. 8:* Bloqueo

# <span id="page-31-0"></span>5.2 Montar el módulo de espectrómetro de masas en la instalación de comprobación

El módulo de espectrómetro de masas se puede montar en todas las posiciones.

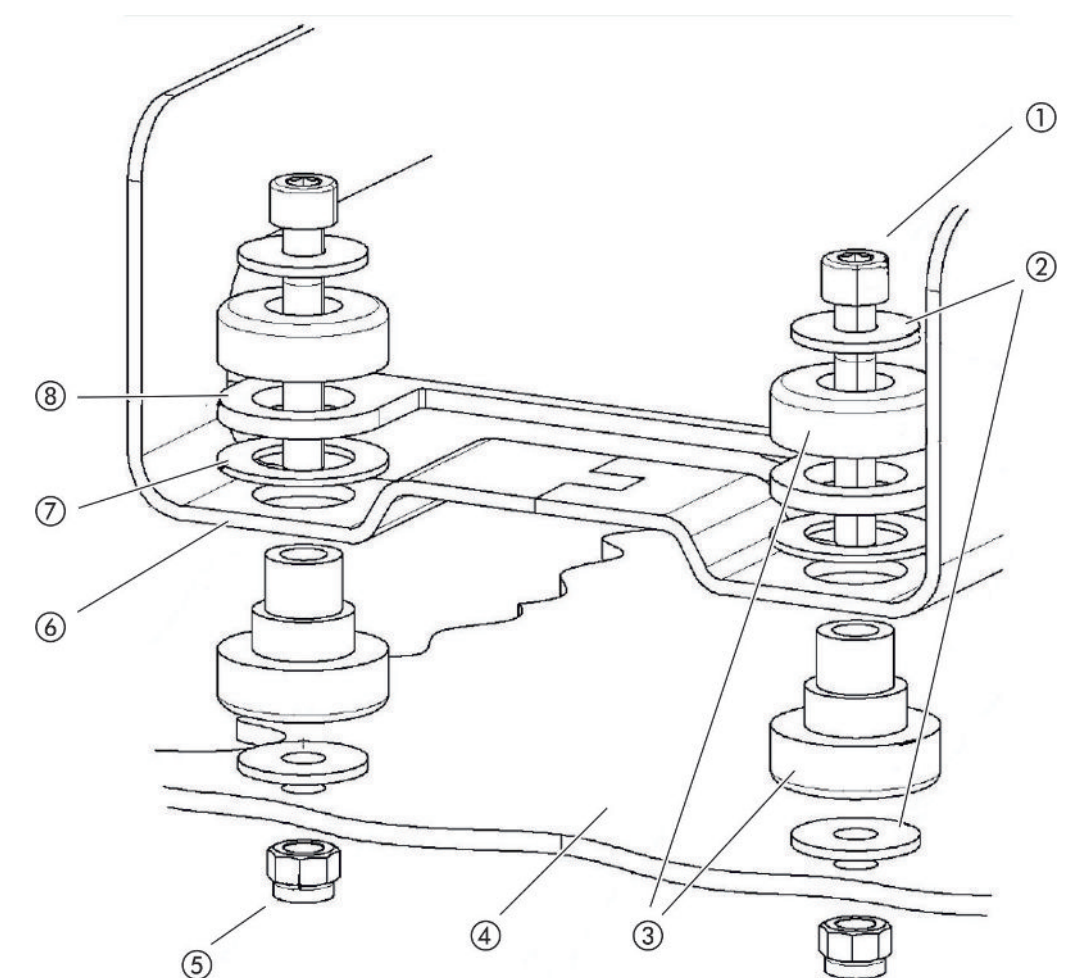

*Fig. 9:* Componentes de un elemento de fijación

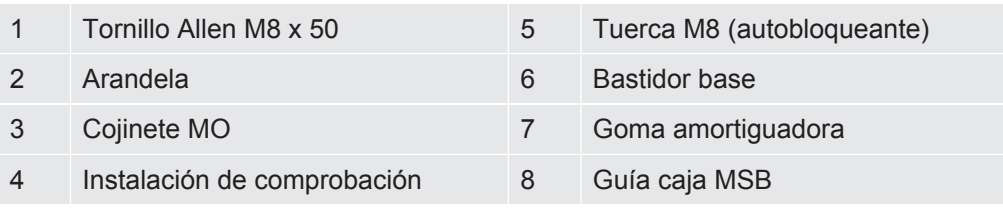

Necesita:

- Tuercas autobloqueantes M8
- Llave de boca 13 mm
- Llave Allen 6 mm
- Agujeros para el montaje en la instalación de comprobación

En el estado de entrega, los cojinetes están fijados en el bastidor base con la ayuda de los tornillos Allen y las tuercas de transporte. Para el montaje del módulo de espectrómetro de masas, utilice las tuercas autobloqueantes adjuntas, no las tuercas de transporte.

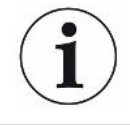

El fondo debe ser estable.

#### **ADVERTENCIA**

#### **Lesiones graves en caso de rotura del módulo de espectrómetro de masas**

Si el módulo de espectrómetro de masas no está atornillado lo suficiente, un bloqueo repentino del rotor de la bomba turbomolecular puede causar la rotura del módulo de espectrómetro de masas. En este caso se pueden causar lesiones de máxima gravedad.

- ►Asegúrese de que la fijación del módulo de espectrómetro de masas pueda absorber un par de frenado de 820 Nm.
	- *1* Taladre los agujeros pasantes:
		- Distancia X: 283 mm
		- –Distancia Y: 121,5 mm
		- –Agujero pasante en chapa: Ø 9 mm
		- –Tornillos de fijación: M8 x 50
	- *2* Desmonte las tuercas de transporte.
	- *3* Coloque el módulo de espectrómetro de masas encima de los agujeros pasantes y atorníllelo con los elementos de fijación, tal como se muestra en la imagen superior

## <span id="page-32-0"></span>5.3 Seleccionar conexión ULTRA, FINE o GROSS

El modo de servicio de la conexión de vacío y el número de revoluciones de la bomba turbomolecular establecen:

- Tasa de fuga mínima detectable (KnL)
- Presión de entrada admisible en permanencia ( $p_{max}$ )
- Capacidad de aspiración (S)

Los siguientes datos son válidos en caso de uso de helio como gas de prueba.

Para alcanzar la KnL se tienen que cumplir las siguientes condiciones:

- El LDS3000 debe estar en funcionamiento desde hace 20 minutos, como mínimo.
- Las condiciones ambientales deben ser estables (temperatura, ausencia de vibraciones/choques, entorno limpio)

• El objeto de ensayo tiene que funcionar con ZERO desconectado hasta que la base sea estable. Solo después se permite activar la función ZERO.

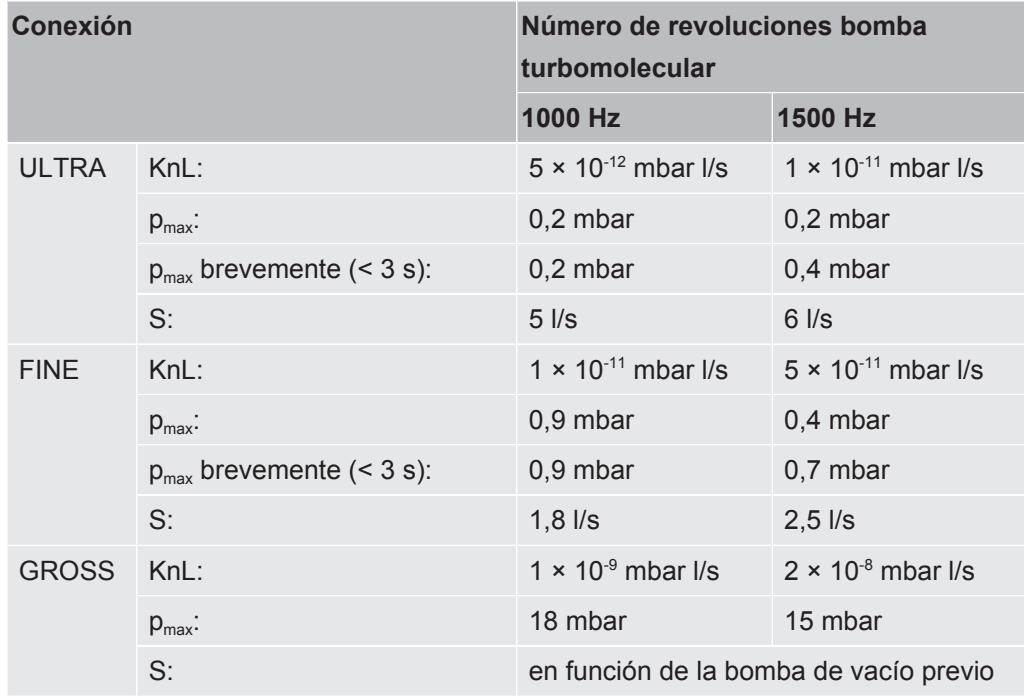

La superación de la presión de entrada admisible en permanencia genera el mensaje de advertencia "Sobrecalentamiento TMP".

#### **INDICACIÓN**

#### **Daños materiales por golpes de presión**

Los golpes de presión que superan la presión admisible máxima causan daños en el módulo de espectrómetro de masas.

- No se permite superar la presión de admisión máxima.
	- *1* Defina el modo de servicio de la conexión de vacío y el número de revoluciones de la bomba turbomolecular según las condiciones físicas de vacío de la instalación de comprobación.
	- *2* Conecte el módulo de espectrómetro de masas a través de las conexiones "ULTRA", "FINE" o "GROSS" al sistema de vacío de la instalación de comprobación.
	- *3* Para el ajuste de la velocidad de la bomba turbomolecular, véase también "[Ajuste el número de revoluciones de la bomba turbomolecular \[](#page-71-0)[}](#page-71-0) [72\]](#page-71-0)".

## <span id="page-33-0"></span>5.4 Establecer las conexiones de los componentes

*1* Conecte el sensor de presión PSG500 a una de las conexiones GROSS/ FOREPUMP.

- *2* Conectar la bomba de vacío previo a la segunda conexión GROSS/ FOREPUMP.
- *3* Para el modo de muestreo, conecte el conducto de aspiración a una de las conexiones FINE/SNIFFER.
- *4* Si existe, conecte la fuga calibrada interna 560-323 a la segunda brida libre (FINE o ULTRA) de la conexión de vacío.

En caso de utilizar una válvula de muestreo: Para que el aparato trabaje correctamente al abrir la válvula de muestreo, no se deben conectar más líneas entre el bloque de conexión y la válvula de muestreo, así como entre la válvula de muestreo y el conducto de aspiración.

## <span id="page-34-0"></span>5.5 Establecer las conexiones eléctricas

La totalidad de las conexiones eléctricas se tienden de y a la caja MSB.

### **INDICACIÓN**

#### **Daños materiales en caso de dimensionado y conexión incorrectos de la fuente de alimentación**

Una fuente de alimentación dimensionada o conectada incorrectamente puede destruir el aparato.

- ►Utilice una fuente de alimentación apropiada: Utilice una fuente de alimentación que suministre una tensión de salida con una separación eléctrica segura, tensión de salida: 24 V +/-5%, corriente máxima admisible: mín. 10 A
- ►Prever un cortocircuito de 15 A para el suministro del LDS3000.
- ►Utilice un cable de alimentación eléctrica con una sección transversal suficiente.
	- *1* Monte el cable de alimentación eléctrica de 24 V en la clavija adjunta (conexiones: +24 V en 1+ y GND en 1-).
	- *2* Conecte el cable de alimentación eléctrica a la hembrilla "24VDC". Longitud del cable  $<$  30 m.
	- *3* Conecte la unidad de manejo a la hembrilla "Control Unit". Longitud del cable de datos INFICON < 30 m.
	- *4* Conecte el módulo I/O o de bus a la "hembrilla I/O". Longitud del cable de datos INFICON < 30 m.
	- *5* Conecte el sensor de presión PSG500 y, si se utiliza, la fuga calibrada 560-323 al cable de la hembrilla "1". Para la hembrilla 1, consulte "[Caja MSB \[](#page-22-1)[}](#page-22-1) [23\]](#page-22-1)".
	- *6* Conecte el conducto de aspiración a la hembrilla "Sniffer".
	- *7* Conecte la válvula de gas de traza a la hembrilla "Output".

# <span id="page-35-0"></span>6 Montaje LDS3000 AQ (acumulación)

# <span id="page-35-1"></span>6.1 Adaptar la posición de las conexiones a las condiciones de montaje

#### **Seleccionar la ubicación**

Escoja un entorno a ser posible libre de helio para llevar a cabo el procedimiento de medición. Para obtener mediciones fiables con el aparato, el contenido de helio en el aire debe ser menor que 10 ppm.

Normalmente, hay 5 ppm (0,0005 %) de helio en el aire.

#### **Montar la caja MSB**

Para poder adaptarse de manera óptima a las condiciones de espacio en la posición de montaje, la caja MSB se puede girar y voltear.

La caja MSB está colocada en dos carriles guía y se puede introducir en la carcasa desde la izquierda o la derecha. Si es necesario, también se puede girar, de manera que las rotulaciones se encuentren boca abajo.

Para extraer la caja MSB se necesita soltar el disco de bloqueo.

Si se desea introducir la caja MSB en la carcasa desde el otro lado, también se necesita apretar el disco de bloqueo en el otro lado de la carcasa. Existe un agujero roscado previsto para este fin.

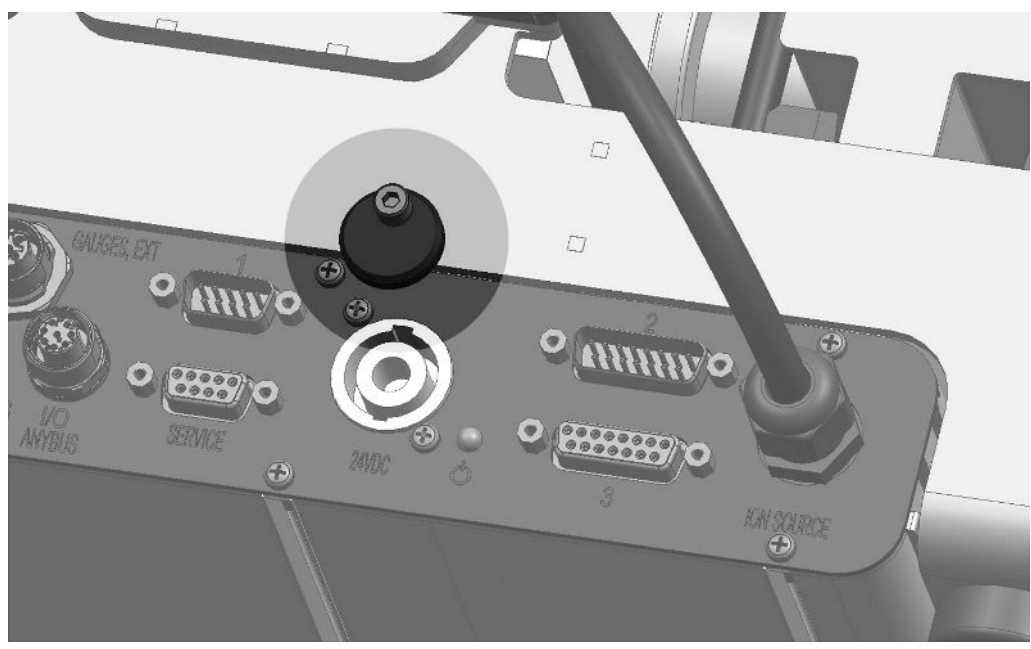

*Fig. 10:* Bloqueo
# 6.2 Montar el módulo de espectrómetro de masas en la instalación de comprobación

El módulo de espectrómetro de masas se puede montar en todas las posiciones.

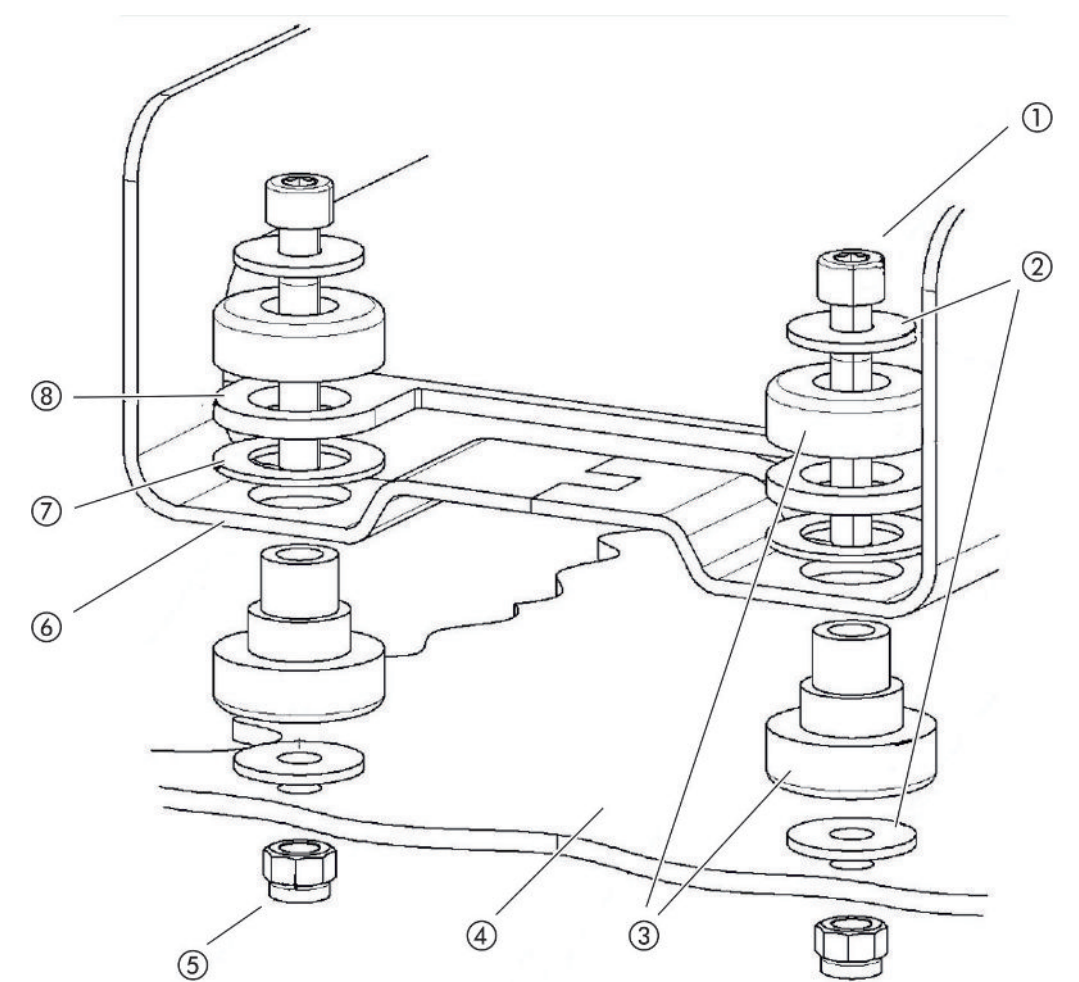

*Fig. 11:* Componentes de un elemento de fijación

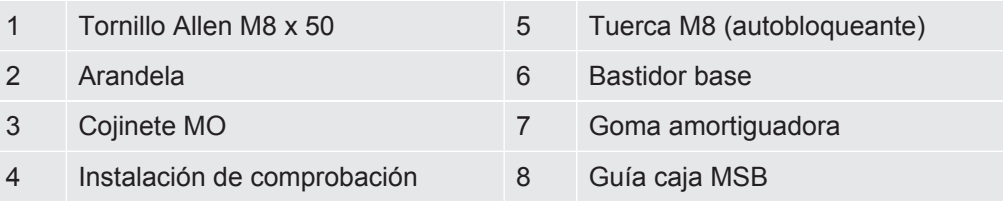

Necesita:

- Tuercas autobloqueantes M8
- Llave de boca 13 mm
- Llave Allen 6 mm
- Agujeros para el montaje en la instalación de comprobación

En el estado de entrega, los cojinetes están fijados en el bastidor base con la ayuda de los tornillos Allen y las tuercas de transporte. Para el montaje del módulo de espectrómetro de masas, utilice las tuercas autobloqueantes adjuntas, no las tuercas de transporte.

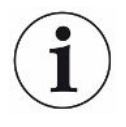

El fondo debe ser estable.

### **ADVERTENCIA**

### **Lesiones graves en caso de rotura del módulo de espectrómetro de masas**

Si el módulo de espectrómetro de masas no está atornillado lo suficiente, un bloqueo repentino del rotor de la bomba turbomolecular puede causar la rotura del módulo de espectrómetro de masas. En este caso se pueden causar lesiones de máxima gravedad.

- ►Asegúrese de que la fijación del módulo de espectrómetro de masas pueda absorber un par de frenado de 820 Nm.
	- *1* Taladre los agujeros pasantes:
		- Distancia X: 283 mm
		- –Distancia Y: 121,5 mm
		- –Agujero pasante en chapa: Ø 9 mm
		- –Tornillos de fijación: M8 x 50
	- *2* Desmonte las tuercas de transporte.
	- *3* Coloque el módulo de espectrómetro de masas encima de los agujeros pasantes y atorníllelo con los elementos de fijación, tal como se muestra en la imagen superior

# 6.3 Seleccionar los componentes y establecer las conexiones

### 6.3.1 Variante 1

Este montaje es apropiado para la mayoría de usuarios y es apto también para tiempos de medición breves.

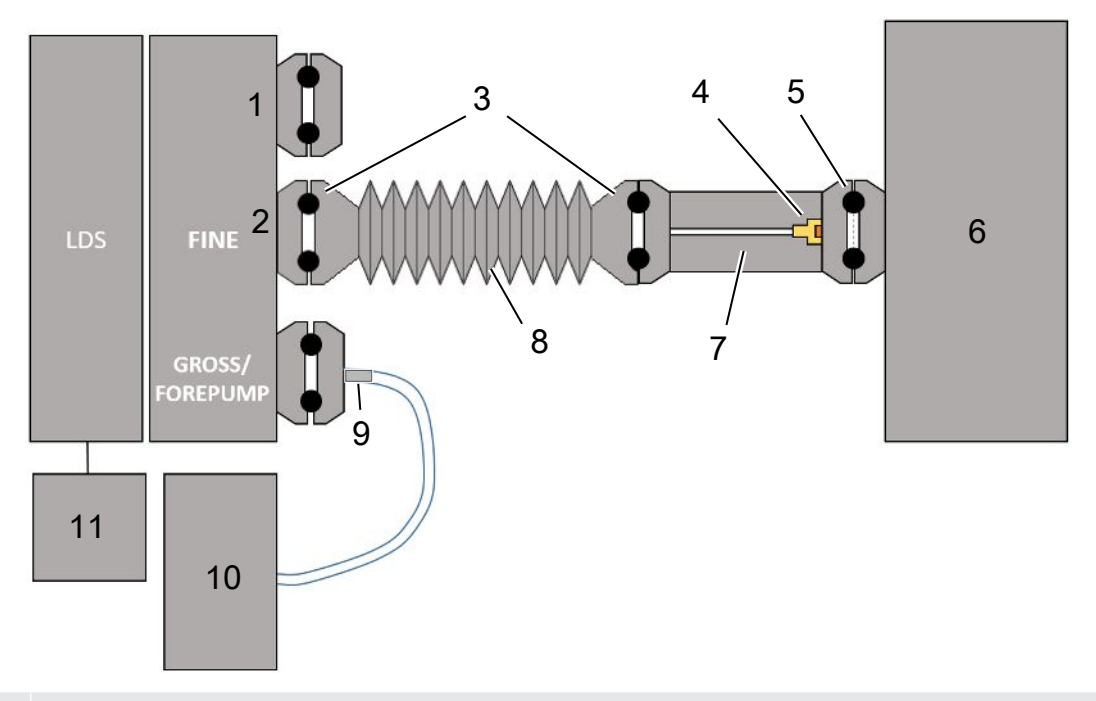

- Brida ciega
- Sensor de presión PSG500 para la medición de la presión de entrada
- Juntas tóricas KF. Anillos centradores y juntas ISO-K. No se incluye en la entrega. Puede obtenerlos en la página web de INFICON en "Componentes de vacío".
- Elemento regulador
- Anillo de centrado ISO-KF con filtro
- En la ilustración se muestra el diseño con cámara de medición individual. No se incluye en la entrega.
- Brida de regulación. Conectable alternativamente al módulo del espectrómetro de masas, consulte ["Variante 2 \[](#page-41-0)[}](#page-41-0) [42\]](#page-41-0)".
- Manguera ondulada KF. No se incluye en la entrega.
- Brida de regulación GROSS
- Bomba de vacío previa seca con alimentación eléctrica separada. No se incluye en la entrega. La "Bomba de membrana LDS AQ" se puede pedir a INFICON con el número de pedido 560-630 y el "DIN Rail Power Supply 24 V, 10 A" con el número de pedido 560-324.
- Fuente de alimentación de 24 V. No se incluye en el volumen de suministro.
- $\checkmark$  Dispone de un módulo del espectrómetro de masas (acumulación) de INFICON.
- $\checkmark$  Dispone de una bomba de vacío previo seca con su propia alimentación eléctrica. Puede utilizar todas las bombas de vacío secas con un caudal de gas de más de 60 sccm con una presión base de menos de 5 mbar. En estas instrucciones se describe cómo utilizar la bomba de vacío previa seca de INFICON (número de catálogo 560-630).
- $\checkmark$  Dispone de una cámara de medición apropiada. La información sobre la cámara de medición se puede obtener de INFICON. Tenga en cuenta que una cámara de medición que sea estanca, pero que no sea resistente al vacío puede implosionar si continúa drenándose sobrepasando el tiempo de medición habitual. Véase también [«Realizar la medición \[](#page-93-0)▶ [94\]»](#page-93-0).
- $\checkmark$  Dispone de los componentes correspondientes para un montaje según la variante 1. Véase el esquema superior.
	- *1* Conecte el sensor de presión PSG500 a la conexión FINE.
	- *2* Monte la brida de regulación en la cámara de medición. Compruebe que el elemento regulador señale en dirección a la cámara. Coloque un anillo de centrado ISO-KF con filtro entre la brida de regulación y la cámara de medición. Para obtener detalles véase también ["LDS3000 AQ –](#page-163-0) [componentes relevantes para el mantenimiento \[](#page-163-0)[}](#page-163-0) [164\]](#page-163-0)".
	- *3* Para establecer la conexión FINE del módulo de espectrómetro de masas con la brida de regulación le recomendamos emplear una manguera ondulada KF.
	- *4* Monte la brida de regulación GROSS en el puerto GROSS / FOREPUMP del módulo del espectrómetro de masas.
	- *5* Conecte el extremo abierto de la manguera brida de regulación GROSS a la bomba de vacío previo.
	- *6* Establezca la conexión eléctrica de la bomba previa. Para utilizar la bomba previa de INFICON (número de catálogo 560-630), proceda como se indica a continuación:
		- $\Rightarrow$  Determine si los bornes Plus y Minus del bloque de terminales ya han sido conectados con cables por el fabricante.

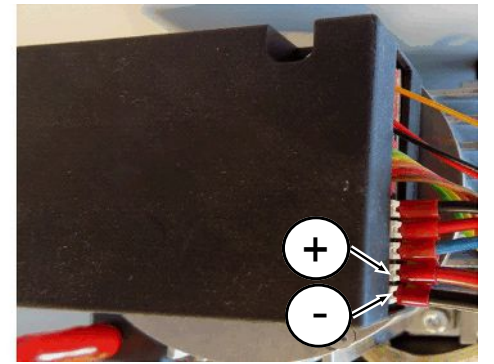

*Fig. 12:* Punto de conexión a la bomba previa seca de INFICON

 $\Rightarrow$  En caso afirmativo, conecte los cables Plus y Minus con una fuente de corriente continua 24 V +/- 10 %, 5 A.

 $\Rightarrow$  En caso contrario, conecte los cables Plus y Minus con virolas 8 mm AWG 18 con aislamiento rojo en los bornes y después conecte los cables con una fuente de corriente continua, 24 V +/- 10 %, 5 A.

ĺ

La salida de aire de la bomba de vacío previa debería encontrarse lo más lejos posible de la cámara de pruebas.

## 6.3.2 Variante 2

<span id="page-41-0"></span>Esta variante es adecuada para aplicaciones en las que la extracción de pruebas de la cámara se debe realizar en un lugar definido, por ejemplo, especialmente cerca del objeto de ensayo.

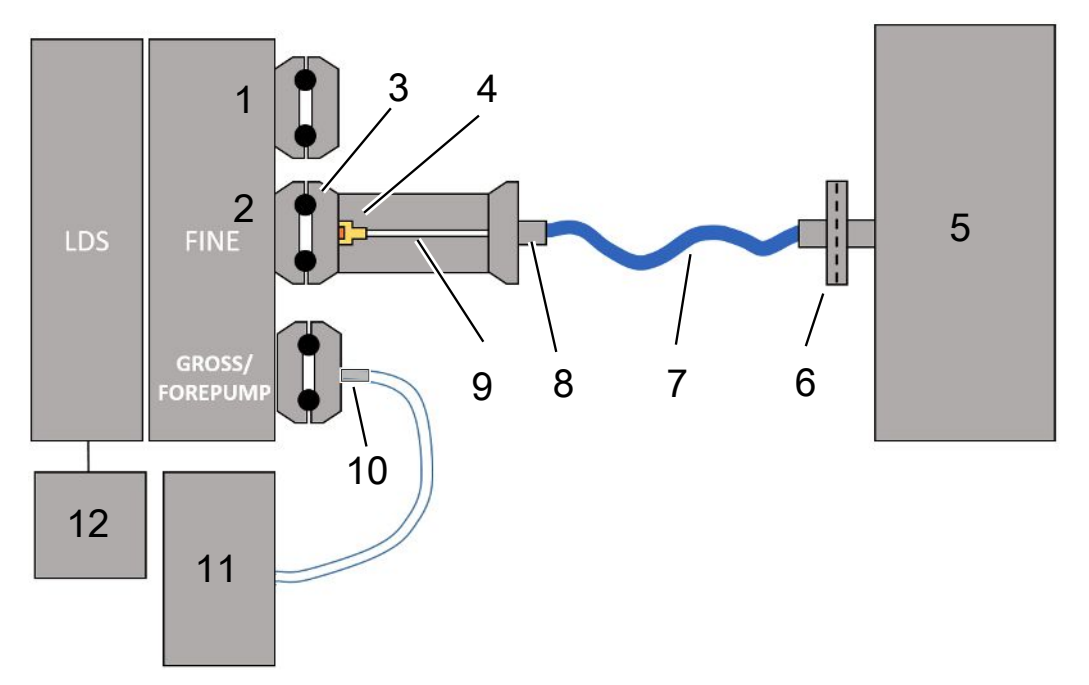

- 1 Brida ciega
- 2 Sensor de presión PSG500 para la medición de la presión de entrada
- 3 Anillo de centrado ISO-KF sin filtro
- 4 Elemento regulador
- 5 En la ilustración se muestra el diseño con cámara de medición individual. No se incluye en la entrega.
- 6 Unidad de filtro 0,45 µm Pall
- 7 Manguera de envío original (2 mm)
- 8 Adaptador Festo
- 9 Brida de regulación
- 10 Brida de regulación GROSS
- 11 Bomba de vacío previa seca con alimentación eléctrica separada. No se incluye en la entrega. La "Bomba de membrana LDS AQ" se puede pedir a INFICON con el número de pedido 560-630 y el "DIN Rail Power Supply 24 V, 10 A" con el número de pedido 560-324.
- 12 Fuente de alimentación de 24 V. No se incluye en el volumen de suministro.
	- $\checkmark$  Dispone de un módulo del espectrómetro de masas (acumulación) de INFICON.
	- $\checkmark$  Dispone de una bomba de vacío previo seca con su propia alimentación eléctrica. Puede utilizar todas las bombas de vacío secas con un caudal de gas de más de 60 sccm con una presión base de menos de 5 mbar. En estas instrucciones se describe cómo utilizar la bomba de vacío previa seca de INFICON (número de catálogo 560-630).

 $\checkmark$  Dispone de una cámara de medición apropiada.

La información sobre la cámara de medición se puede obtener de INFICON. Tenga en cuenta que una cámara de medición que sea estanca, pero que no sea resistente al vacío puede implosionar si continúa drenándose sobrepasando el tiempo de medición habitual. Véase también «[Realizar la medición \[](#page-93-0)[}](#page-93-0) [94\]](#page-93-0)».

- $\checkmark$  Dispone de los componentes correspondientes para un montaje según la variante 2. Véase el esquema superior.
	- *1* Conecte el sensor de presión PSG500 a la conexión FINE.
	- *2* Monte la brida de regulación en la conexión LDS FINE. Compruebe que el elemento regulador señale en dirección a la conexión LDS FINE.

Coloque un anillo de centrado ISO-KF con filtro entre la brida de regulación y la conexión FINE. Para obtener detalles véase también ["LDS3000 AQ –](#page-163-0) [componentes relevantes para el mantenimiento \[](#page-163-0)[}](#page-163-0) [164\]"](#page-163-0).

- *3* Conecte la cámara con la manguera de 2 mm. Dependiendo de la aplicación puede ser útil introducir la manguera en la cámara. La manguera debe cerrarse hacia la parte de la cámara con la unidad de filtro 0,45 µm Pall.
- *4* Establezca la conexión entre la manguera y el adaptador Festo.
- *5* Si es necesario, introduzca la manguera de 2 mm en la cámara de medición. Es posible recortar la manguera a la longitud necesaria.
- *6* Monte la brida de regulación GROSS en el puerto GROSS / FOREPUMP del módulo del espectrómetro de masas.
- *7* Conecte el extremo abierto de la manguera brida de regulación GROSS a la bomba de vacío previo.
- *8* Establezca la conexión eléctrica de la bomba previa. Para utilizar la bomba previa de INFICON (número de catálogo 560-630), proceda como se indica a continuación:
	- $\Rightarrow$  Determine si los bornes Plus y Minus del bloque de terminales ya han sido conectados con cables por el fabricante.

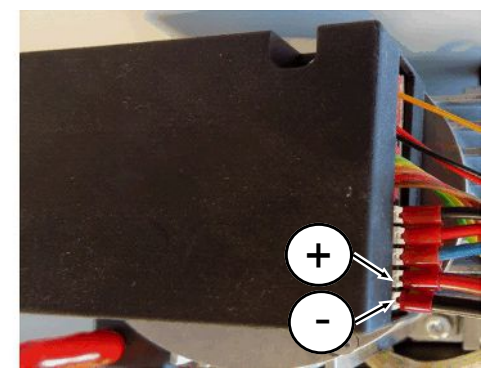

*Fig. 13:* Punto de conexión a la bomba previa seca de INFICON

 $\Rightarrow$  En caso afirmativo, conecte los cables Plus y Minus con una fuente de corriente continua 24 V +/- 10 %, 5 A.

 $\Rightarrow$  En caso contrario, conecte los cables Plus y Minus con virolas 8 mm AWG 18 con aislamiento rojo en los bornes y después conecte los cables con una fuente de corriente continua, 24 V +/- 10 %, 5 A.

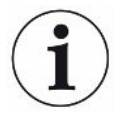

La salida de aire de la bomba de vacío previa debería encontrarse lo más lejos posible de la cámara de pruebas.

## 6.4 Establecer las conexiones eléctricas

La totalidad de las conexiones eléctricas se tienden de y a la caja MSB.

### **INDICACIÓN**

### **Daños materiales en caso de dimensionado y conexión incorrectos de la fuente de alimentación**

Una fuente de alimentación dimensionada o conectada incorrectamente puede destruir el aparato.

- ►Utilice una fuente de alimentación apropiada: Utilice una fuente de alimentación que suministre una tensión de salida con una separación eléctrica segura, tensión de salida: 24 V +/-5%, corriente máxima admisible: mín. 10 A
- ►Prever un cortocircuito de 15 A para el suministro del LDS3000 AQ.
- ►Utilice un cable de alimentación eléctrica con una sección transversal suficiente.
	- *1* Monte el cable de alimentación eléctrica de 24 V en el conector (Conexiones: +24 V en 1+ y GND en 1-).
	- *2* Conecte el cable de alimentación eléctrica a la hembrilla "24VDC".
	- *3* Conecte la unidad de manejo a la hembrilla "Control Unit".
	- *4* Conecte el módulo I/O o de bus a la hembrilla "I/O".
	- *5* Conecte el sensor de presión PSG500 al cable de la hembrilla 1. Para la hembrilla 1, consulte "[Caja MSB \[](#page-22-0)[}](#page-22-0) [23\]](#page-22-0)".

# 7 Funcionamiento LDS3000

Puede utilizar el módulo de espectrómetro de masas con los siguientes accesorios:

- Unidad de manejo CU1000
- Módulo de bus BM1000
- Módulo I/O IO1000

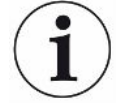

Además, el XL Sniffer Adapter y el conducto de aspiración SL3000XL, disponibles como accesorios, permiten detectar fugas en caso de un límite de detección empeorado a una distancia mayor del supuesto punto de fuga (funcionamiento en "High Flow").

Los aparatos LDS3000 AQ también se pueden usar si no se operan en el modo AQ.

Más información sobre la unidad de manejo, los módulos y el XL Sniffer Adapter se encuentran en los documentos:

- Instrucciones de servicio unidad de manejo CU1000
- Instrucciones de servicio módulo I/O IO1000
- Instrucciones de servicio módulo de bus BM1000
- Instrucciones de servicio XL Sniffer Adapter
- Interface Protocols LDS3000

Las rutas indicadas en los siguientes apartados se refieren al manejo del módulo de espectrómetro de masas con el panel de mando CU1000. En caso de utilizar el módulo de bus o el módulo I/O, las acciones se tienen que realizar en el marco del protocolo empleado.

La indicación de la ruta para la unidad de manejo empieza siempre en el menú principal.

### **ADVERTENCIA**

#### **Peligro de muerte y daños materiales en caso de condiciones de servicio inadecuadas**

En caso de condiciones de servicio inadecuadas existe peligro de muerte. El aparato puede sufrir daños.

- ► Evite cambios de posición repentinos del aparato.
- ► Evite vibraciones externas y golpes extremos.

## 7.1 Conectar el aparato

- *1* Conecte la bomba de vacío previo.
- *2* Establezca la alimentación de tensión hacia el módulo de espectrómetro de masas.
- $\Rightarrow$  El sistema arranca automáticamente.
- $\Rightarrow$  Si un XL Sniffer Adapter y el CU1000 están conectados, después del arranque se le preguntará si desea ajustar el modo de servicio "XL Sniffer Adapter". Esto no se aplica en los aparatos en el modo AQ.

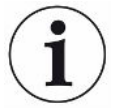

#### **Un tiempo de arranque más largo en los aparatos en el modo AQ**

Para contrarrestar la distorsión de los resultados de medición por un valor límite inferior aumentado, el tiempo de calentamiento es de aprox. 10 minutos después de encenderse.

Antes de determinar el "peak", por ejemplo, espere al menos 60 minutos antes del calibrado.

Véase también «[Realizar la medición \[](#page-93-0)[}](#page-93-0) [94\]»](#page-93-0).

# <span id="page-45-0"></span>7.2 Ajustes previos

# Seleccionar el idioma Seleccione el idioma de visualización. Los ajustes de fábrica están en inglés. (El display en el mango del conducto de aspiración SL3000XL muestra los mensajes en inglés en lugar de en ruso y chino.) Alemán, Inglés, Francés, Italiano, Español, Portugués, Ruso, Chino, Japonés Unidad de manejo Ajustes > Configurar > Unidad de manejo > Idioma Protocolo LD Comando 398 Protocolo ASCII \*CONFig:LANG **Ajustar fecha y hora** Ajustar la fecha Formato: DD.MM.AA Unidad de manejo Ajustes > Fecha/hora > Fecha Protocolo LD Comando 450 Protocolo ASCII \*HOUR:DATE Ajustar la hora Formato hh:mm Unidad de manejo **Ajustes > Fecha/hora > Hora** Protocolo LD Comando 450 Protocolo ASCII \*HOUR:TIME

# 7.3 Seleccionar la unidad para la tasa de fuga

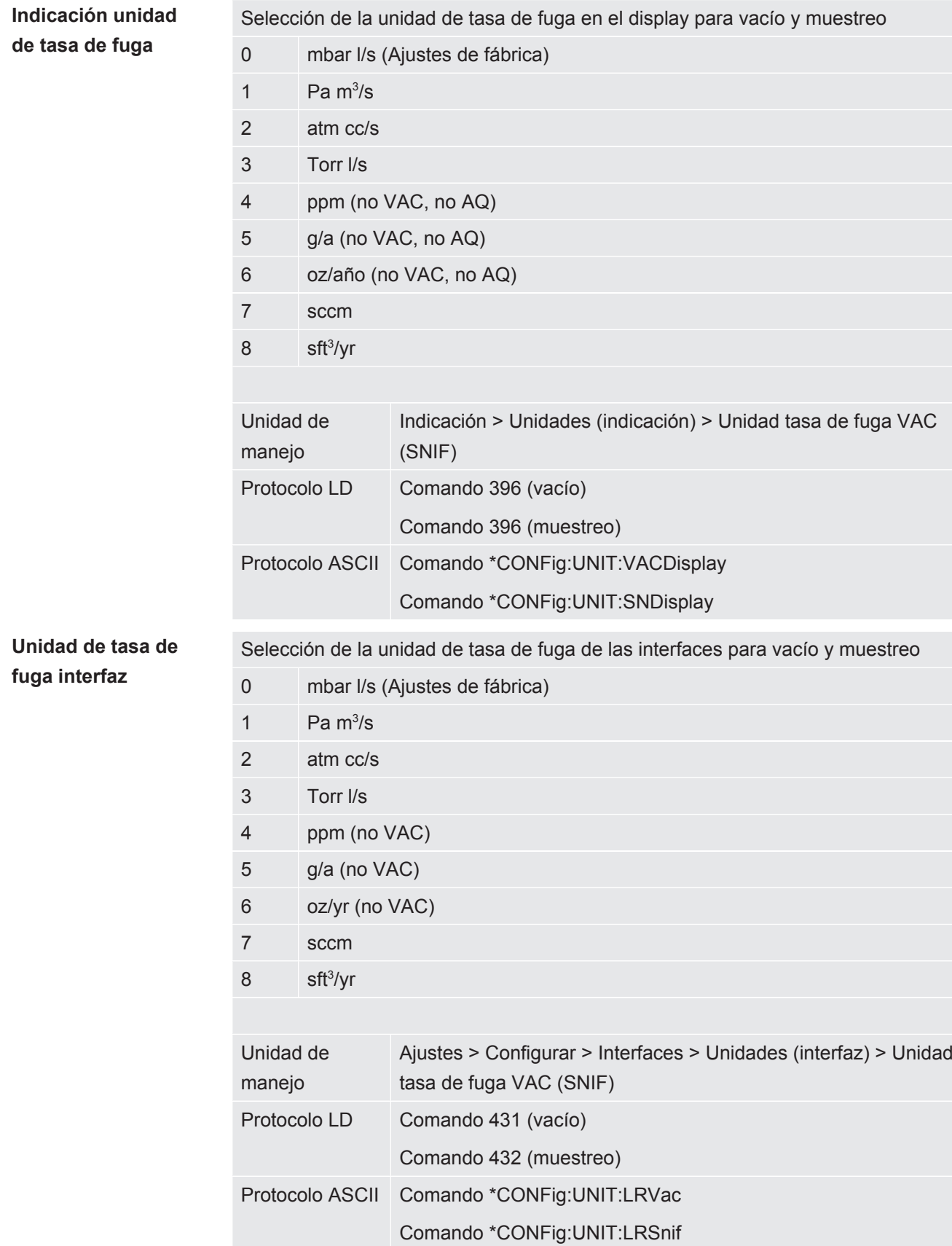

# 7.4 Seleccionar la unidad para la presión

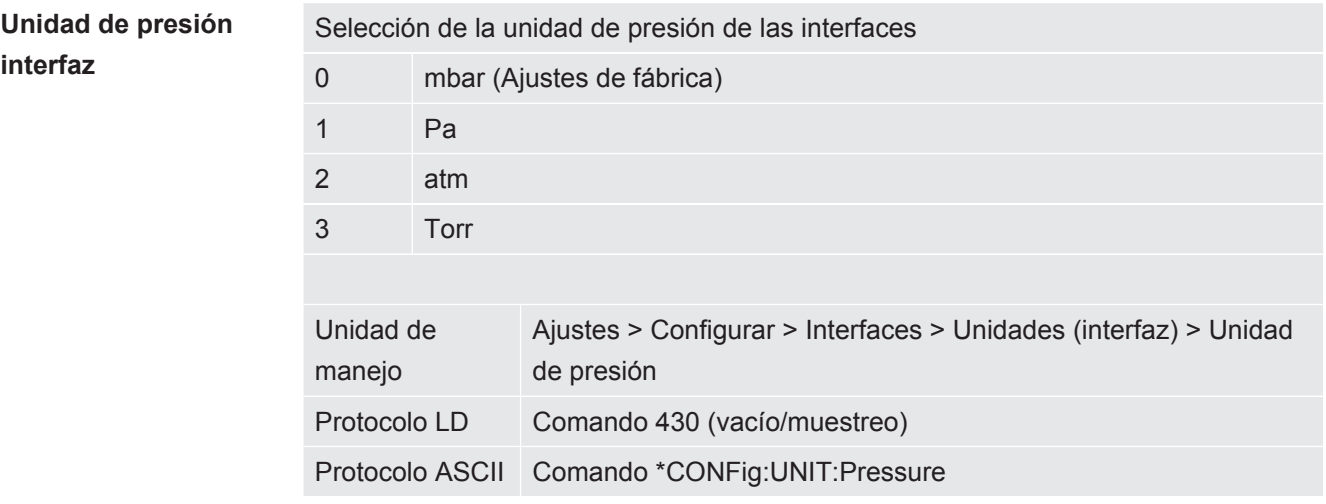

# <span id="page-47-0"></span>7.5 Seleccionar modo de compatibilidad

Para reequipar un sistema de prueba de estanqueidad disponible LDS1000 / LDS2010 con un LDS3000, active el modo de compatibilidad correspondiente:

- Modo de compatibilidad para LDS1000 o
- Modo de compatibilidad para LDS2010

Al cambiar a un modo de compatibilidad se ponen todos los parámetros en los ajustes de fábrica y se reinicia el aparato. Se muestra el idioma según los ajustes de fábrica. Para modificar el idioma, consulte ["Ajustes previos \[](#page-45-0)[}](#page-45-0) [46\]](#page-45-0)".

Si posteriormente desea volver a utilizar el LDS3000 en el modo normal, guarde antes sus parámetros en una memoria USB, consulte ["Guardar y cargar parámetros](#page-63-0) [\[](#page-63-0)[}](#page-63-0) [64\]](#page-63-0)". Puede volver a cargar los parámetros guardados después de cambiar al modo de servicio normal.

- LDS1000: Modo de compatibilidad para reequipar con un LDS3000 un sistema de prueba de estanqueidad LDS1000 ya existente.
- LDS2010: Modo de compatibilidad para reequipar con un LDS3000 un sistema de prueba de estanqueidad LDS2010 ya existente.
- LDS3000
- XL Sniffer Adapter

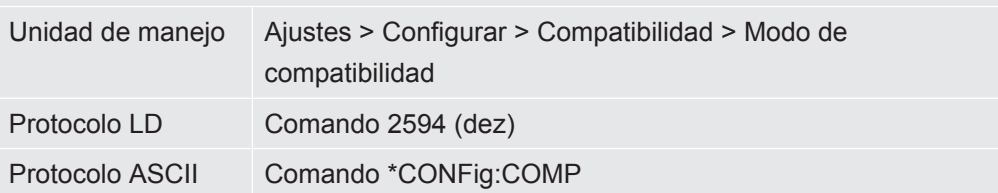

La siguiente tabla muestra las diferencias funcionales y los puntos en común de LDS2010 y LDS3000: **LDS2010 LDS3000**

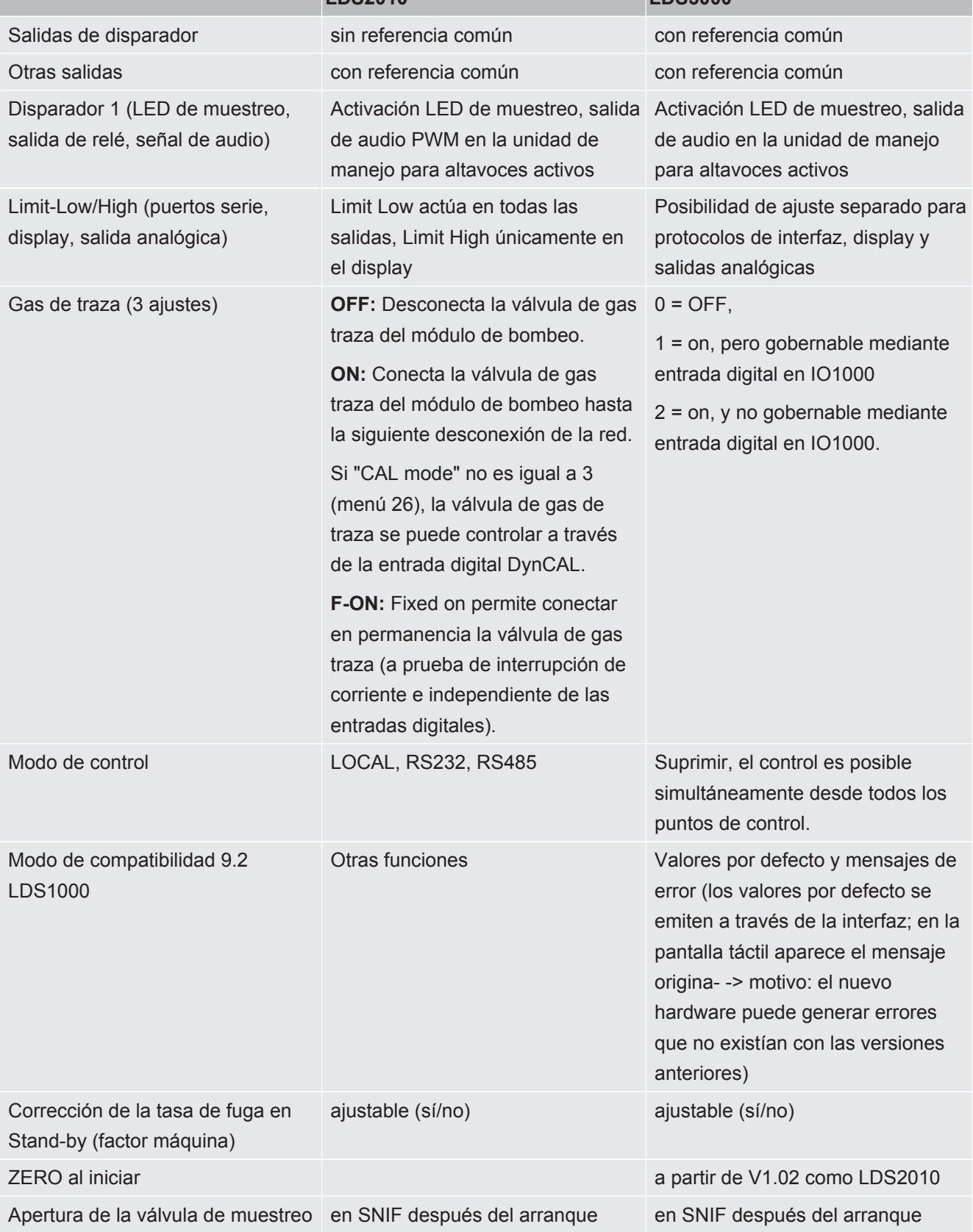

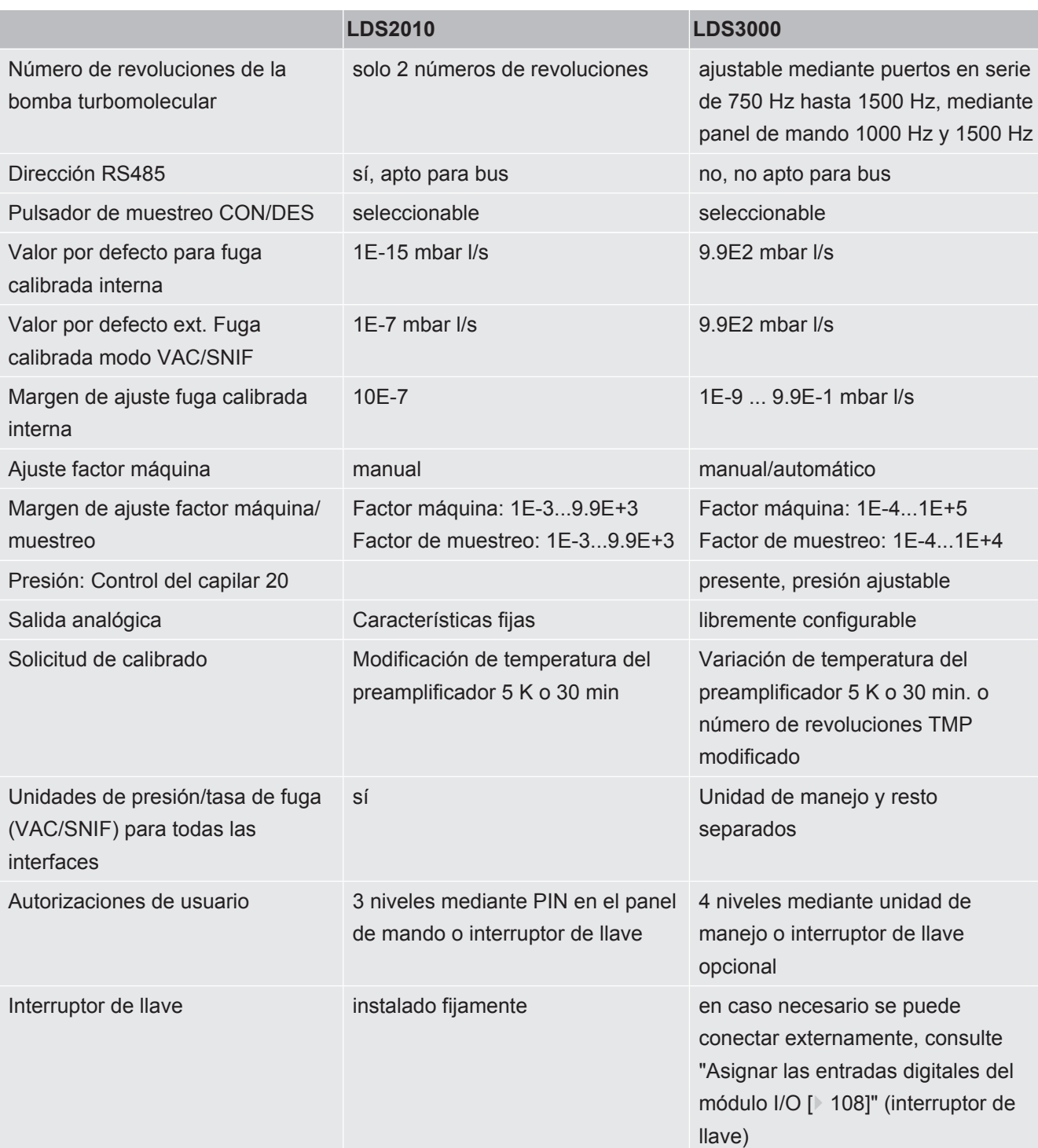

# 7.6 Seleccionar el modo de servicio

El aparato dispone de los siguientes modos de servicio:

- Modo de vacío
- Modo de muestreo

• XL Sniffer Adapter (modo de muestreo con tasa de flujo elevada, se necesita XL Sniffer Adapter).

El aparato cambia automáticamente al modo de servicio "XL Sniffer Adapter" cuando conecta un XL Sniffer Adapter.

Seleccionar el modo de servicio 0 VAC (vacío)

- 1 SNIF (muestreo)
- 2 Modo de servicio XL Sniffer Adapter (solo indicación)

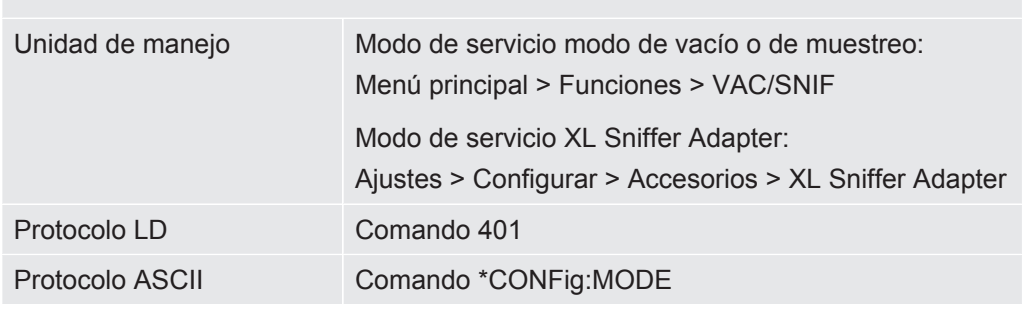

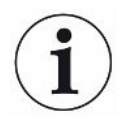

En el LDS3000 AQ, el modo de servicio se indica con el texto «AQ» o los valores «3» o «4».

►Para cambiar el modo de servicio en el LDS3000 AQ, modifique el «modo de compatibilidad», véase [«Seleccionar modo de compatibilidad \[](#page-80-0)[}](#page-80-0) [81\]»](#page-80-0).

# 7.7 Seleccionar tipo de gas (masa)

El factor máquina, de calibración y de muestreo depende de la masa ajustada y está guardado en el módulo de espectrómetro de masas.

- 2 H2 (hidrógeno, formigas)
- 3 3 He o hidrógeno deuterizado (HD), no en el modo AQ
- 4 4 He (helio) (ajustes de fábrica)

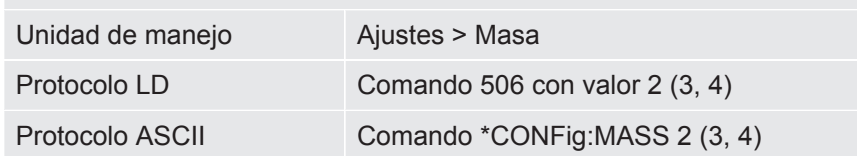

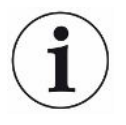

Para cambiar el tipo de gas en el LDS3000 AQ, se recomienda usar el asistente, véase [«Realizar los ajustes básicos con el asistente \[](#page-83-0)[}](#page-83-0) [84\]](#page-83-0)».

## 7.8 Calibrar el aparato

### 7.8.1 Momento y ajustes previos generales

### **INDICACIÓN**

### **Calibración incorrecta debido a una temperatura de funcionamiento demasiado baja**

Si se calibra el aparato cuando está frío, puede suministrar resultados de medición incorrectos.

► Para una precisión óptima, el aparato debe haber estado encendido por lo menos 20 minutos.

Se recomienda calibrar el aparato una vez por cada turno en el modo de servicio deseado y para los gases correspondientes. Después se puede cambiar entre los modos de servicio y gases sin necesidad de realizar una nueva calibración.

También es válido para el uso con XL Sniffer Adapter:

Se debe calibrar el aparato en LOW FLOW y en HIGH FLOW una vez por turno. Después se puede cambiar entre los flujos sin necesidad de realizar una nueva calibración.

Además, es necesario calibrar en los casos siguientes:

- Cambio del conducto de aspiración
- Cambio de filtro
- Solicitud de calibración por parte del sistema

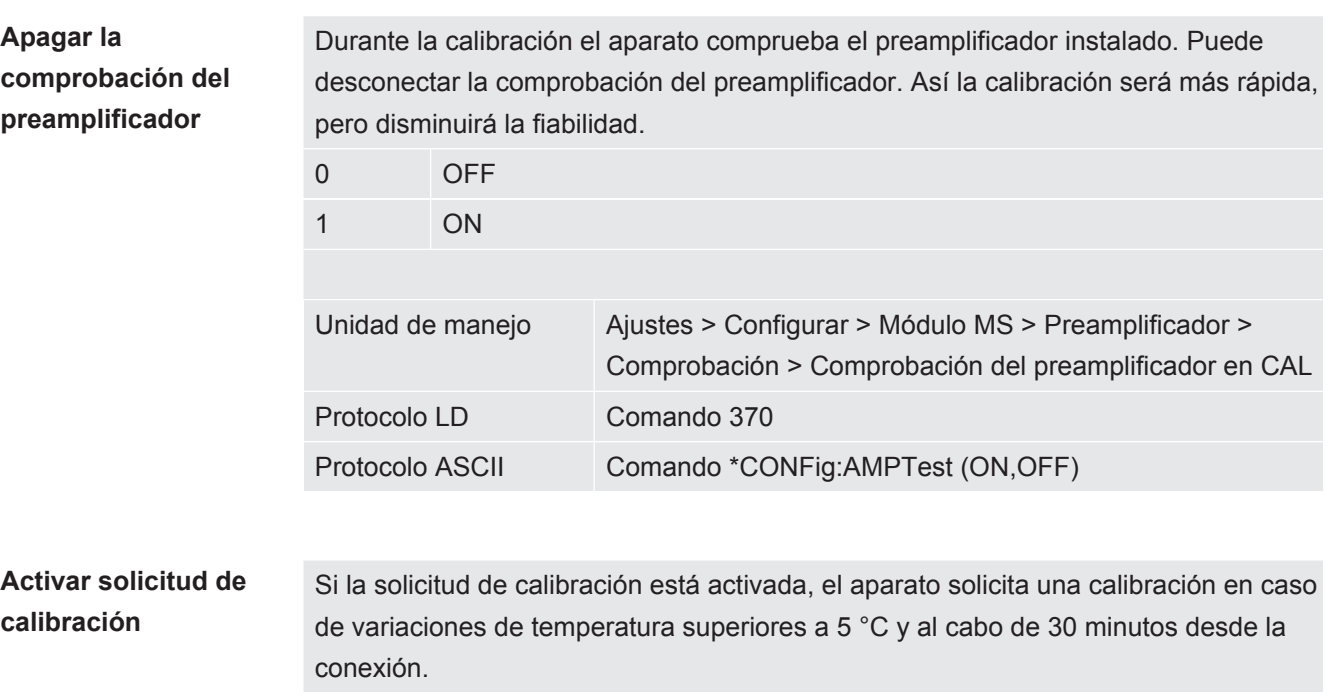

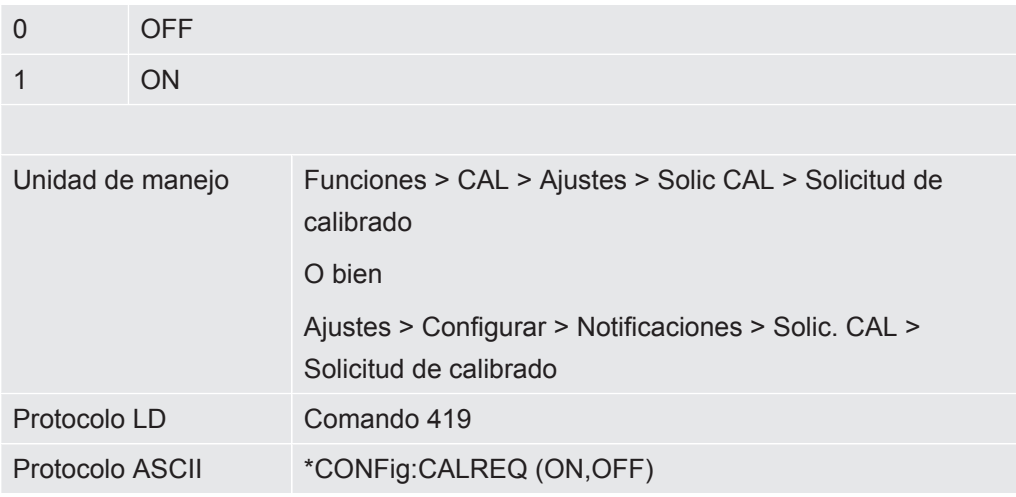

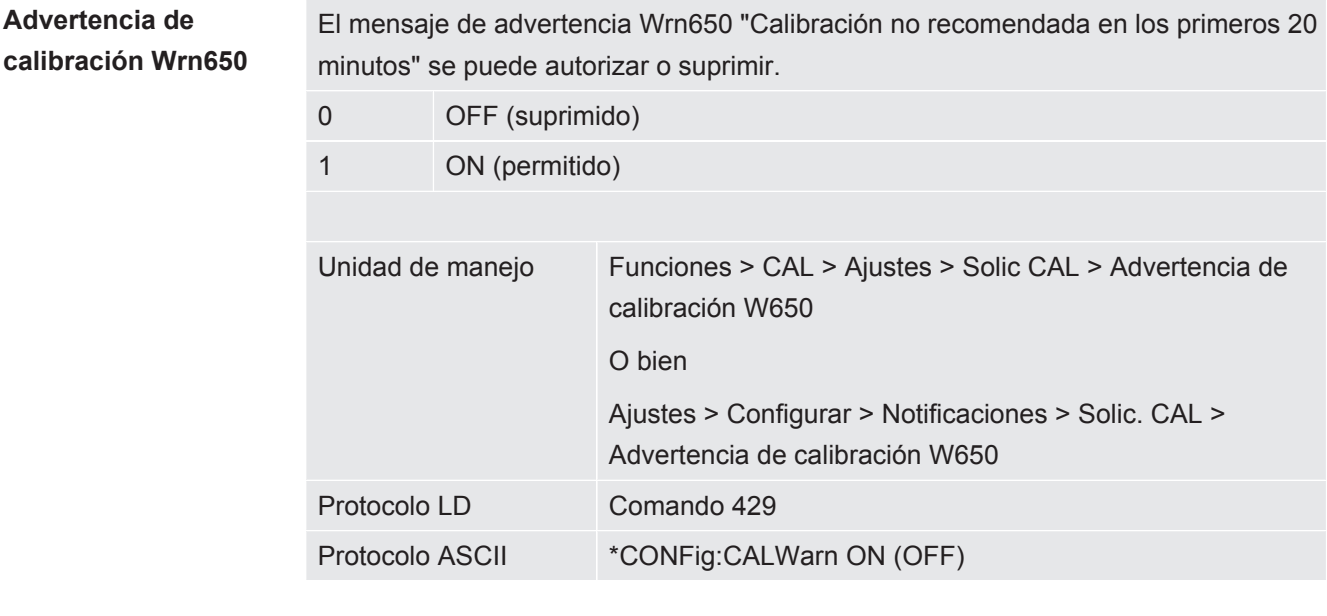

# **calibración**

**Particularidades de la** Se puede calibrar el aparato en todos los modos de servicio. Se distingue entre calibración interna y externa.

> La calibración interna se puede efectuar con ayuda de la fuga calibrada instalada. Para una calibración externa se necesita una fuga calibrada separada.

Las calibraciones externas tienen la ventaja de que se pueden efectuar en condiciones de presión o tiempo de medición iguales a las de la medición posterior.

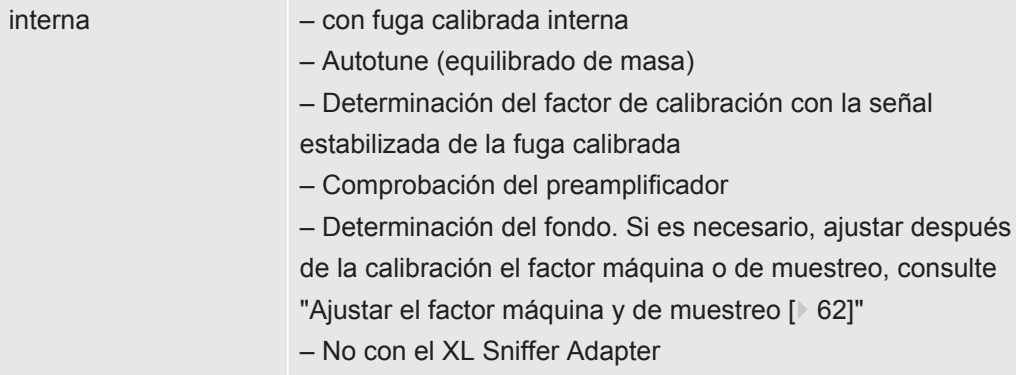

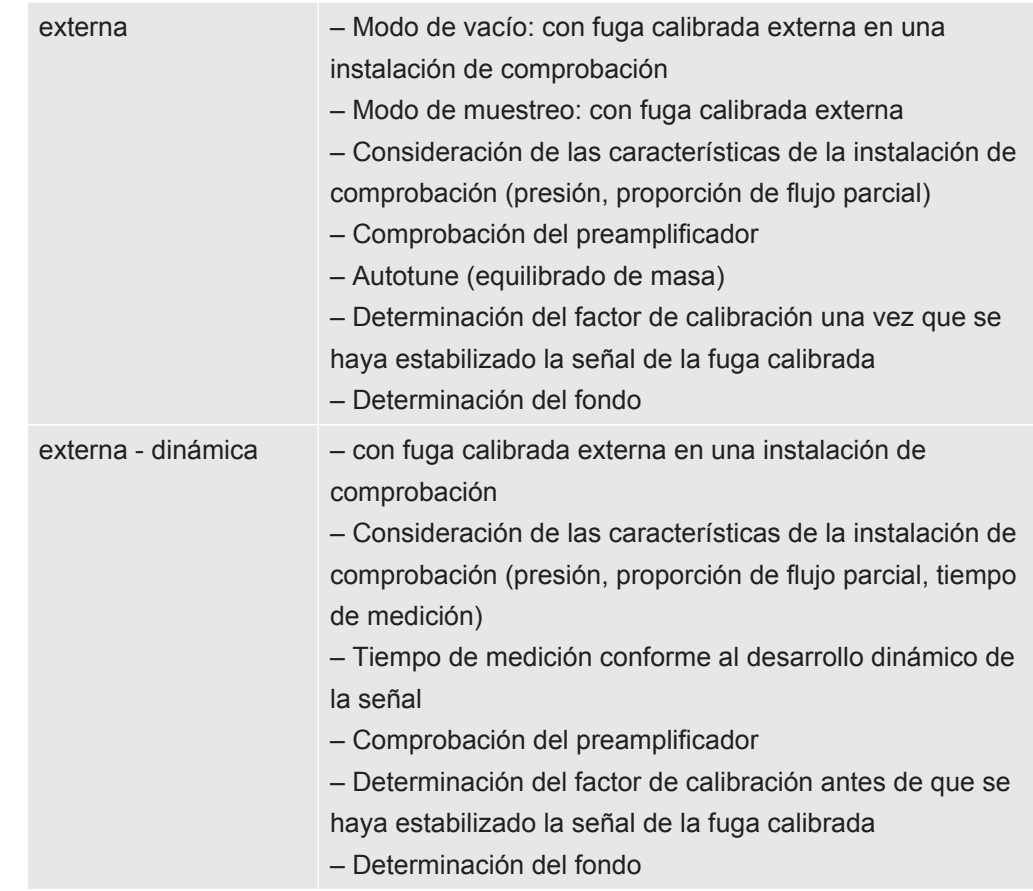

## 7.8.2 Configurar e iniciar calibración interna

El requisito para la calibración con la fuga calibrada interna es la entrada única de la tasa de fuga de la fuga calibrada.

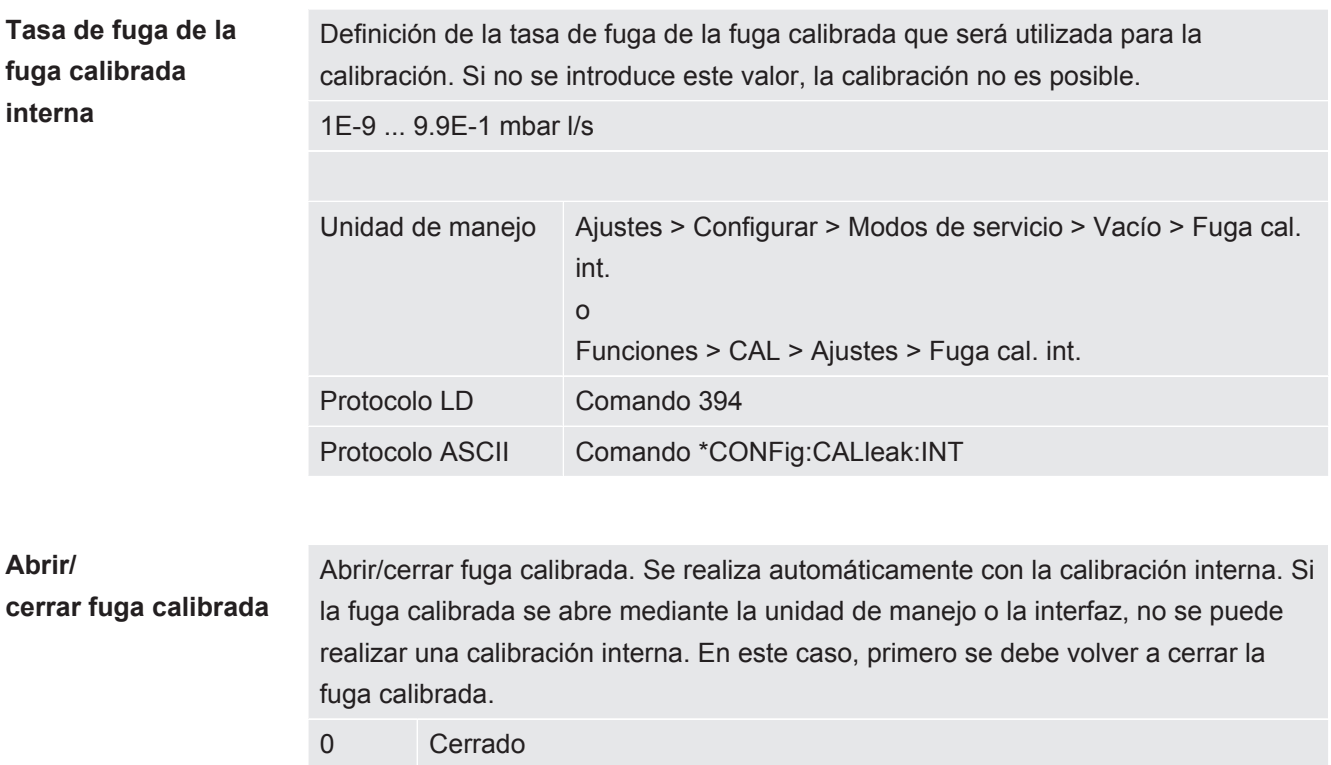

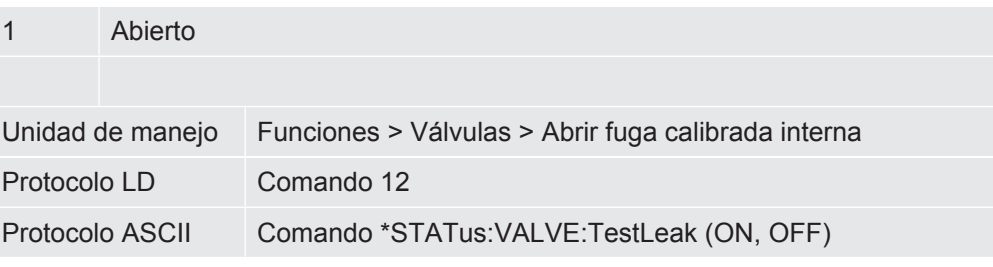

- **►** Iniciar la calibración Unidad de manejo: Funciones > CAL > interna Protocolo LD: 4, Parámetro 0 Protocolo ASCII: \*CAL:INT IO1000: CAL interna, consulte ["Ajustes para el módulo I/O IO1000 \[](#page-99-0)[}](#page-99-0) [100\]"](#page-99-0)
- $\Rightarrow$  La calibración se realiza automáticamente.

### 7.8.3 Configurar e iniciar calibración externa

<span id="page-54-0"></span>El requisito para la calibración con la fuga calibrada externa es la entrada única de la tasa de fuga de la fuga calibrada y una fuga calibrada abierta.

En el modo de vacío, la fuga calibrada se monta en la instalación de comprobación y se abre antes de la calibración.

En el modo de muestreo se aspira con un conducto de aspiración en la fuga calibrada, abierta en permanencia.

**Tasa de fuga, fuga calibrada externa vacío** Definición de la tasa de fuga de la fuga calibrada que será utilizada para la calibración. Si no se introduce este valor, la calibración no es posible.

Para cada gas (masa) se tiene que ajustar una tasa de fuga específica.

1E-9 ... 9.9E-2 mbar l/s

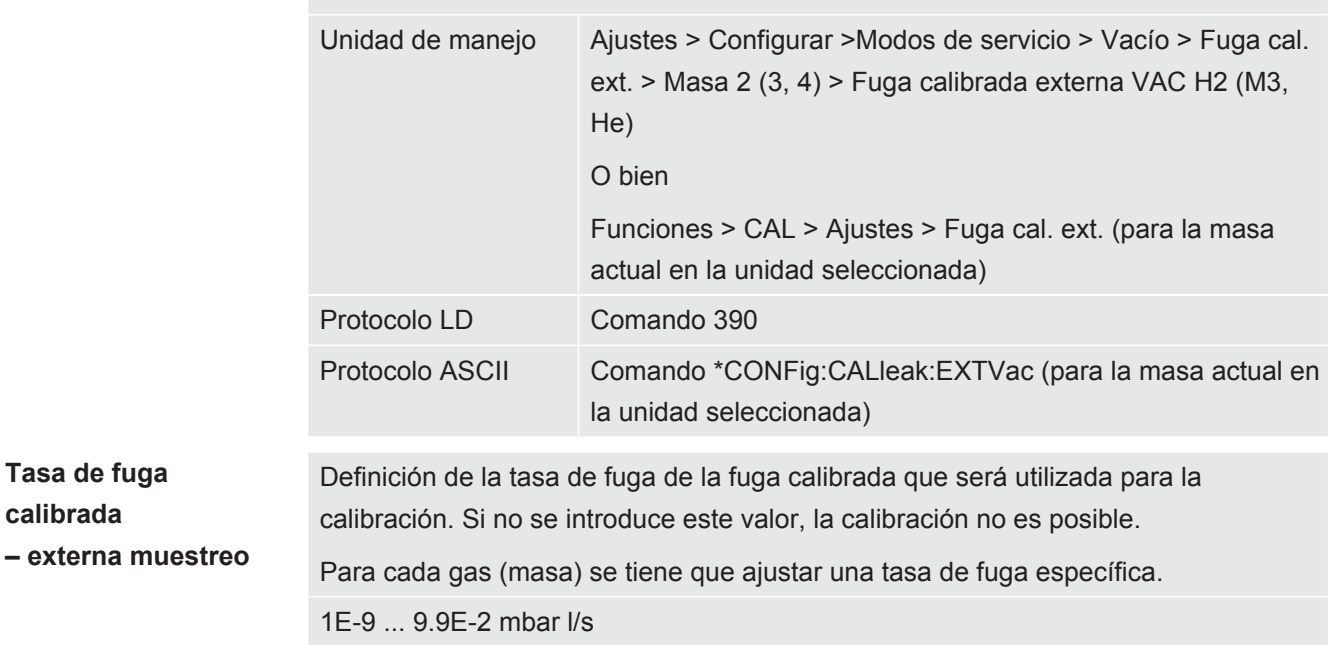

**Tasa de fuga calibrada** 

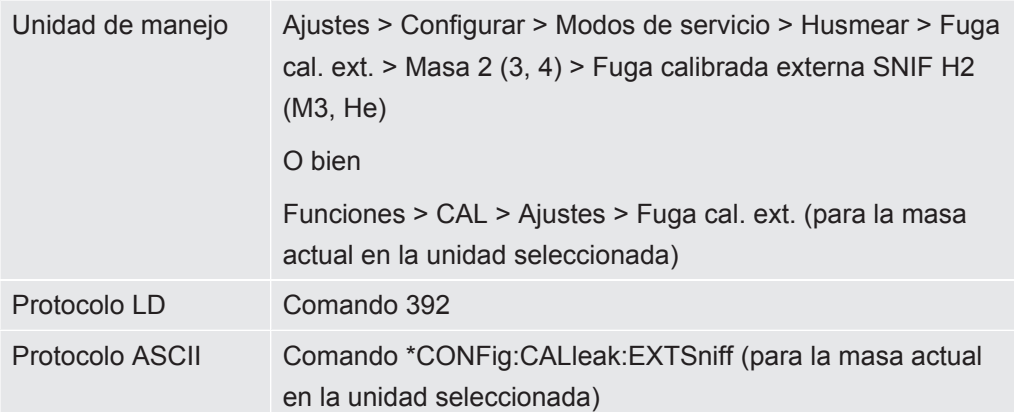

► Protocolo LD y ASCII: el desarrollo se tiene que consultar a través de: Comando 260 o \*STATus:CAL

- *1* Abra la fuga calibrada externa o coloque el conducto de aspiración junto a la fuga calibrada.
- *2* Inicie la medición.
- *3* Espere hasta que la señal de la tasa de fuga se haya estabilizado.
- *4* Iniciar la calibración: Unidad de manejo: Funciones > CAL > externa Protocolo LD: 4, Parámetro 1 Protocolo ASCII: \*CAL:EXT IO1000: véase la imagen siguiente.
	- $\Rightarrow$  Solicitud "Cerrar fuga calibrada"
- *5* Modo de vacío: Cerrar la fuga calibrada en la instalación de comprobación. Modo de muestreo: Retire el conducto de aspiración de la fuga calibrada.
	- $\Rightarrow$  La señal de tasa de fuga desciende.
- *6* Confirme el valor medido de fondo estable: Unidad de manejo: "OK" Protocolo LD: 11, Parámetro 1 Protocolo ASCII: \*CAL:CLOSED IO1000: véase la figura siguiente.
- $\Rightarrow$  La calibración está terminada cuando: Unidad de manejo: Se muestra el factor de calibración viejo y el nuevo Protocolo LD: LD comando 260 da 0 (READY) Protocolo ASCII: Comando \*STATus:CAL? da IDLE IO1000 véase la figura siguiente.

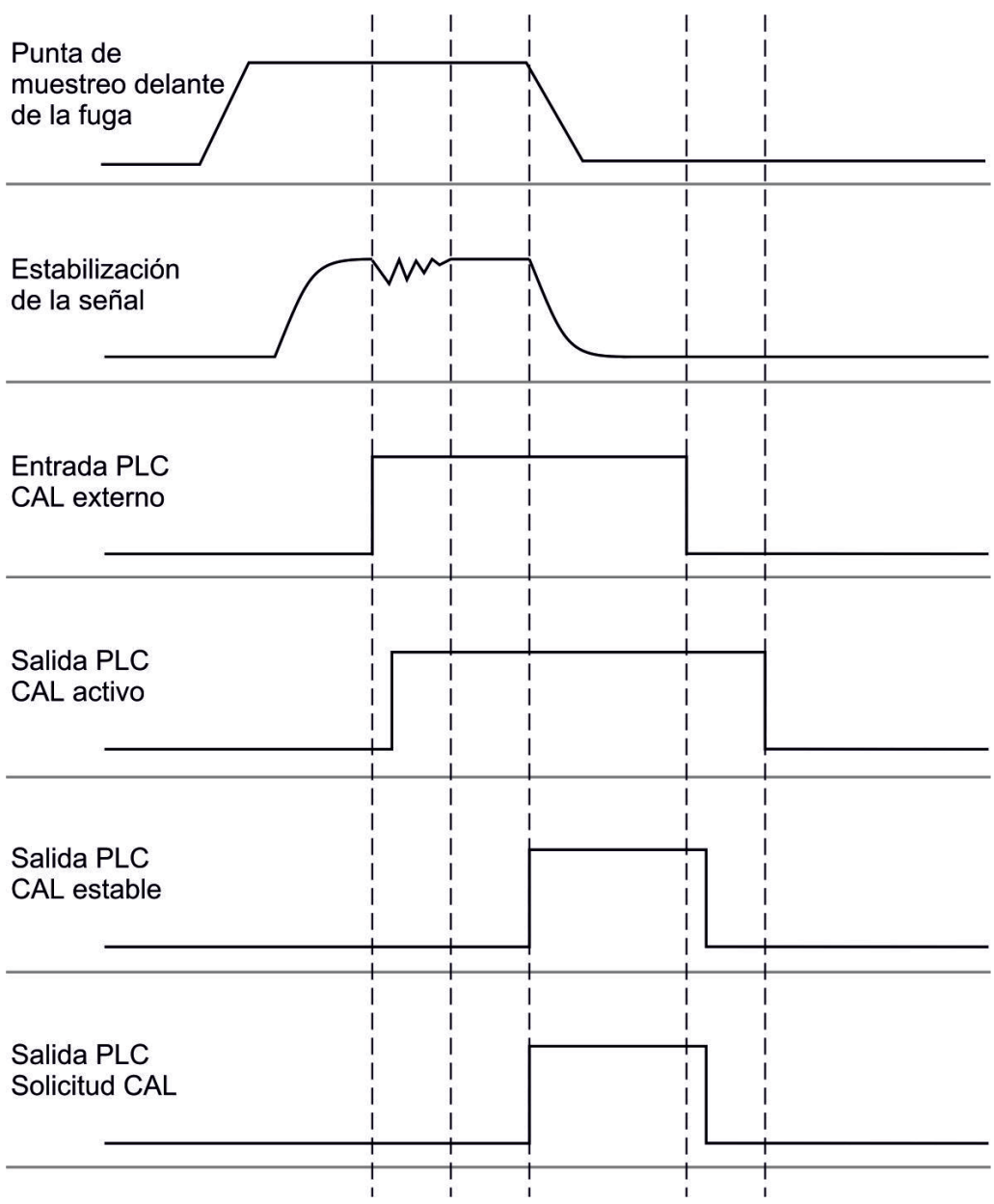

*Fig. 14:* Calibración externa con IO1000 en el ejemplo del conducto de aspiración SL3000XL, descripción de las entradas y salidas de PCL, consulte "[Asignar entradas y salidas \[](#page-99-1)[}](#page-99-1) [100\]](#page-99-1)"

## 7.8.4 Iniciar la calibración dinámica externa

Para tener en cuenta condiciones de tiempo y presión especiales en un sistema de prueba, se puede efectuar una calibración dinámica. En este modo de calibración no se realiza autotune. El tiempo entre la apertura de la fuga calibrada externa y la activación de la calibración se puede elegir de tal forma que se ajuste de forma óptima al procedimiento de medición normal de la instalación.

Prerrequisitos: Entrada única de la tasa de fuga de la fuga calibrada y una fuga calibrada abierta, consulte ["Configurar e iniciar calibración externa \[](#page-54-0)[}](#page-54-0) [55\]](#page-54-0)".

Protocolo LD y ASCII: el desarrollo se tiene que consultar a través de: Comando 260 o \*STATus:CAL?

- *1* Abra la fuga calibrada externa o coloque el conducto de aspiración junto a la fuga calibrada.
- *2* Inicie la medición.
- *3* Espere hasta el momento en el que la señal de la tasa de fuga se ajuste de forma óptima al procedimiento de medición normal de la instalación.
- *4* Iniciar la calibración: Unidad de manejo: Funciones > CAL > dinámica Protocolo LD: 4, Parámetro 2 Protocolo ASCII: \*CAL:DYN IO1000: véase la figura siguiente.
	- $\Rightarrow$  Solicitud "Cerrar fuga calibrada"
- *5* Modo de vacío: Cerrar la fuga calibrada en la instalación de comprobación. Modo de muestreo: Retire el conducto de aspiración de la fuga calibrada.
	- $\Rightarrow$  La señal de tasa de fuga desciende.
- *6* Confirme el valor de limite inferior: Unidad de manejo: "OK" Protocolo LD: 11, Parámetro 1 Protocolo ASCII: \*CAL:CLOSED IO1000: véase la figura siguiente.
- $\Rightarrow$  La calibración está terminada cuando: Unidad de manejo: Se muestra el factor de calibración viejo y el nuevo Protocolo LD: LD comando 260 da 0 (READY) Protocolo ASCII: Comando \*STATus:CAL? da IDLE IO1000 véase la figura siguiente.

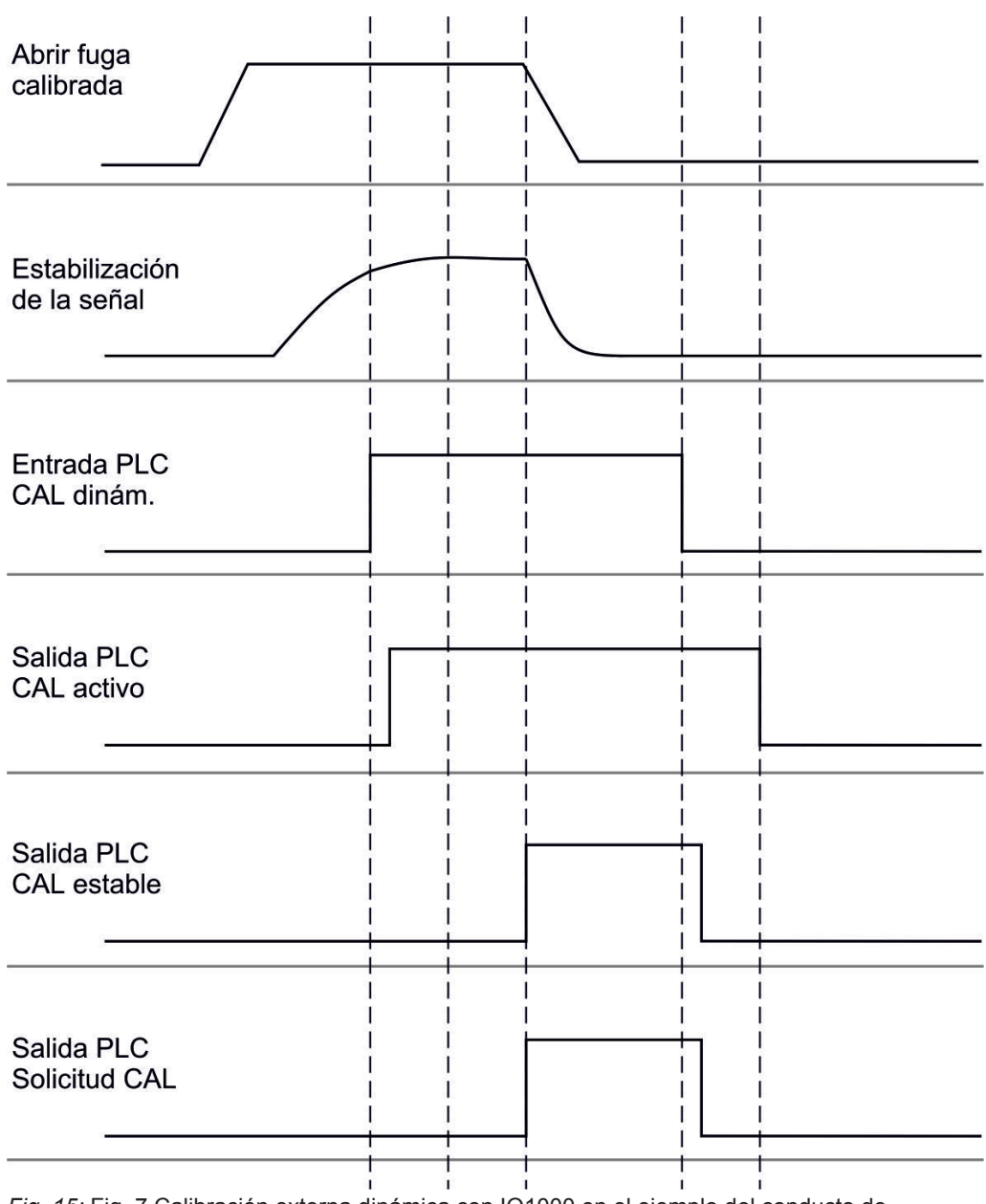

*Fig. 15:* Fig. 7 Calibración externa dinámica con IO1000 en el ejemplo del conducto de aspiración SL3000XL, descripción de las entradas y salidas de PCL, consulte ["Asignar entradas](#page-99-1) [y salidas \[](#page-99-1)[}](#page-99-1) [100\]"](#page-99-1)

## 7.8.5 Calibración externa con el conducto de aspiración SL3000XL

El procedimiento corresponde al de una calibración externa o externa dinámica en el modo de muestreo.

Low Flow y High Flow se tienen que calibrar por separado.

Para garantizar la calibración óptima con hidrógeno o formigas para Low Flow y High Flow, la fuga calibrada debe cumplir los siguientes requisitos:

 $-$  100 % H<sub>2</sub>: TF > 1 x 10<sup>-4</sup>

 $-$  Formigas (95/5): TF > 2 x 10<sup>-3</sup>

Para la calibración recomendamos nuestra fuga calibrada con el número de catálogo 12322.

### 7.8.6 Comprobar calibración

Para comprobar si una calibración es necesaria, puede comprobar las existentes.

### 7.8.6.1 Comprobar calibración con fuga calibrada interna

Esta prueba solamente es posible con el ajuste "Masa 4".

**►** Iniciar comprobación:

Unidad de manejo: Funciones > CAL >Compr.int.

- Protocolo LD: 4, Parámetro 4
- Protocolo ASCII: \*CAL:PROOFINT
- IO1000: Comprobación CAL interno, consulte ["Ajustes para el módulo I/O IO1000](#page-99-0) [\[](#page-99-0)[}](#page-99-0) [100\]](#page-99-0)"
- $\Rightarrow$  La prueba se realiza automáticamente.

### 7.8.6.2 Comprobar calibración con fuga calibrada externa

► Protocolo LD y ASCII: el desarrollo se tiene que consultar a través de: Comando 260 o \*STATus:CAL

- *1* Abra la fuga calibrada externa o coloque el conducto de aspiración junto a la fuga calibrada.
- *2* Espere hasta que la señal de la tasa de fuga se haya estabilizado.
- *3* Iniciar comprobación: Unidad de manejo: Funciones > CAL > Compr.ext. Protocolo LD: 4, Parámetro 5 Protocolo ASCII: \*CAL:PROOFEXT IO1000 compare la figura en "[Configurar e iniciar calibración externa \[](#page-54-0)[}](#page-54-0) [55\]"](#page-54-0).
	- $\Rightarrow$  Solicitud "Cerrar fuga calibrada"
- *4* Modo de vacío: Cerrar la fuga calibrada en la instalación de comprobación. Modo de muestreo: Retire el conducto de aspiración de la fuga calibrada.
	- $\Rightarrow$  La señal de tasa de fuga desciende.
- *5* Confirme el valor medido de fondo estable: Unidad de manejo: "OK" Protocolo LD: 11, Parámetro 1 Protocolo ASCII: \*CAL:CLOSED IO1000 compare la figura en "[Configurar e iniciar calibración externa \[](#page-54-0)[}](#page-54-0) [55\]"](#page-54-0).

 $\Rightarrow$  La prueba está terminada cuando: Unidad de manejo: Se muestra el resultado de la prueba Protocolo LD: Como en los otros pasos, se tiene que consultar el desarrollo Protocolo ASCII: Como en los otros pasos, se tiene que consultar el desarrollo IO1000 compare la imagen en ["Configurar e iniciar calibración externa \[](#page-54-0)[}](#page-54-0) [55\]](#page-54-0)".

## 7.8.7 Introducir el factor de calibrado

Normalmente se fija el factor de calibración mediante la rutina de calibración correspondiente. Por tanto, normalmente no es necesario ajustar el factor de calibración manualmente.

¡Un factor de calibración mal ajustado inevitablemente provoca una visualización incorrecta de la tasa de fuga!

### 7.8.7.1 Factor de calibrado muestreo

Entrada de los factores de calibrado para masa 2, 3, 4 en Low Flow y en High Flow.

Los valores se sobrescriben en la siguiente calibración.

Los ajustes "High Flow" o XL solo están disponibles en el modo de servicio "XL Sniffer Adapter".

El factor de calibrado para Low Flow también es válido para aplicaciones de muestreo que no se realizan en el modo de servicio "XL Sniffer Adapter".

Los factores de calibración se separan en función de la masa y se administran según "High Flow" y "Low Flow".

```
0,01 … 100
```
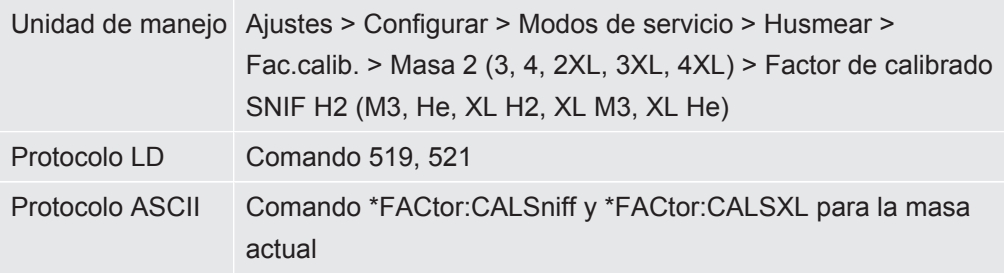

### 7.8.7.2 Factor de calibrado vacío

También se aplica en los aparatos en el modo AQ.

Entrada de los factores de calibrado para masa 2, 3, 4.

Los valores se sobrescriben en la siguiente calibración.

0,01 … 5000

Unidad de manejo Ajustes > Configurar > Modos de servicio > Vacío > Fac.calib. >Masa 2 (3, 4) > Factor de calibrado VAC H2 (M3, He)

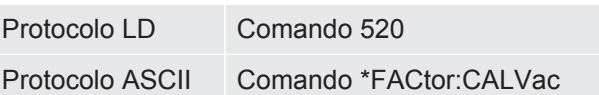

## 7.8.8 Ajustar el factor máquina y de muestreo

<span id="page-61-0"></span>La calibración interna calibra únicamente el sistema de medición del módulo de espectrómetro de masas que se encuentra desacoplado de la instalación de comprobación. En cambio, si, después de una calibración interna, el sistema de medición se utiliza paralelamente a un sistema de bomba adicional (según el principio de flujo parcial), el sistema de medición indica una tasa de fuga demasiado pequeña, conforme a la proporción de flujo parcial. Con la ayuda de un factor máquina corrector para el modo de vacío y un factor de muestreo para el modo de muestreo, el sistema de medición indica la tasa de fuga efectiva. Con los factores se considera, por lo tanto, la relación de la capacidad de aspiración efectiva del sistema de medición en comparación en la capacidad de aspiración del sistema de medición en la instalación de comprobación.

### 7.8.8.1 Ajuste manualmente el factor máquina y de muestreo

- $\checkmark$  Módulo de espectrómetro de masas calibrado internamente.
	- *1* Mida la fuga calibrada externa con la instalación de comprobación.
		- $\Rightarrow$  El aparato indica una tasa de fuga demasiado pequeña, conforme a la proporción de flujo parcial.
	- *2* Ajustar el factor máquina o de muestreo, ver abajo.
		- $\Rightarrow$  El aparato indica la tasa de fuga efectiva.

#### **Ajustar el factor máquina**

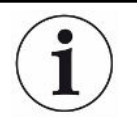

#### **Aparatos en el modo AQ:**

El factor máquina "1" viene por defecto. Este ajusta no se puede modificar.

Corrige una posible desviación entre el calibrado interno y externo en el modo de vacío.

Sin la opción de fuga calibrada interna debería ajustarse al valor 1,00. Al cambiar el valor se indica la tasa de fuga resultante del cambio. De este modo se facilita el ajuste.

Rango de valores 1E-4...1E+5

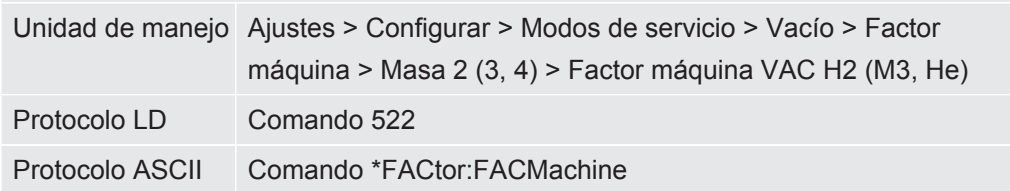

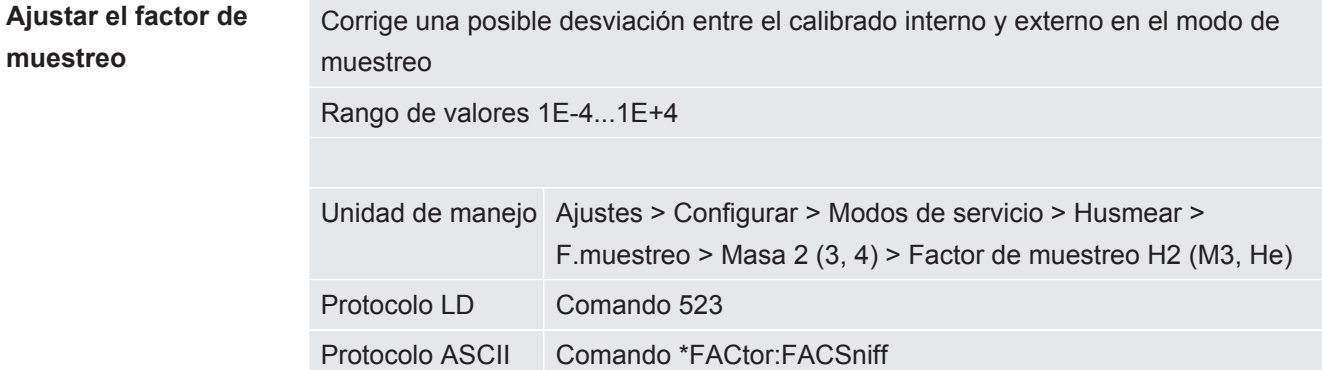

### 7.8.8.2 Ajustar el factor máquina y de muestreo a través de la calibración de la máquina

- $\checkmark$  Fuga calibrada interna conectada.
- $\checkmark$  Fuga calibrada externa montada en la instalación de comprobación montada y cerrada.
- $\checkmark$  Se han introducido las tasas de fuga de la fuga calibrada interna y externa.
- $\checkmark$  Protocolo LD y ASCII: el desarrollo se tiene que consultar a través de: Comando 260 o \*STATus:CAL
	- *1* Inicie la calibración de la máquina. Unidad de manejo: Funciones > CAL > Máquina (punta de muestreo) Protocolo LD: 4, Parámetro 3 Protocolo ASCII: \*CAL:FACtor\_Machine, \*CAL:FACtor\_Snif IO1000 consulte la imagen en ["Configurar e iniciar calibración externa \[](#page-54-0)[}](#page-54-0) [55\]](#page-54-0)"
		- $\Rightarrow$  La calibración interna se realiza automáticamente.
		- $\Rightarrow$  Solicitud "Abrir fuga calibrada" (fuga calibrada externa).
	- *2* Abra la fuga calibrada externa y la válvula (si existe) entre el detector de fugas y la instalación.
	- *3* Confirme la señal de tasa de fuga estabilizada.

Unidad de manejo: "OK"

Protocolo LD: 11, Parámetro 1

Protocolo ASCII: \*CAL:ACKnowledge

IO1000 consulte la imagen en ["Configurar e iniciar calibración externa \[](#page-54-0)[}](#page-54-0) [55\]](#page-54-0)"

- $\Rightarrow$  Solicitud "Cerrar fuga calibrada" (fuga calibrada externa).
- *4* Cierre la fuga calibrada externa. Deje abierta la válvula existente.
- *5* Confirme la señal de tasa de fuga estabilizada. Unidad de manejo: "OK" Protocolo LD: 11, Parámetro 1 Protocolo ASCII: \*CAL:CLOSED IO1000 consulte la imagen en ["Configurar e iniciar calibración externa \[](#page-54-0)[}](#page-54-0) [55\]](#page-54-0)"

 $\Rightarrow$  Se ha determinado el factor máquina o de muestreo.

# 7.9 Iniciar y parar la medición

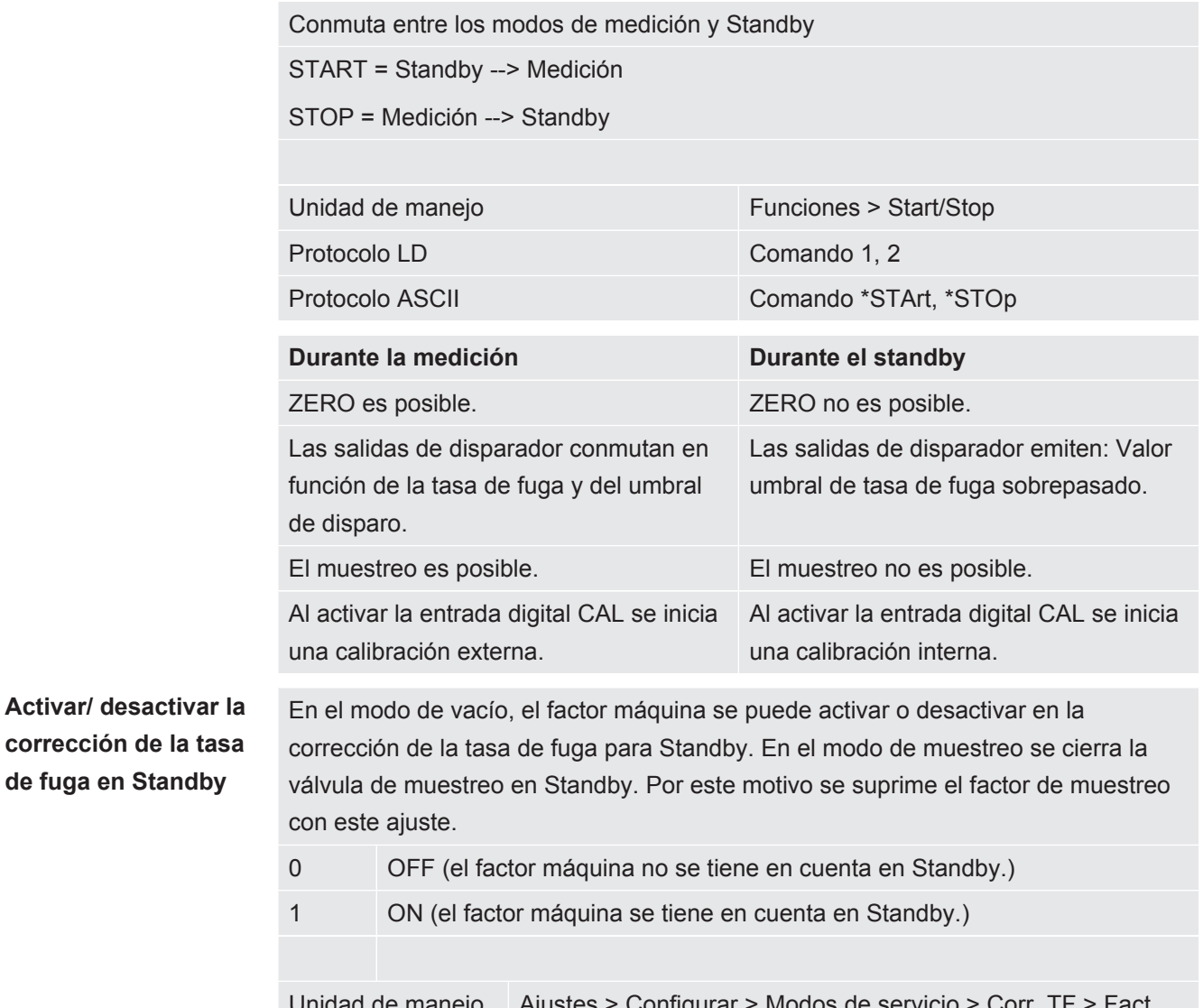

Unidad de manejo Ajustes > Configurar > Modos de servicio > Corr. TF > Fact máquina en Standby Protocolo LD Comando 524

<span id="page-63-0"></span>Protocolo ASCII –

## 7.10 Guardar y cargar parámetros

Para salvar y restaurar los parámetros de la unidad de manejo y del módulo de espectrómetro de masas se puede utilizar un lápiz USB en el CU1000.

Guardar parámetros:

**►** "Funciones > Datos > Parámetro > Cargar > Guardar parámetros"

Cargar parámetros:

- $\checkmark$  El modo de compatibilidad ajustado debe coincidir con el modo de compatibilidad en el archivo de parámetros. Véase también [Seleccionar modo de compatibilidad](#page-47-0) [\[](#page-47-0)[}](#page-47-0) [48\]](#page-47-0).
- **►** "Funciones > Datos > Parámetro > Cargar > Cargar parámetros"

# 7.11 Copiar datos de medición, borrar datos de medición

Los datos se pueden guardar con el CU1000 en un lápiz USB.

• «Funciones > Datos > Registrador > Copiar > Copiar archivos»

Los datos de medición se pueden borrar en el CU1000.

<span id="page-64-0"></span>• «Funciones > Datos > Registrador > Borrar > Borrar archivos»

# 7.12 Suprimir límites inferiores de gas con las funciones ZERO

Con ZERO es posible suprimir fondos de helio no deseados. Al activar ZERO, el valor medido actual para la tasa de fuga se toma como fondo de helio y se deduce de todos los valores medidos posteriores. El valor de fondo suprimido por ZERO se adapta automáticamente cuando se reduce el límite inferior en el aparato. El valor de fondo se adapta automáticamente en función del tiempo de ZERO ajustado, excepto con el ajuste de filtro I•CAL, ver "[Representación de resultados de medición con filtros de](#page-68-0) [señales \[](#page-68-0) [69\]](#page-68-0)".

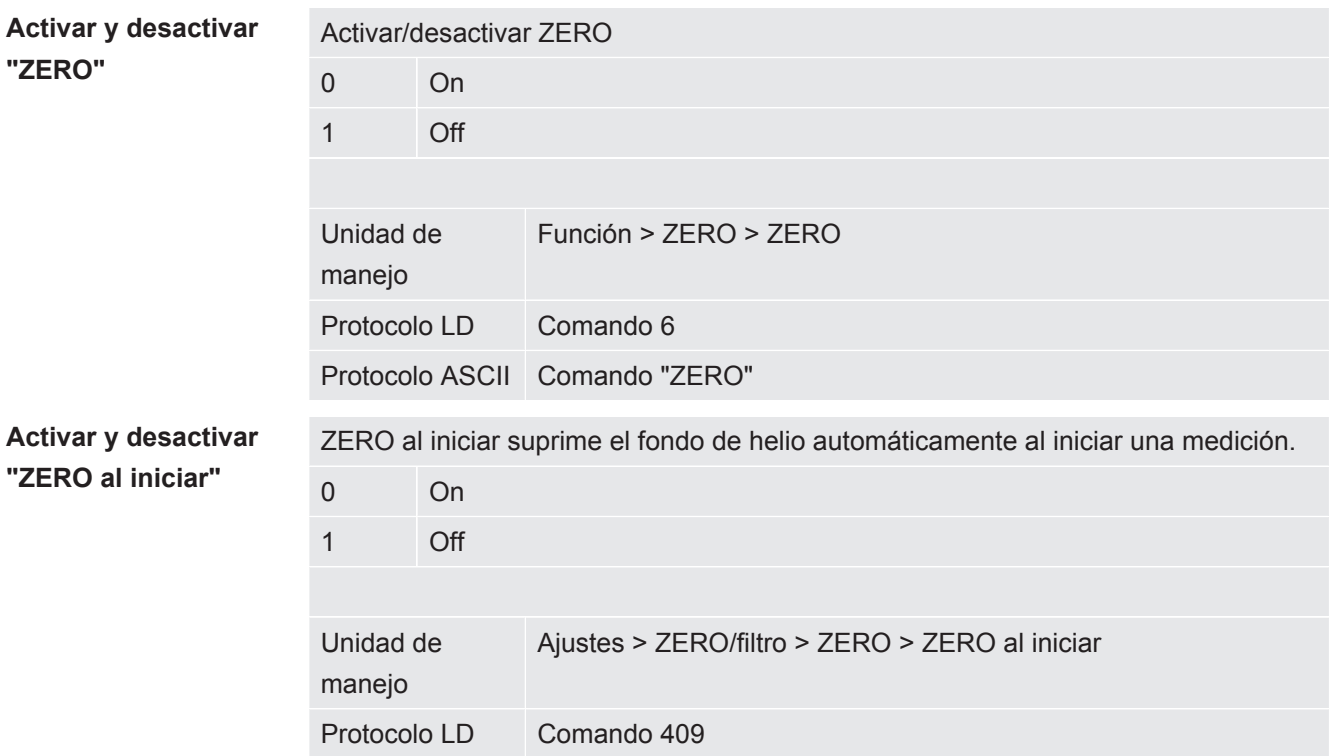

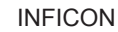

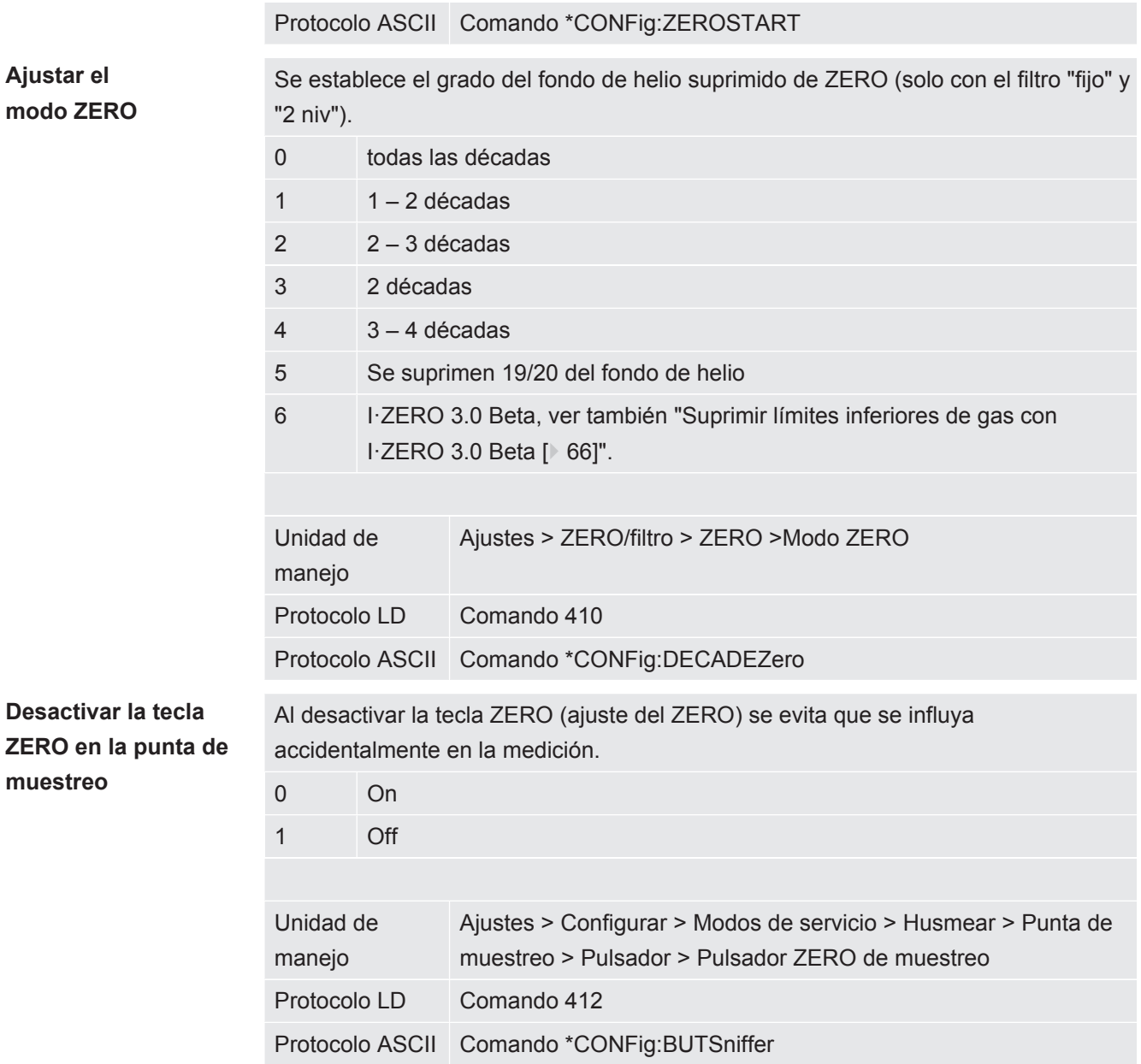

# <span id="page-65-0"></span>7.13 Suprimir límites inferiores de gas con I·ZERO 3.0 Beta

I·ZERO 3.0 Beta está solo disponible para LDS3000 en el modo de servicio vacío con helio como gas de prueba, no para LDS3000 AQ.

I·ZERO 3.0 Beta se encuentra en un estado de desarrollo temprano.

Por este motivo la función puede contener errores que no hacen recomendable un empleo productivo en determinadas circunstancias. INFICON se reserva expresamente el derecho a modificar o a eliminar esta función en futuras versiones de software.

I·ZERO 3.0 Beta complementa las funciones ZERO existentes, ver también ["Suprimir](#page-64-0) [límites inferiores de gas con las funciones ZERO \[](#page-64-0)[}](#page-64-0) [65\]"](#page-64-0).

I·ZERO 3.0 Beta está optimizado para la detección de fugas con límite inferior decreciente debido a la extracción con bomba. Cuando más desciende el límite inferior durante la medición, tanto más útil es la función. Con este fin, sobre la base de la evolución de la señal de los últimos dos segundos, se establece una previsión de la evolución futura y se tiene en cuenta para el cálculo de la tasa de fuga.

**Modo de proceder** v Ha ajustado I·ZERO 3.0 Beta.

**Unidad de manejo**: Ajustes > ZERO/filtro > ZERO > Modo ZERO, opción "I·ZERO 3.0 Beta" **Protocolo LD**: 410 (valor = 6)

**Protocolo ASCII**: \*CONFig:DECADEZero:I\_ZERO3.0

 $\checkmark$  Para disponer en la indicación de medición de la CU1000 de una tecla ZERO para el manejo, habrá reemplazado en la ventana de favoritos la tecla "Favorito 1" o "Favorito 2" por "ZERO".

De lo contrario faltaría la tecla ZERO en la indicación de medición y sería necesario realizar el recorrido a través de menú "Función > ZERO > ZERO", ver "[Suprimir](#page-64-0) [límites inferiores de gas con las funciones ZERO \[](#page-64-0)[}](#page-64-0) [65\]](#page-64-0)". Para este ajuste, véase «[Ajustes de la pantalla táctil \[](#page-128-0)[}](#page-128-0) [129\]](#page-128-0)», «Asignar teclas de favoritos».

- *1* Bombee la cámara de vacío con la máxima presión de entrada del conector de LDS3000 seleccionado.
- *2* Abra la válvula hacia el LDS3000.
- *3* Espere tres segundos para activar después ZERO de la siguiente forma. **Unidad de manejo**: a través de una tecla de favoritos correctamente configurada, ver arriba.

**Protocolo LD**: 6 (valor = 1)

**Protocolo ASCII**: \*ZERO(:ON)

**entrada de PLC**: entrada con función asignada "ZERO" o situar "Impulso ZERO en "activo". Véase también [«Asignar las entradas digitales del módulo I/](#page-107-0)  $O \mid \cdot 108$ ]».

**Bus de campo**: a través de datos cíclicos en el bus de campo, realizar un ZERO normal con ZeroMode 0 (es decir, el bit 2 y el bit 3 del byte bajo de la palabra de control deberán ser 0)

 $\Rightarrow$  Advertencia adicional sobre el comportamiento de I·ZERO 3.0 Beta: Con I·ZERO 3.0 Beta ajustado, para poder activar el ZERO, la señal de límite inferior deberá reducirse de manera homogénea en este periodo de tiempo y el mensaje de estado para I·ZERO 3.0 Beta deberá notificar un "STABLE". **Unidad de manejo**: la indicación de estado para ZERO muestra "STABLE"

. Véase también [«Elementos de la pantalla táctil \[](#page-124-0)[}](#page-124-0) [125\]](#page-124-0)».

#### **Protocolo LD**: 493

**Protocolo ASCII**: \*STATus:STABLE?

**Salida PLC**: evaluar la salida con función asignada "ZERO estable", ver también ["Asignar las salidas digitales del módulo I/O \[](#page-109-0)[}](#page-109-0) [110\]](#page-109-0)".

 $\Rightarrow$  Si el mensaje de estado para I·ZERO 3.0 Beta no pasa a "STABLE" y usted no puede activar ZERO, emplee en este caso la función ZERO estándar del LDS3000, ver también "[Suprimir límites inferiores de gas con las funciones](#page-64-0) [ZERO \[](#page-64-0)[}](#page-64-0) [65\]](#page-64-0)".

**Unidad de manejo**: la indicación de estado muestra "UNSTABLE" . Véase también [«Elementos de la pantalla táctil \[](#page-124-0)[}](#page-124-0) [125\]](#page-124-0)». **Protocolo LD**: 493

**Protocolo ASCII**: \*STATus:STABLE?

**Salida PLC**: evaluar la salida con función asignada "ZERO estable". Véase también [«Asignar las salidas digitales del módulo I/O \[](#page-109-0)[}](#page-109-0) [110\]»](#page-109-0).

- $\Rightarrow$  Tras la activación, la tasa de fuga desciende en función de la velocidad de la bomba y del volumen de la cámara de medición en un factor entre 3 y 100.
- *4* Aplique helio a su fuga/objeto de ensayo.
- $\Rightarrow$  Si su tasa de fuga nominal es diez veces superior al límite inferior mostrado, se mostrará su fuga. También es posible encontrar fugas menores.

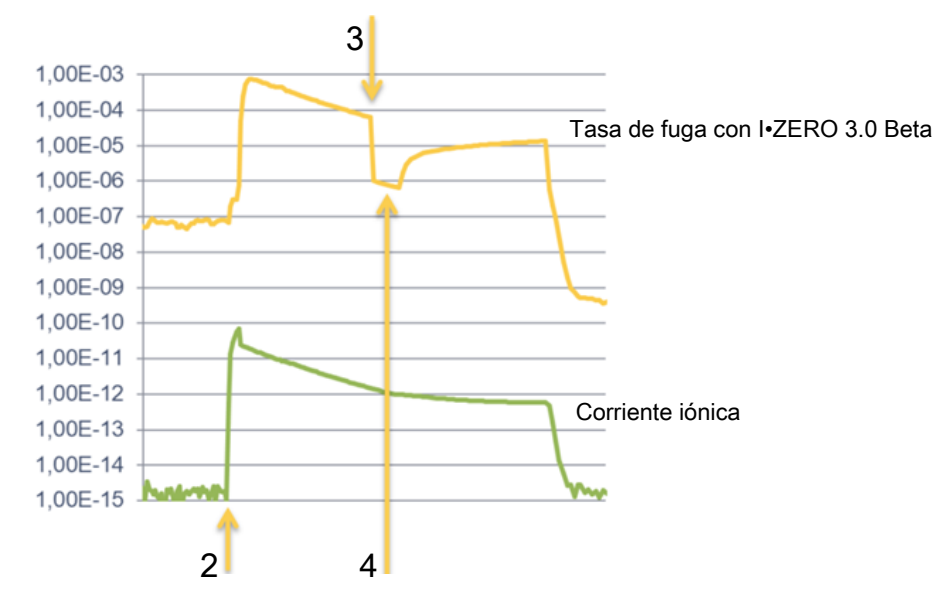

*Fig. 16:* Ejemplo de curvas de medición (I•ZERO 3.0 Beta)

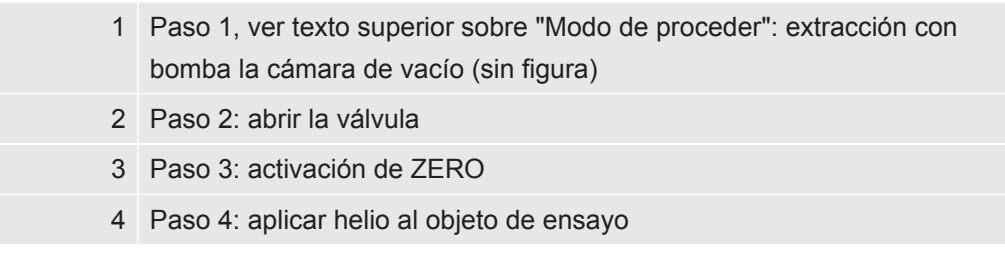

Comportamiento conocido:

- el límite inferior definitivo para la cámara de vacío se muestra como fuga.
- Con un límite inferior prácticamente estable, la supresión de ZERO solo alcanza el factor 3. En este caso emplee la función ZERO estándar del LDS3000. Véase también «[Suprimir límites inferiores de gas con las funciones ZERO \[](#page-64-0)[}](#page-64-0) [65\]»](#page-64-0).
- Si la capacidad de aspiración desciende fuertemente tras la activación de ZERO, se mostrará una fuga. No emplee I·ZERO 3.0 Beta cerca la presión final de la bomba previa empleada.
- No desconecte la posible bomba adicional empleada para la cámara de medición después de haber activado I·ZERO 3.0 Beta. De lo contrario se mostrará una fuga.

# <span id="page-68-0"></span>7.14 Representación de resultados de medición con filtros de señales

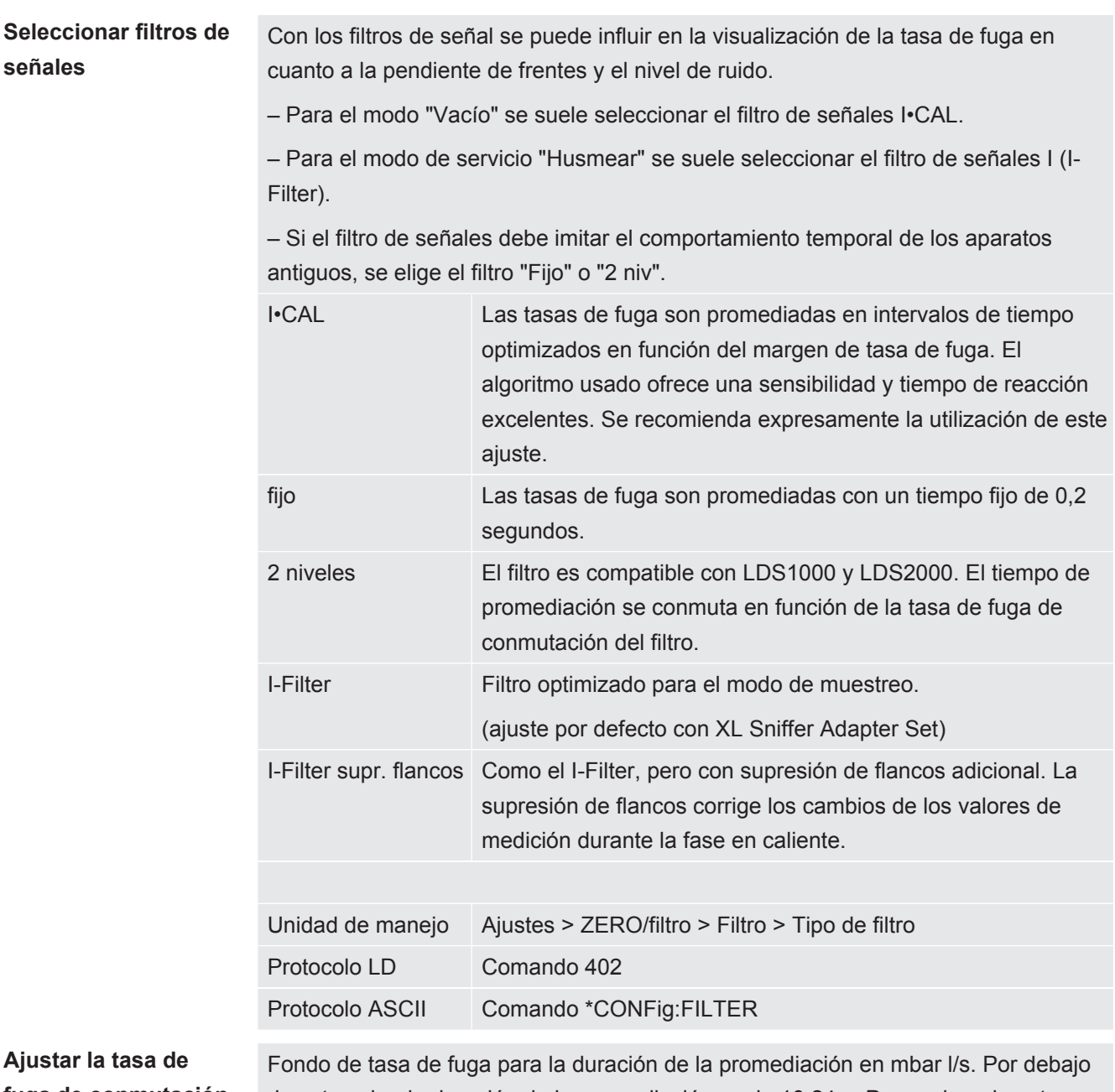

## **fuga de conmutación del filtro**

de este valor, la duración de la promediación es de 10,24 s. Por encima de este valor, la duración de la promediación es de 160 ms. El ajuste solamente es válido para el filtro "2 niv".

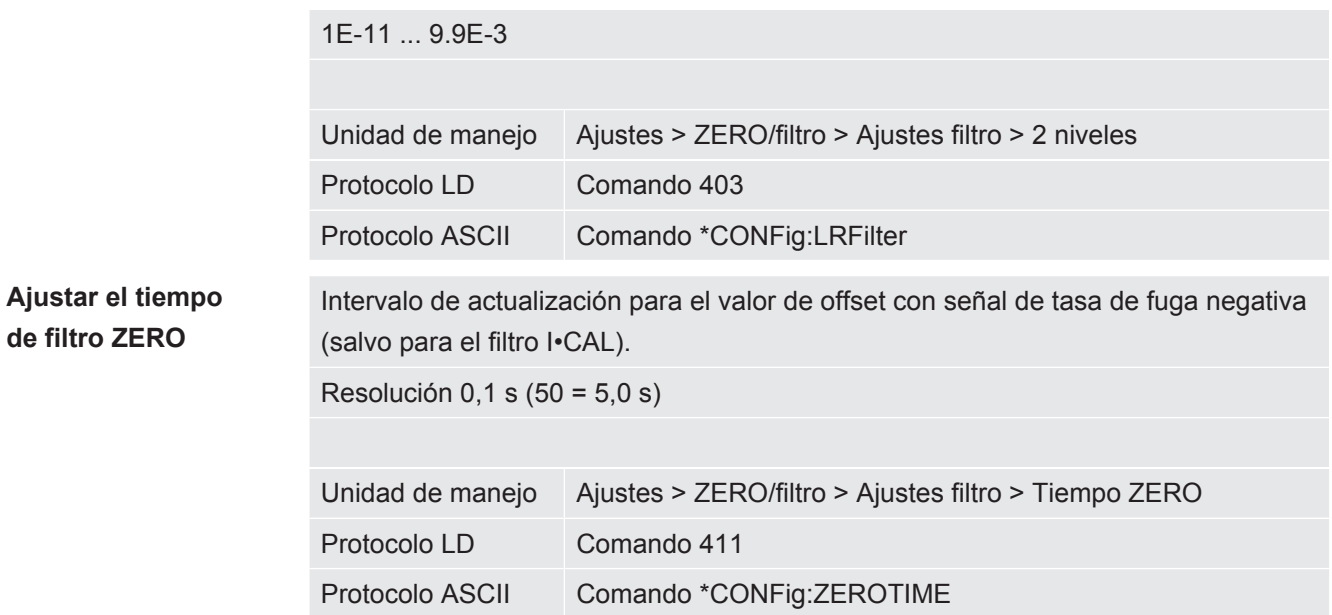

# 7.15 Control de la válvula de gas de traza de la bomba de vacío previo

El módulo de espectrómetro de masas puede controlar a través de la conexión "Output" una válvula de gas de traza eléctrica de 24 V de la bomba de vacío previo.

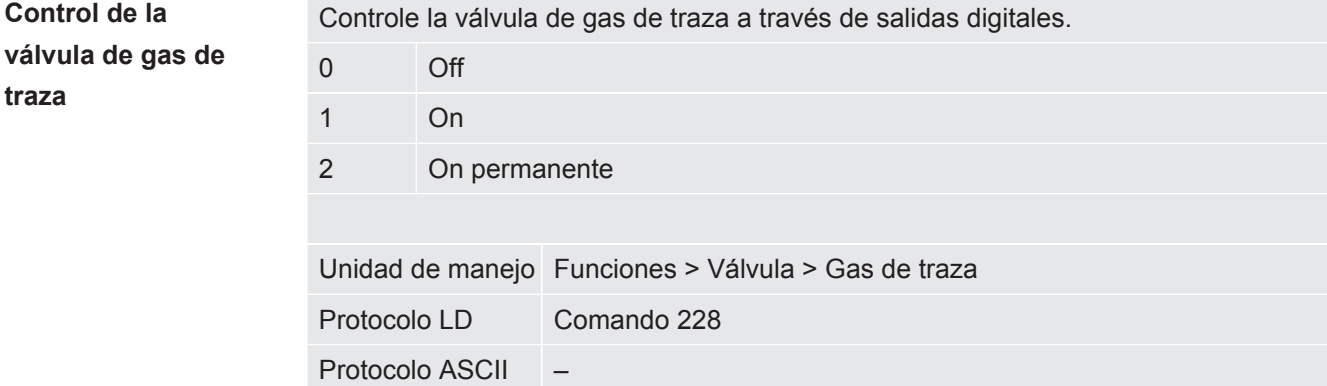

## 7.16 Seleccionar límites de indicación

Límites de indicación Reducción y aumento de los límites de indicación:

Si ninguna tasa de fuga es de interés para su aplicación, un incremento de los límites de indicación puede facilitar la evaluación de la indicación de la tasa de fuga.

- hasta 15 décadas en VAC
- hasta 11 décadas en SNIF
- hasta 8 décadas en el modo AQ

Si por un ajuste inadecuado, el área útil es de menos de una década, el límite superior se desplaza hasta que sigue siendo visible una década.

Indicación: En la unidad de manejo se muestran los límites de indicación actuales al ajustar entre ambos parámetros de ajuste. Mediante el protocolo LD se pueden leer los límites de indicación actuales con el comando 399.

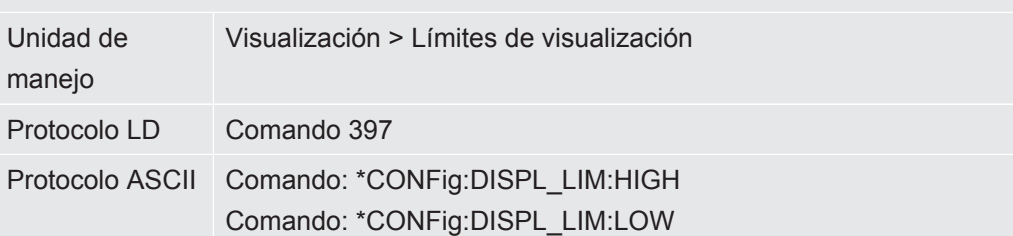

## 7.17 Ajustar valores de disparo

El módulo de espectrómetro de masas posee cuatro valores de disparo independientes. Si la tasa de fuga medida sobrepasa los valores de disparo ajustado, se activan las salidas digitales correspondientes del IO1000. Además, se resalta ópticamente en la unidad de manejo la superación del Valor de disparo 1.

En el modo AQ, el cálculo para del tiempo de medición recomendado se refiere al valor de disparo 1.

1 / 2 / 3 / 4

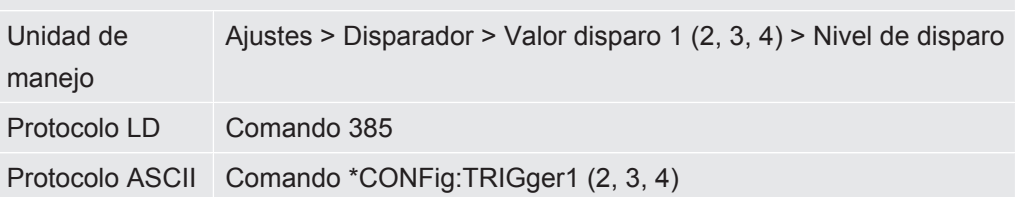

# 7.18 Ajustar el control del capilar

#### **Valor de presión capilar obstruido**

Para detectar una obstrucción del capilar de 25/300 sccm, se ajusta un valor de presión mínima. Si se desciende por debajo de este valor, el sistema emite el mensaje de advertencia 540. En caso de fuerte rebase hacia abajo se emite el mensaje de error 541.

1E-3 ... 18 mbar

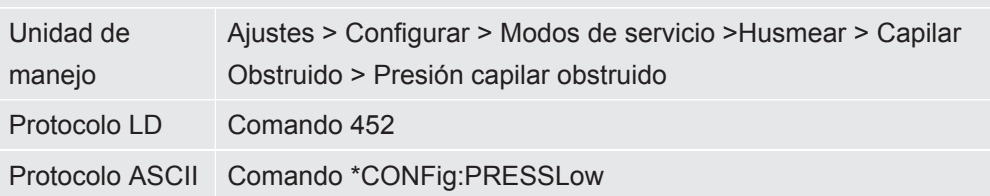

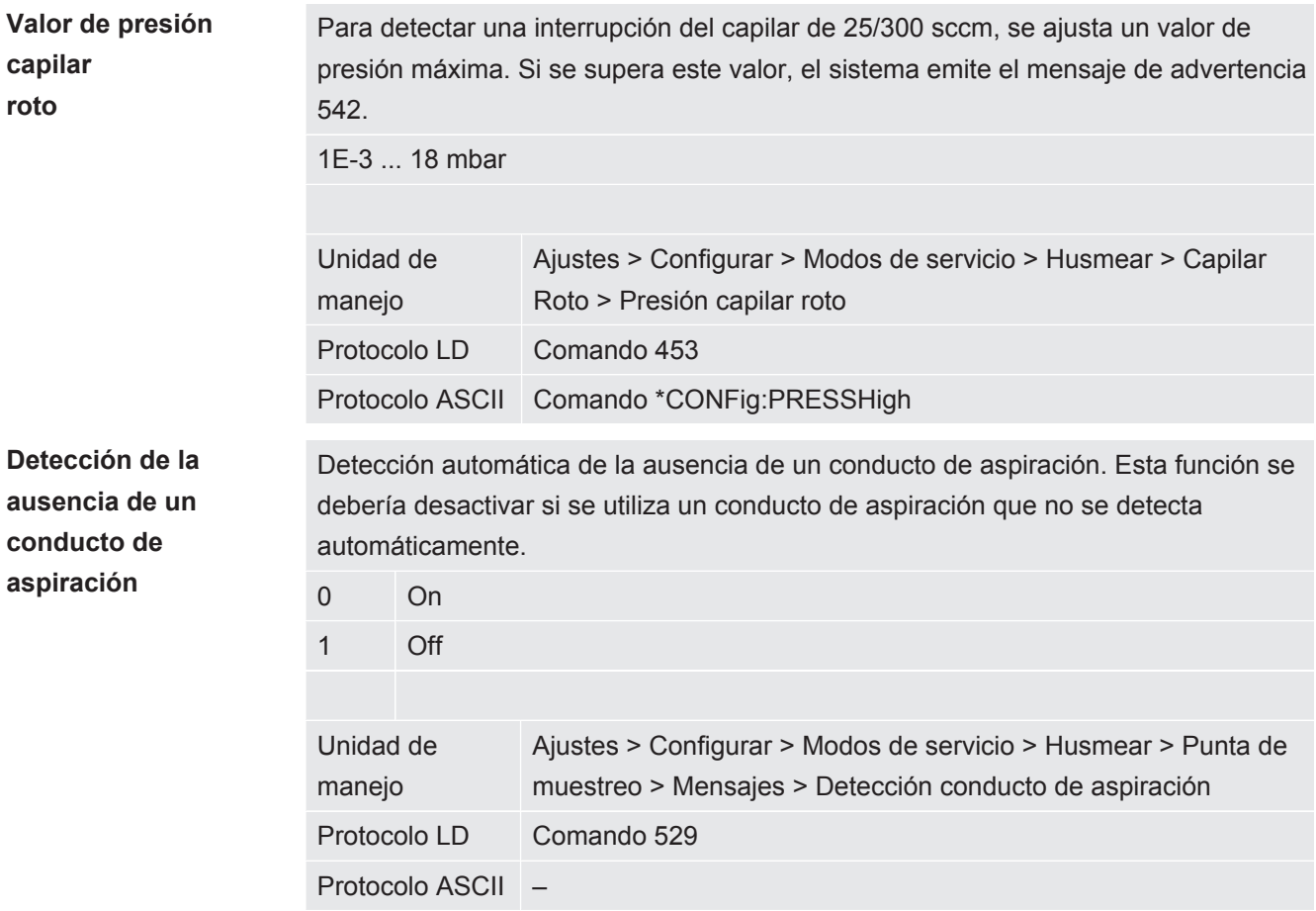

# 7.19 Ajuste el número de revoluciones de la bomba turbomolecular

En algunas aplicaciones puede tener sentido reducir el número de revoluciones de la bomba turbomolecular para aumentar la sensibilidad del aparato. Sin embargo, así se disminuye la presión de admisión máxima permitida en las conexiones GROSS, FINE y ULTRA. ¡Después de modificar el número de revoluciones es necesario realizar una nueva calibración!

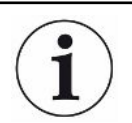

Para los aparatos en modo AQ, véase «[Ajuste el número de revoluciones de la](#page-96-0) [bomba turbomolecular \[](#page-96-0)[}](#page-96-0) [97\]»](#page-96-0).

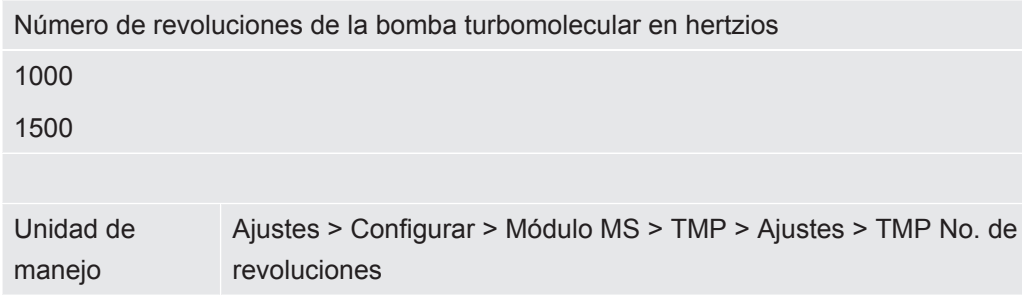
Protocolo LD 501 Protocolo ASCII \*CONFig:SPEEDTMP

### 7.20 Selección del cátodo

**Selección de un cátodo**

El espectrómetro de masas tiene dos cátodos. En los ajustes de fábrica el aparato usa el cátodo 1. Si este está defectuoso, el aparato cambia automáticamente a otro cátodo.

Con este ajuste es posible seleccionar un cátodo determinado.

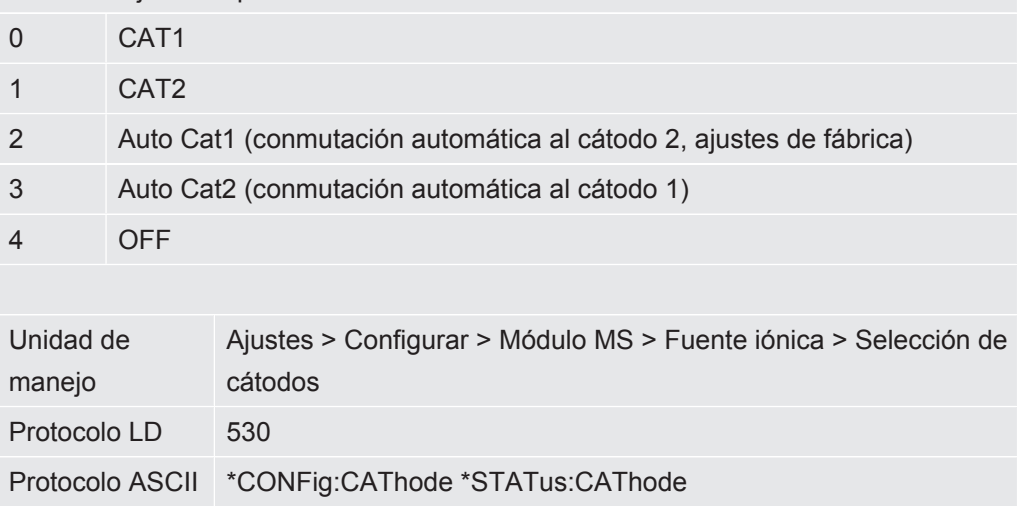

### 7.21 Ajustes para el XL Sniffer Adapter

<span id="page-72-0"></span>Para el uso con XL Sniffer Adapter debe

– utilizar el conducto de aspiración SL3000XL,

– seleccionar el modo de servicio "XL Sniffer Adapter", consulte "[Seleccionar el modo](#page-49-0) [de servicio \[](#page-49-0)[}](#page-49-0) [50\]](#page-49-0)".

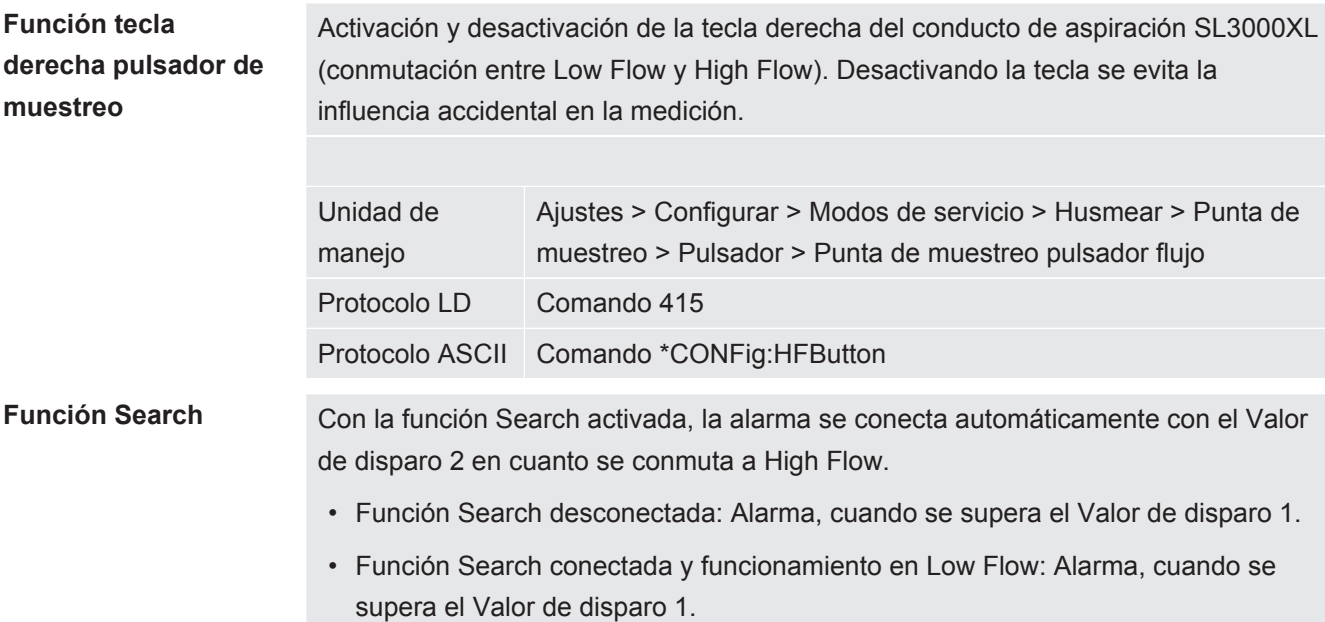

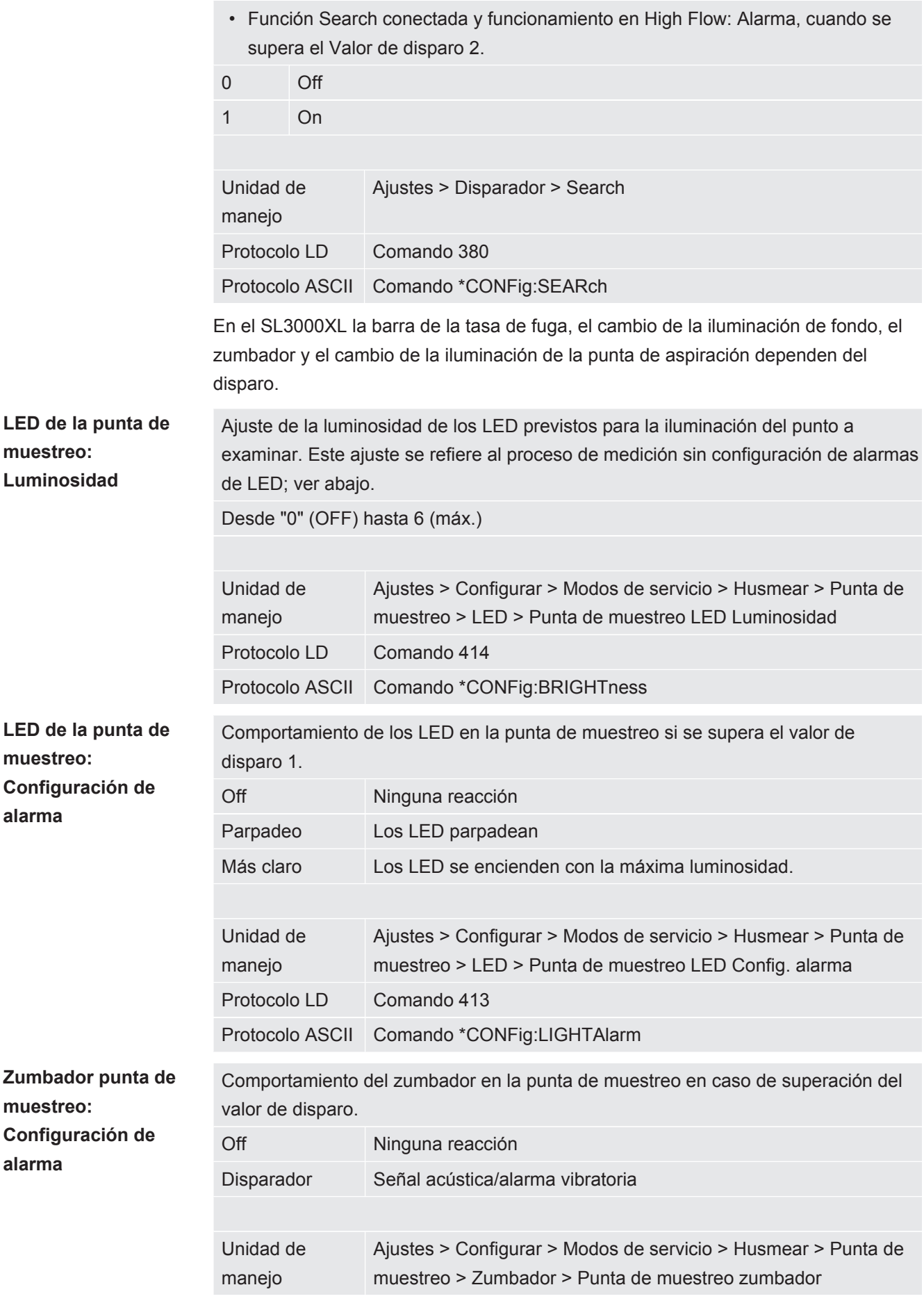

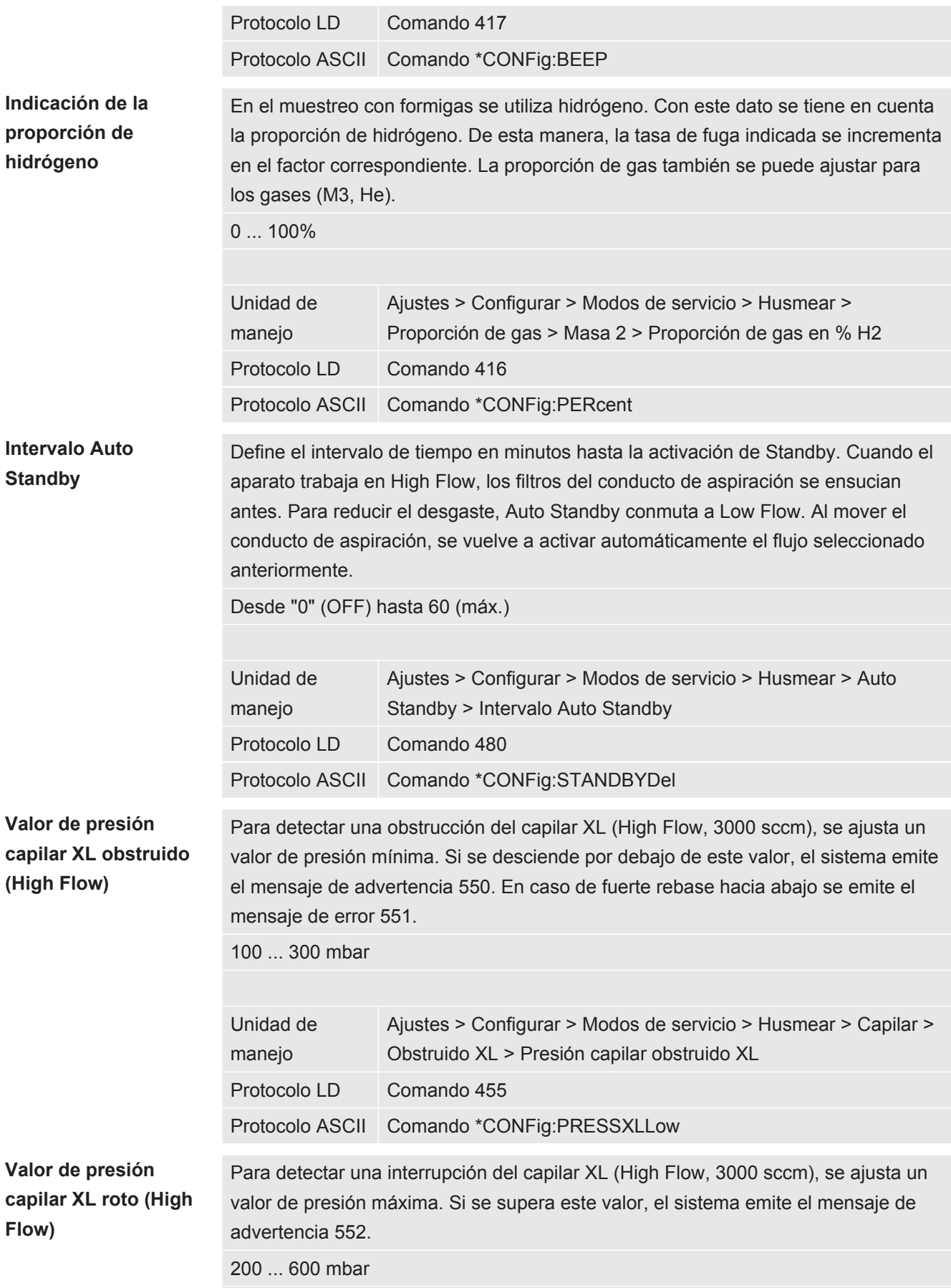

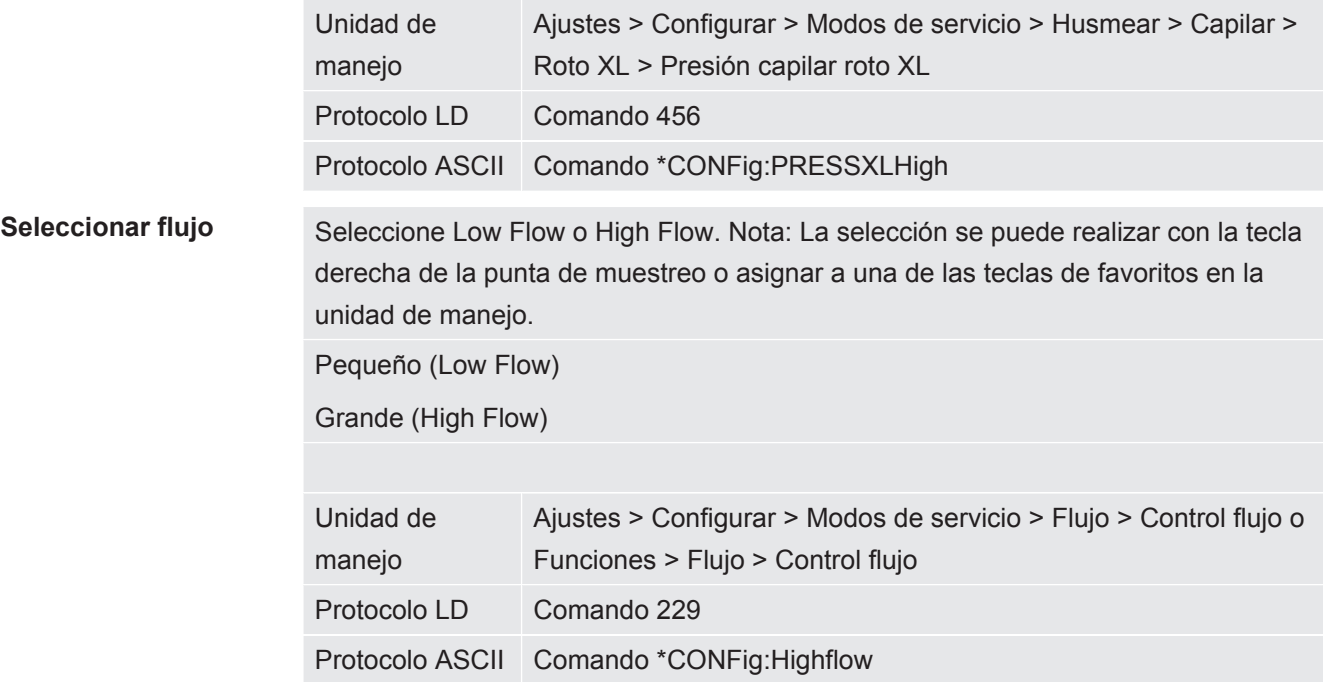

### 7.22 Visualización del índice de equivalencia

#### **Alcance de aplicación**

- Las explicaciones sobre la tasa de equivalencia hacen referencia únicamente al modo de muestreo.

- Si utiliza una unidad de manejo CU1000, lea las posibilidades ampliadas para la visualización de la tasa de equivalencia, véase «[Visualización de la tasa de fuga](#page-137-0) [equivalente de otro gas \[](#page-137-0)[}](#page-137-0) [138\]»](#page-137-0).

Si mide helio o hidrógeno con los gases de prueba, pero desea mostrar otro gas con su tasa de fuga, utilice un factor de corrección para el gas de prueba utilizado.

Calcule el factor de equivalencia; véase [«Cálculo del factor de equivalencia \[](#page-75-0)[}](#page-75-0) [76\]»](#page-75-0).

Realice los ajustes necesarios en el aparato; véase [«Ajuste del factor de equivalencia](#page-76-0) [y de la masa molar \[](#page-76-0)[}](#page-76-0) [77\]»](#page-76-0).

#### 7.22.1 Cálculo del factor de equivalencia

<span id="page-75-0"></span>El software del aparato no calcula el factor de equivalencia. Calcule el factor de equivalencia con la fórmula siguiente:

Factor de equivalencia 
$$
=
$$
  $\frac{\eta_{test}}{\eta_{equi}} * \frac{(\rho_{equi})^2 - 1}{(\rho_{test})^2 - 1}$ 

 $\eta$ Test Viscosidad dinámica del gas de prueba (helio o H<sub>2</sub>)

 $\eta_{\text{equi}}$  Viscosidad dinámica del gas de equivalencia

 $p_{test}$ Presión absoluta del gas de prueba en el objeto de ensayo (en bar) Dequi Presión absoluta del gas de equivalencia en el objeto de ensayo (en bar)

**Ejemplo** Se debe revisar un sistema de aire acondicionado para comprobar si hay fugas.

Para ello, en primer lugar se llena el sistema con helio a 2 bar (valor absoluto) y se comprueba si hay fugas. Más tarde se llena el sistema con R134a. La presión de servicio es de 15 bar (valor absoluto).

La viscosidad dinámica del helio es de 19,62 µPa\*s.

La viscosidad dinámica del R134a es de 11,49 µPa\*s.

Para obtener una visualización equivalente de la tasa de fuga de R134a durante la prueba de fuga de helio, se debe introducir el siguiente factor de equivalencia:

Factor de equivalencia  $= \frac{\eta_{test}}{\eta_{eaul}} * \frac{(p_{equi})^2 - 1}{(p_{test})^2 - 1} = \frac{19{,}62}{11{,}49} * \frac{15^2 - 1}{2^2 - 1} \approx 127$ 

#### 7.22.2 Ajuste del factor de equivalencia y de la masa molar

- <span id="page-76-0"></span>ü El factor de equivalencia se conoce. Véase también [«Cálculo del factor de](#page-75-0) [equivalencia \[](#page-75-0)[}](#page-75-0) [76\]»](#page-75-0).
- $\checkmark$  Se especifica el gas de prueba utilizado (hidrógeno o helio, masa 2, 3 o 4).
- $\checkmark$  Se conoce la masa molar del gas de equivalencia que se desea visualizar.
	- *1* Unidad de manejo: Ajustes > Configurar > Modos de servicio > Tasa de equivalencia
	- *2* Botón «Factor de gas»
		- $\Rightarrow$  (Protocolo LD: comando 469)
	- *3* Seleccione «Masa 2», «Masa 3» o «Masa 4» para que coincida con su gas de prueba.
		- $\Rightarrow$  Si el gas de prueba es helio, se abrirá la ventana «Factor de gas de equivalencia He».
	- *4* Ajuste el factor de gas de equivalencia.
	- *5* Unidad de manejo: Ajustes > Configurar > Modos de servicio > Tasa de equivalencia
	- *6* Botón «Masa molar»
		- $\Rightarrow$  (Protocolo LD: comando 470)
	- *7* Como en el caso anterior, seleccione «Masa 2», «Masa 3» o «Masa 4» para que coincida con su gas de prueba.
		- $\Rightarrow$  Si el gas de prueba es helio, se abrirá la ventana «Masa molar del gas de equivalencia He».
	- *8* Ajuste su masa molar.

 $\Rightarrow$  Si el factor de equivalencia no es igual a 1 o la masa molar no se ha ajustado en fábrica, el factor de equivalencia se muestra tanto en el resultado de la calibración como en la pantalla de medición.

### 7.23 Resetear los ajustes

#### **Módulo de espectrómetro de masas**

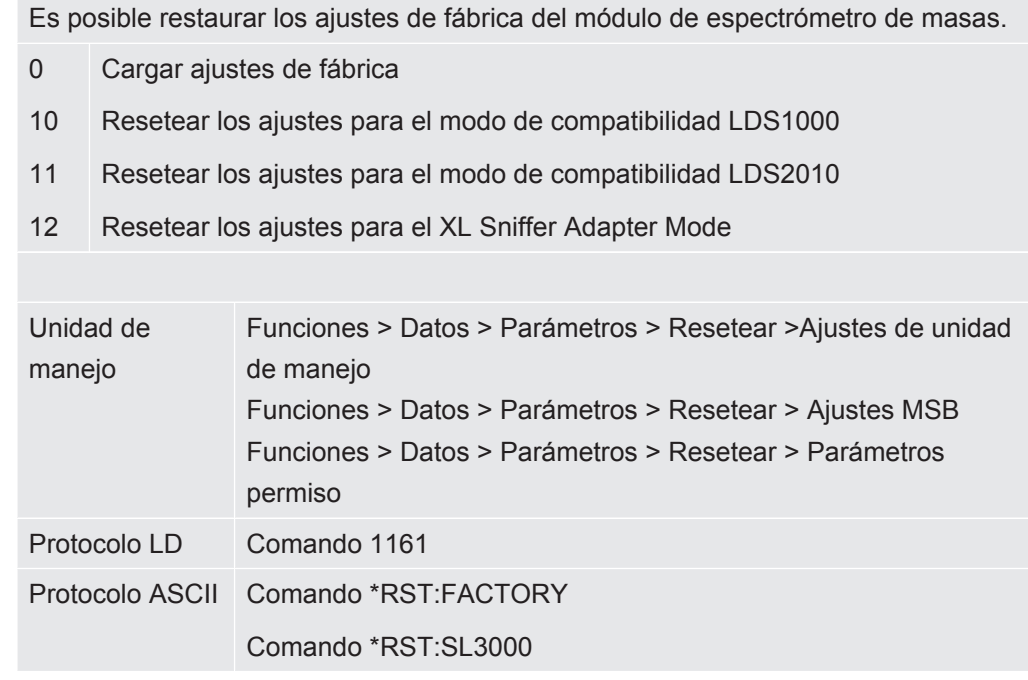

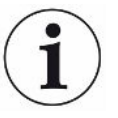

Para la unidad de manejo se aplica lo siguiente: En función del modo ajustado en cada momento, se elige automáticamente el valor correspondiente para el restablecimiento de los ajustes de ese modo.

Para los protocolos LD o ASCII se aplica lo siguiente: Al restablecer los ajustes de un determinado modo, este se activa automáticamente, véase también [«Seleccionar](#page-47-0) [modo de compatibilidad \[](#page-47-0)[}](#page-47-0) [48\]](#page-47-0)».

# 8 Modo de servicio LDS3000 AQ (acumulación)

### 8.1 Conectar el aparato

- *1* Conecte la bomba de vacío previo.
- *2* Establezca la alimentación de tensión hacia el módulo de espectrómetro de masas.
- $\Rightarrow$  El sistema arranca automáticamente.
- ð Si un XL Sniffer Adapter y el CU1000 están conectados, después del arranque se le preguntará si desea ajustar el modo de servicio "XL Sniffer Adapter". Esto no se aplica en los aparatos en el modo AQ.

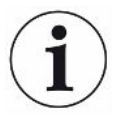

#### **Un tiempo de arranque más largo en los aparatos en el modo AQ**

Para contrarrestar la distorsión de los resultados de medición por un valor límite inferior aumentado, el tiempo de calentamiento es de aprox. 10 minutos después de encenderse.

Antes de determinar el "peak", por ejemplo, espere al menos 60 minutos antes del calibrado.

Véase también [«Realizar la medición \[](#page-93-0)[}](#page-93-0) [94\]»](#page-93-0).

### <span id="page-78-0"></span>8.2 Ajustes previos

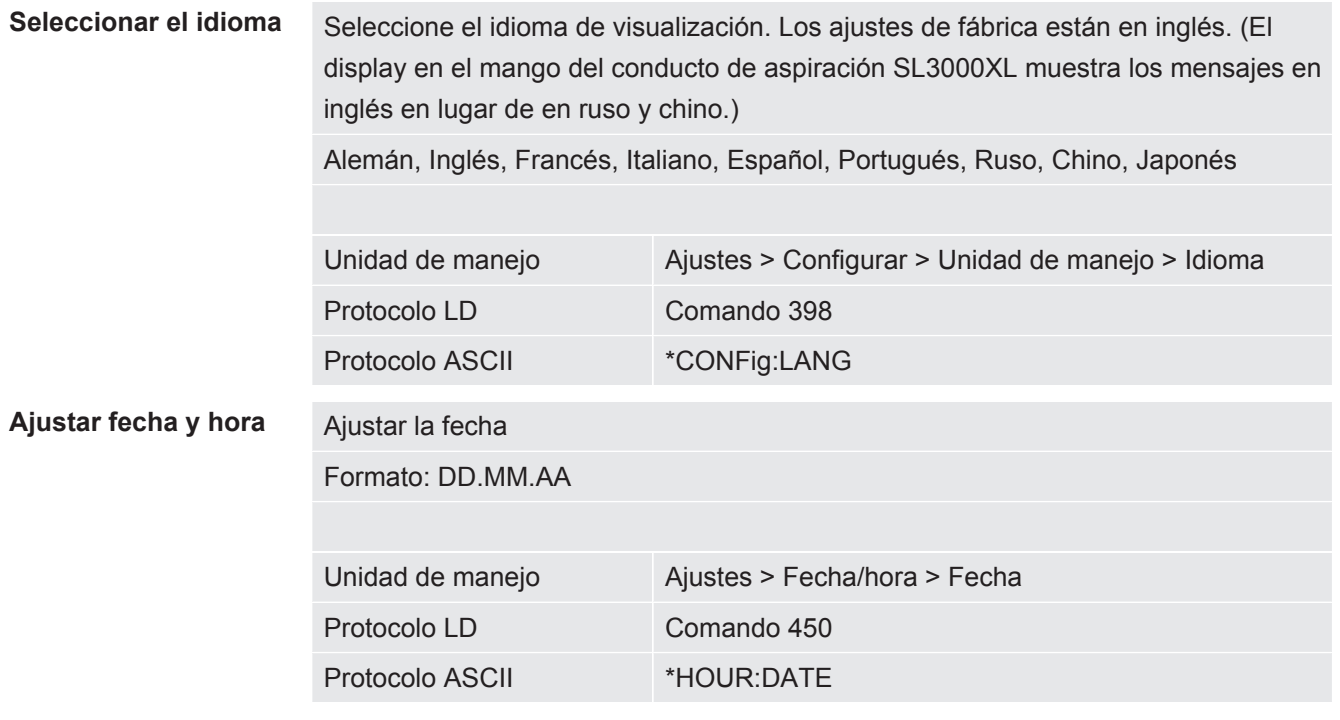

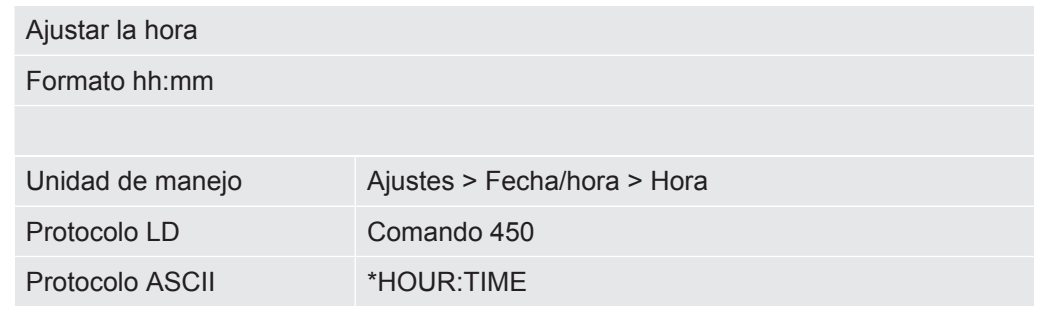

### 8.3 Seleccionar la unidad para la tasa de fuga

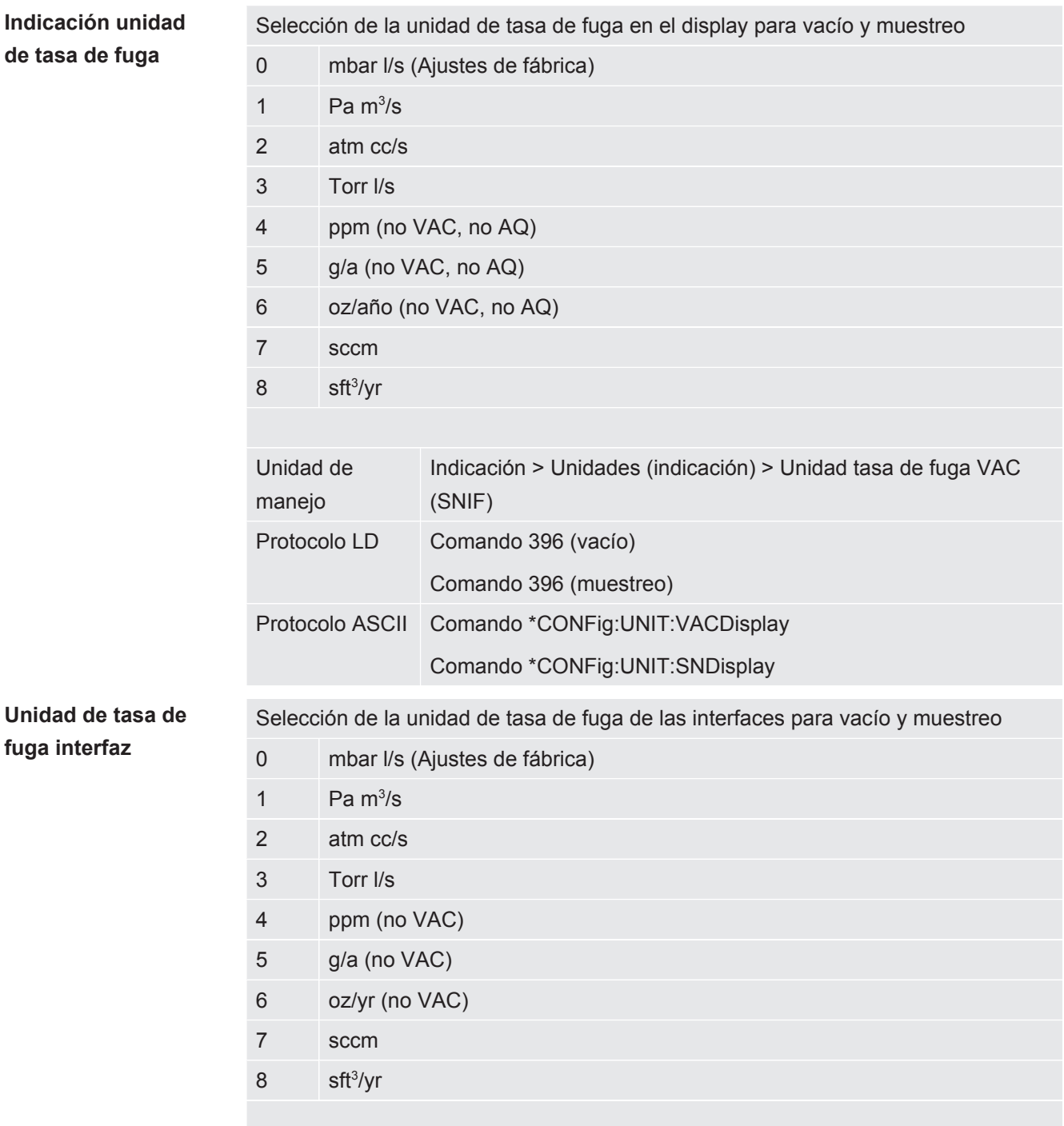

**Unidad de interfaz**

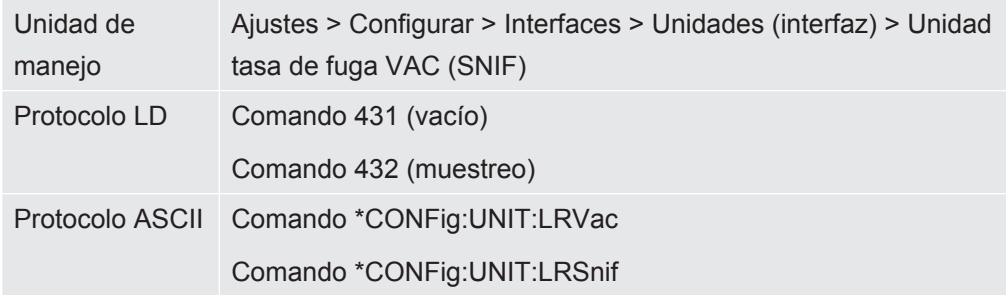

### 8.4 Seleccionar la unidad para la presión

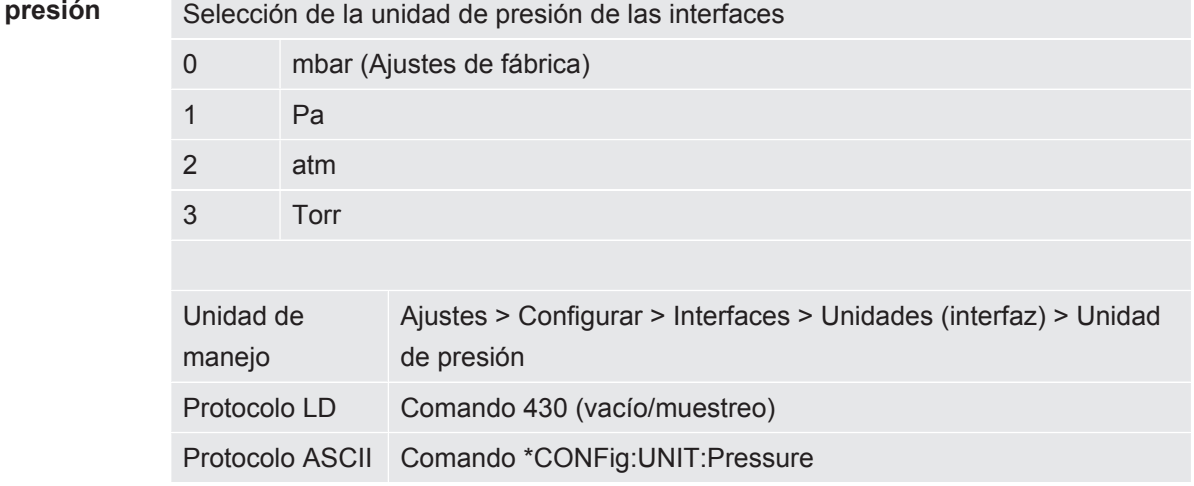

### <span id="page-80-0"></span>8.5 Seleccionar modo de compatibilidad

Como usuario de LDS3000 AQ, puede elegir entre

- AQ Mode 1 o
- AQ Mode 2

Al cambiar a un modo de compatibilidad se ponen todos los parámetros en los ajustes de fábrica y se reinicia el aparato. Se muestra el idioma según los ajustes de fábrica. Para modificar el idioma, consulte ["Ajustes previos \[](#page-78-0)[}](#page-78-0) [79\]"](#page-78-0).

Si desea poner el LDS3000 ahora en otro modo y más tarde volver al modo ajustado anteriormente, guarde primero los parámetros en una memoria USB, véase [«Guardar y cargar parámetros \[](#page-94-0)[}](#page-94-0) [95\]»](#page-94-0). Tras regresar al modo ajustado anteriormente podrá volver a cargar los parámetros almacenados.

• AQ Mode 1: Este modo solo está disponible en los aparatos para AQ. Viene predefinido en aparatos para AQ. Es posible cambiar a otros modos. Al elegir este modo se realiza una medición continua sin fin. Por ello, el tiempo necesario para obtener el resultado de un ciclo de medición debe regularse de forma manual. Para obtener un resultado de medición estable, debe esperar al menos el tiempo de medición. Para el ajuste del tiempo de medición, véase [«Realizar los ajustes básicos con el asistente \[](#page-83-0)[}](#page-83-0) [84\]»](#page-83-0). Para el modo de medición, véase [«Realizar la medición \[](#page-93-0)[}](#page-93-0) [94\]»](#page-93-0).

• AQ Mode 2: Este modo solo está disponible en los aparatos para AQ. Es posible cambiar a otros modos.

Si se selecciona este modo, al transcurrir el tiempo de medición ajustado, finaliza la medición AQ. El resultado de la medición de ciclo puede leerse hasta el reinicio manual de un nuevo ciclo de medición. Para el ajuste del tiempo de medición, véase [«Realizar los ajustes básicos con el asistente \[](#page-83-0)[}](#page-83-0) [84\]](#page-83-0)». Para el modo de medición, véase «[Realizar la medición \[](#page-93-0)[}](#page-93-0) [94\]](#page-93-0)».

- LDS1000: Modo de compatibilidad para reequipar con un LDS3000 un sistema de prueba de estanqueidad LDS1000 ya existente.
- LDS2010: Modo de compatibilidad para reequipar con un LDS3000 un sistema de prueba de estanqueidad LDS2010 ya existente.
- LDS3000
- XL Sniffer Adapter

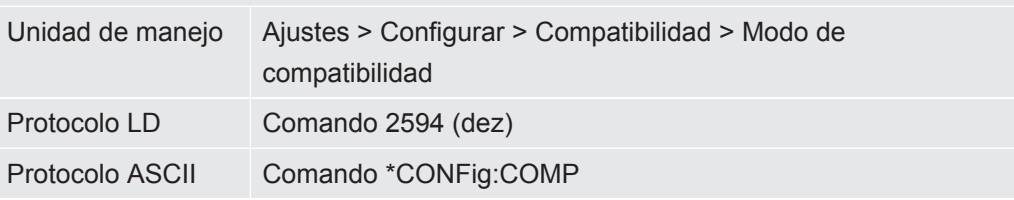

La siguiente tabla muestra las diferencias funcionales y los puntos en común de LDS2010 y LDS3000:

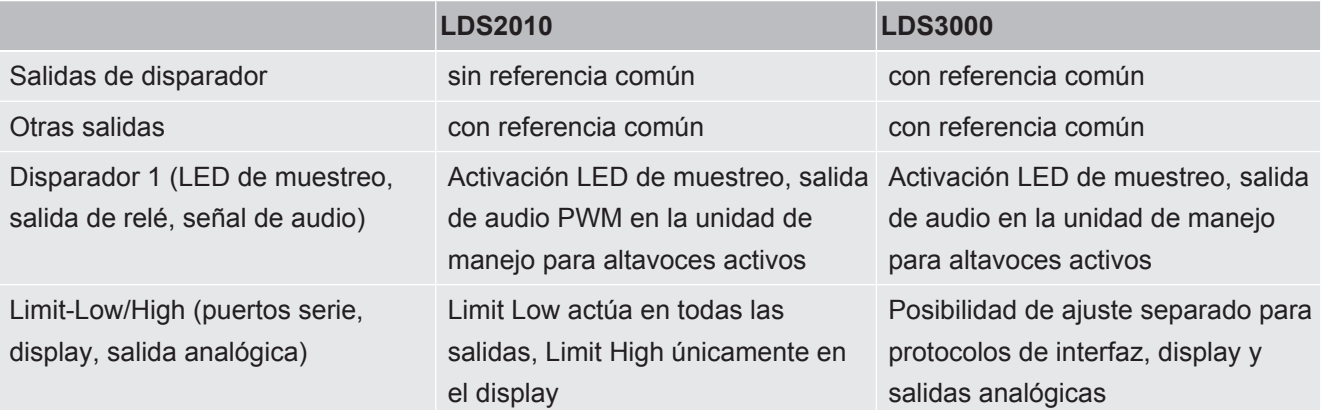

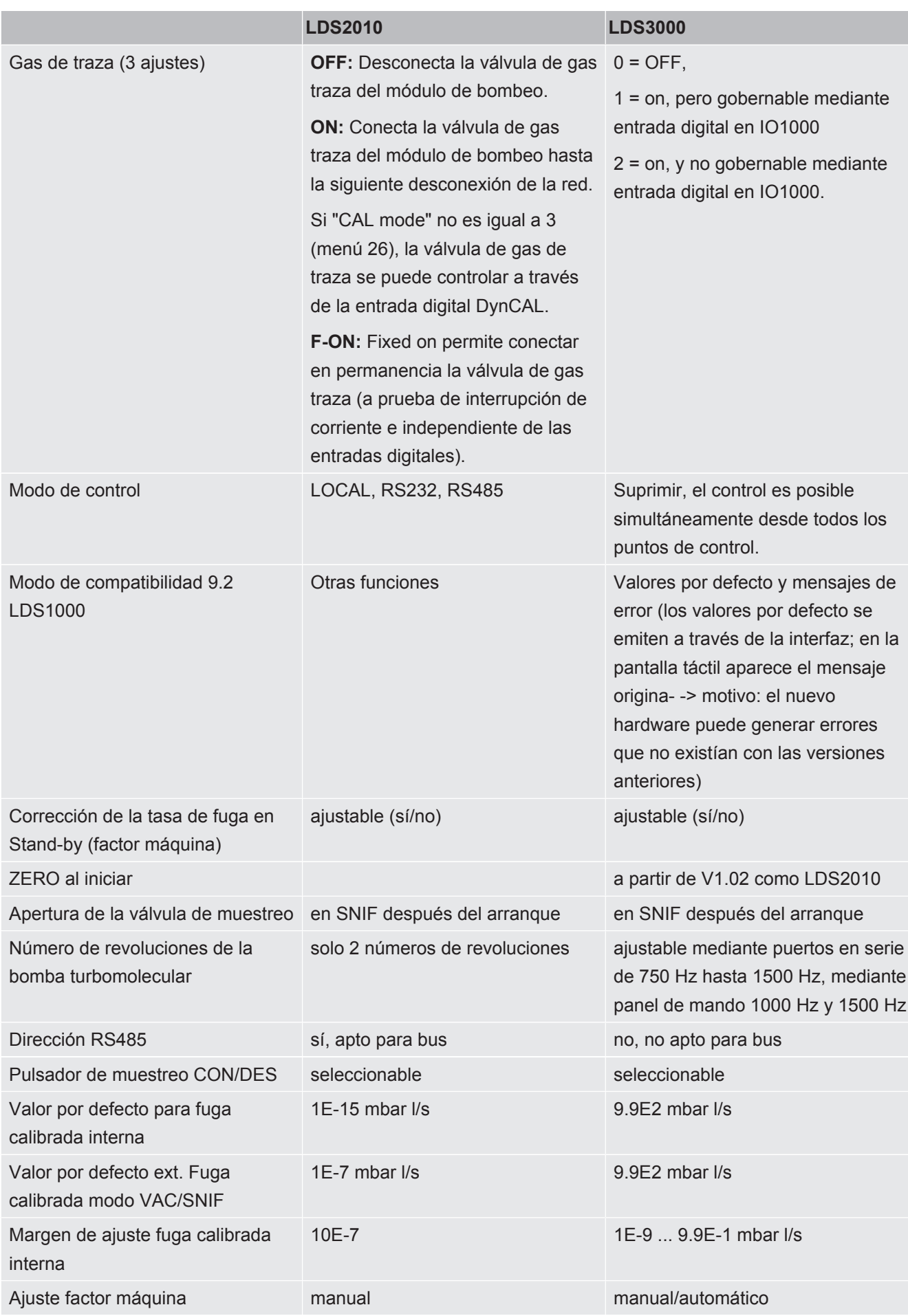

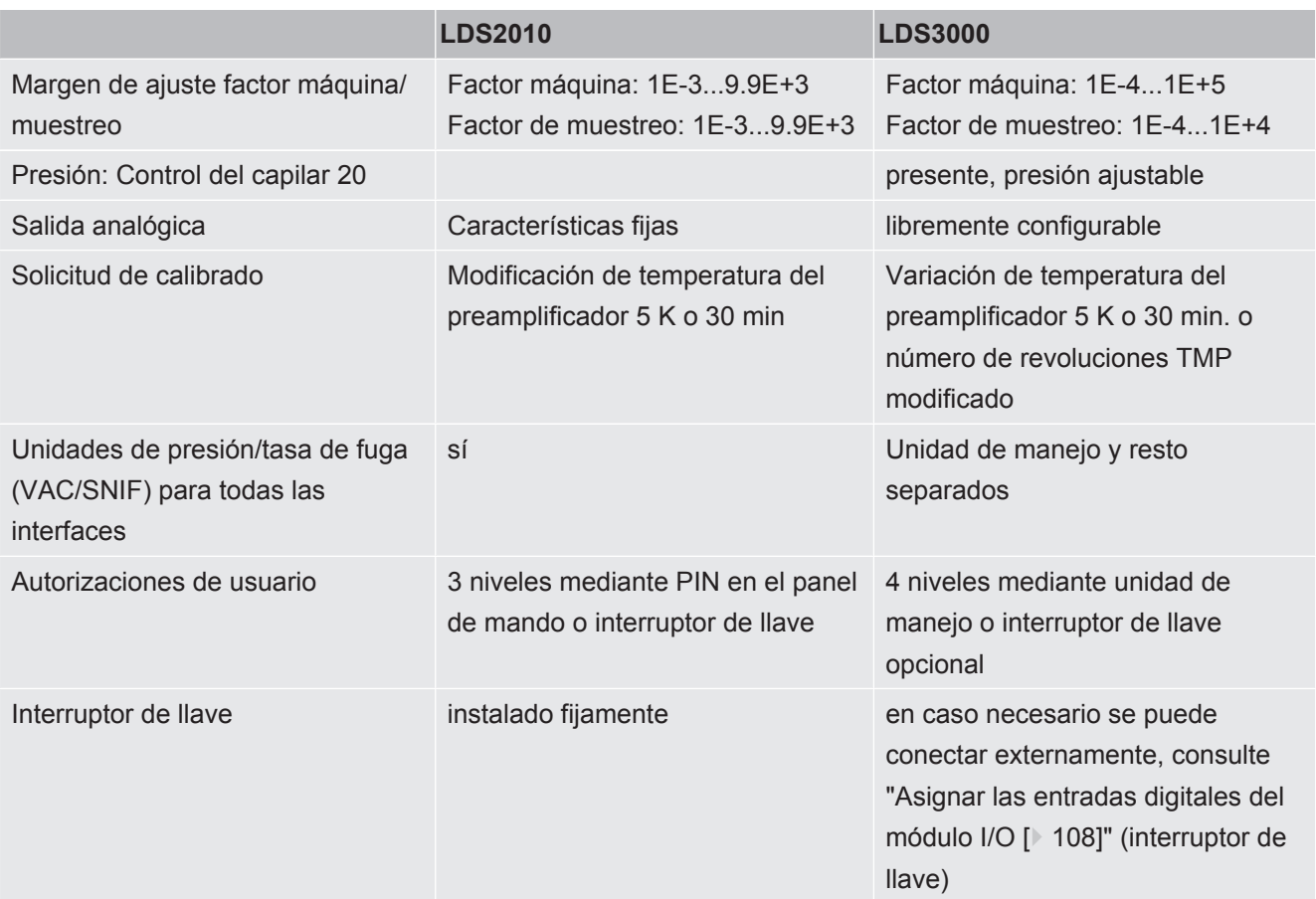

### <span id="page-83-0"></span>8.6 Realizar los ajustes básicos con el asistente

Recomendamos el uso del asistente de AQ para los ajustes importantes y el calibrado. Las siguientes indicaciones se basan en las del CU1000 y se han adaptado para el uso del LDS3000 AQ.

Si desea desviarse de los ajustes estándar o se quiere informar sobre los comandos de los protocolos de interfaz, puede encontrar más detalles en otros capítulos de este manual.

#### **Asistente AQ**

Para acceder al asistente AQ, pulse la pantalla del CU1000

Menú principal > Funciones > Asistente

También puede pulsar "Asistente" debajo de la pantalla.

Acceda a las ventanas que aparecen unas tras otras.

1. Volumen de la cámara

(Volumen neto)

Puede seleccionar la unidad de volumen si lo necesita en "Menú principal > Ajustes > Configurar > Modo de servicio > AQ > Unidad de volumen". (Protocolo LD: Comando 1763 Protocolo ASCII: \*CONFig:AQ:VOLume)

- 2. Nivel de disparo 1 (Protocolo LD / ASCII: Véase «[Ajustar valores de disparo \[](#page-70-0)[}](#page-70-0) [71\]](#page-70-0)»)
- 3. Masa (elección entre helio o formigás) (Protocolo LD/ASCII: Véase [«Seleccionar tipo de gas \(masa\) \[](#page-50-0)[}](#page-50-0) [51\]»](#page-50-0)
- 4. Proporción de gas en porcentaje (por ejemplo, la proporción de hidrógeno en el formigás) (Protocolo LD/ASCII: Ver indicaciones de la proporción de hidrógeno en "[Ajustes](#page-72-0) [para el XL Sniffer Adapter \[](#page-72-0)[}](#page-72-0) [73\]"](#page-72-0)
- 5. Tiempo de medición (Ajuste libre, se muestra una recomendación que depende de los parámetros ajustados) (Protocolo LD: Comando 1765 Protocolo ASCII: \*CONFig:AQ:TIME)

Si se ajusta el modo de compatibilidad «AQ Mode 1», se realiza una medición continua sin fin. El ciclo de medición o el resultado de una medición debe leerse manualmente en la medición continua. Para obtener un resultado de medición estable, debe esperar al menos el tiempo de medición.

Si se ajusta el modo de compatibilidad «AQ Mode 2», al transcurrir el tiempo de medición ajustado se finaliza la medición AQ. El resultado de la medición de ciclo puede leerse hasta el reinicio manual de un nuevo ciclo de medición. Para el ajuste del modo de compatibilidad, véase «[Seleccionar modo de compatibilidad](#page-80-0) [\[](#page-80-0)[}](#page-80-0) [81\]»](#page-80-0).

También se pueden realizar los ajustes desde aquí:

"Menú principal > Ajustes > Configuración > Modo de servicio > AQ" "Menú principal > Ajustes > Masa"

### <span id="page-84-0"></span>8.7 Determinar el peak

Para obtener unos resultados de medición lo más exactos posibles, antes de un calibrado se debería determinar siempre el "´peak" actual (valor máximo). Al finalizar este proceso se sustituye el valor de la U anódica anterior por el valor para una nueva U anódica.

El ajuste usa aire-helio y aire-hidrógeno. Un ajuste solo con nitrógeno no es posible.

Las siguientes indicaciones de la pantalla se basan en las del CU1000, que se ha adaptado para el uso de LDS3000 AQ.

- $\checkmark$  Para contrarrestar falseamientos de los resultados de medición por un límite inferior alto, hay que esperar al menos 60 minutos de tiempo de calentamiento.
	- *1* Menú principal > Funciones > CAL > Peak.

*2* Confirme con "OK".

 $\Rightarrow$  Se abre la ventana "Peak CAL".

- *3* Extraiga la fuga calibrada de la cámara.
- *4* Si ha ajustado el modo de compatibilidad «AQ Mode 1», espere hasta que el límite inferior sea estable y a continuación inicie el ajuste con «OK». Véase también «[Seleccionar modo de compatibilidad \[](#page-80-0)[}](#page-80-0) [81\]»](#page-80-0).
	- $\Rightarrow$  (Protocolo LD: 4, parámetro 7 (peak adjust AQ) Protocolo ASCII: \*CAL:PEAK) IO1000: Entrada "Peakfind"
	- $\Rightarrow$  (Protocolo LD y ASCII: Se tiene que consultar finalmente la evolución con el comando 260 (State Calibration) o \*STATus:CAL)
- *5* Si ha ajustado el modo de compatibilidad «AQ Mode 2», inicie el ajuste directamente con «OK».
- <span id="page-85-0"></span> $\Rightarrow$  Tras el ajuste se muestran las U anódicas antiguas y nuevas.

### 8.8 Indicar la tasa de fuga de la fuga calibrada

Registre una vez los datos de la fuga calibrada ajustada. Para cada gas (masa) se tiene que ajustar una tasa de fuga específica. Rango: 1E-9 ... 9.9E-2 mbar l/s

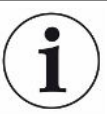

#### **Tamaño mínimo de la tasa de fuga de la fuga calibrada**

Para realizar un calibrado estable, recomendamos un tamaño mínimo de la tasa de fugas de la fuga calibrada empleada.

Para mantener el tiempo de medición recomendado por el asistente AQ, la tasa de fugas no debe sobrepasar estos valores:

- Al usar formigas, el valor umbral seleccionado (disparador 1)
- Al usar helio, 1/5 del valor umbral seleccionado (disparador 1)

Si la tasa de fuga de la fuga calibrada empleada es baja, al iniciar o finalizar el calibrado se emite un mensaje de error.

Las siguientes indicaciones se basan en las del CU1000 y se han adaptado para el uso del LDS3000 AQ.

- $\checkmark$  Se ajusta a la unidad en la que desea introducir la tasa de fugas. Si la unidad de tasa de fugas que se muestra en sus sistema difiere de los datos de la unidad de la tasa de fugas, ajuste al menos de forma temporal la unidad en la que se muestra la tasa de fugas. Véase también «[Seleccionar la unidad para la tasa de fuga \[](#page-46-0)[}](#page-46-0) [47\]](#page-46-0)».
	- *1* Menú principal > Funciones > CAL > Ajustes > Fuga cal. ext.

*2* Registre el gas deseado y la tasa de fugas correspondiente. (Protocolo LD: Comando 390 Protocolo ASCII: \*CONFig:CALleak:EXTVac)

### 8.9 Calibrar el aparato

#### 8.9.1 Momento y ajustes previos generales

#### **INDICACIÓN**

#### **Calibración incorrecta debido a una temperatura de funcionamiento demasiado baja**

Si se calibra el aparato cuando está frío, puede suministrar resultados de medición incorrectos.

► Para una precisión óptima, el aparato debe haber estado encendido por lo menos 60 minutos.

Se recomienda calibrar el aparato una vez por cada turno en el modo de servicio deseado y para los gases correspondientes. Después se puede cambiar entre los modos de servicio y gases sin necesidad de realizar una nueva calibración.

Además, es necesario calibrar cuando aparece la solicitud de calibrado en el sistema.

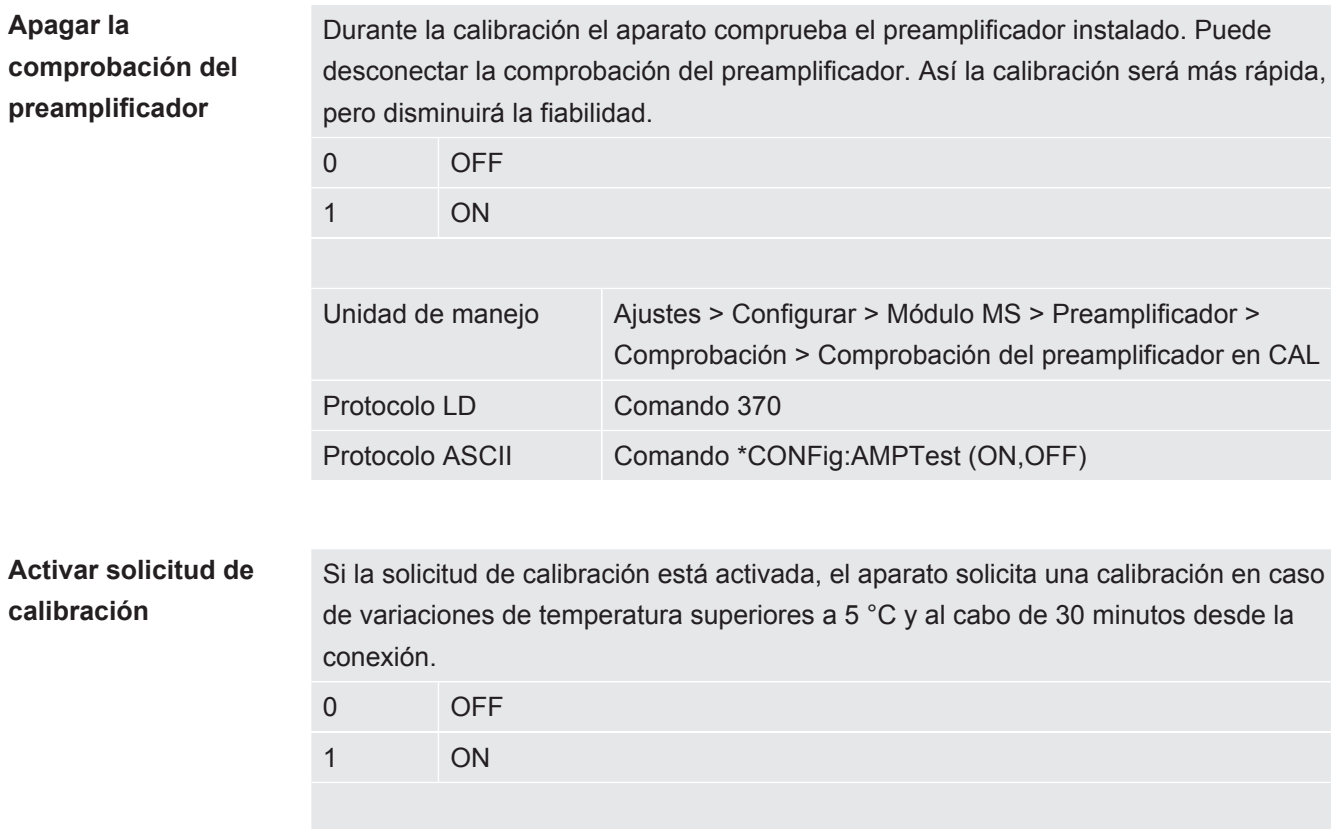

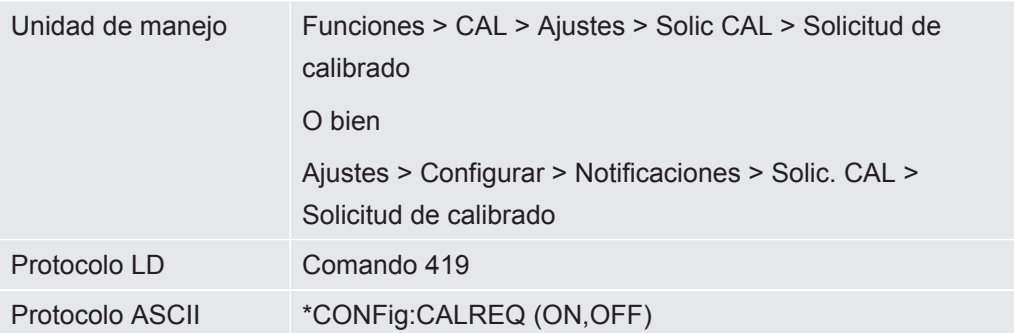

**Advertencia de calibración Wrn650**

El mensaje de advertencia Wrn650 "Calibración no recomendada en los primeros 20 minutos" se puede autorizar o suprimir.

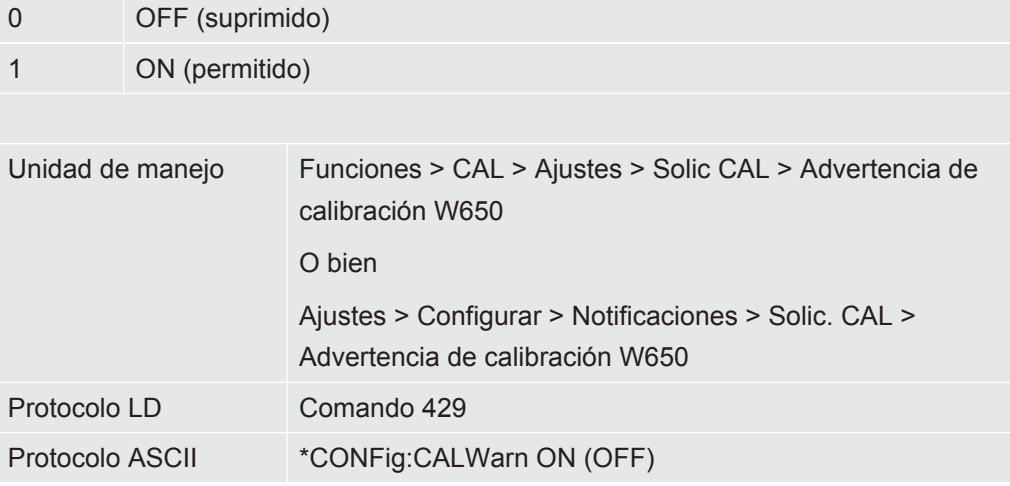

#### **Consulte también**

**■ [Ajustar el factor máquina y de muestreo \[](#page-91-0)** [92\]](#page-91-0)

#### 8.9.2 Introducir el factor de calibrado

Normalmente se fija el factor de calibración mediante la rutina de calibración correspondiente. Por tanto, normalmente no es necesario ajustar el factor de calibración manualmente.

¡Un factor de calibración mal ajustado inevitablemente provoca una visualización incorrecta de la tasa de fuga!

#### 8.9.3 Factor de calibrado vacío

También se aplica en los aparatos en el modo AQ.

Entrada de los factores de calibrado para masa 2, 3, 4.

Los valores se sobrescriben en la siguiente calibración.

0,01 … 5000

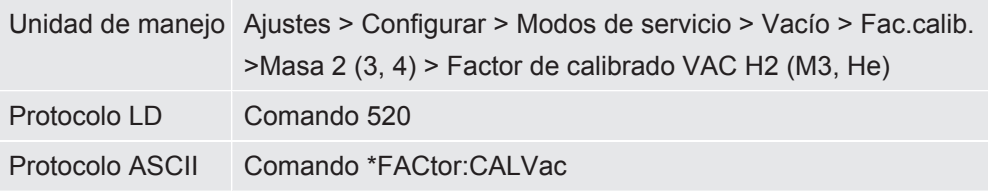

#### 8.9.4 Calibrar

<span id="page-88-0"></span>Observe también las indicaciones generales de calibrado, ver ["Calibrar el aparato](#page-51-0) [\[](#page-51-0)[}](#page-51-0) [52\]"](#page-51-0).

#### **Requisitos para todos los procedimientos**

- Existe una fuga calibrada externa.
- Los datos de la tasa de fugas se han registrado, ver también [Indicar la tasa de](#page-85-0) [fuga de la fuga calibrada \[](#page-85-0)[}](#page-85-0) [86\]](#page-85-0)".
- Para contrarrestar falseamientos de los resultados de medición por un límite inferior alto, hay que esperar al menos 60 minutos de tiempo de calentamiento.
- Se determina el "peak" actual, ver también ["Determinar el peak \[](#page-84-0)[}](#page-84-0) [85\]](#page-84-0)".

#### **Unidad de manejo CU1000**

- *1* Coloque la fuga calibrada abierta en la cámara de medición y cierre la cámara de medición.
- *2* Menú principal > Funciones > CAL > Externo
	- $\Rightarrow$  Se muestra la tasa de fuga de la fuga calibrada y se pregunta si se debe iniciar el calibrado.
- *3* Confirme con "OK" el inicio del proceso de calibrado.
- *4* Siga las instrucciones en la pantalla.

#### **Protocolo LD o ASCII, IO1000**

- *1* Coloque la fuga calibrada abierta en la cámara de medición y cierre la cámara de medición.
- *2* Válido solo para el «AQ Mode 1» ajustado: Para obtener una señal de tasa de fuga estable, espere al menos la duración del tiempo de medición AQ ajustado.
- *3* Inicie el calibrado Protocolo LD: Comando 4, Parámetro 1 Protocolo ASCII: \*CAL:EXT IO1000: Entrada "CAL extern", véase también la siguiente imagen

 $\Rightarrow$  Al usar helio, continúe con el último paso (N.º 8).

*4* Para una determinación de fondo con formigas (hidrógeno) consulte a final del procedimiento:

Protocolo LD: Comando 260 (State Calibration) Protocolo ASCII: \*STATus:CAL

- $\Rightarrow$  Espere hasta que alcance este estado: Protocolo LD: Comando 260 Estado 75 "WAIT\_ZERO\_AQ" Protocolo ASCII: \*STATus:CAL? en"CLOSE" IO1000: Entrada "CAL estable", ver también la siguiente imagen
- *5* Elimine la fuga calibrada de la cámara de medición y cierre la cámara de medición.
- *6* Para obtener una señal de tasa de fuga estable, espere al menos la duración del tiempo de medición AQ ajustado.
- *7* Inicie la medición de fondo. Protocolo LD: Comando 11, parámetro 1 (Continue calibration) Protocolo ASCII: \*CAL:CLOSED IO1000: Entrada "CAL extern", véase también la siguiente imagen
- *8* Consulte al final del proceso: Protocolo LD: Comando 260 (State Calibration) Protocolo ASCII: \*STATus:CAL
	- $\Rightarrow$  Espere hasta que alcance este estado: Protocolo LD: LD comando 260 estado 0 "READY" Protocolo ASCII: \*STATus:CAL? en "IDLE" IO1000: Entrada "CAL activo", ver también la siguiente imagen
	- $\Rightarrow$  Se ha finalizado el calibrado.
	- ð En caso de error:
		- Protocolo LD: Comando 260 estado 51...59 (estados de error) Protocolo ASCII: \*STATus:CAL? en "FAIL" IO1000: Entrada "Error o advertencia"

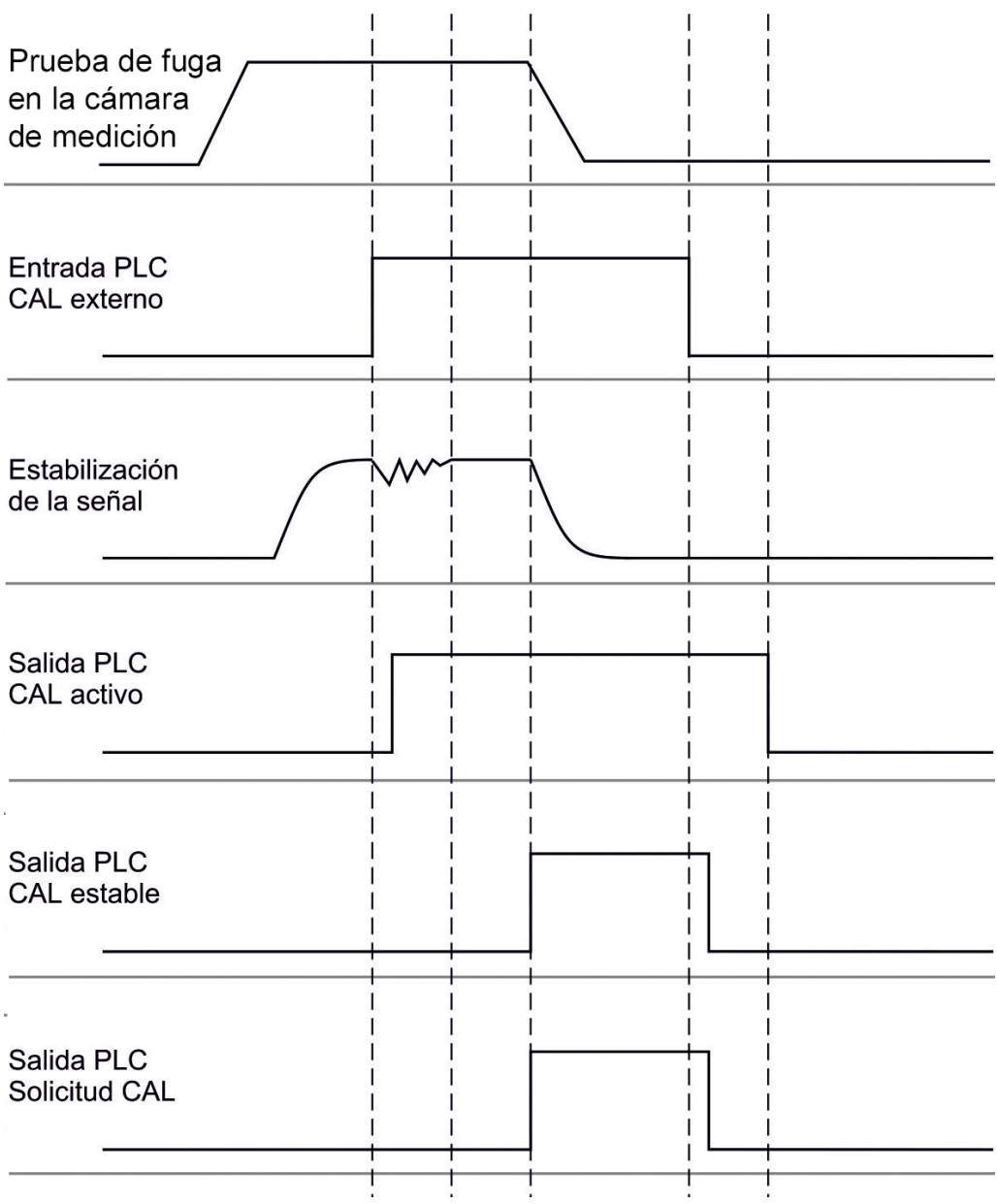

*Fig. 17:* Calibrado externo con IO1000 en un aparato para el modo AQ. Para la descripción de las entradas y salidas PLC, véase [«Asignar entradas y salidas \[](#page-99-0)[}](#page-99-0) [100\]](#page-99-0)».

### 8.10 Iniciar y detener la medición (modo AQ 2)

Válido solo para el «AQ Mode 2». Véase también [«Seleccionar modo de](#page-80-0) [compatibilidad \[](#page-80-0)[}](#page-80-0) [81\]»](#page-80-0).

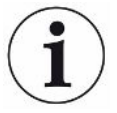

Para disponer de una tecla Start o Stop para el manejo de un ciclo de medición en la ventana de espera en la CU1000, vaya a la ventana de favoritos y sustituya la tecla «Favorito 1» o «Favorito 2» por «Start/Stop». De lo contrario, las teclas Start/Stop no estarán disponibles en la ventana Standby y tendrá que utilizar la ruta «Funciones > Start/Stop».

Para este ajuste, véase «[Ajustes de la pantalla táctil \[](#page-128-0)[}](#page-128-0) [129\]](#page-128-0)», «Asignar teclas de favoritos».

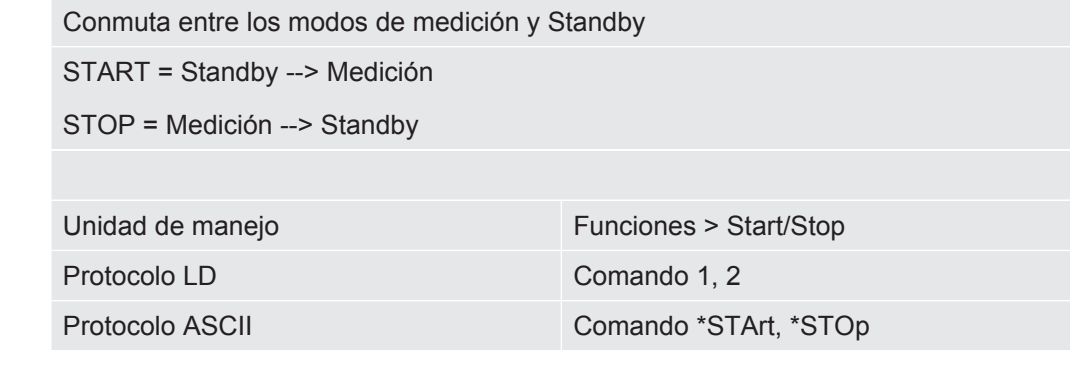

#### **Consulte también**

<span id="page-91-1"></span>■ [Realizar la medición \[](#page-93-0)▶ [94\]](#page-93-0)

### 8.11 Ejecutar ZERO

Después del arranque del LDS3000 AQ y la elección del formigás como tipo de gas, el hidrógeno existente del sistema de vacío se ocupa inicialmente de que en la pantalla se pueda ver una curva ascendente (AQ Mode 1). Esta indicación se puede malinterpretar como la indicación de una fuga.

Para eliminar pistas de hidrógeno falsas, espere para las medidas unos 30 minutos tras arrancar el aparato.

Para eliminar el resto de offset, ejecute el ZERO AQ. ZERO AQ sirve para suprimir las señales de medición.

 $\checkmark$  Como masa, registre hidrógeno (formigas).

Si no se registra hidrógeno (formigas), se puede ajustar en "Menú principal > Ajustes > Masa" o en la parte inferior de la pantalla de la ventana de medición con "Asistente".

- $\checkmark$  En la cámara de medición no hay ni un bloque de ensayo ni una fuga calibrada.
	- *1* Menú principal > Funciones > ZERO AQ
	- *2* Siga las instrucciones en la pantalla.
		- $\Rightarrow$  Protocolo LD y ASCII: Tras retirar el bloque de ensayo o la fuga calibrada, espere el tiempo de medición (AQ Mode 1).
		- ð Protocolo LD: Comando 6, parámetro 1; Protocolo ASCII: \*ZERO:ON
		- $\Rightarrow$  IO1000: Entrada ZERO

### 8.12 Ajustar el factor máquina y de muestreo

<span id="page-91-0"></span>La calibración interna calibra únicamente el sistema de medición del módulo de espectrómetro de masas que se encuentra desacoplado de la instalación de comprobación. En cambio, si, después de una calibración interna, el sistema de medición se utiliza paralelamente a un sistema de bomba adicional (según el principio de flujo parcial), el sistema de medición indica una tasa de fuga demasiado pequeña, conforme a la proporción de flujo parcial. Con la ayuda de un factor máquina corrector para el modo de vacío y un factor de muestreo para el modo de muestreo, el sistema de medición indica la tasa de fuga efectiva. Con los factores se considera, por lo tanto, la relación de la capacidad de aspiración efectiva del sistema de medición en comparación en la capacidad de aspiración del sistema de medición en la instalación de comprobación.

#### 8.12.1 Ajuste manualmente el factor máquina y de muestreo

- $\checkmark$  Módulo de espectrómetro de masas calibrado internamente.
	- *1* Mida la fuga calibrada externa con la instalación de comprobación.
		- $\Rightarrow$  El aparato indica una tasa de fuga demasiado pequeña, conforme a la proporción de flujo parcial.
	- *2* Ajustar el factor máquina o de muestreo, ver abajo.
		- $\Rightarrow$  El aparato indica la tasa de fuga efectiva.

#### **Ajustar el factor máquina**

#### **Aparatos en el modo AQ:**

El factor máquina "1" viene por defecto. Este ajusta no se puede modificar.

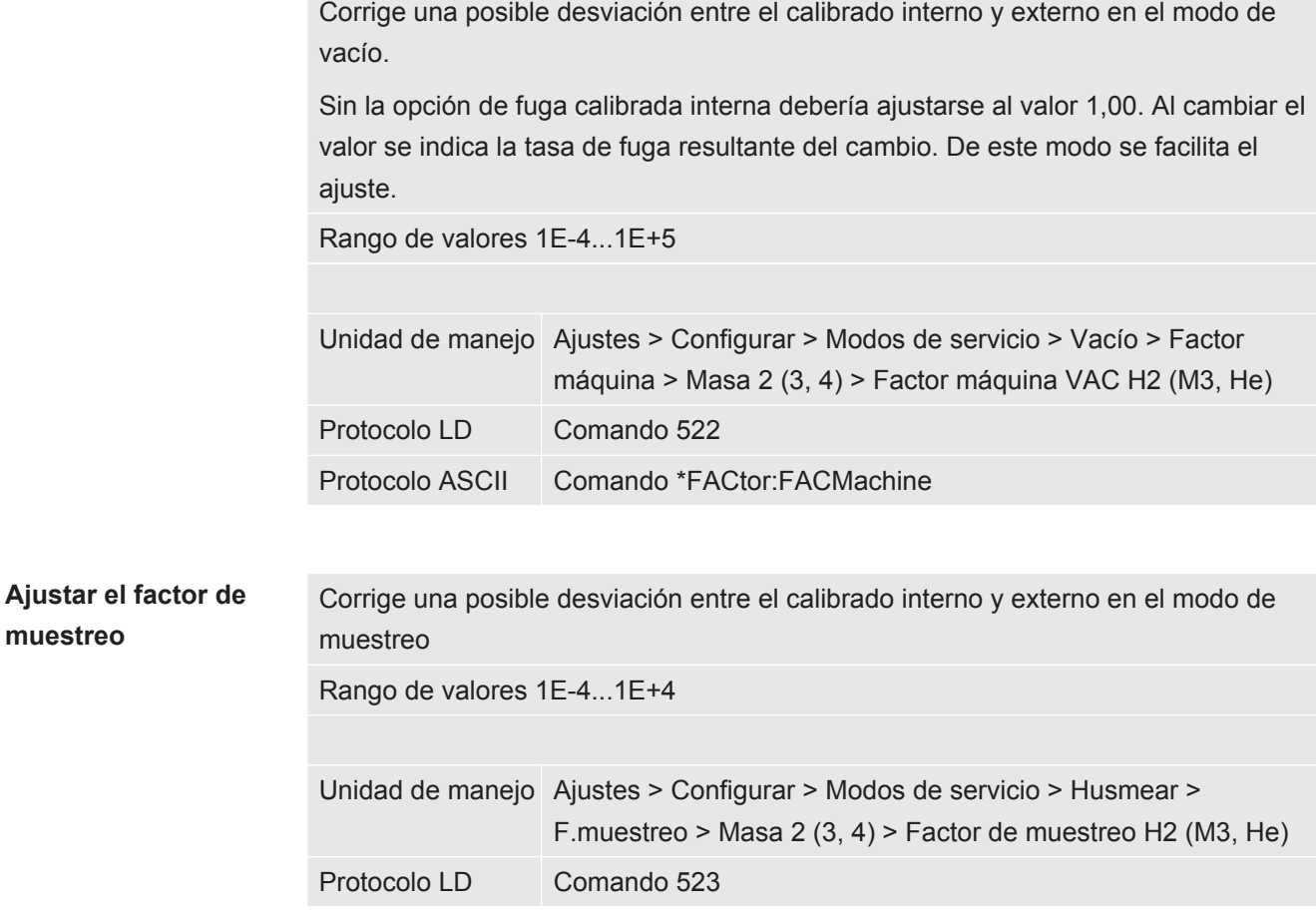

<span id="page-93-0"></span>Protocolo ASCII Comando \*FACtor:FACSniff

### 8.13 Realizar la medición

#### **ADVERTENCIA**

#### **Peligro derivado de la implosión de una cámara de medición**

Una cámara de medición externa que se conecta a un LDS3000 AQ se drena con aprox. 60 sccm. Si se respeta el tiempo de medición habitual (2 - 30 segundos), no se genera una presión negativa peligrosa.

En el caso de que la cámara de medición esté estanca, aunque no sea resistente al vacío y continúe drenándose, puede implosionar. Esto puede ocurrir, por ejemplo, en una cámara de medición de 1 l transcurridos 10 minutos.

- ►No siga bombeando una cámara de medición después del proceso del tiempo de medición.
- ► ¡Respete las medidas preventivas oportunas!
- $\checkmark$  El aparato está encendido.
- $\checkmark$  Se ha ajustado el modo de compatibilidad «AQ Mode 1» o «AQ Mode 2» (en la ventana «Compatibilidad» de la CU1000, confirmado con «OK»).
- $\checkmark$  Solo modo de compatibilidad «AQ Mode 2»: Para disponer de una tecla Start o Stop para el manejo de un ciclo de medición en la ventana Standby en la CU1000, vaya a la ventana de favoritos y sustituya la tecla «Favorito 1» o «Favorito 2» por «Start/Stop» si no lo ha hecho ya. De lo contrario, las teclas Start/Stop no estarán disponibles en la ventana Standby y tendrá que utilizar la ruta «Funciones > Start/ Stop». Para este ajuste, véase «[Ajustes de la pantalla táctil \[](#page-128-0)[}](#page-128-0) [129\]](#page-128-0)», «Asignar teclas de favoritos».
- $\checkmark$  Se ha determinado el peak, véase ["Determinar el peak \[](#page-84-0) $\checkmark$  [85\]](#page-84-0)".
- $\checkmark$  Se ha ejecutado el calibrado, véase "[Calibrar \[](#page-88-0) $\checkmark$  [89\]"](#page-88-0).
- $\checkmark$  Se ha determinado un ZERO AQ, véase "[Ejecutar ZERO \[](#page-91-1) $\checkmark$  [92\]"](#page-91-1).
	- *1* En caso de medir con formigas, asegúrese de que el aparato haya funcionado al menos media hora. Es el tiempo necesario para pode realizar una medición estable.
		- $\Rightarrow$  Si mide con helio, este tiempo de espera es de 10 minutos.
	- *2* Coloque el objeto de ensayo abierto en la cámara de medición y cierre la cámara de medición. El objeto de ensayo no se debe colocar sobre las partes que posiblemente tengan fugas.
		- $\Rightarrow$  Se introduce un objeto de ensayo bajo presión con helio o formigas en la cámara de medición o se somete a presión en primer lugar en la cámara de medición.
- *3* Si ha ajustado el modo de compatibilidad «AQ Mode 1», deje pasar el tiempo de medición ajustado. En el «AQ Mode 1» no se utilizan las teclas Start y Stop.
	- $\Rightarrow$  La tasa de fugas de calcula y se muestra. Debido a la medición continua sin fin, el tiempo necesario para obtener el resultado de un ciclo de medición debe regularse de forma manual.
	- $\Rightarrow$  Si el objeto de ensayo tiene fugas, se muestra una tasa de fugas en aumento en la pantalla empleada.
- *4* Si ha ajustado el modo de compatibilidad «AQ Mode 2», pulse la tecla «Start» en la ventana «Standby» de la CU1000.
	- $\Rightarrow$  En la ventana de medición puede seguir el curso de la medición, esperar el fin del ciclo de medición o pulsar «Stop». Se muestra el tiempo de medición restante.
	- $\Rightarrow$  Una vez finalizado el ciclo de medición, se muestra el resultado de la última medición.
	- $\Rightarrow$  Si se rebasa o no se alcanza el valor umbral ajustado, aparece el resultado «Estanco» sobre fondo verde o «Inestanco» sobre fondo rojo, respectivamente.
- *5* Saque el objeto de ensayo de la cámara de medición y continúe con las mediciones con el paso 2.

### 8.14 Guardar y cargar parámetros

<span id="page-94-0"></span>Para salvar y restaurar los parámetros de la unidad de manejo y del módulo de espectrómetro de masas se puede utilizar un lápiz USB en el CU1000.

Guardar parámetros:

**►** "Funciones > Datos > Parámetro > Cargar > Guardar parámetros"

Cargar parámetros:

- $\checkmark$  El modo de compatibilidad ajustado debe coincidir con el modo de compatibilidad en el archivo de parámetros. Véase también [Seleccionar modo de compatibilidad](#page-47-0) [\[](#page-47-0)[}](#page-47-0) [48\]](#page-47-0).
- **►** "Funciones > Datos > Parámetro > Cargar > Cargar parámetros"

### 8.15 Copiar datos de medición, borrar datos de medición

Los datos se pueden guardar con el CU1000 en un lápiz USB.

• «Funciones > Datos > Registrador > Copiar > Copiar archivos»

Los datos de medición se pueden borrar en el CU1000.

• «Funciones > Datos > Registrador > Borrar > Borrar archivos»

### 8.16 Adaptar el "Factor tiempo Zero AQ"

Válido solo para el «AQ Mode 1». Véase también [«Seleccionar modo de](#page-80-0) [compatibilidad \[](#page-80-0)[}](#page-80-0) [81\]](#page-80-0)».

Para evitar tasas de fuga aparentemente negativas en la medición con formigas, después de cierto tiempo (factor tiempo zero AQ x tiempo de medición) la indicación de tasa de fugas pasa a 0.

El factor de tiempo Zero AQ se puede ajustar en:

Menú principal > Ajustes > Configuración > Modo de servicio > AQ > Tiempo de medición

El valor estándar es 4 y se puede modificar en números enteros a 1...10.

(Protocolo LD: Comando 1767 Protocolo ASCII: \*CONFig:AQ:ZEROTime)

### 8.17 Seleccionar límites de indicación

Límites de indicación Reducción y aumento de los límites de indicación:

Si ninguna tasa de fuga es de interés para su aplicación, un incremento de los límites de indicación puede facilitar la evaluación de la indicación de la tasa de fuga.

- hasta 15 décadas en VAC
- hasta 11 décadas en SNIF
- hasta 8 décadas en el modo AQ

Si por un ajuste inadecuado, el área útil es de menos de una década, el límite superior se desplaza hasta que sigue siendo visible una década.

Indicación: En la unidad de manejo se muestran los límites de indicación actuales al ajustar entre ambos parámetros de ajuste. Mediante el protocolo LD se pueden leer los límites de indicación actuales con el comando 399.

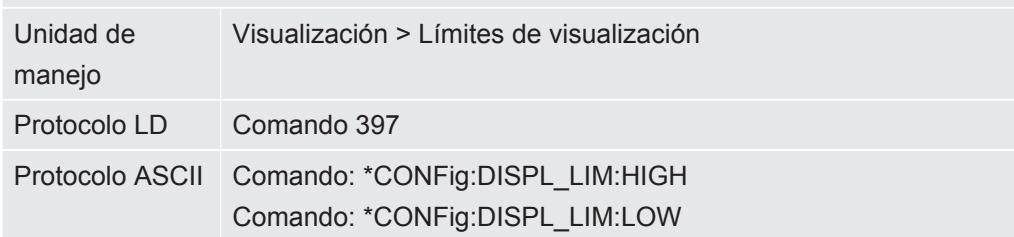

### 8.18 Ajustar la vigilancia de presión

#### **Presión mín. modo AQ**

Para detectar un atasco de la estrangulador se ajusta un valor de presión mínimo. Si se desciende por debajo de este valor, el sistema emite el mensaje de advertencia 556. En caso de fuerte rebase hacia abajo se emite el mensaje de error 557. 5E-2 ... 0,45 mbar

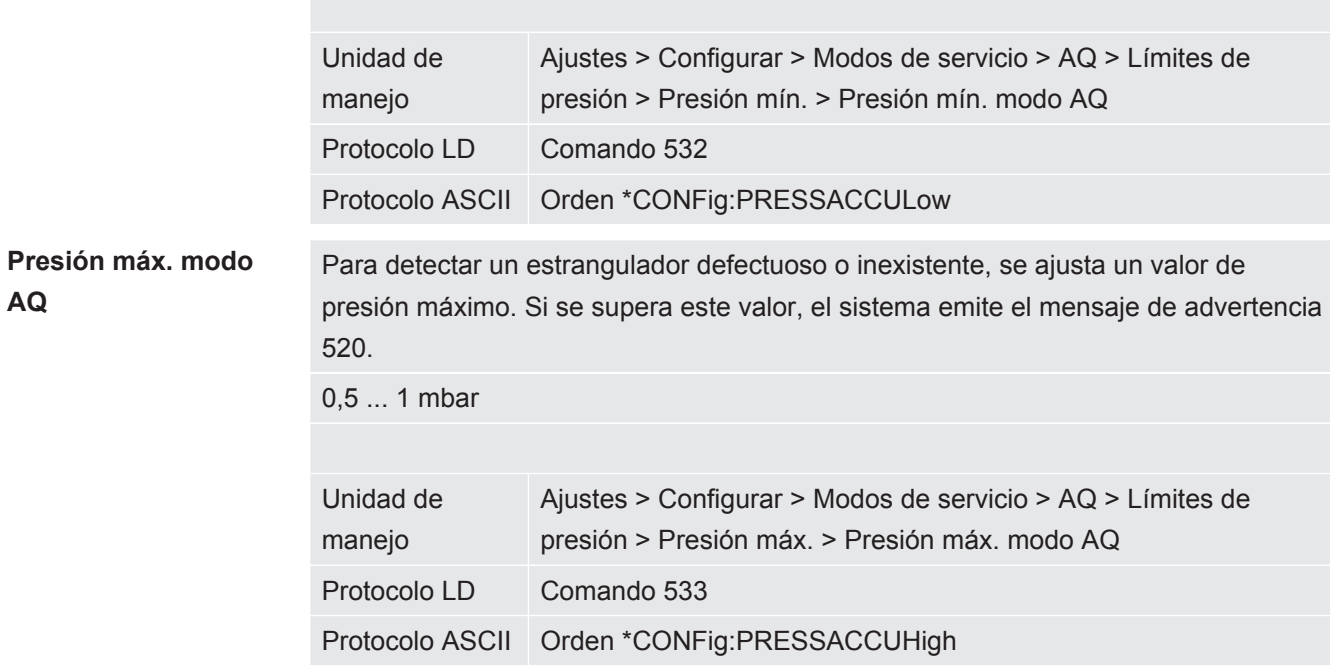

## 8.19 Ajuste el número de revoluciones de la bomba turbomolecular

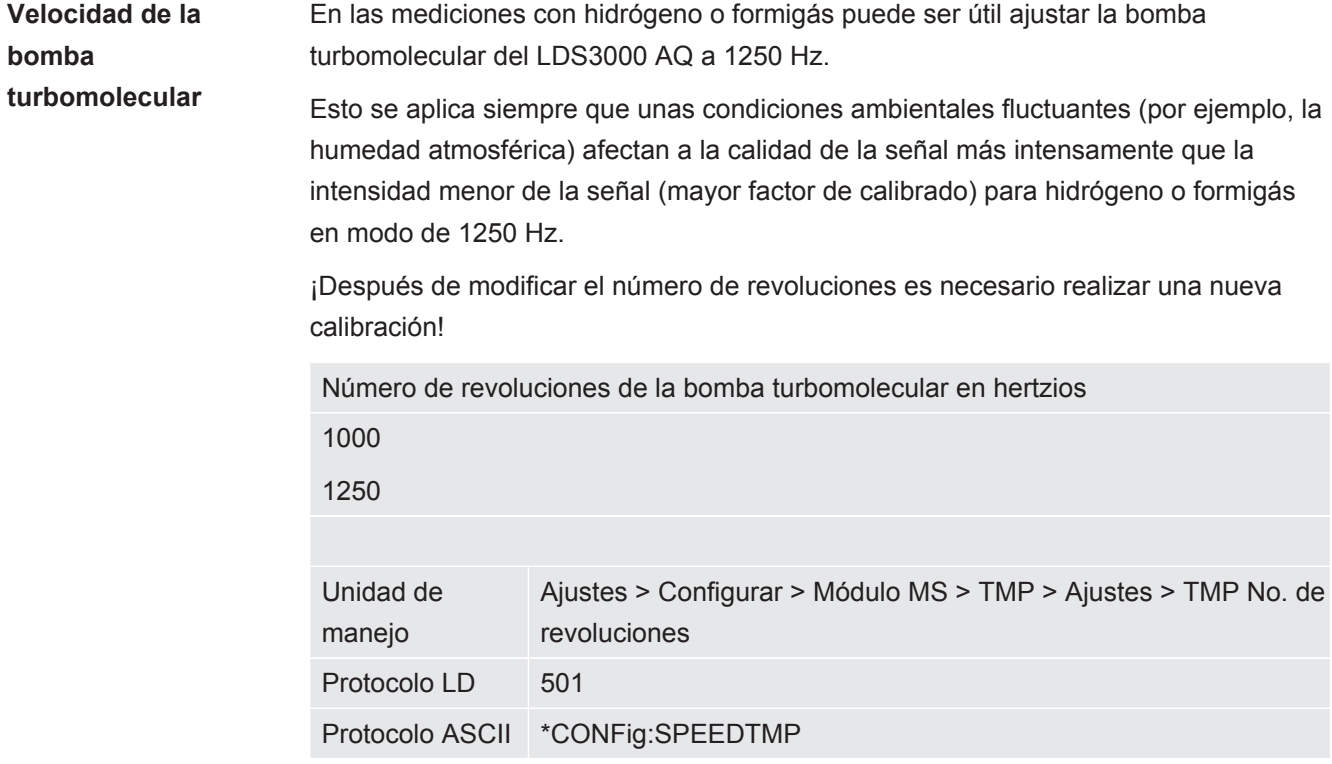

### 8.20 Selección del cátodo

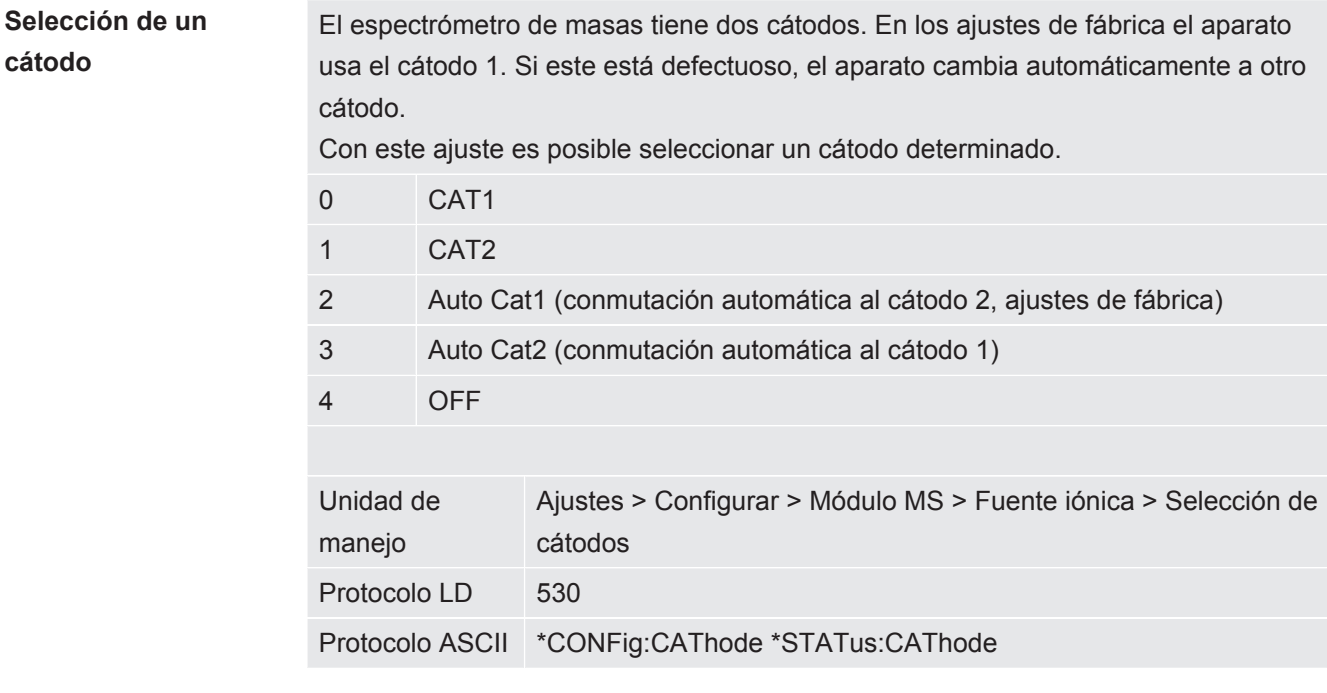

### 8.21 Resetear los ajustes

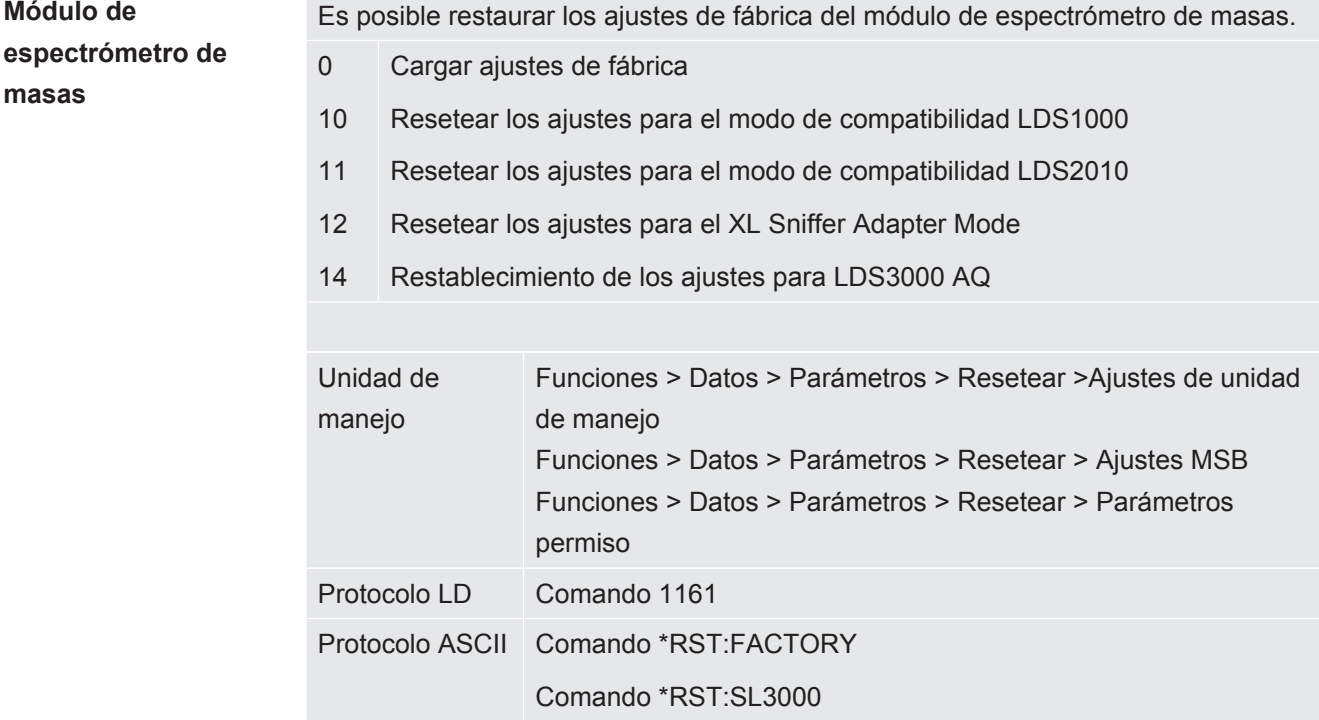

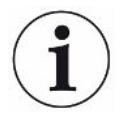

Para la unidad de manejo se aplica lo siguiente: En función del modo ajustado en cada momento, se elige automáticamente el valor correspondiente para el restablecimiento de los ajustes de ese modo.

Para los protocolos LD o ASCII se aplica lo siguiente: Al restablecer los ajustes de un determinado modo, este se activa automáticamente, véase también «[Seleccionar](#page-80-0) [modo de compatibilidad \[](#page-80-0)[}](#page-80-0) [81\]](#page-80-0)».

# 9 Usar el módulo de ampliación (LDS3000, LDS3000 AQ)

### 9.1 Seleccionar el tipo del módulo de ampliación

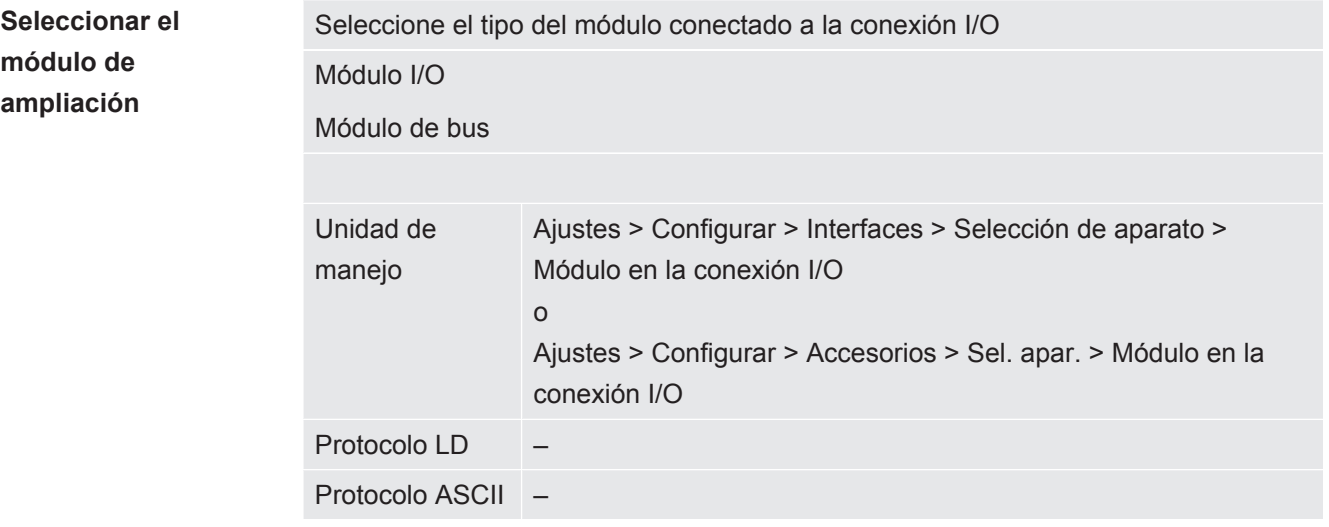

### 9.2 Ajustes para el módulo I/O IO1000

#### 9.2.1 Ajustes generales de interfaz

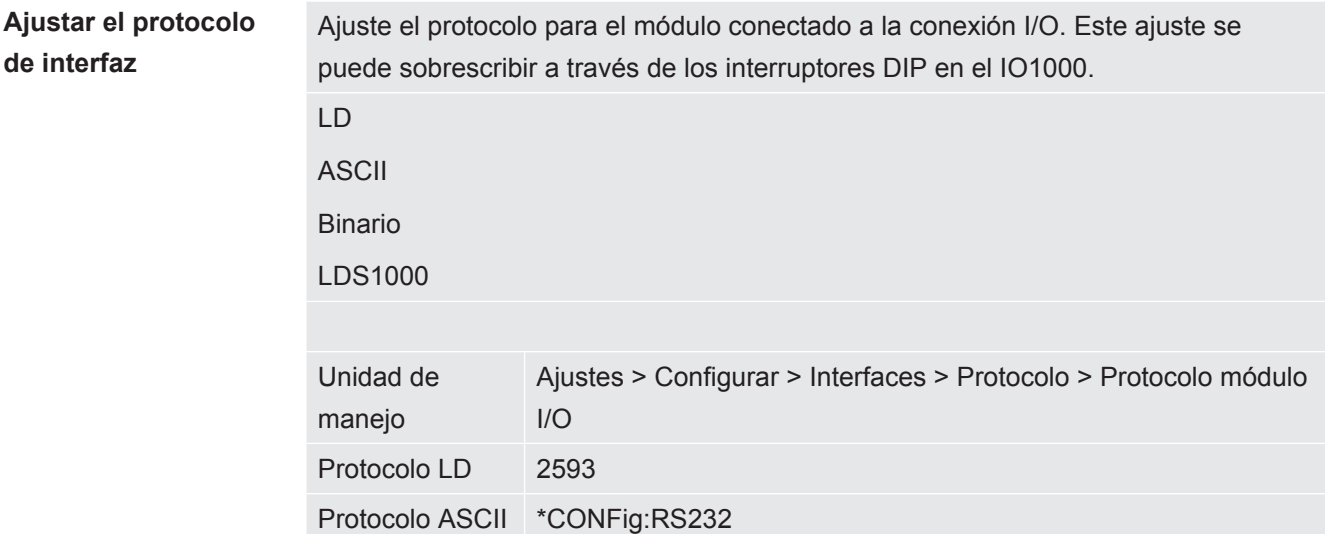

### <span id="page-99-0"></span>9.2.2 Asignar entradas y salidas

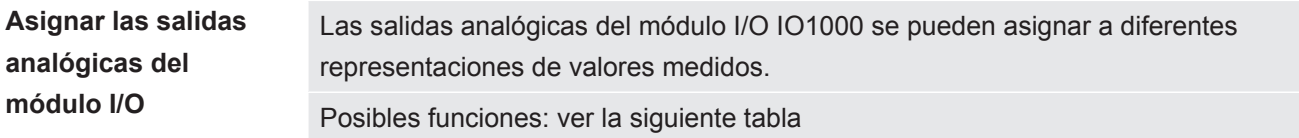

Mantisa 1

Tasa de

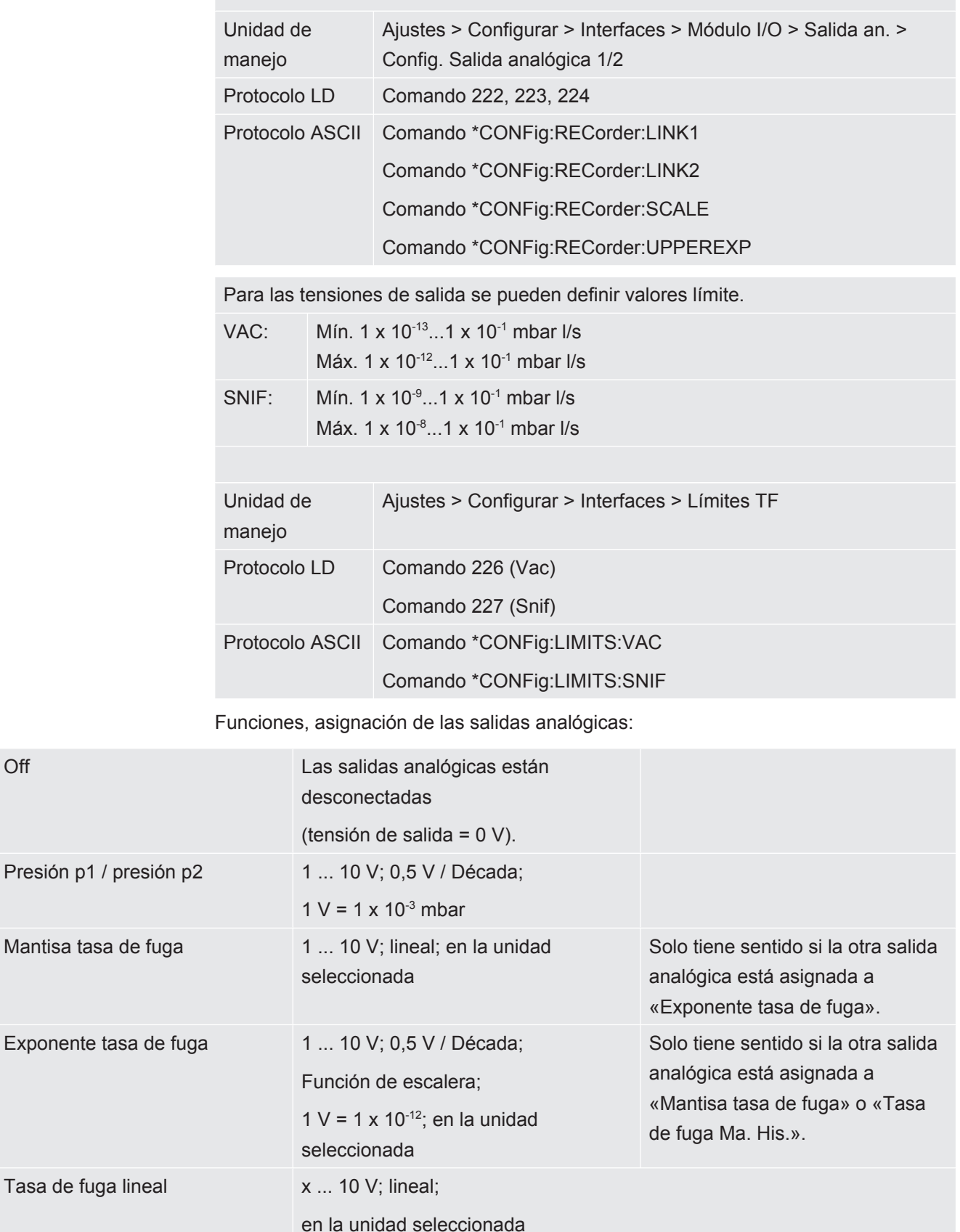

El límite superior (=10 V) se ajusta a través del parámetro «Exponente valor límite superior». El valor inferior siempre es 0 (tasa de fuga), lo cual se corresponde con una tensión de salida de 0 V. El exponente del valor límite superior puede ajustarse en décadas enteras, p. ej. 1 x  $10<sup>-4</sup>$  mbar l/s.

Ajustes > Configurar > Interfaces > Módulo I/O > Escal. an. > Exponente límite superior.

Este ajuste es válido para ambas salidas analógicas, en caso de que se seleccione una función de salida respectiva. En función de la unidad de tasa de fuga seleccionada, resulta otro valor absoluto.

El área seleccionada además se puede restringir mediante los límites que son válidos para todas las interfaces, véase más arriba.

Tasa de fuga log.  $x \dots 10$  V; logarítmico;

en la unidad seleccionada

El límite superior (=10 V) y la escala (V / décadas) se ajustan a través de los parámetros «Exponente valor límite superior» y «Escala con tasa de fuga». Ejemplo:

Límite superior ajustado a 1 x 10<sup>-5</sup> mbar l/s (=10 V). Escala ajustada a 5 V/década. El límite inferior está en 1 x 10-7 mbar l/s (= 0 V). Con la función de salida logarítmica, se ajusta tanto el aumento en V/década como también el valor límite superior (Valor 10 V). Como resultado da el mínimo valor visualizable. Se pueden seleccionar las siguientes subidas: 0,5, 1, 2, 2.5, 3, 5, 10 V/década Cuando mayor es el valor de subida ajustado, menor es el área que se puede representar. Los ajustes logarítmicos tienen más sentido cuando se pueden representar varias décadas, es decir un ajuste de < 10 V/década. El valor superior es igual para ambas salidas analógicas. En las siguientes imágenes se representa a modo de ejemplo 1 V/década y 5 V/ década con diferentes ajustes del valor límite superior. En función de la unidad de tasa de fuga seleccionada, resulta otro valor absoluto. El área seleccionada además se puede restringir mediante los límites que son válidos para todas las interfaces, véase más arriba.

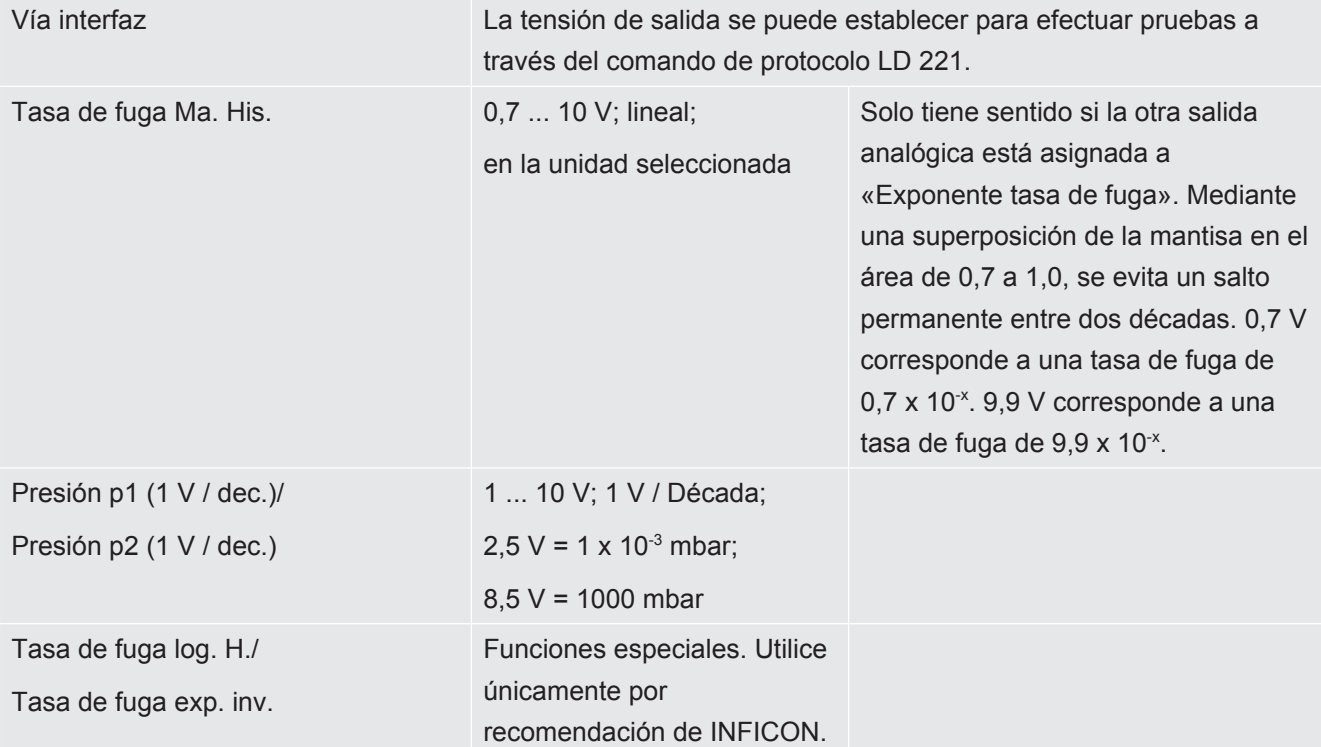

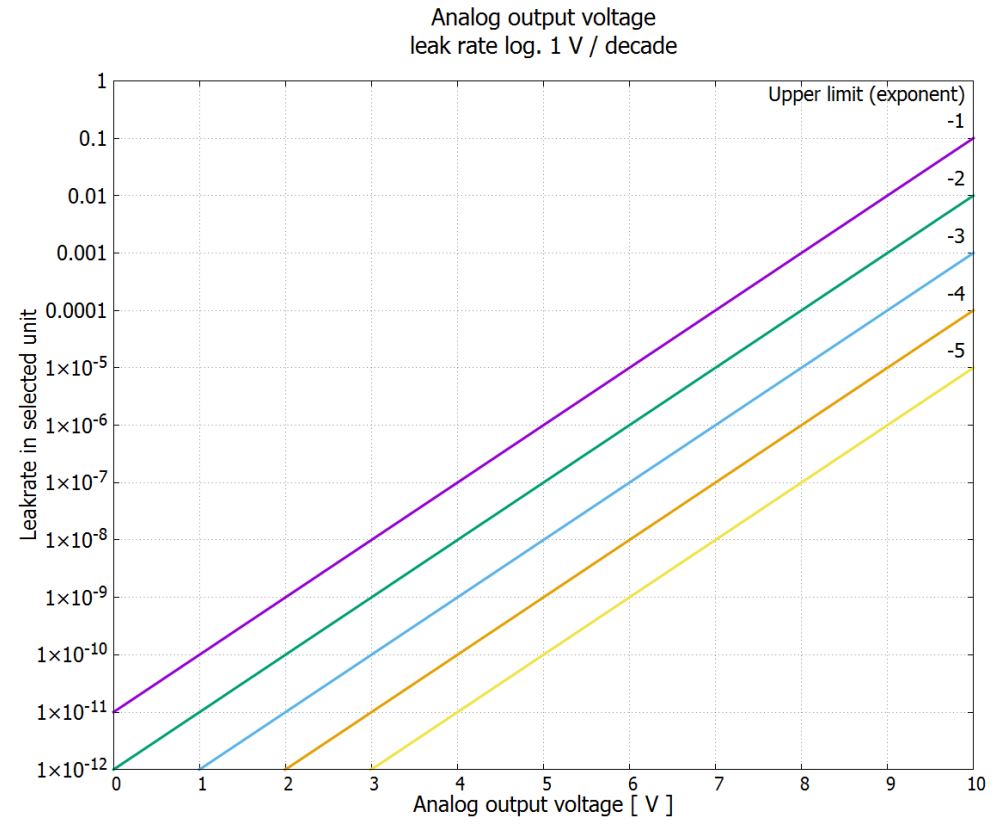

*Fig. 18:* Tensión de salida analógica Tasa de fuga log. 1 V/década

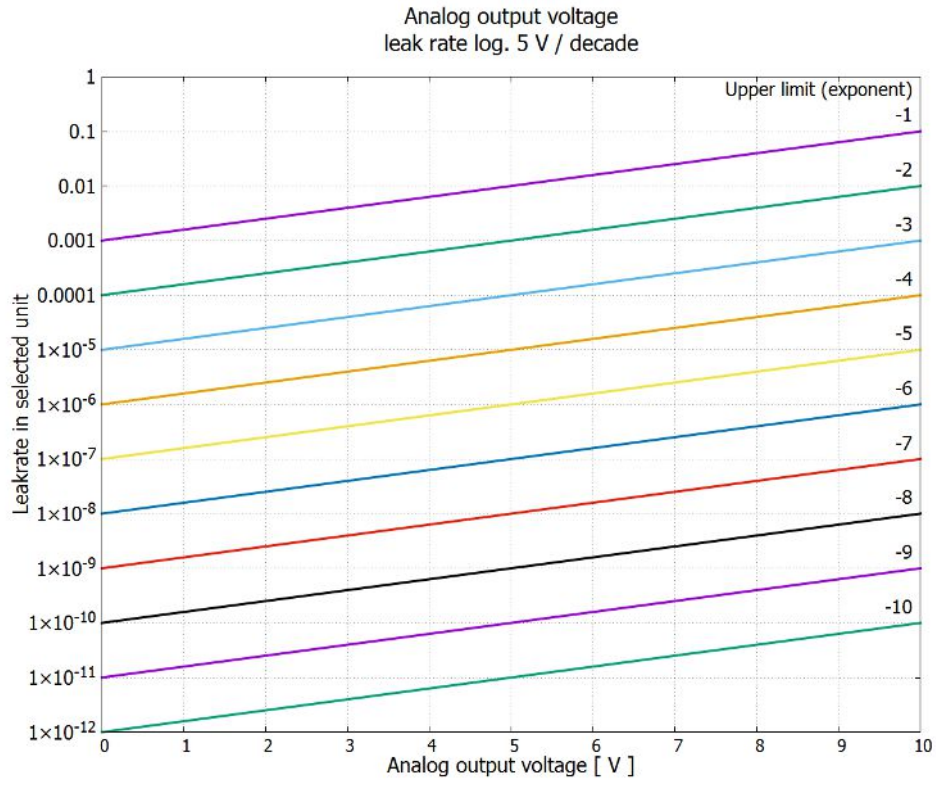

*Fig. 19:* Tensión de salida analógica Tasa de fuga log. 5 V/década

En caso de error se encuentran las siguientes tensiones en las salidas analógicas:

Modo de compatibilidad Tensión LDS1000 0 V

**Tensiones de salida en caso de error**

siguiente tabla.

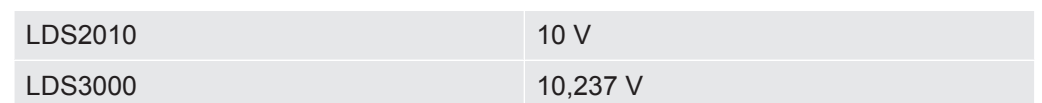

Para la transmisión de los ajustes de LDS2010 a LDS3000 se puede utilizar la

**Configuración (compatible con LDS2010)**

**LDS2010 Ajus. Punto del menú 22 Salida analógica del canal Función LDS2010 Función LDS3000 Escala de la Límite tasa de fuga superior (10 V = ...)** 1 1 1 Tasa de fuga mantisa en la unidad seleccionada.  $1...10V$ Mantisa tasa de fuga irrelevante irrelevante 1 2 Tasa de fuga exponente (función escalonada) en la unidad seleccionada . 1 ... 10 V, 0,5 V/década, 1 V = 1E-12 Exponente irrelevante irrelevante tasa de fuga 2 1 Tasa de fuga log. en la unidad seleccionada. 1 ... 10 V, 0,5 V/década, 1 V = 1E-12 Tasa de fuga log. 0,5 V/déc. 1E6 [unidad seleccionada] 2 2 Presión p1 log. en la unidad seleccionada. 1 ... 10 V, 0,5 V/década, 1 V = 1E-3 mbar Presión p1 irrelevante irrelevante 3 1 Tasa de fuga mantisa en mbar l/s 1 ... 10 V Mantisa tasa de fuga irrelevante irrelevante 3 2 Tasa de fuga exponente (función escalonada) en mbar l/s 1 ... 10 V, -1 V/década, 0 V = 1E0 mbar l/s TF exponente inversa irrelevante irrelevante 4 1 Tasa de fuga log. 0 ... 10 V, 1 V/década, 0 V = 1E-10 mbar l/ s Tasa de fuga log. 1 V/déc. 1,00E+00 4 2 Presión p1 log. en mbares 1 V/década, 2,5 ... 8,5 V,  $2,5 V = 1E-3$  mbar,  $5.5 V = 1E0$  mbar p1 1 V/ déc. irrelevante irrelevante 5 1 Tasa de fuga mantisa en la unidad seleccionada. 1 ... 10 V rise, 0,7 ... 10 V fall TF mantisa irrelevante irrelevante hist. 5 2 Tasa de fuga exponente en la unidad seleccionada. 1 ... 10 V, 0,5 V/década, 0 V = 1E-14 Exponente irrelevante irrelevantetasa de fuga

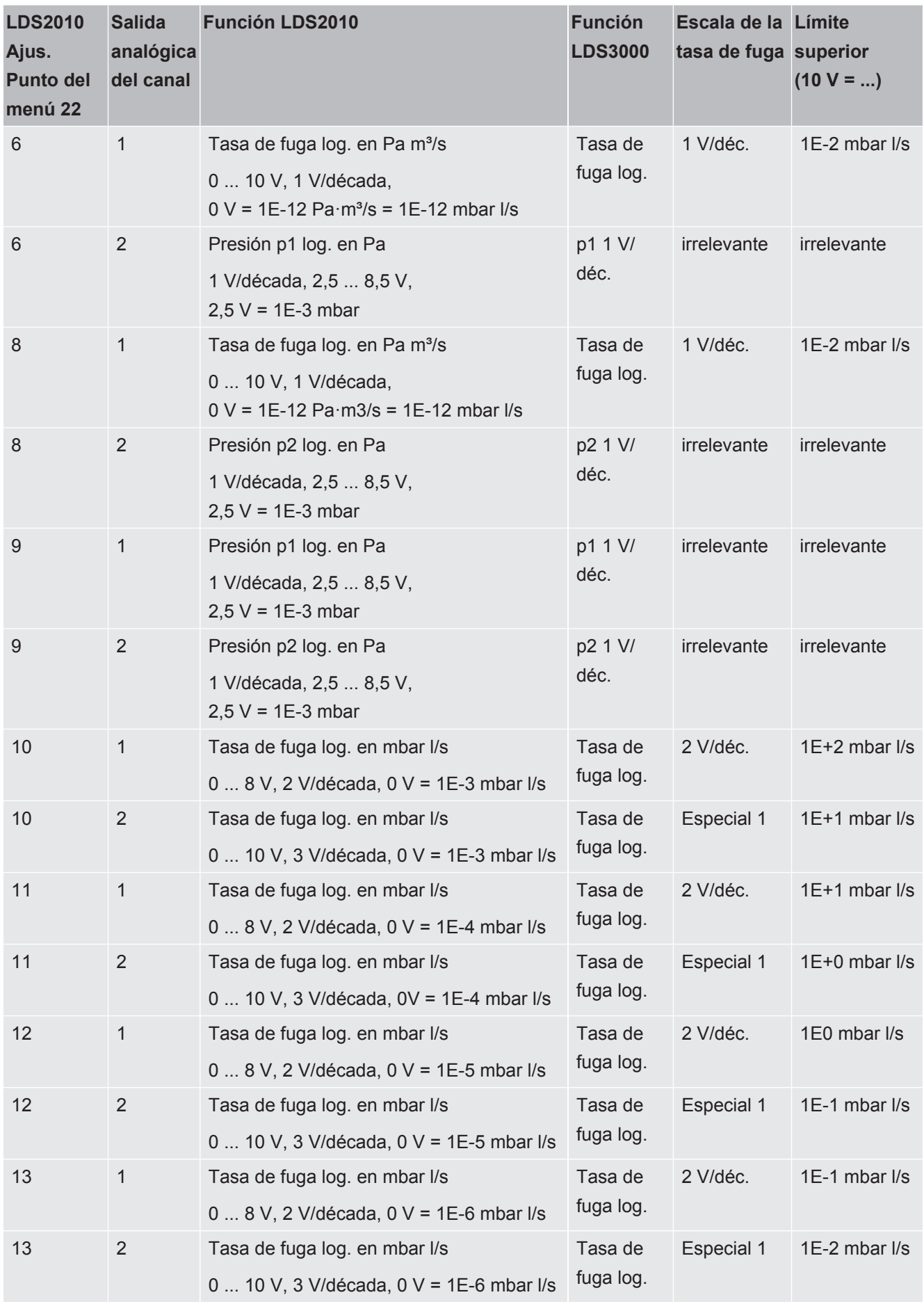

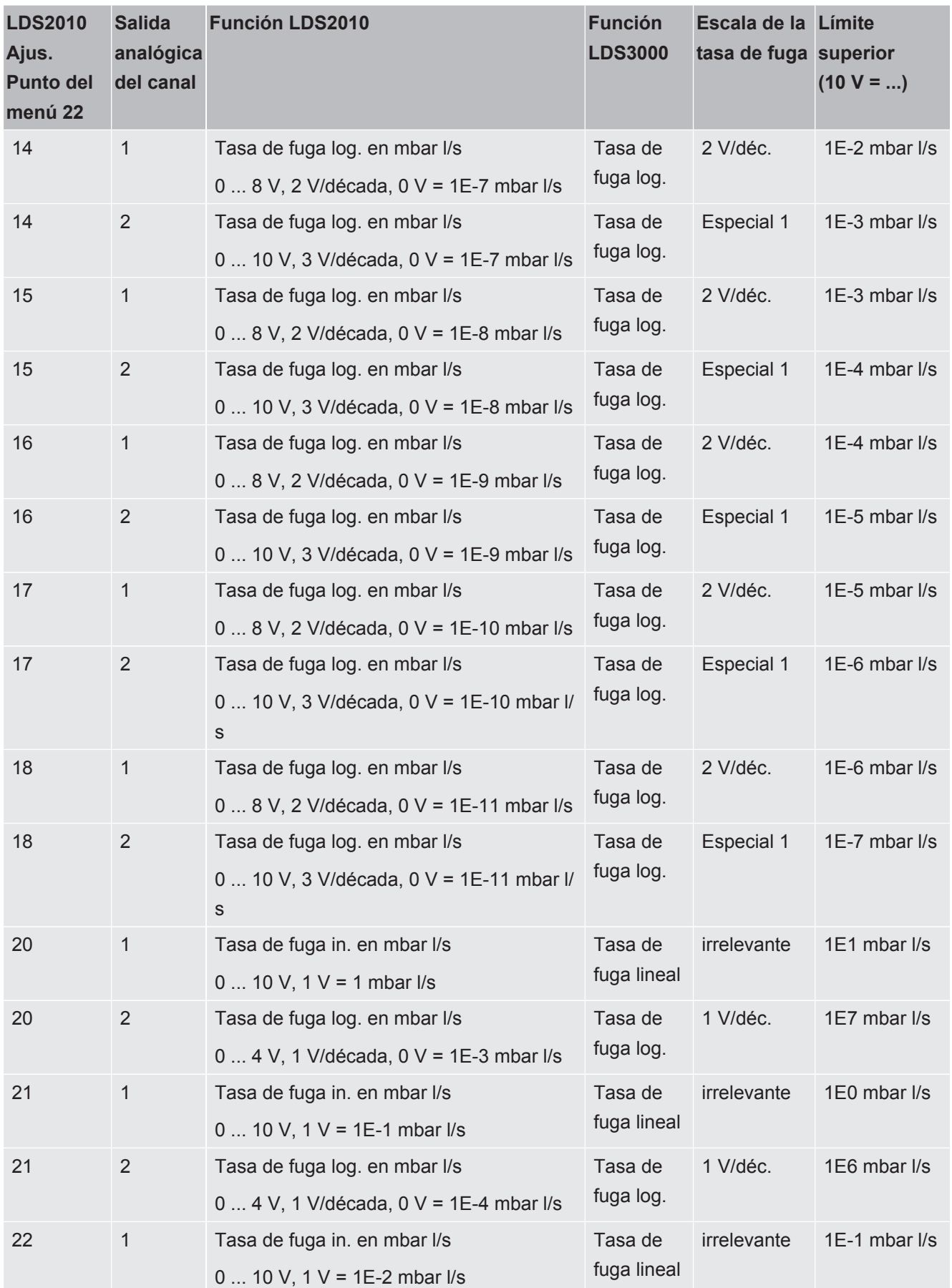

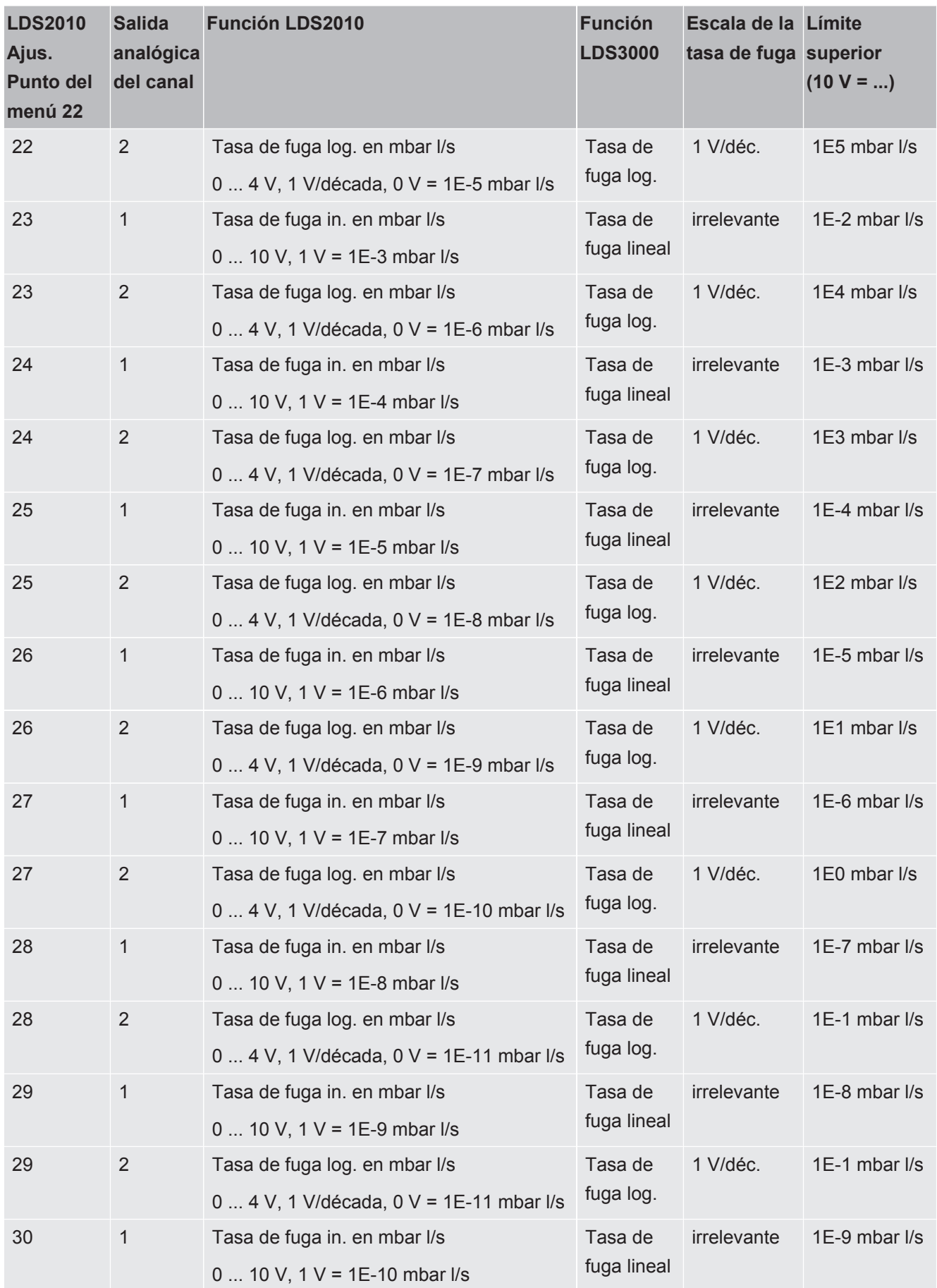

<span id="page-107-0"></span>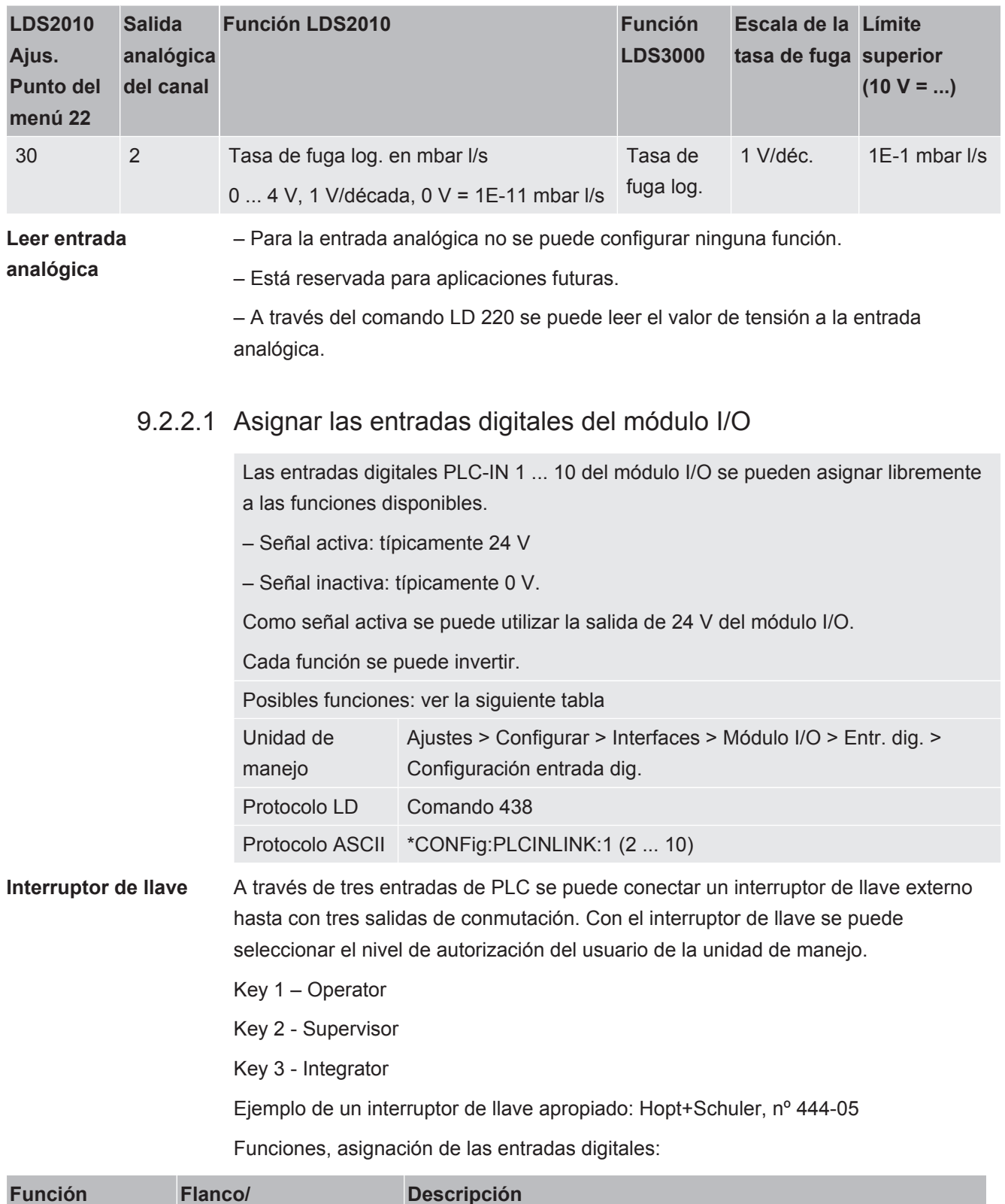

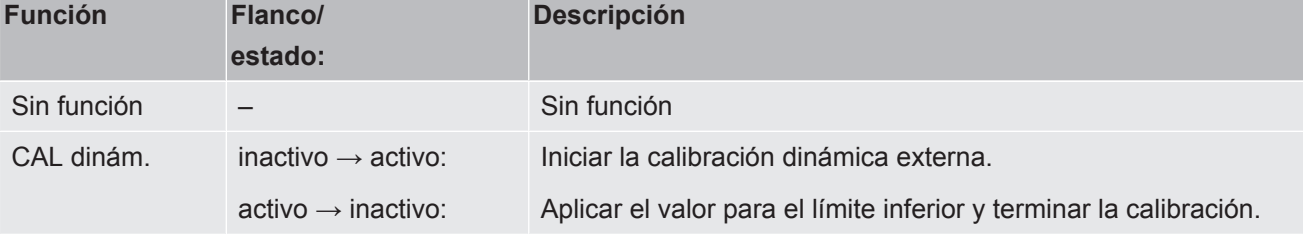
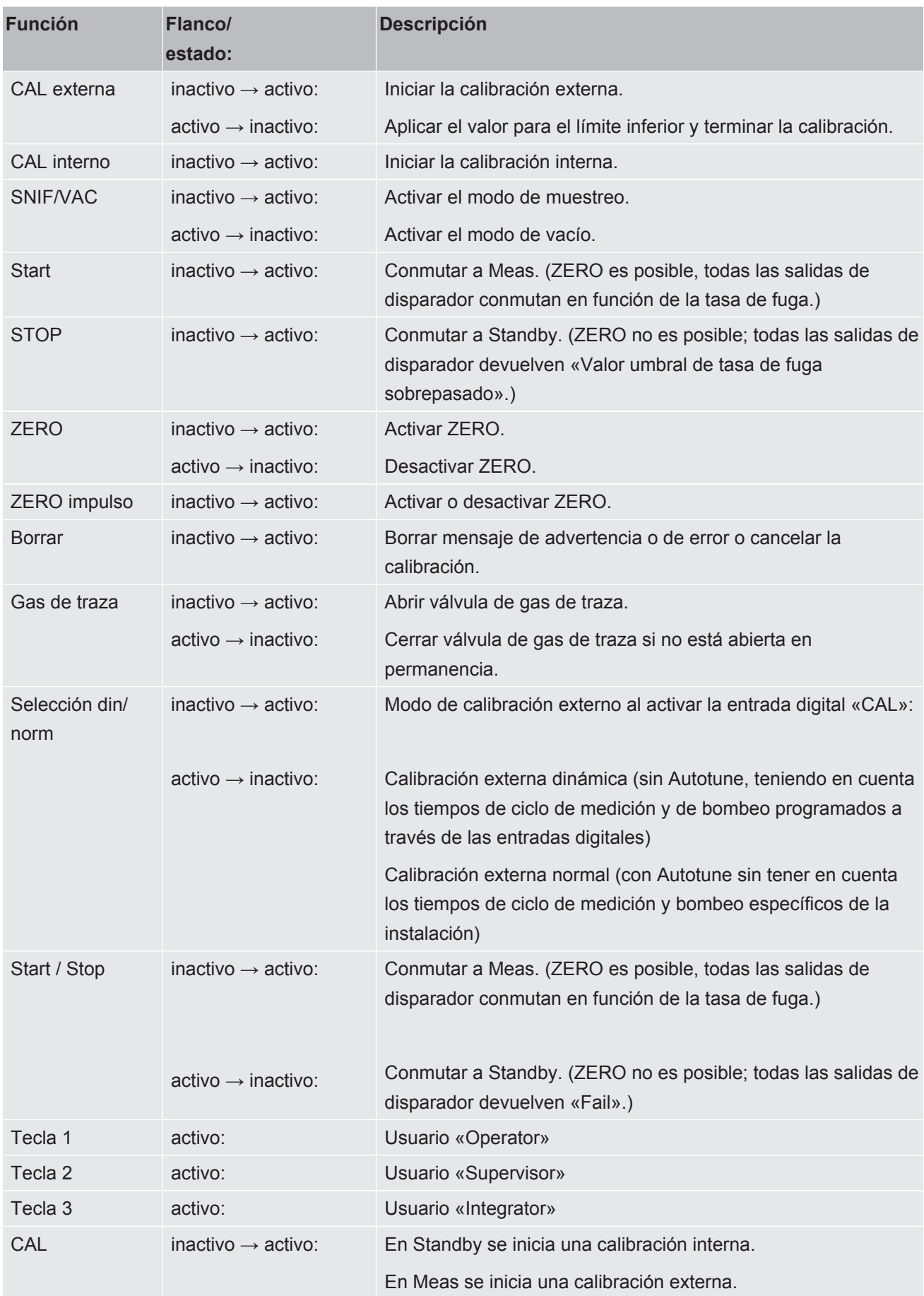

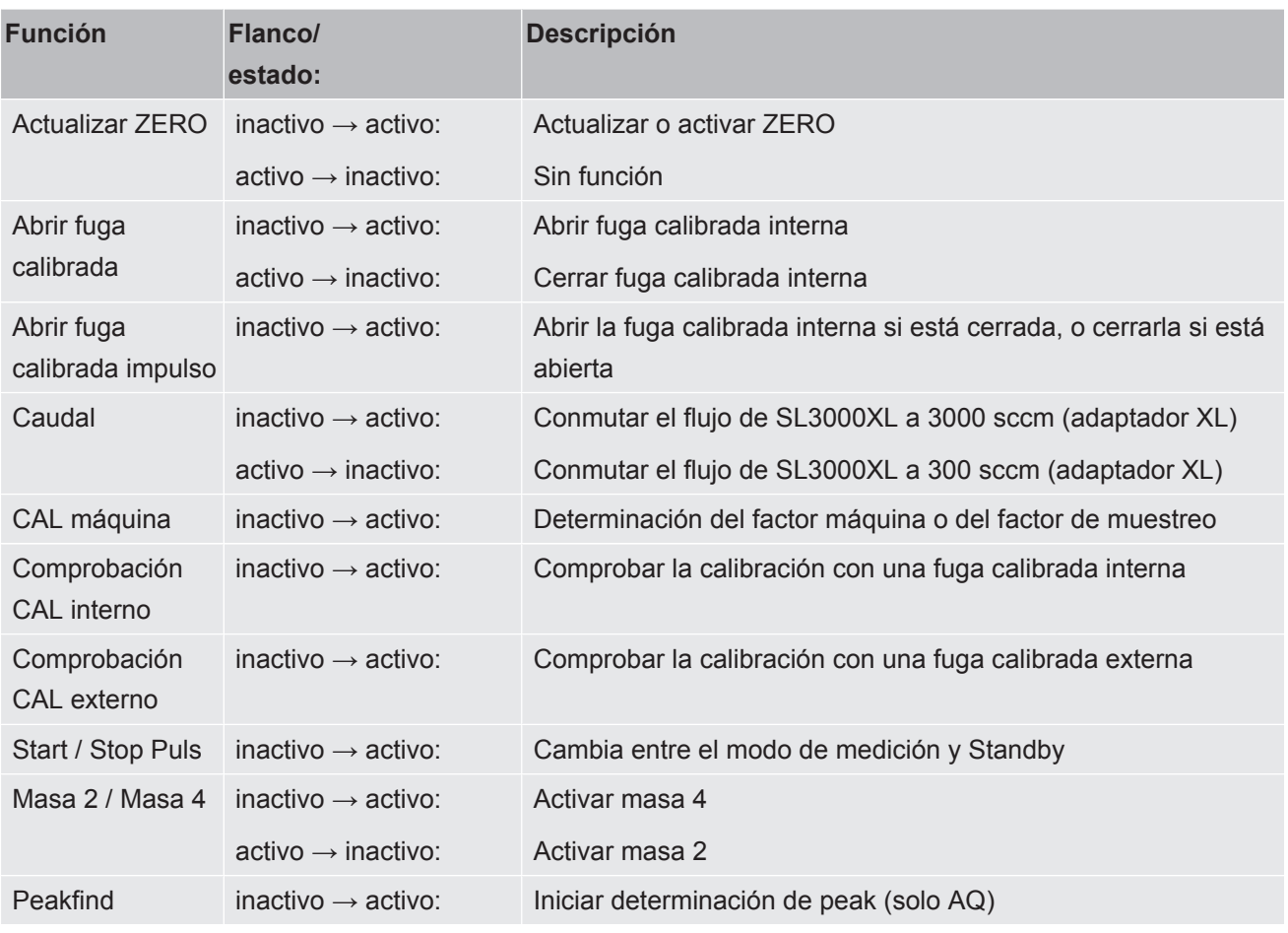

### 9.2.2.2 Asignar las salidas digitales del módulo I/O

Las salidas digitales PLC-OUT 1 ... 8 del módulo I/O se pueden asignar libremente a las funciones disponibles.

Cada función se puede invertir.

Posibles funciones: ver la siguiente tabla

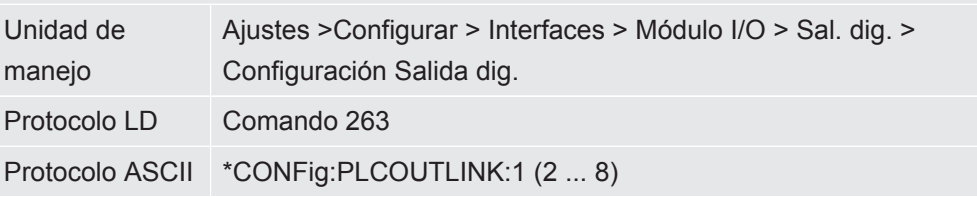

Funciones, asignación de las salidas digitales:

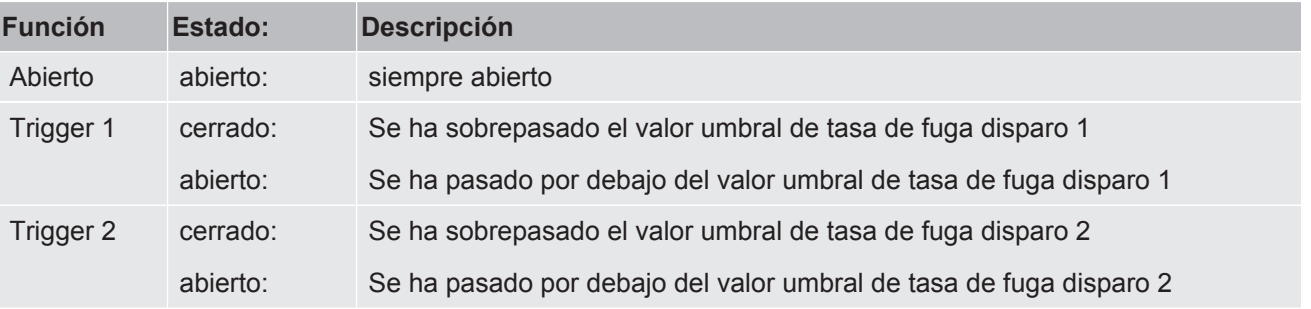

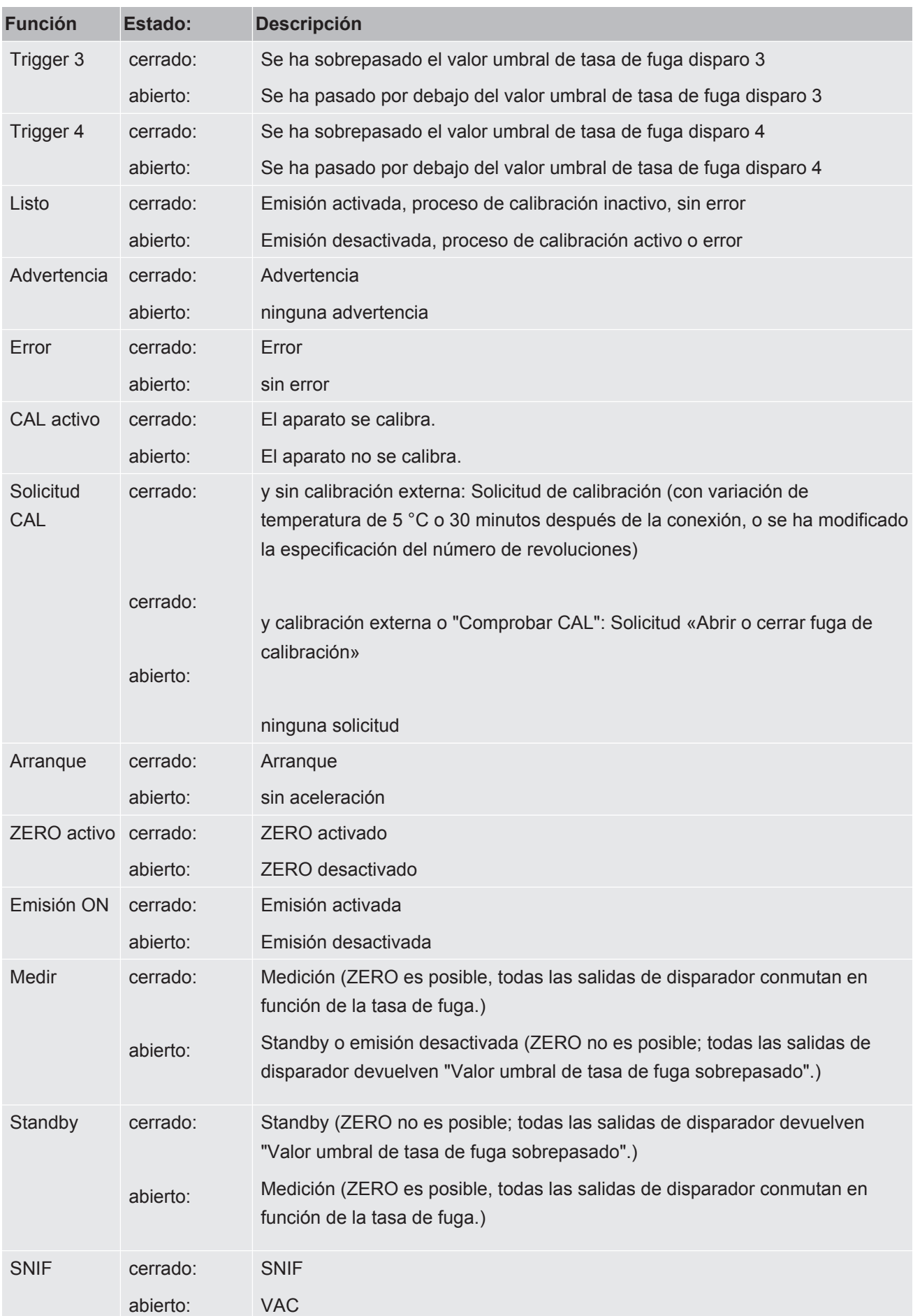

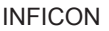

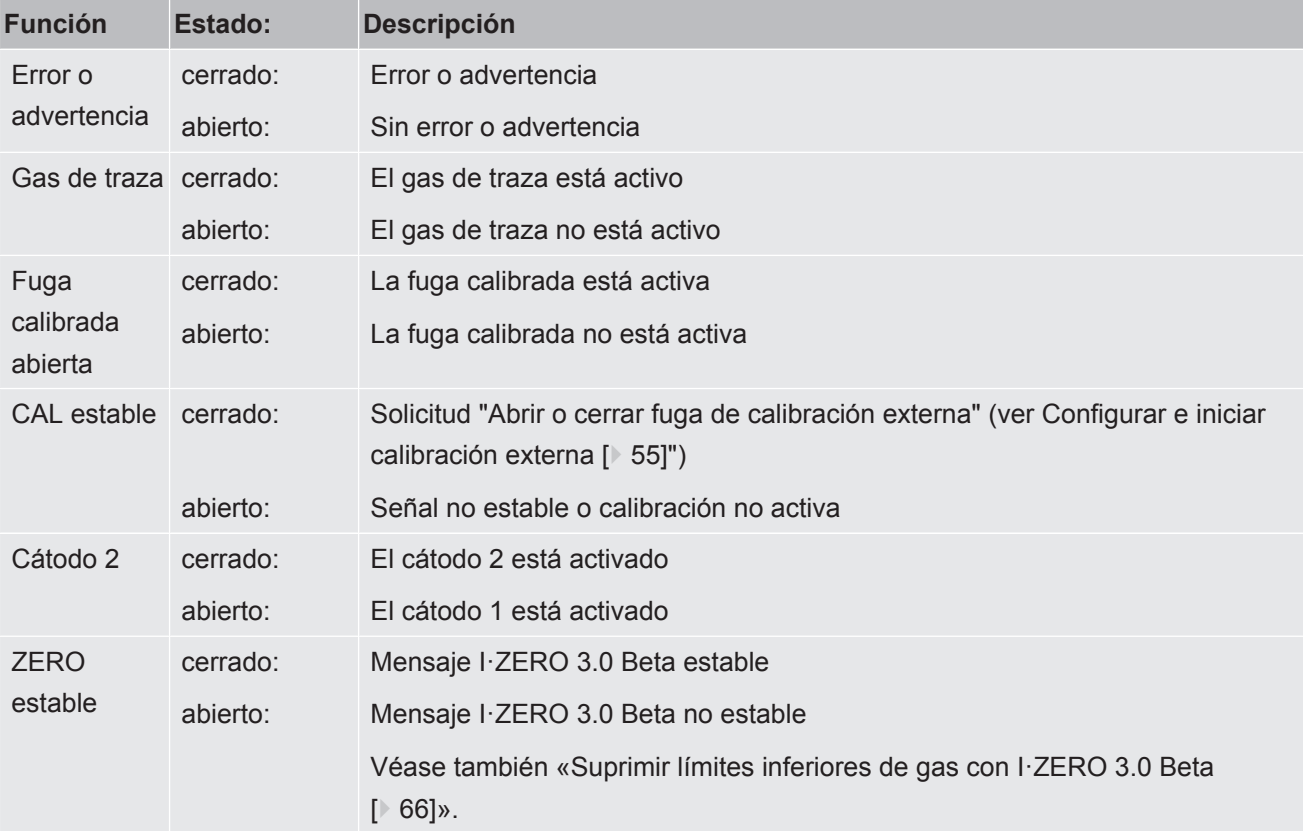

# 9.3 Ajustes para el módulo de bus BM1000

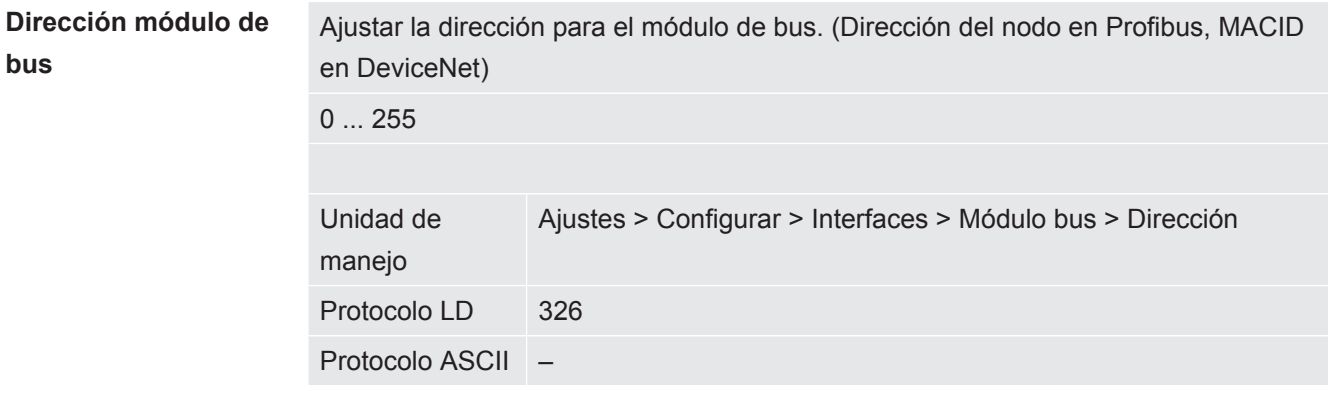

# 10 Mensajes de advertencia y error (LDS3000, LDS3000 AQ)

El aparato está dotado de funciones de autodiagnóstico muy completas.

- **Mensajes de error** Los errores son incidencias que el aparato no puede subsanar por sí mismo y obligan a interrumpir el funcionamiento. Un mensaje de error consta de un número y de un texto descriptivo. Una vez subsanada la causa del error, el aparato se vuelve a poner en funcionamiento con el pulsador Reiniciar.
- **Mensajes de advertencia** Los mensajes de advertencia avisan de estados del aparato que pueden mermar la precisión de las mediciones. El funcionamiento del aparato no se interrumpe.

Con el pulsador OK o el pulsador derecho del mango del husmeador puede confirmar que ha leído el mensaje de advertencia.

La tabla siguiente muestra todos los mensajes de advertencia y de error. En ella se mencionan posibles causas del fallo y se indica cómo subsanarlo.

Tenga en cuenta que los trabajos marcados con una estrella solo deberán ser realizados por personal del servicio técnico autorizado por INFICON.

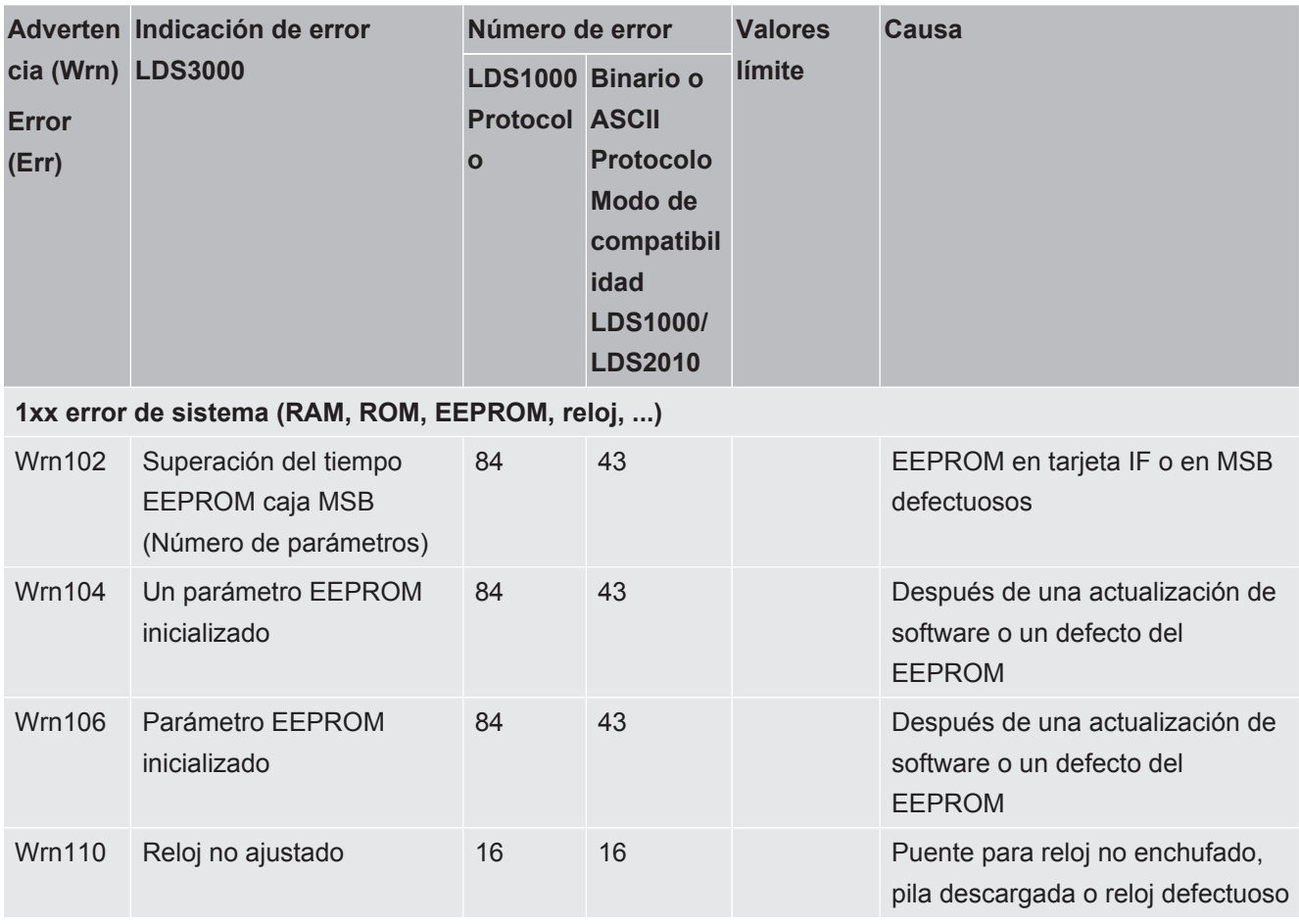

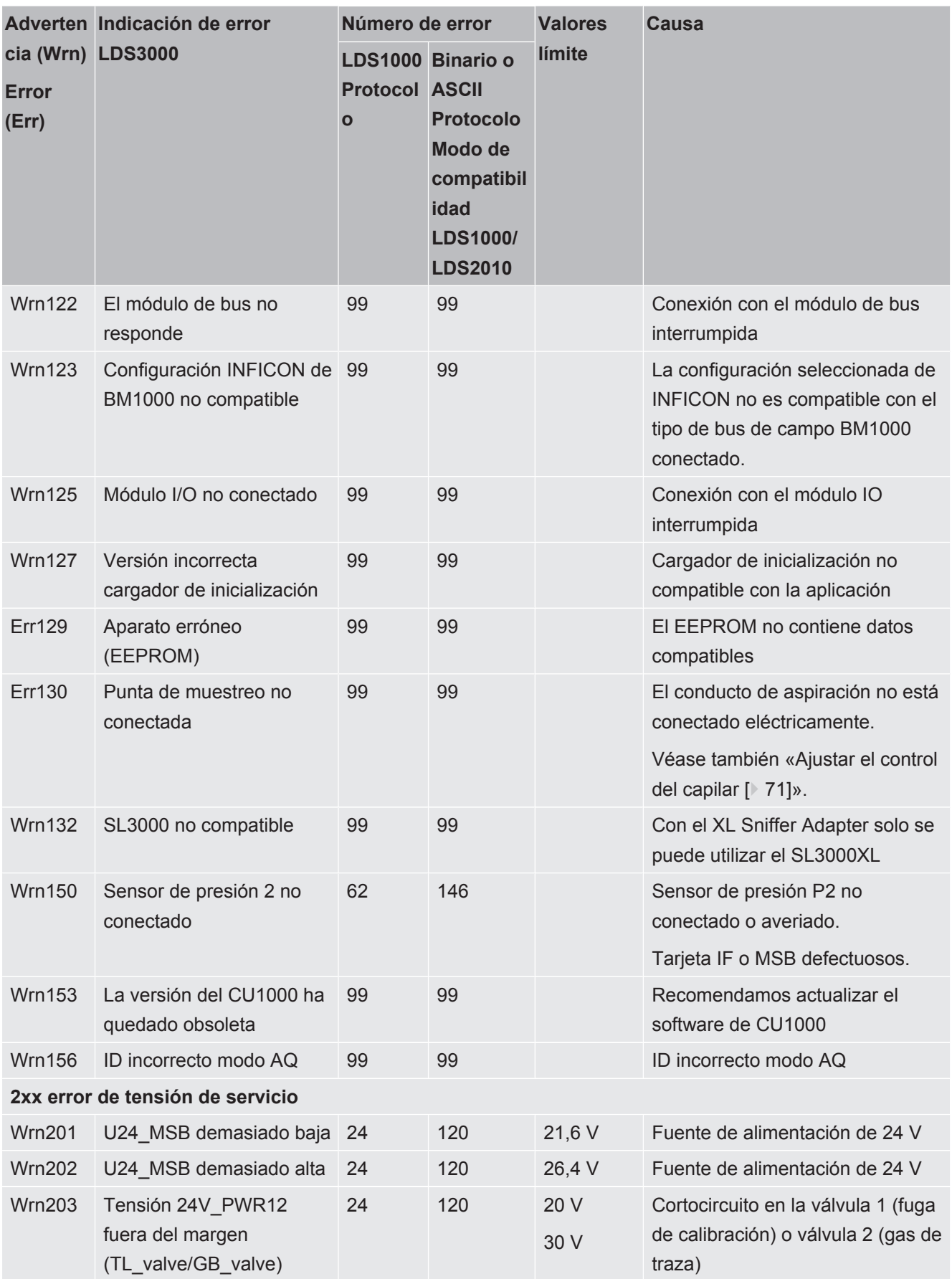

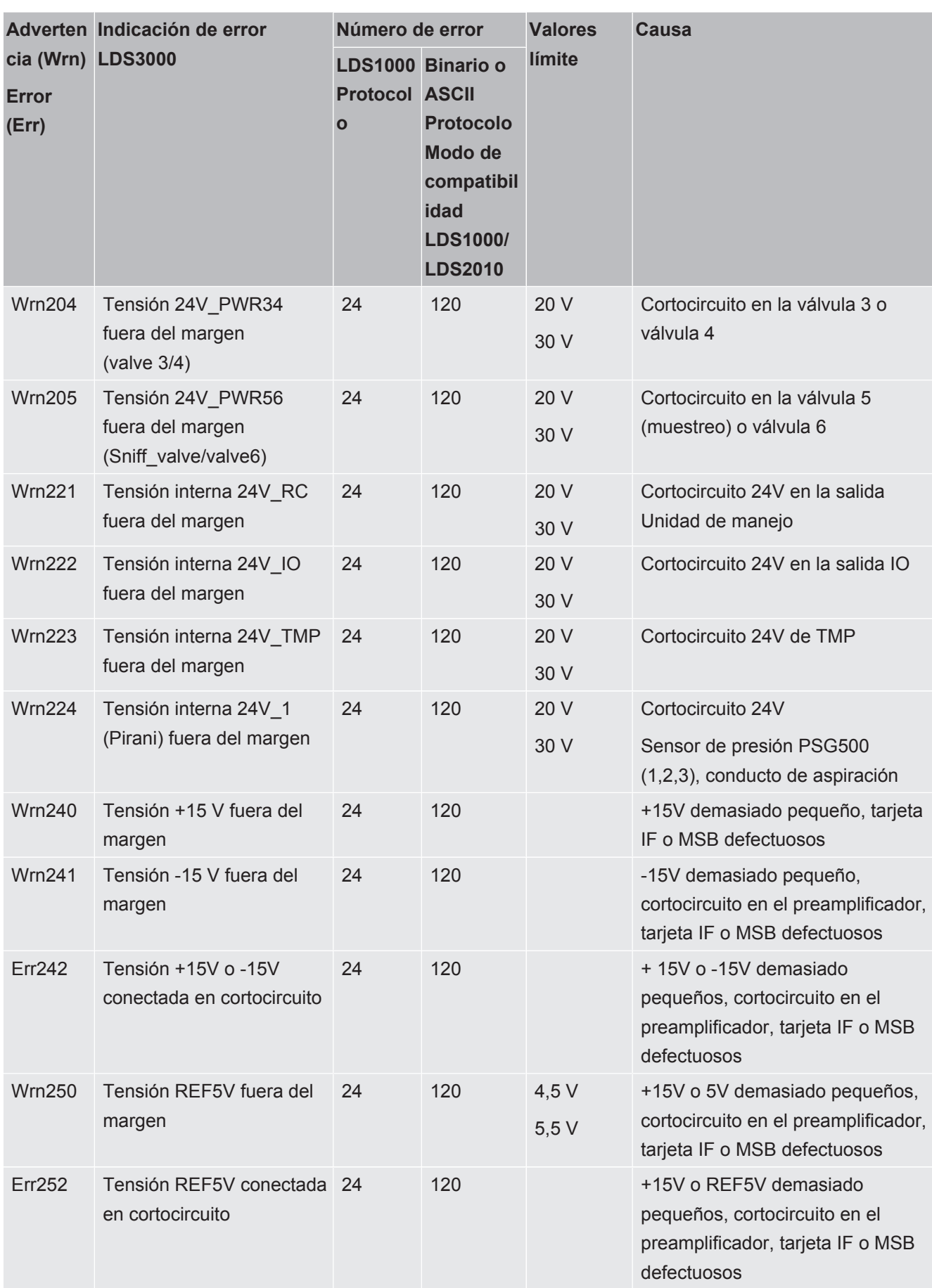

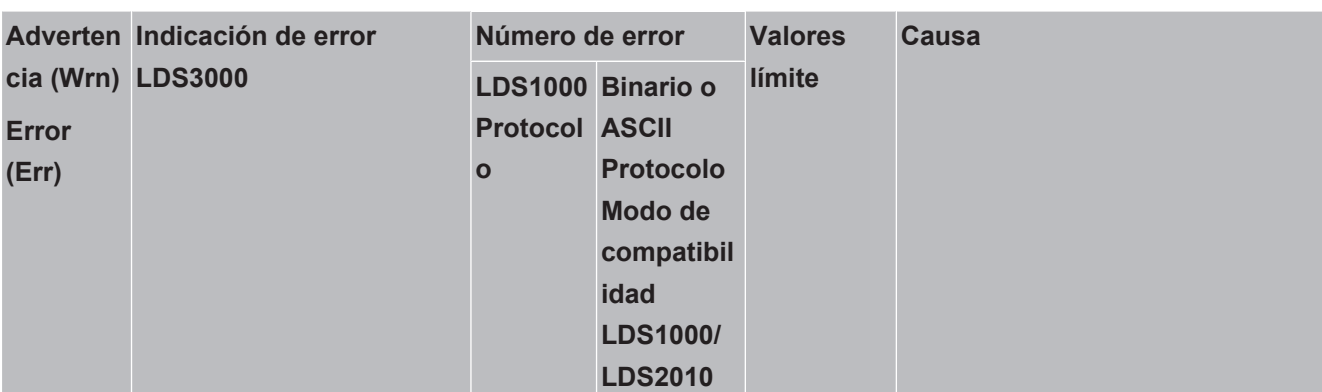

**3xx sistema de detección (offset preamplificador, comprobación del preamplificador, emisión, comprobación del cátodo)**

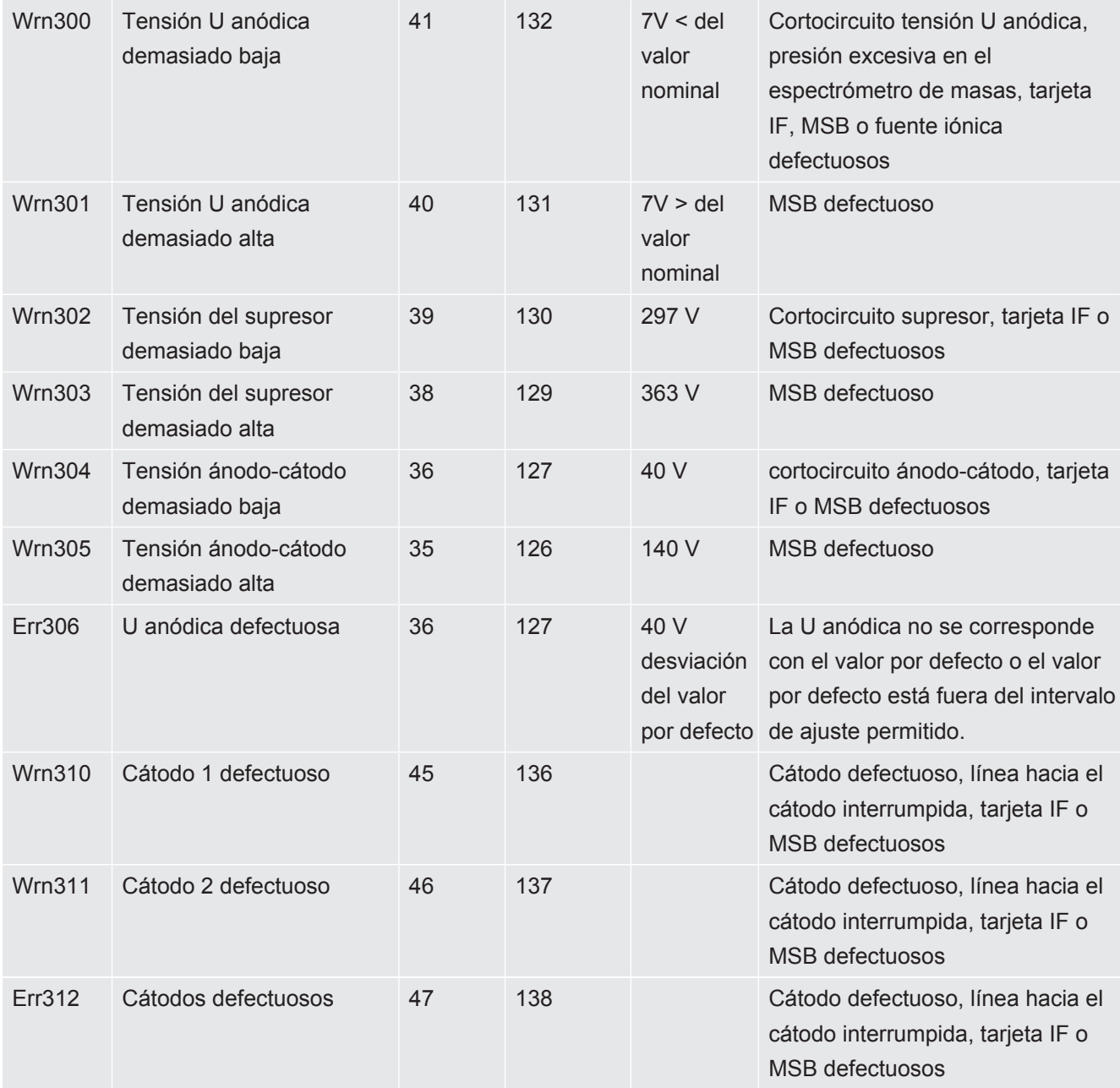

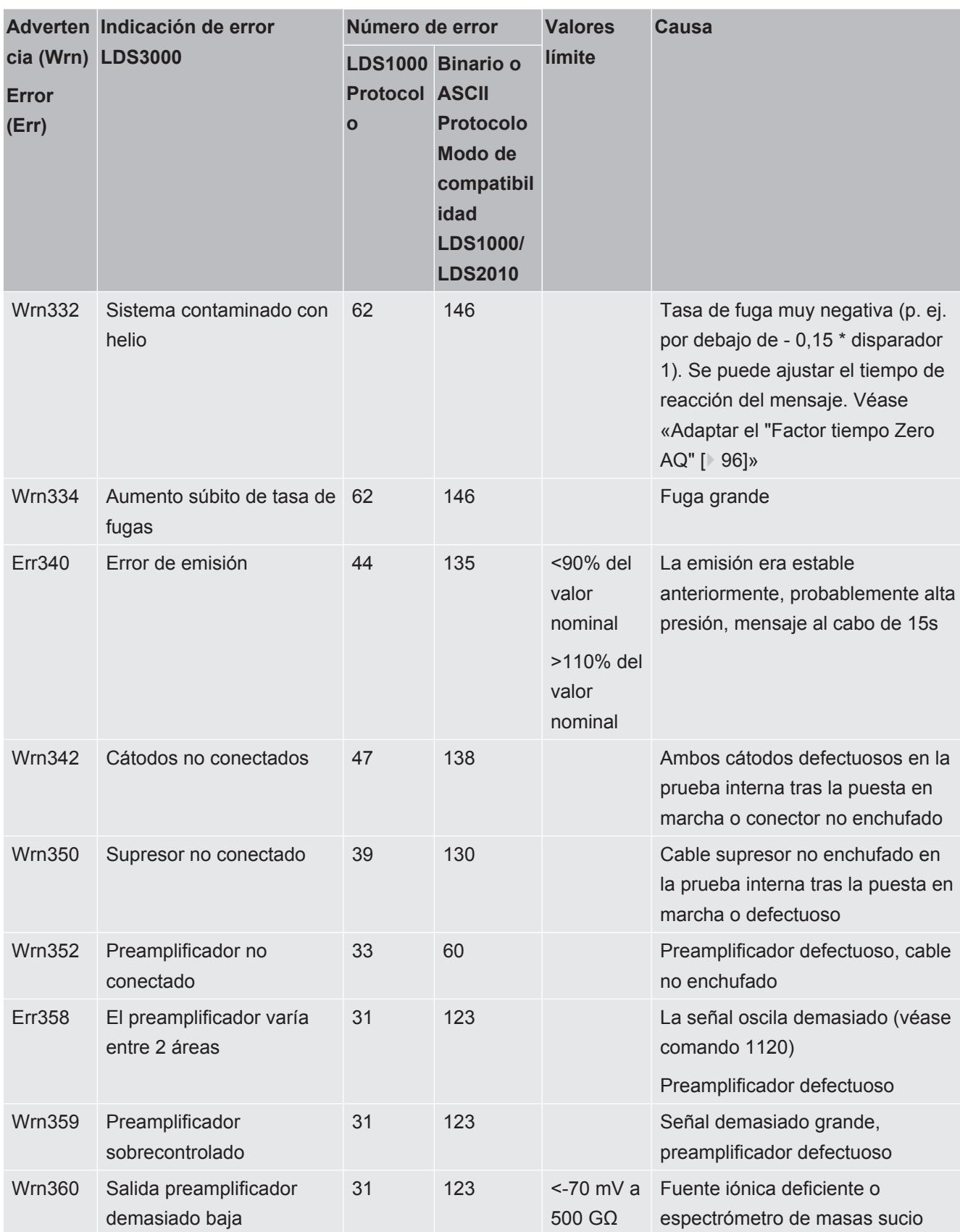

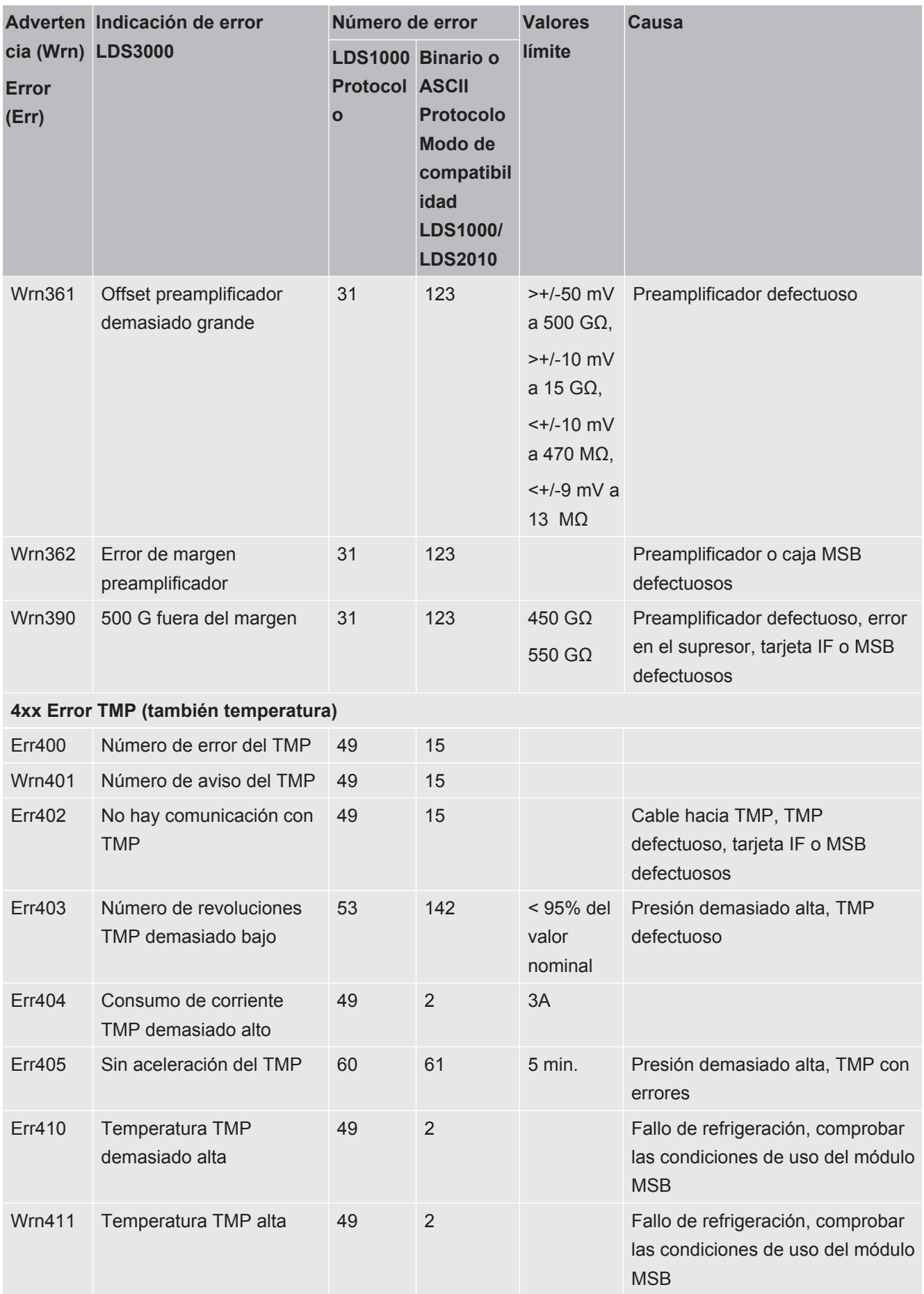

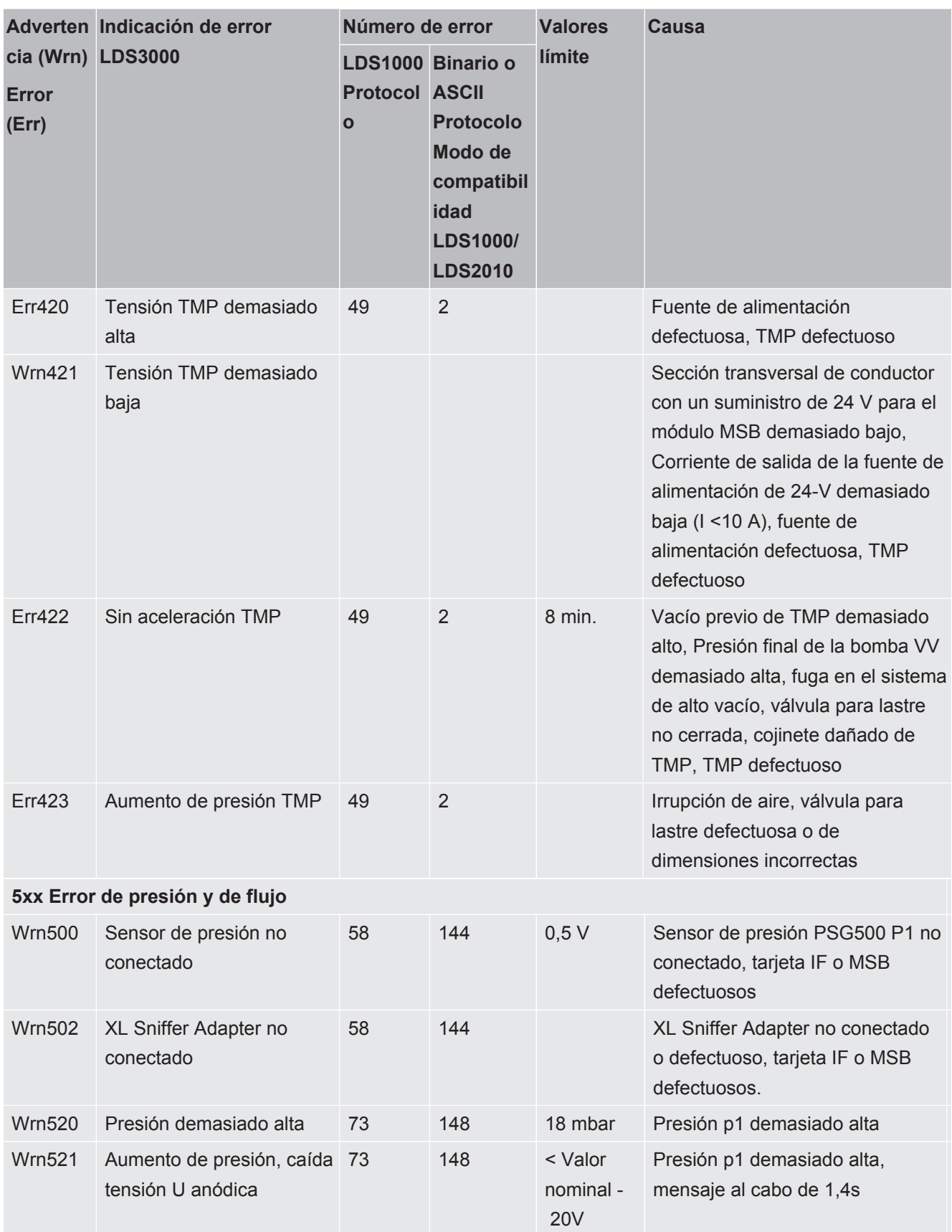

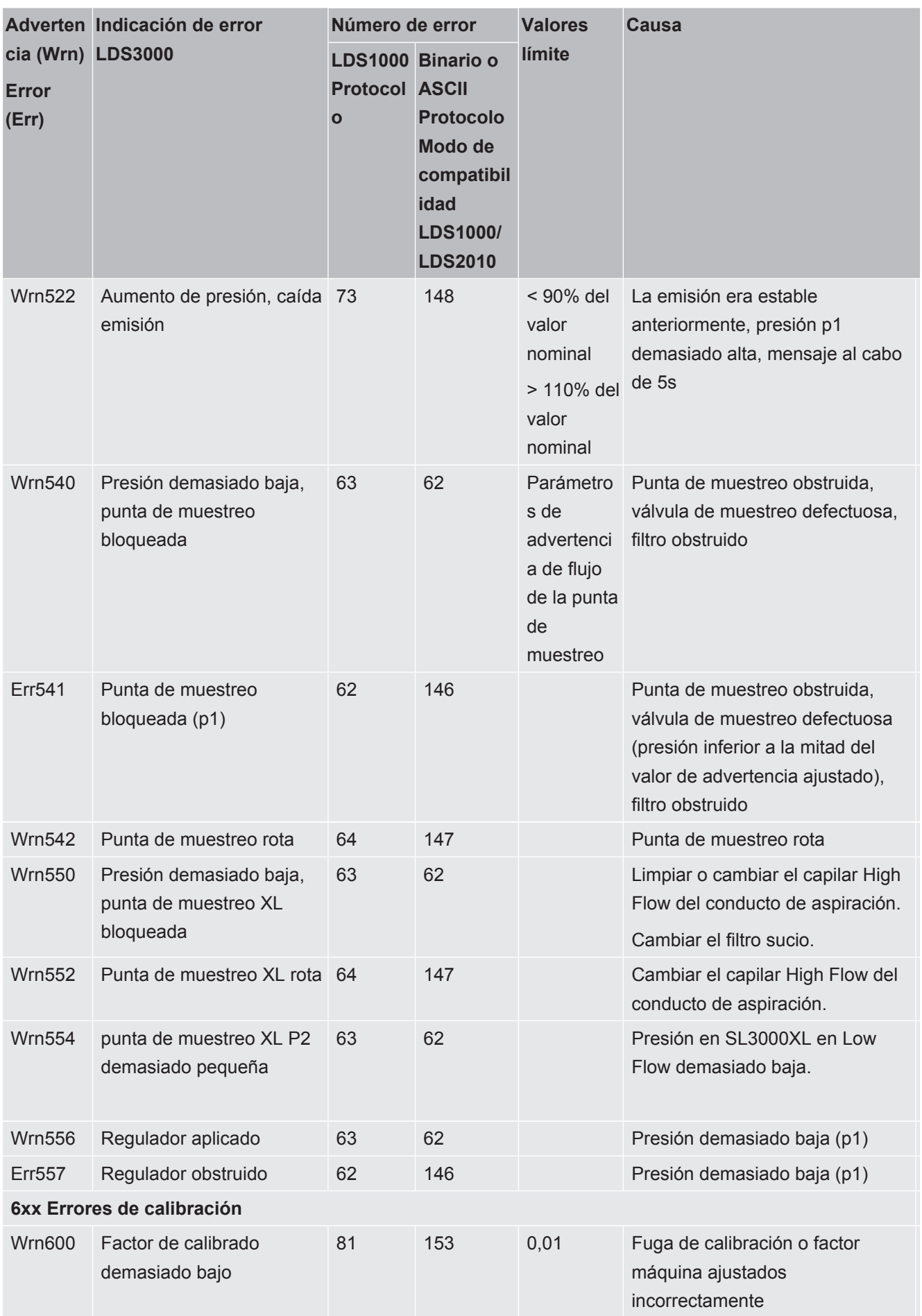

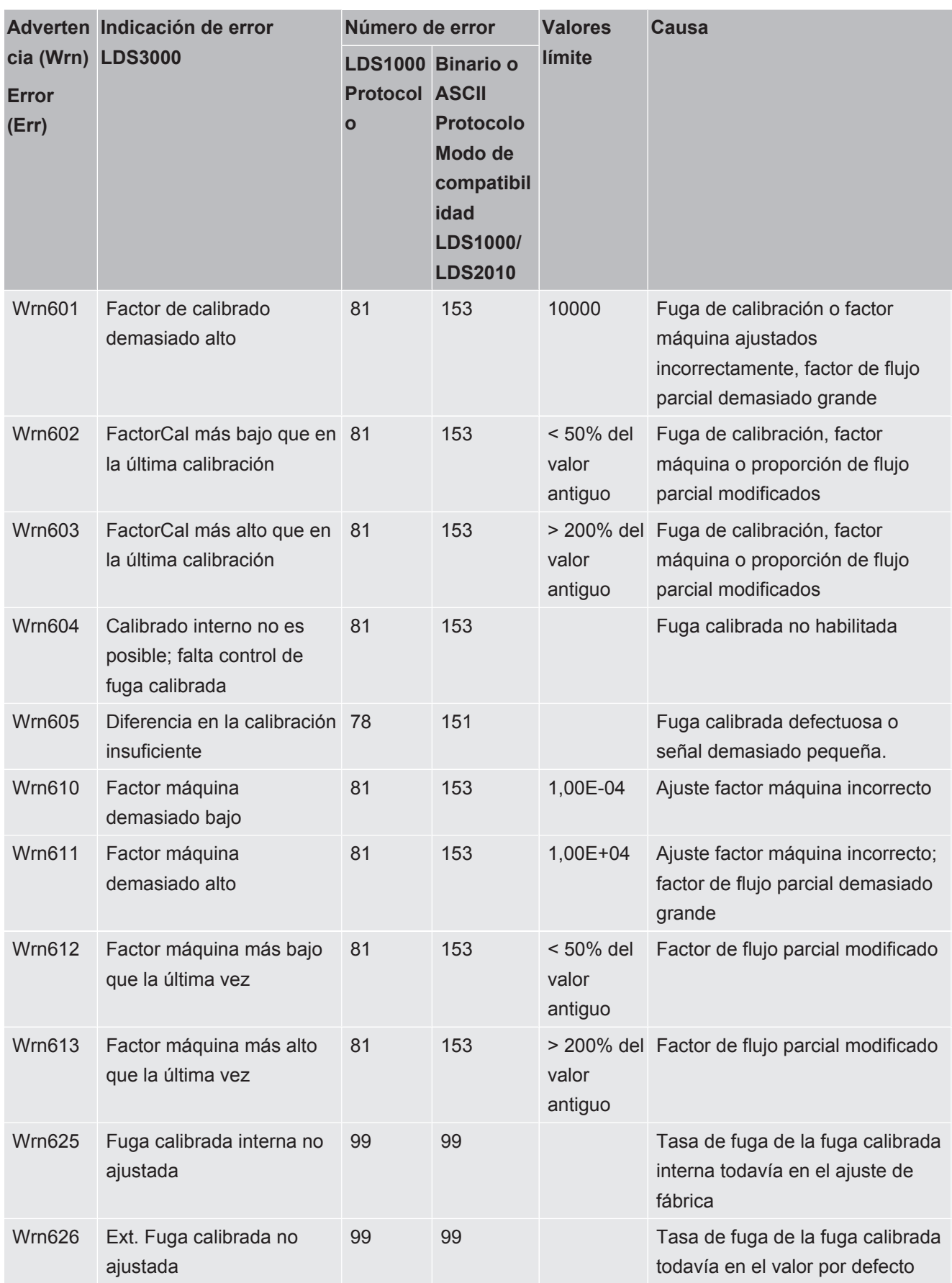

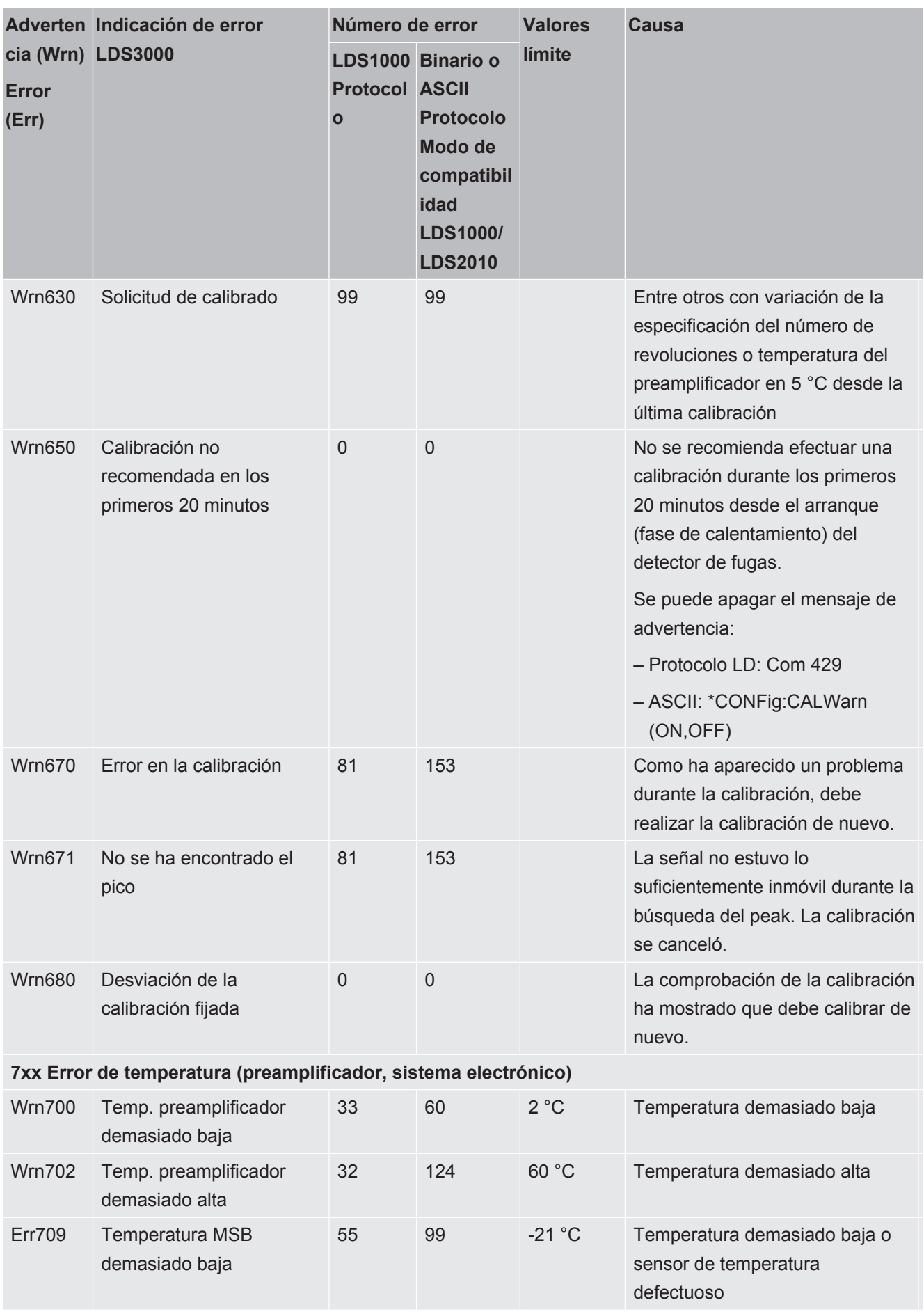

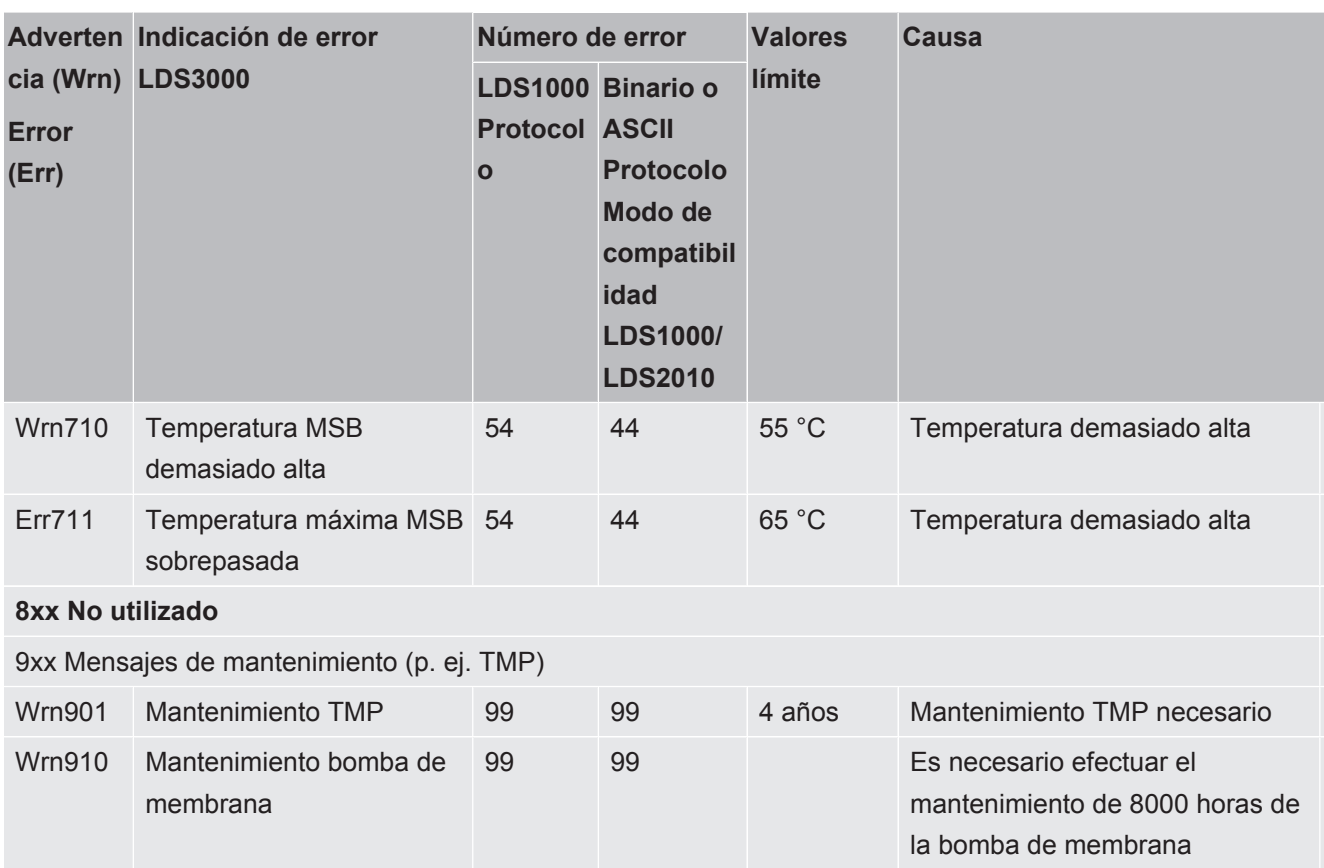

# 10.1 Representación del código de error con la ayuda de los LED de estado

Un error o una advertencia en la caja MSB se señaliza como código de error desde la unidad de manejo o como código de intermitencia a través del LED de estado.

El código de intermitencia se inicia con una señal blanca prolongada. Le sigue el número de error o de advertencia. Un número de error se indica con señales rojas, un número de advertencia con señales de color naranja (las señales de color naranja tiran fuertemente al verde):

- -> Inicio del código de intermitencia: señal blanca prolongada
	- Centenas: 0 ... 9 señales rojas para errores o 0 ... 9 señales naranjas para advertencias
	- Separación: señal azul
	- Decenas: 0 ... 9 señales rojas para errores o 0 ... 9 señales naranjas para advertencias
	- Separación: señal azul
	- Unidades: 0 ... 9 señales rojas para errores o 0 ... 9 señales naranjas para advertencias

El código de intermitencia se repite cíclicamente.

Ejemplo: La presión es demasiado alta.

- -> Código de error = Advertencia 520
- -> Código parpadeante del LED de estado: blanco (prolongado), 5·naranja, azul,

2·naranja, azul

## 10.2 Mostrar advertencias como errores

Es posible pasar hasta 8 mensajes de advertencia aleatorios a la categoría de mensajes de error.

A diferencia de las advertencias, los errores interrumpen el funcionamiento del aparato. Al pasar los mensajes de advertencia a la categoría de mensajes de error se puede prevenir que un usuario ignore estas advertencias y siga trabajando con el aparato.

#### **Pasar advertencias seleccionadas a la categoría de errores**

 $\checkmark$  Dispone de la unidad de manejo CU1000 de INFICON.

- *1* "Ajustes > Configurar > Notificaciones > Advertencia -> Error"
- *2* Realice sus ajustes en la ventana "Mostrar advertencia como error".
	- $\Rightarrow$  Seleccione de las cifras 1 8 el "N.º de entrada de lista" deseado.
	- $\Rightarrow$  En la vista general de números de advertencias situada debajo, seleccione el número que debe pasar a ser un mensaje de error. Si se mantienen pulsadas las cifras durante un tiempo prolongado para la selección, el número aumentará en pasos de diez.
	- $\Rightarrow$  Para modificar una advertencia que se ha pasado a la categoría de error, introduzca en número de advertencia nuevo deseado en el mismo "N.º de entrada de lista".
	- $\Rightarrow$  Para mayor claridad, en la parte inferior de la ventana se mostrará el texto de la advertencia correspondiente.
- *3* Confirme con "OK".
	- $\Rightarrow$  Alternativamente puede salir de la ventana sin guardar los cambios con la tecla "X".

#### **Deshacer la clasificación de advertencias como errores**

- *1* "Ajustes > Configurar > Notificaciones > Advertencia -> Error"
- *2* Realice sus ajustes en la ventana "Mostrar advertencia como error".
	- $\Rightarrow$  Seleccione de las cifras 1 8 el "N.º de entrada de lista" empleado con el número de advertencia correspondiente.
	- $\Rightarrow$  En la vista general de números mostrada de las advertencias establezca un valor inferior a 100. De esta forma no se muestra "Ninguna entrada".
- *3* Confirme con "OK".

# 11 Funcionamiento CU1000 (opcional)

# 11.1 Elementos de la pantalla táctil

## 11.1.1 Elementos de la pantalla de medición

<span id="page-124-0"></span>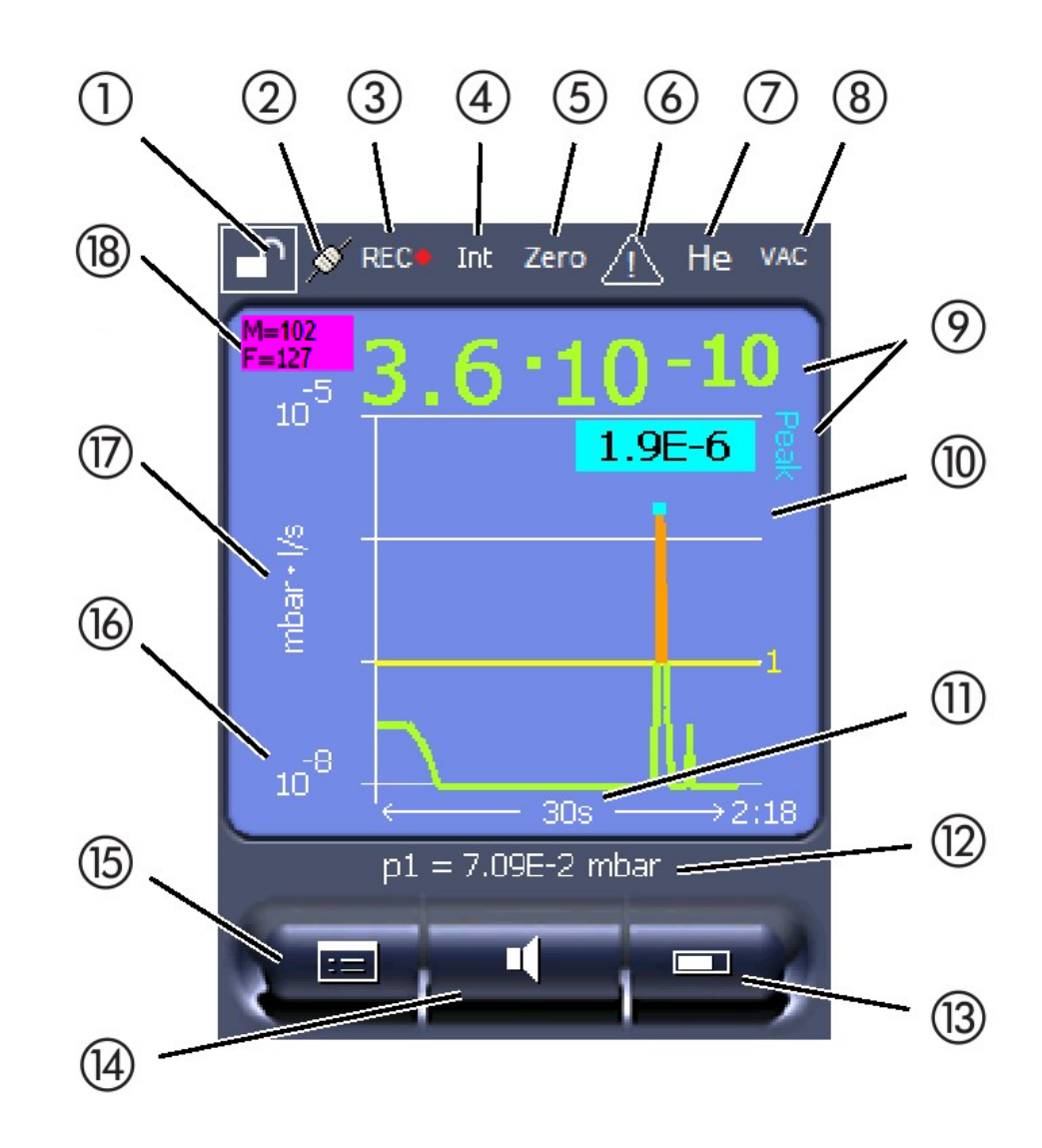

*Fig. 20:* Indicación de medición

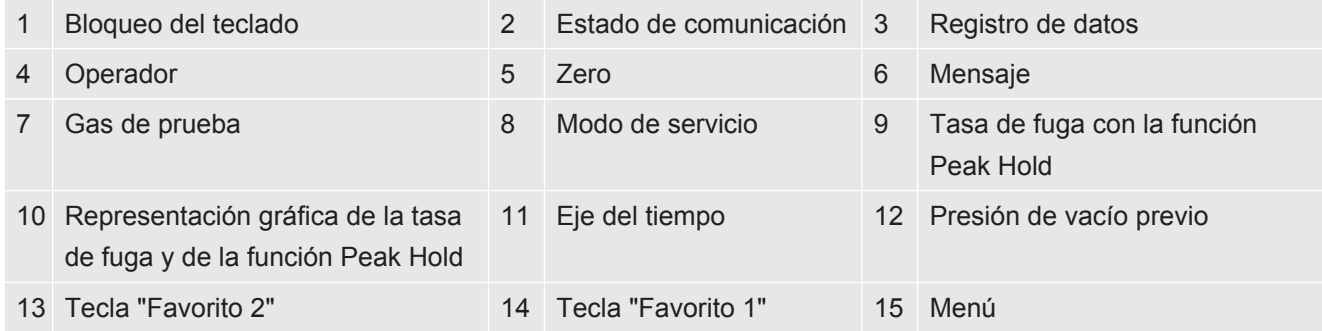

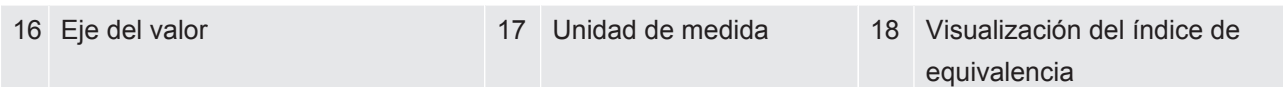

#### **1 - Bloqueo de teclado**

La unidad de manejo se bloquea o se libera mediante la pulsación prolongada del símbolo de bloqueo del teclado.

#### **2 - Símbolo para el estado de la comunicación**

- Símbolo unido: El aparato comunica con el módulo de espectrómetro de masas.
- Símbolo separado: El aparato no comunica con el módulo de espectrómetro de masas.

Establecer la comunicación:

- *1* Resetear unidad de manejo (Reset).
- *2* Comprobar el estado del módulo de espectrómetro de masas.
- *3* Comprobar la conexión de cable

#### **3 - Símbolo para el registro de datos**

La medición se registra.

#### **4 - Ser**

El operador que ha iniciado la sesión se indica por medio de una abreviatura.

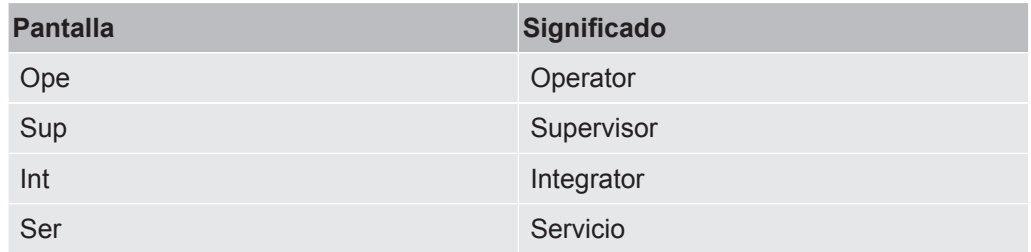

Para más información, véase "[Tipos de operador y autorizaciones \[](#page-131-0)[}](#page-131-0) [132\]"](#page-131-0).

#### **5 - Zero**

La supresión de fondo está activa.

#### **6 - Símbolo para atención**

En el aparato están guardados unos mensajes de advertencia activos.

Los mensajes de advertencia activos se pueden visualizar a través del menú «Información > Historial > Advertencias activas».

#### **7 - Gas de prueba**

Gas de prueba ajustado y concentración del gas de prueba en %.

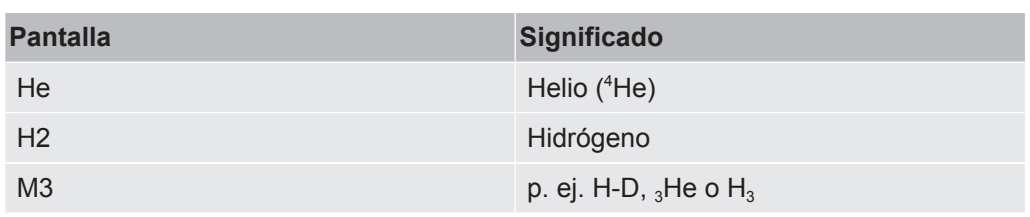

#### **8 - Modo de servicio**

Modo de servicio ajustado

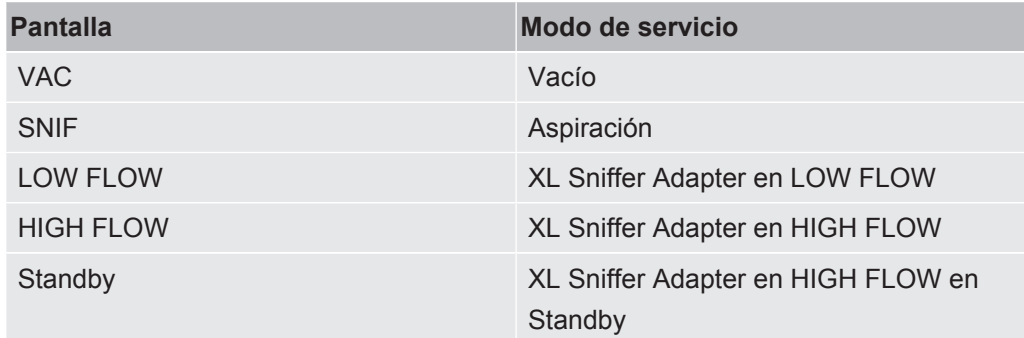

#### **9 - Tasa de fuga**

Valor medido actual de la tasa de fuga.

#### **10 - Gráfico**

Representación gráfica de la tasa de fuga Q(t).

#### **11 - Eje del tiempo**

Eje del tiempo de la tasa de fuga Q(t).

### **12 - Presión de vacío previo (no en el modo de servicio XL Sniffer Adapter)**

Presión de vacío previo p1.

#### **13 - Tecla "Favorito 2"**

Bajo esta tecla se pueden guardar los parámetros favoritos, véase ["Ajustes de la](#page-128-0) [pantalla táctil \[](#page-128-0)[}](#page-128-0) [129\]"](#page-128-0). En la figura de ["Elementos de la pantalla de medición \[](#page-124-0)[}](#page-124-0) [125\]"](#page-124-0), la tecla "Favorito 2" tiene asignada la función "Indicación de medición" como ejemplo.

#### **14 - Tecla "Favorito 1"**

Bajo esta tecla se pueden guardar los parámetros favoritos, véase ["Ajustes de la](#page-128-0) [pantalla táctil \[](#page-128-0)[}](#page-128-0) [129\]"](#page-128-0). En la figura de ["Elementos de la pantalla de medición \[](#page-124-0)[}](#page-124-0) [125\]"](#page-124-0), la tecla "Favorito 1" tiene asignada la función "Volumen" como ejemplo.

#### **15 - Símbolo para el menú**

Todas las funciones y parámetros de la unidad de manejo se alcanzan a través de la tecla «Menú».

Una representación completa del menú está contenida en el lápiz USB adjunto a LDS3000.

#### **16 - Eje del valor**

Eje del valor de la tasa de fuga Q(t).

#### **17 - Unidad de medida**

Unidad de medida del eje del valor.

#### **18 - Visualización del índice de equivalencia**

Factor de corrección para el gas de prueba utilizado.

# 11.2 Elementos de visualización de errores y advertencias

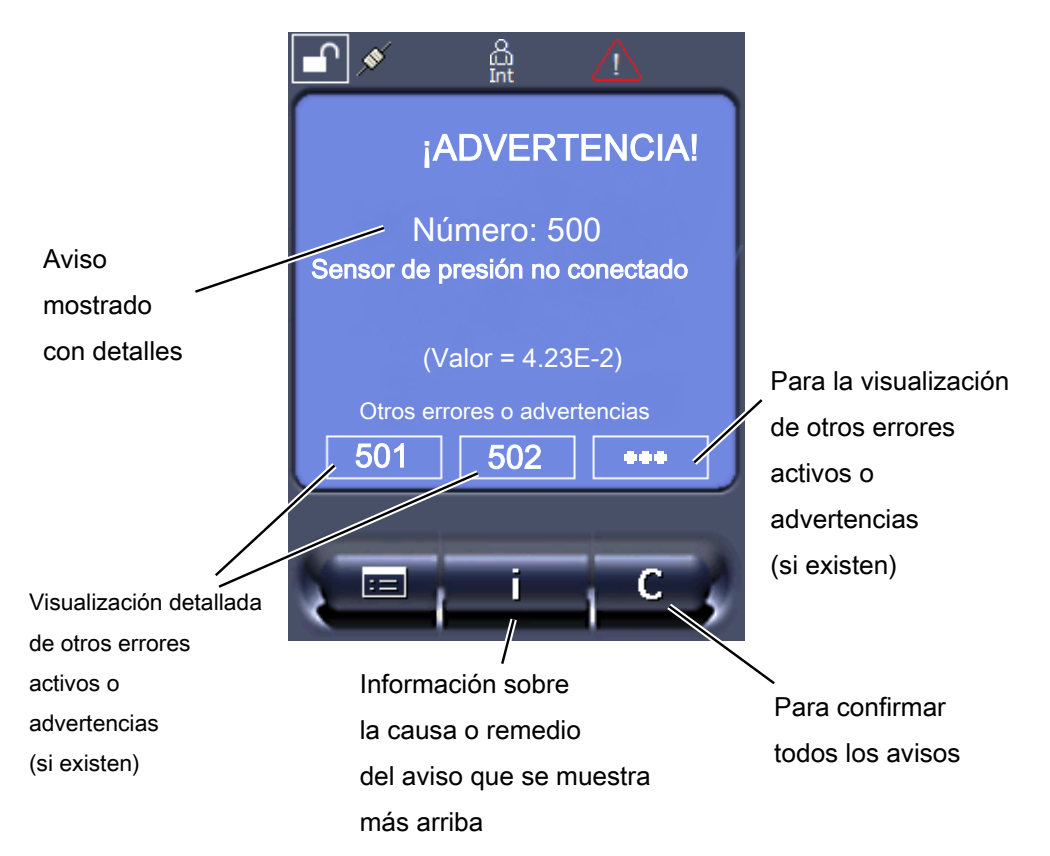

También encontrará una vista general de los posibles errores u advertencias en las instrucciones de servicio para el LDS3000 (módulo del espectrómetro de masas), capítulo "Mensajes de advertencia y de error".

# 11.3 Ajustes y funciones

A continuación se explican los ajustes y las funciones de la unidad de manejo. Los ajustes y las funciones del módulo de espectrómetro de masas LDS3000 que se ajustan a través de la unidad de manejo están listados en las instrucciones de servicio del módulo de espectrómetro de masas.

## 11.3.1 Ajustes de la pantalla táctil

<span id="page-128-0"></span>La pantalla táctil muestra los parámetros de color gris si

- el usuario no está autorizado a modificar los valores, ver también "[Tipos de](#page-131-0) [operador y autorizaciones \[](#page-131-0)[}](#page-131-0) [132\]](#page-131-0)".
- la versión más antigua del software del módulo de espectrómetro de masas LDS3000 no soporta este parámetro.

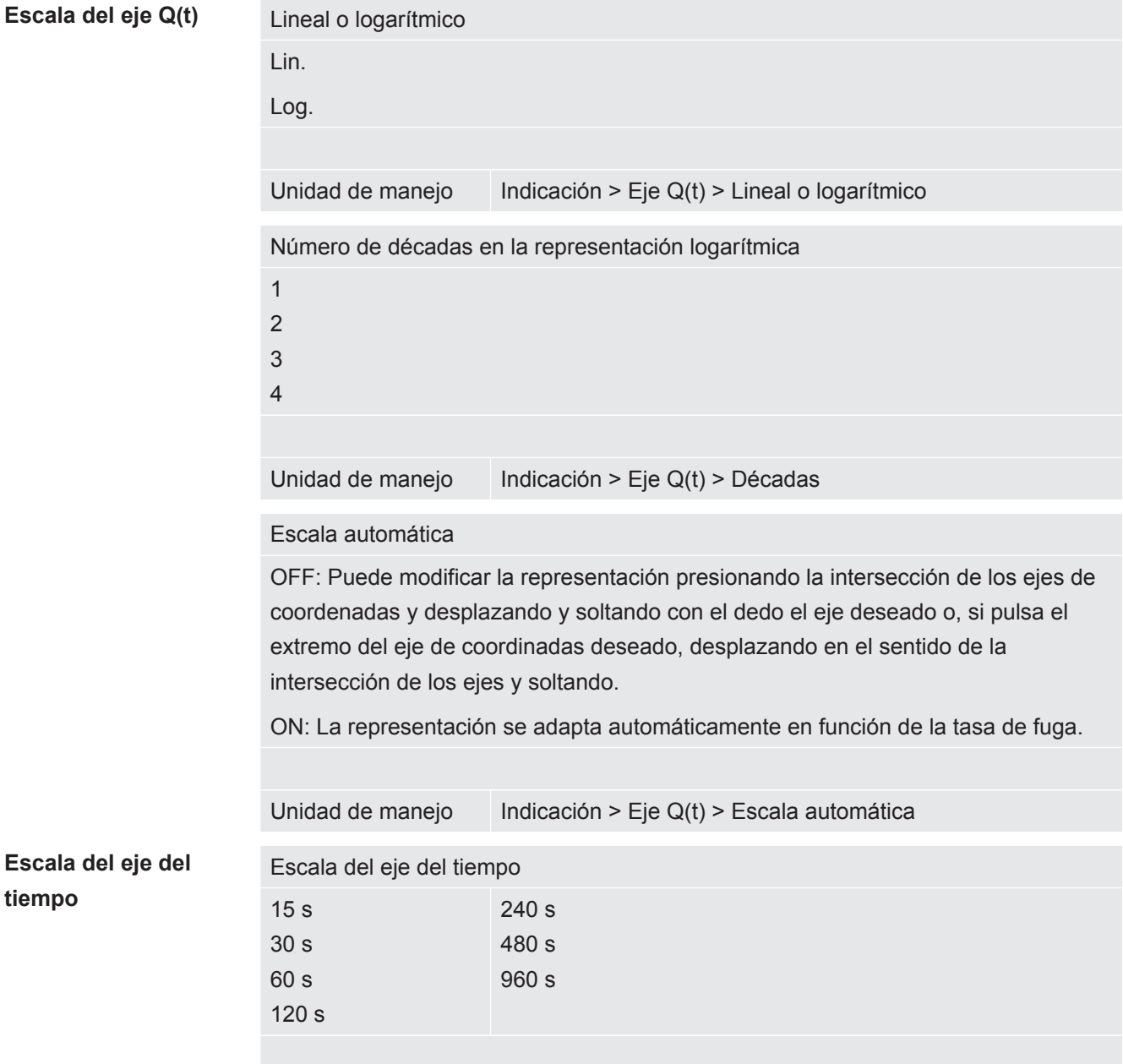

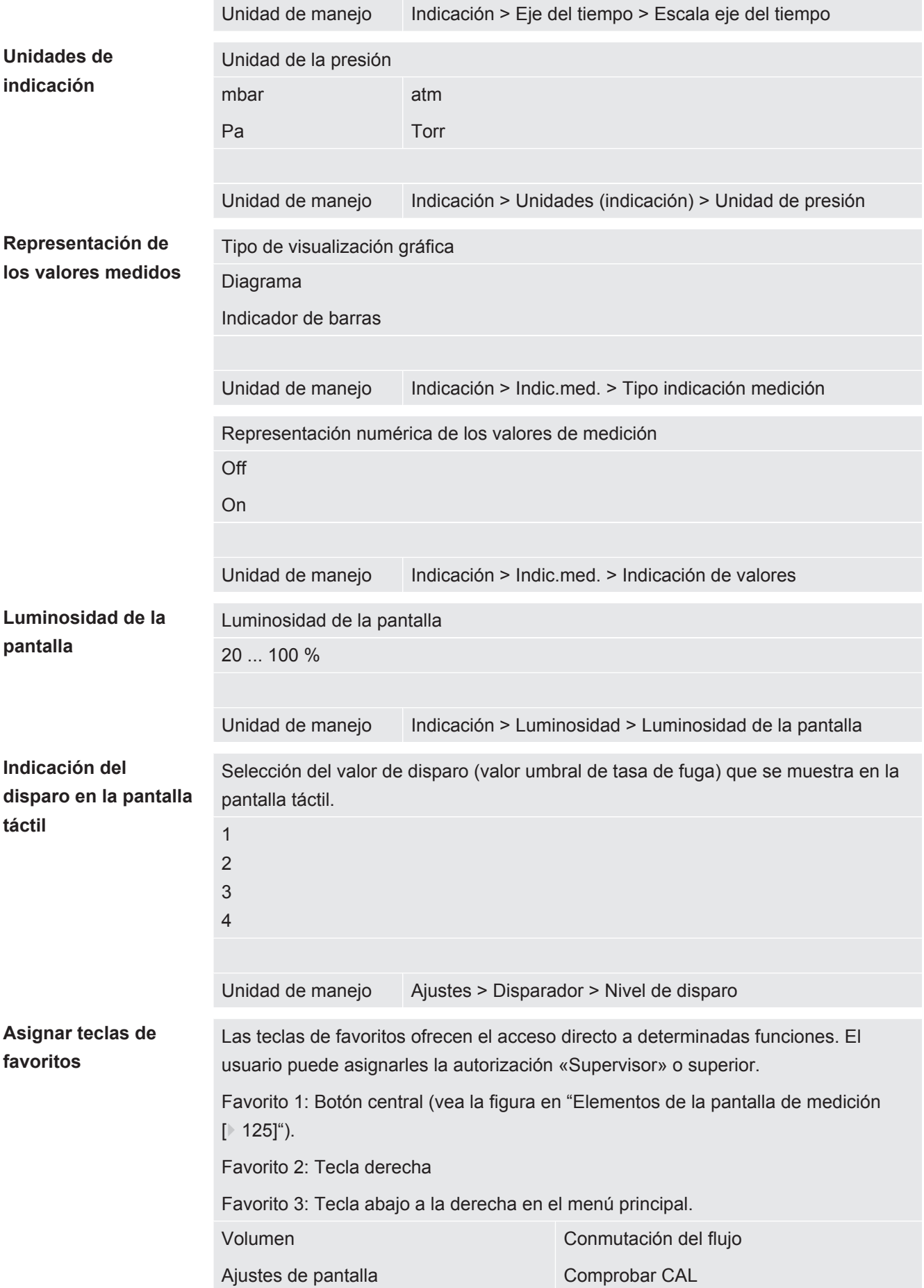

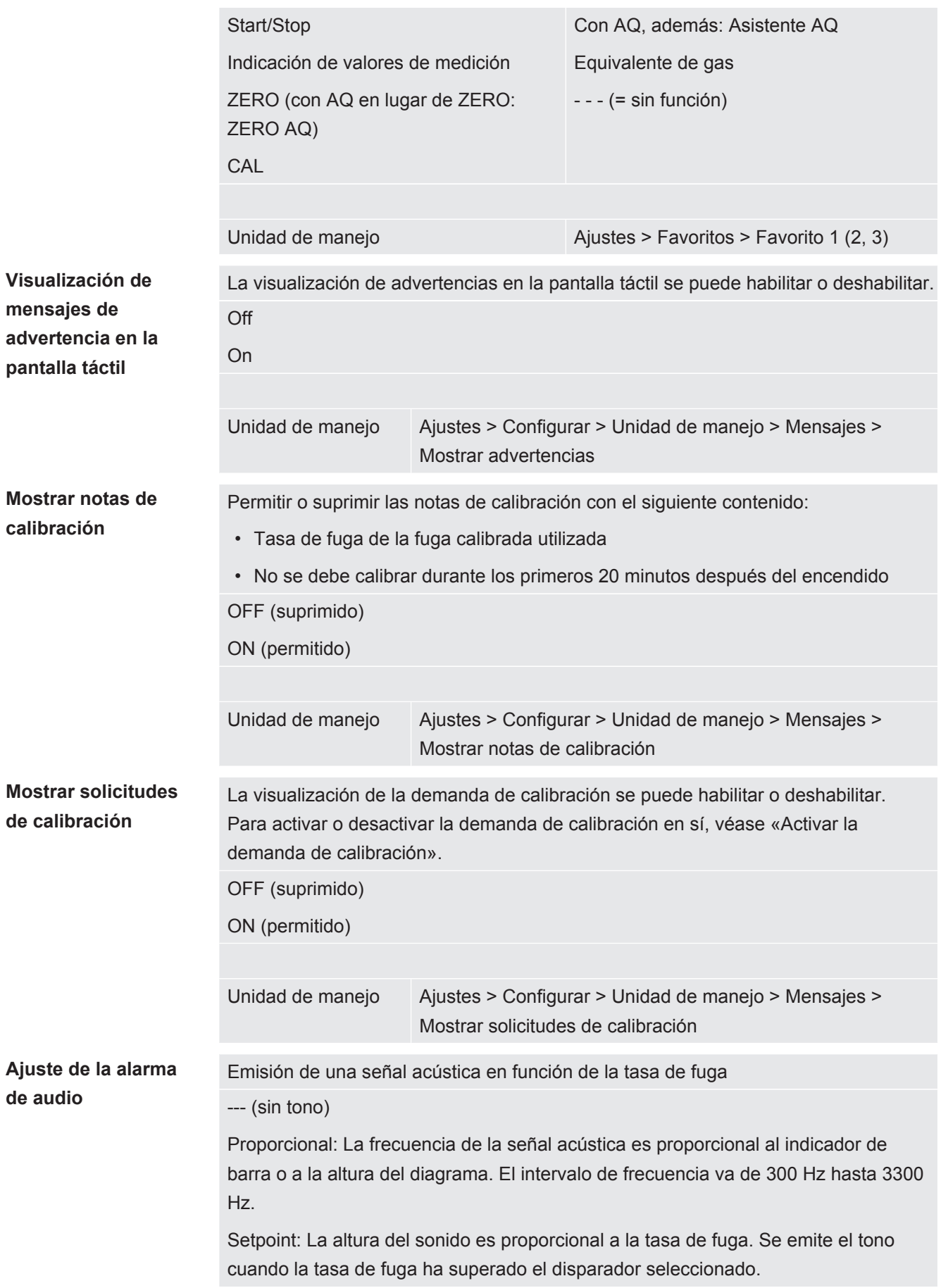

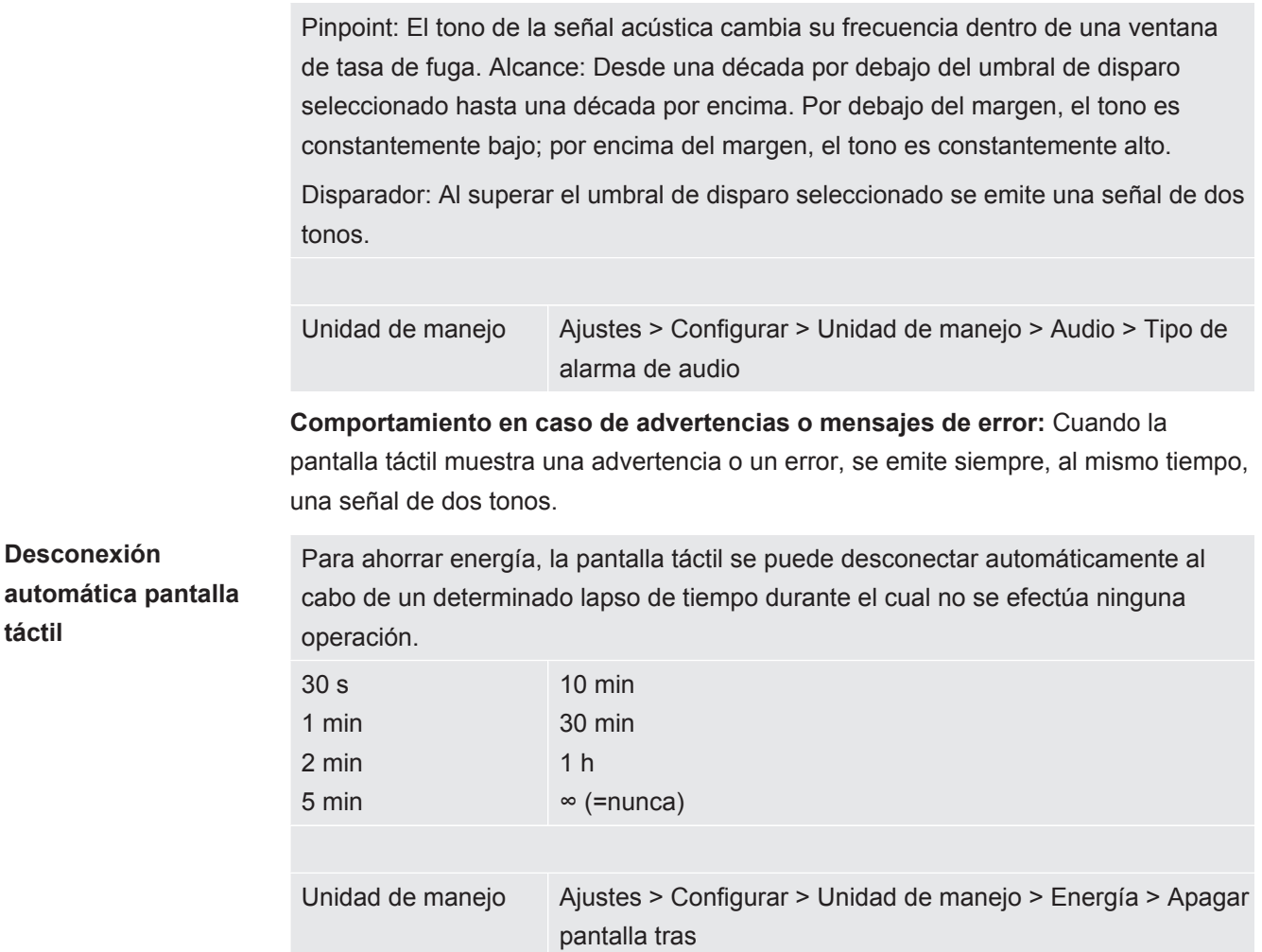

## 11.3.2 Tipos de operador y autorizaciones

<span id="page-131-0"></span>Existen cuatro tipos de operador distintos que se caracterizan por sus diferentes autorizaciones. Desde la fábrica está registrado el Integrator.

Es posible registrar operadores adicionales. La siguiente tabla muestra las posibilidades de los distintos tipos de operador de registrar nuevos tipos de operador.

#### **Registro de operadores**

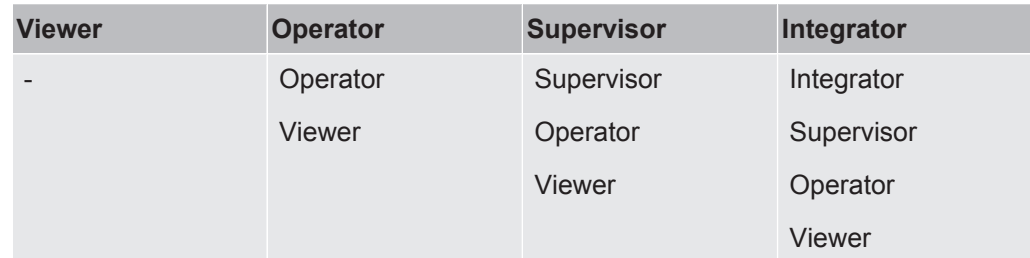

Para los tipos "Integrator", "Supervisor" y "Operator" se necesita asignar un PIN de cuatro dígitos al efectuar el registro (0000 ... 9999). Desde la fábrica, se ha asignado "0000" a todos los operadores.

Si un operador conserva el PIN "0000", se inicia siempre la sesión con este operador al iniciar el sistema (sin pedir el PIN).

Si está conectado un módulo I/O, se puede emplear un interruptor de llave además del PIN. El interruptor de llave se conecta al módulo I/O a través de tres entradas digitales (ver las instrucciones de servicio LDS3000).

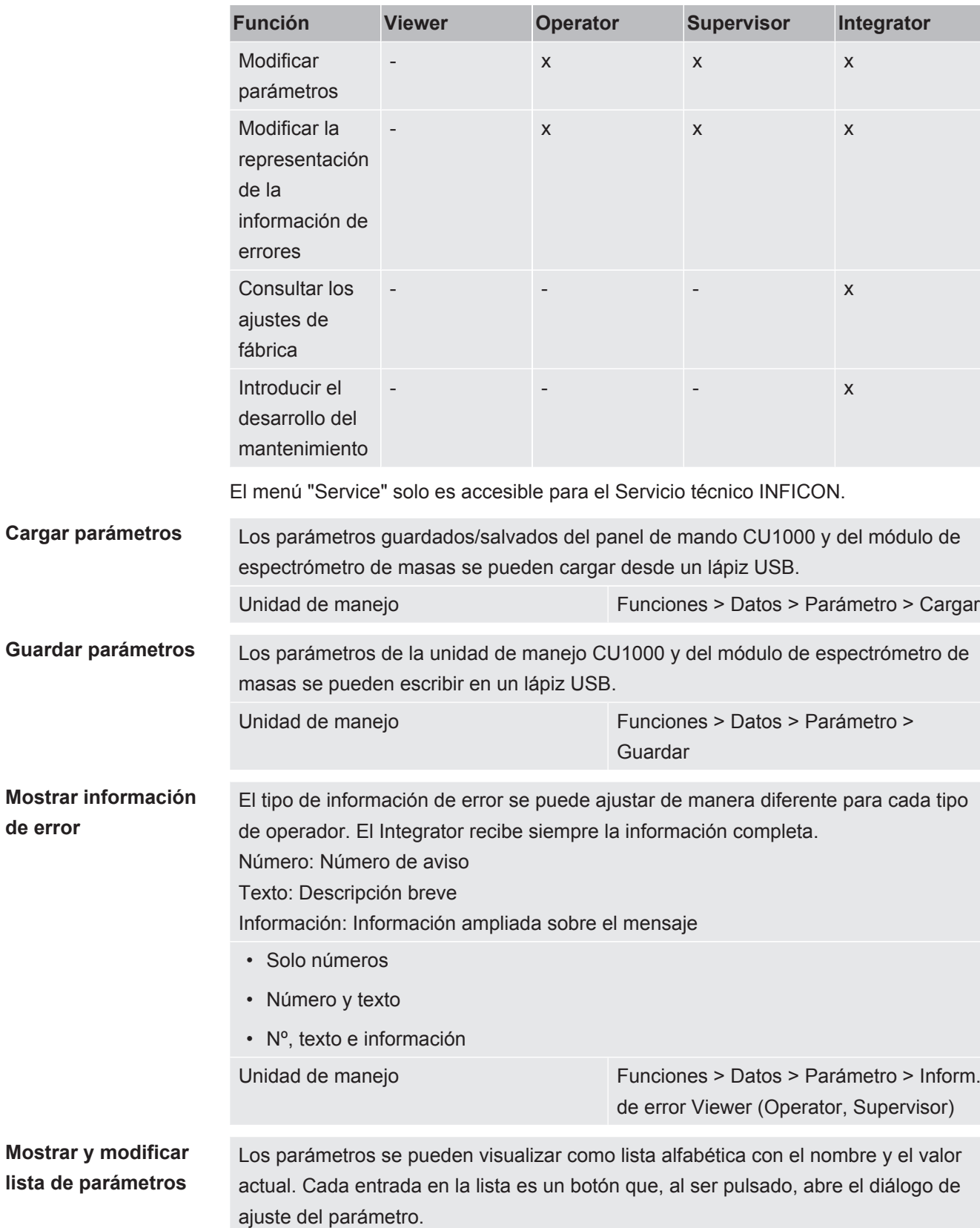

La siguiente tabla muestra las autorizaciones de los distintos tipos de operador.

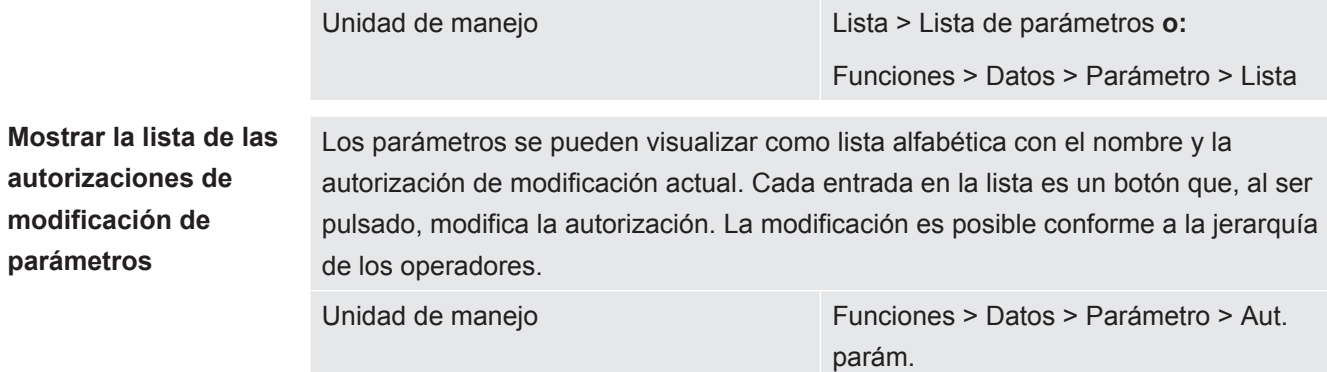

#### 11.3.2.1 Desregistrar operadores

Para el desregistro, el operador activa el nivel de autorización "Viewer". "Autoriz. > Viewer"

### 11.3.3 Resetear los ajustes

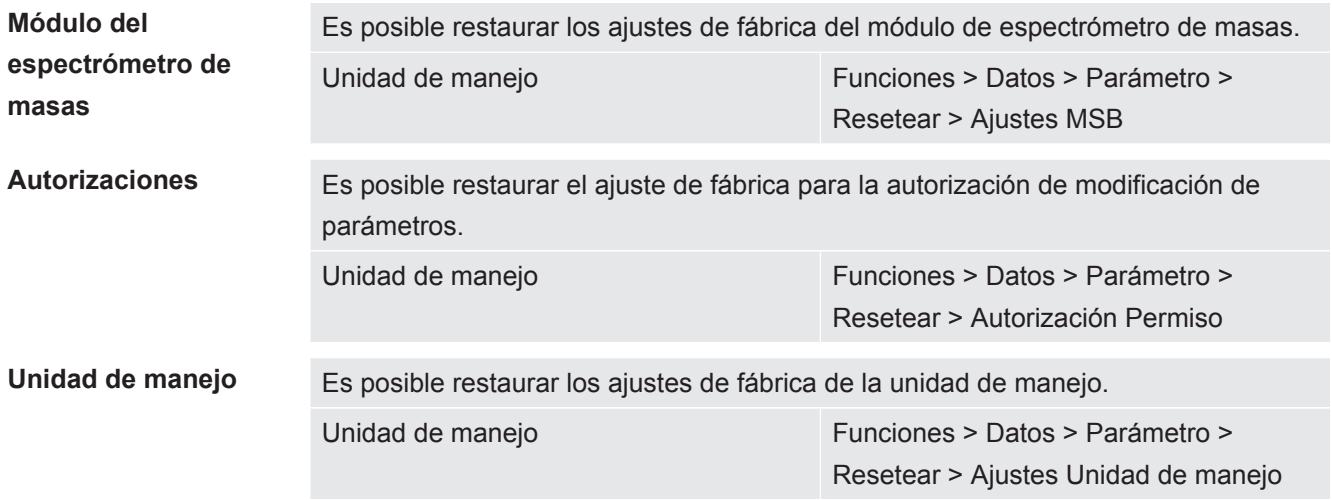

### 11.3.4 Registrar datos

Los datos se almacenan como archivo TXT. Cada archivo TXT contiene la siguiente información:

- Fecha de creación
- Versión del software
- Número de serie
- Hora de inicio
- Sello horario (la medición indica el offset en segundos frente a la hora de inicio)
- Nombre de archivo
- Sello horario (offset en segundos frente a la hora de inicio)
- Tasa de fuga (en la unidad de indicación seleccionada)
- Presión p1 (en la unidad de indicación seleccionada)

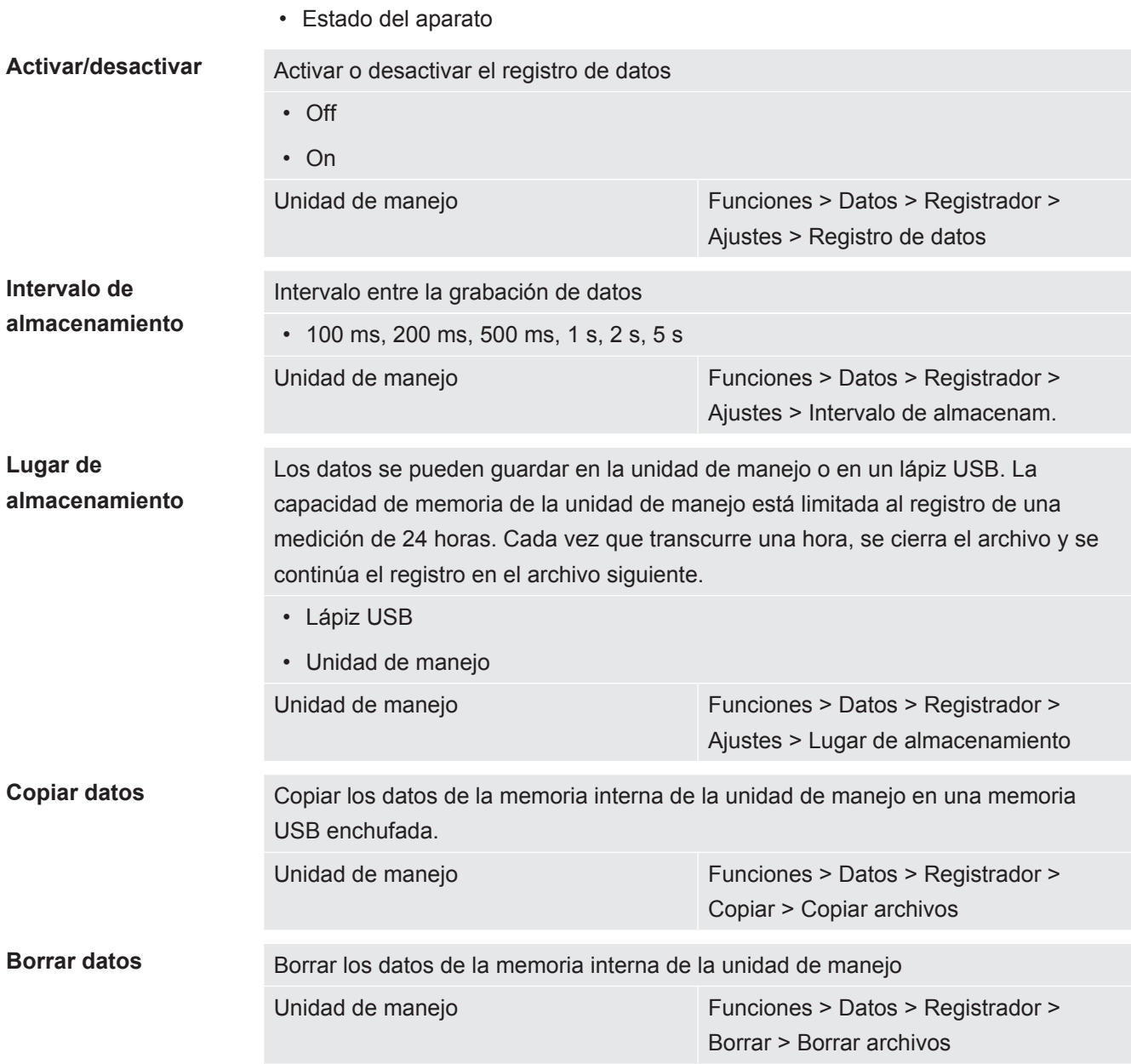

### 11.3.5 Consultar información

A través del menú Información se pueden consultar diversos tipos de información y los estados de la instalación.

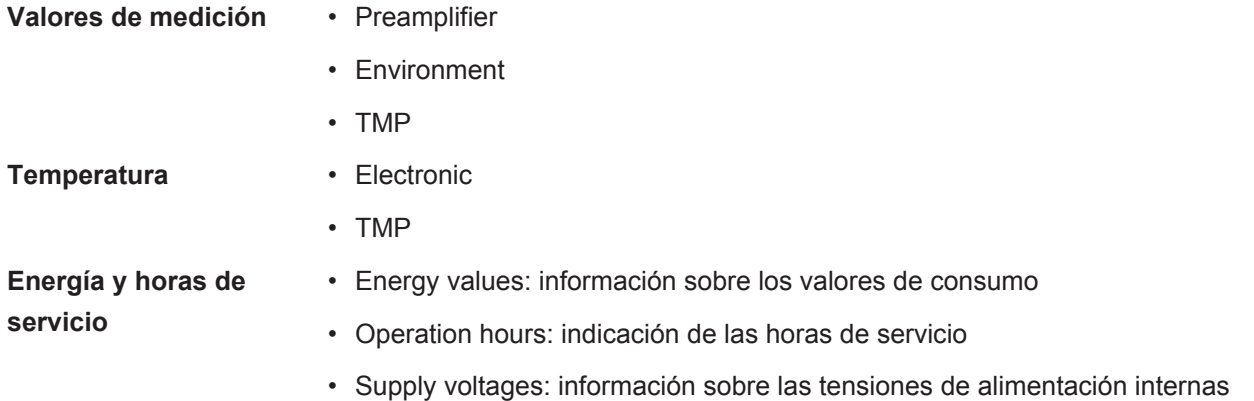

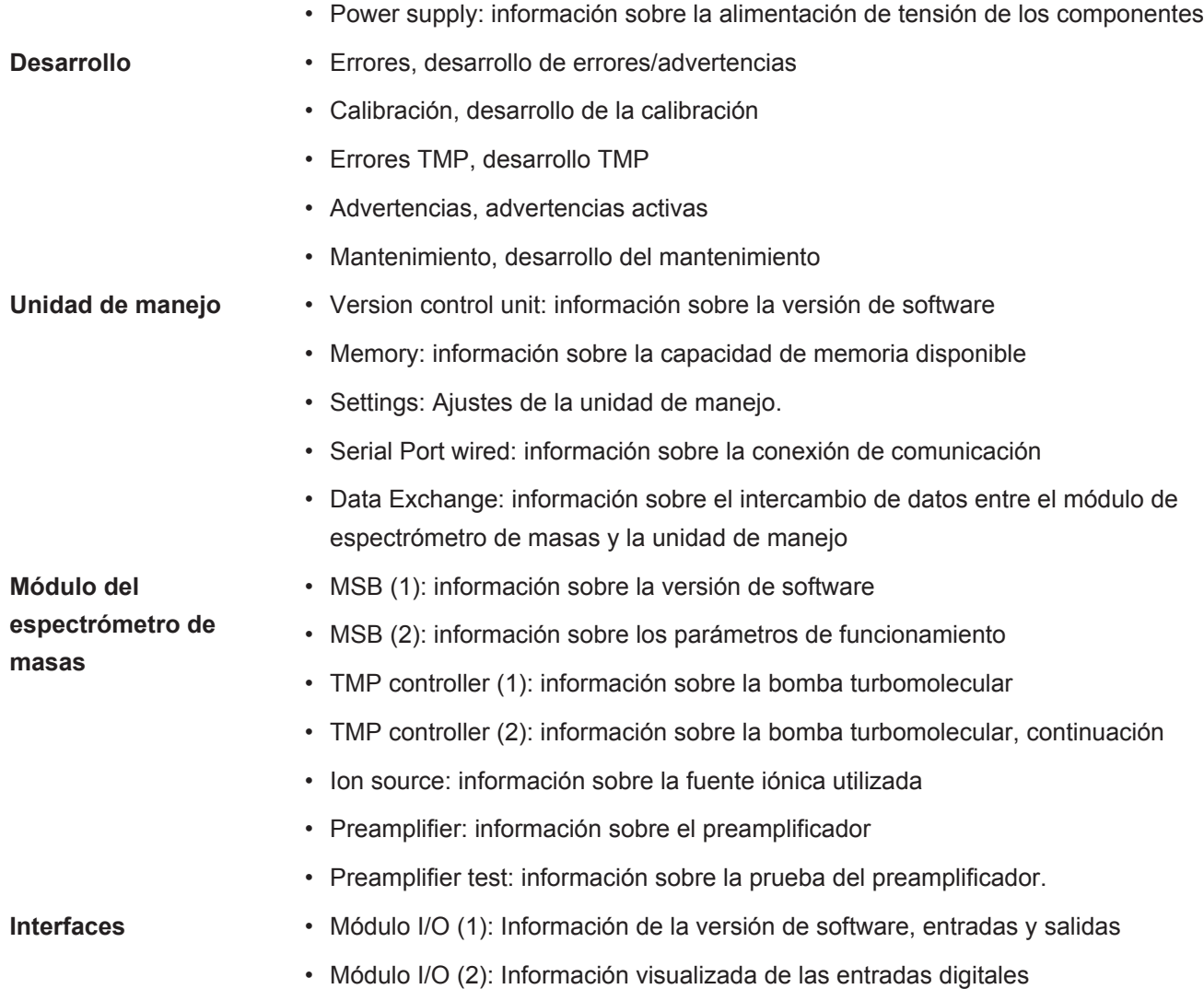

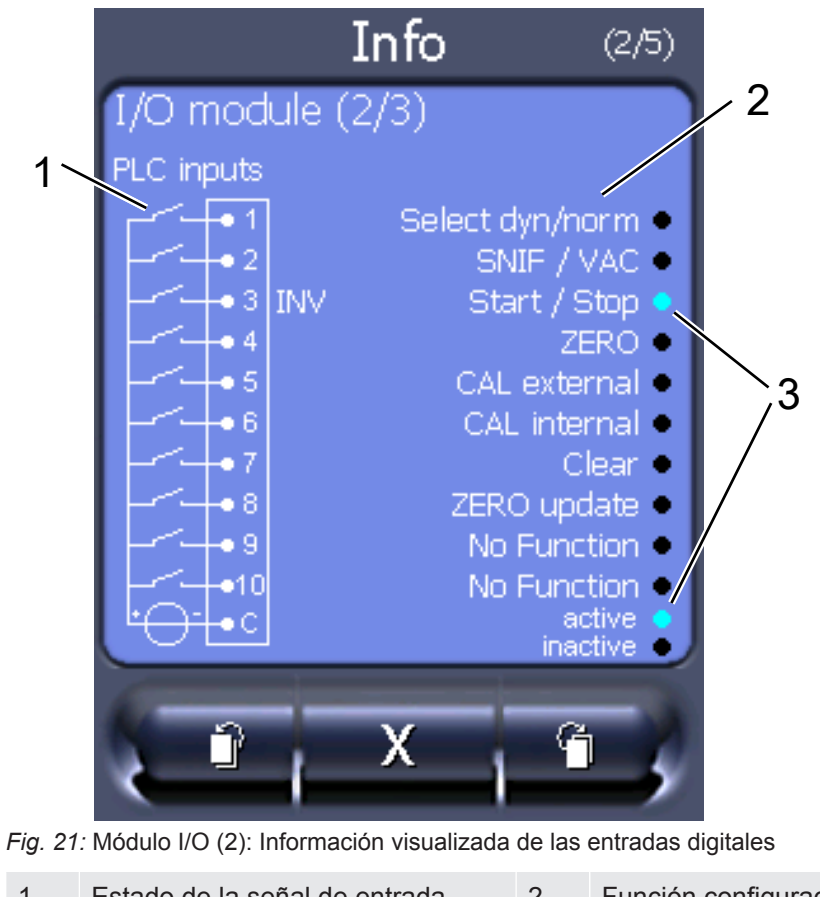

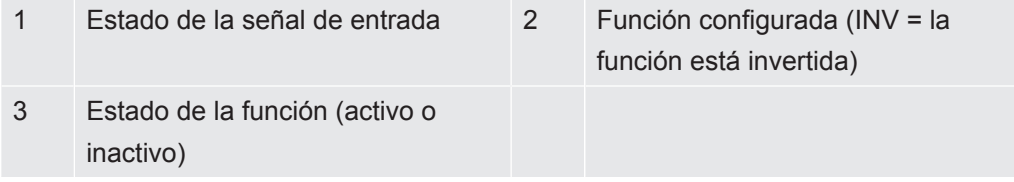

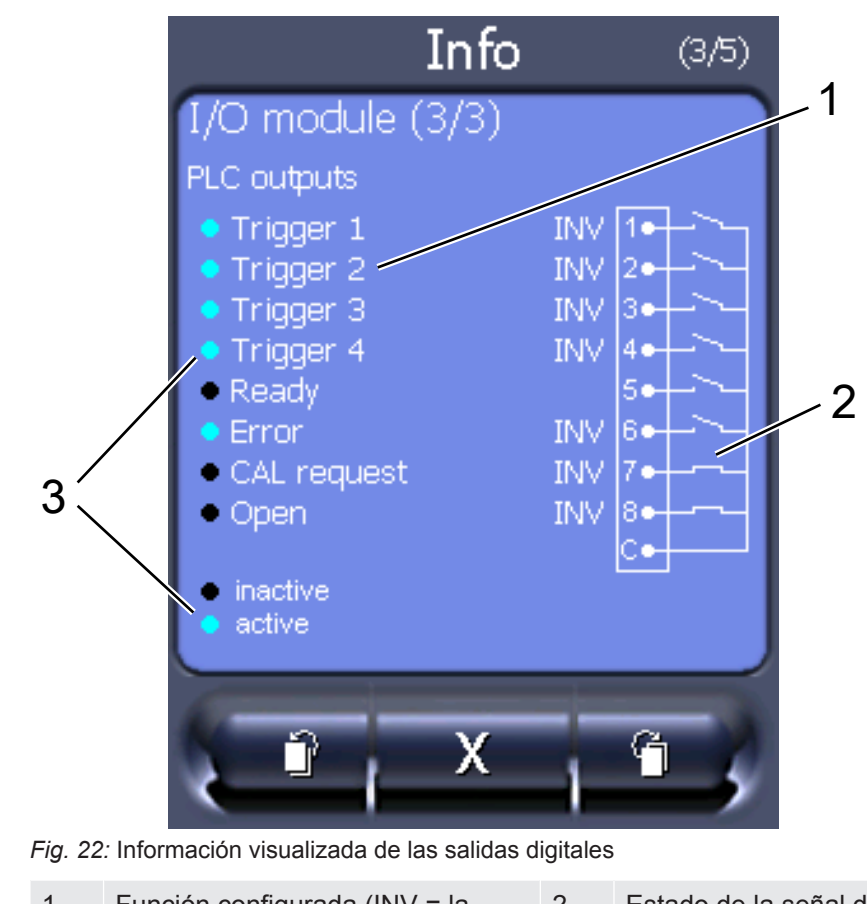

• Módulo I/O (3): Información visualizada de las salidas digitales

- 1 Función configurada (INV = la función está invertida) 2 Estado de la señal de salida
- 3 Estado de la función (activo o inactivo)
- Módulo de bus (1): Información del módulo de bus
- Módulo de bus (2): Información del módulo de bus, continuación

### 11.3.6 Visualización de la tasa de fuga equivalente de otro gas

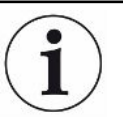

#### **Alcance de aplicación**

Las explicaciones sobre la tasa de equivalencia hacen referencia únicamente al modo de muestreo.

Si mide helio o hidrógeno con los gases de prueba, pero desea mostrar otro gas con su tasa de fuga, utilice un factor de corrección para el gas de prueba utilizado.

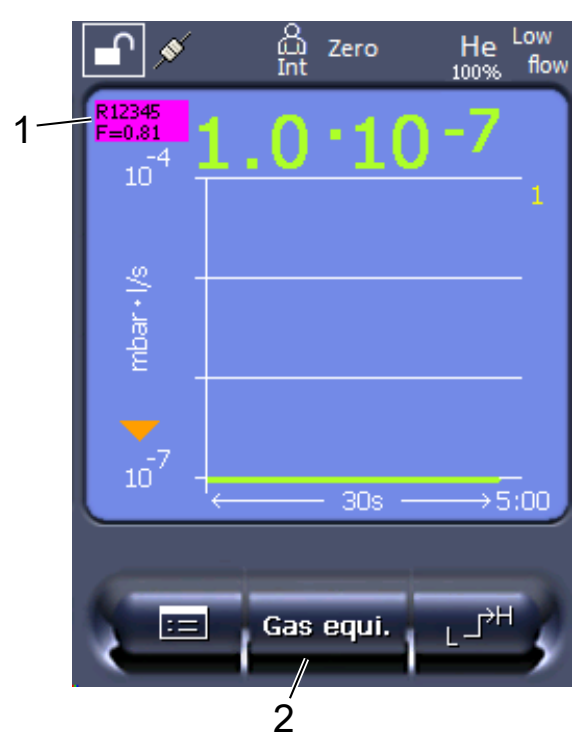

*Fig. 23:* Pantalla de medición con tasa de fuga equivalente visualizada y tecla de favoritos configurada

- 1 Visualización del nombre del gas y el factor de equivalencia
- 2 Tecla de favoritos para ajustar rápidamente la «Selección de equivalente de gas» tras la configuración, véase [«Ajustes de la pantalla táctil \[](#page-128-0)[}](#page-128-0) [129\]»](#page-128-0), «Asignar teclas de favoritos».

Puede elegir entre dos procedimientos:

- Para fijar cómodamente el factor de corrección, utilice la [«Selección de](#page-138-0) [equivalente de gas \[](#page-138-0)[}](#page-138-0) [139\]](#page-138-0)». Allí se puede elegir el factor de corrección de una lista que define el propio usuario, véase «[Configurar lista de gases \[](#page-139-0)[}](#page-139-0) [140\]](#page-139-0)», o volver a cambiar al gas de prueba.
- También existe la posibilidad de calcular y ajustar el factor de corrección. Para calcularlo, véase «[Cálculo del factor de equivalencia \[](#page-140-0)[}](#page-140-0) [141\]»](#page-140-0). Para ajustarlo en el aparato, véase «[Ajuste del factor de equivalencia y de la masa molar \[](#page-141-0)[}](#page-141-0) [142\]»](#page-141-0).

#### 11.3.6.1 Selección de equivalente de gas

- <span id="page-138-0"></span>*1* Unidad de manejo: Ajustes > Configurar > Modos de servicio > Tasa de fuga equivalente > Equi. gas».
- *2* En la ventana «Selección de equivalente de gas» puede reaccionar a diferentes situaciones:
- $\Rightarrow$  Si el equivalente de gas deseado ya está guardado (números de 1 a 4), elija el número de equivalente de gas deseado y confirme con «OK». A continuación se muestran el nombre del gas y el factor de equivalencia de este equivalente de gas en la parte superior izquierda de la ventana de medición. Puede medir.
- $\Rightarrow$  Si el equivalente de gas deseado no está guardado, debe configurarse; véase [«Configurar lista de gases \[](#page-139-0)[}](#page-139-0) [140\]»](#page-139-0).
- $\Rightarrow$  Si no encuentra ninguna entrada adecuada en los 4 equivalentes de gas y tampoco desea modificar estos, otra opción es calcular el factor de corrección. En la ventana «Selección de equivalente de gas», seleccione la entrada «Definido por el usuario» y ajuste el factor de corrección; véase «[Ajuste del factor de equivalencia y de la masa molar \[](#page-141-0)[}](#page-141-0) [142\]](#page-141-0)».
- $\Rightarrow$  Si desea volver a cambiar de la visualización del equivalente de gas en la ventana de medición al valor medido del gas de medición, elija «Desconectar» y confirme con «OK».

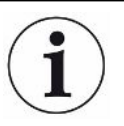

Las opciones «Desconectar» y «N.º equivalente de gas 1-4» sobrescriben los parámetros; véase [«Ajuste del factor de equivalencia y de la masa molar \[](#page-141-0)[}](#page-141-0) [142\]](#page-141-0)». Si se elige la opción «Definido por el usuario», a continuación deben ajustarse los parámetros; véase [«Ajuste del factor de equivalencia y de la masa molar \[](#page-141-0)[}](#page-141-0) [142\]](#page-141-0)».

### 11.3.6.2 Configurar lista de gases

<span id="page-139-0"></span>Pueden predefinirse hasta 4 gases de equivalencia y asignárseles un nombre. Posteriormente pueden seleccionarse los gases de equivalencia en la selección de equivalente de gas; véase [«Selección de equivalente de gas \[](#page-138-0)[}](#page-138-0) [139\]»](#page-138-0).

- *1* Unidad de manejo: Ajustes > Configurar > Modos de servicio > Tasa de fuga equivalente > Configurar lista de gases
- *2* Elija un número del 1 al 4.
	- $\Rightarrow$  Para cada gas guardado se muestra un juego de parámetros. Si hay una entrada libre, se muestra «Ninguna entrada».
- *3* Pulse el botón «Editar».
	- $\Rightarrow$  Si desea detectar un gas de la biblioteca de gases guardada, pulse en la entrada correspondiente. Véase también [«Biblioteca de gases \[](#page-142-0)[}](#page-142-0) [143\]](#page-142-0)».
	- $\Rightarrow$  Si el gas deseado no está guardado, baje hasta el final de la biblioteca de gases y seleccione «Gas definido por el usuario». Asígnele el nombre que desee en la ventana «Nombre gas de equivalencia» y confirme la elección. A continuación introduzca la masa molar y el factor de viscosidad del gas de equivalencia. Póngase en contacto con INFICON para cualquier gas que no se encuentre en la biblioteca de gases.
- *4* Introduzca su información específica de cliente en las siguientes ventanas, a las que se accede a través de los asistentes; en primer lugar «Presión absoluta gas de equivalencia».
	- $\Rightarrow$  Corresponde a la presión absoluta del gas de equivalencia en el objeto de ensayo, en bar.
- *5* Ventana «Masa de medición».
	- $\Rightarrow$  Es la masa del gas de prueba (helio, masa 3 o hidrógeno)
- *6* Ventana «Proporción porcentual del gas de medición».
	- $\Rightarrow$  Es la proporción de gas del gas de prueba en porcentaje; por ejemplo, en el caso del gas de purga (95/5) es el 5 %.
- *7* Ventana «Presión absoluta gas de medición».
	- $\Rightarrow$  Corresponde a la presión absoluta del gas de prueba en el objeto de ensayo, en bar.

#### **Ejemplo**

Se debe revisar un sistema de aire acondicionado para comprobar si hay fugas. Para ello, en primer lugar se llena el sistema con helio a 2 bar (valor absoluto) y se comprueba si hay fugas. Más tarde se llena el sistema con R134a. La presión de servicio es de 15 bar (valor absoluto).

De esta manera resultan los siguientes valores para los parámetros mencionados arriba:

Presión absoluta gas de equivalencia = 15.0 Masa de medición = 4 Proporción porcentual del gas de medición = 100.0 Presión absoluta gas de medición = 2.0

#### 11.3.6.3 Cálculo del factor de equivalencia

<span id="page-140-0"></span>El software del aparato no calcula el factor de equivalencia. Calcule el factor de equivalencia con la fórmula siguiente:

Factor de equivalencia 
$$
= \frac{\eta_{test}}{\eta_{equi}} * \frac{(\rho_{equi})^2 - 1}{(\rho_{test})^2 - 1}
$$

 $\eta$ Test Viscosidad dinámica del gas de prueba (helio o H<sub>2</sub>)

 $\eta_{\text{equi}}$  Viscosidad dinámica del gas de equivalencia

Presión absoluta del gas de prueba en el objeto de ensayo (en bar)

 $P_{\text{equi}}$  Presión absoluta del gas de equivalencia en el objeto de ensayo (en bar)

#### **Ejemplo** Se debe revisar un sistema de aire acondicionado para comprobar si hay fugas.

LDS3000(AQ)-MSM-manual-de-instrucciones-jiqa54es1-13-(2211) 141 / 174

Para ello, en primer lugar se llena el sistema con helio a 2 bar (valor absoluto) y se comprueba si hay fugas. Más tarde se llena el sistema con R134a. La presión de servicio es de 15 bar (valor absoluto).

La viscosidad dinámica del helio es de 19,62 µPa\*s.

La viscosidad dinámica del R134a es de 11,49 µPa\*s.

Para obtener una visualización equivalente de la tasa de fuga de R134a durante la prueba de fuga de helio, se debe introducir el siguiente factor de equivalencia:

Factor de equivalencia 
$$
= \frac{\eta_{test}}{\eta_{equi}} * \frac{\left(p_{equi}\right)^2 - 1}{\left(p_{test}\right)^2 - 1} = \frac{19,62}{11,49} * \frac{15^2 - 1}{2^2 - 1} \approx 127
$$

#### 11.3.6.4 Ajuste del factor de equivalencia y de la masa molar

- <span id="page-141-0"></span> $\checkmark$  El factor de equivalencia se conoce. Véase también [«Cálculo del factor de](#page-140-0) [equivalencia \[](#page-140-0)[}](#page-140-0) [141\]»](#page-140-0).
- $\checkmark$  Se especifica el gas de prueba utilizado (hidrógeno o helio, masa 2, 3 o 4).
- $\checkmark$  Se conoce la masa molar del gas de equivalencia que se desea visualizar.
	- *1* Unidad de manejo: Ajustes > Configurar > Modos de servicio > Tasa de equivalencia
	- *2* Botón «Factor de gas»
		- $\Rightarrow$  (Protocolo LD: comando 469)
	- *3* Seleccione «Masa 2», «Masa 3» o «Masa 4» para que coincida con su gas de prueba.
		- $\Rightarrow$  Si el gas de prueba es helio, se abrirá la ventana «Factor de gas de equivalencia He».
	- *4* Ajuste el factor de gas de equivalencia. Ejemplo (véase «[Cálculo del factor de](#page-140-0) [equivalencia \[](#page-140-0)[}](#page-140-0) [141\]](#page-140-0)») para 127:

Equivalence gas factor He

- *5* Unidad de manejo: Ajustes > Configurar > Modos de servicio > Tasa de equivalencia
- *6* Botón «Masa molar»
	- $\Rightarrow$  (Protocolo LD: comando 470)
- *7* Como en el caso anterior, seleccione «Masa 2», «Masa 3» o «Masa 4» para que coincida con su gas de prueba.
	- $\Rightarrow$  Si el gas de prueba es helio, se abrirá la ventana «Masa molar del gas de equivalencia He».
- *8* Ajuste su masa molar. Ejemplo para 102:

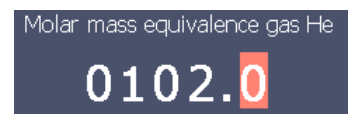

 $\Rightarrow$  Si el factor de equivalencia no es igual a 1 o la masa molar no se ha ajustado en fábrica, el factor de equivalencia se muestra tanto en el resultado de la calibración como en la pantalla de medición.

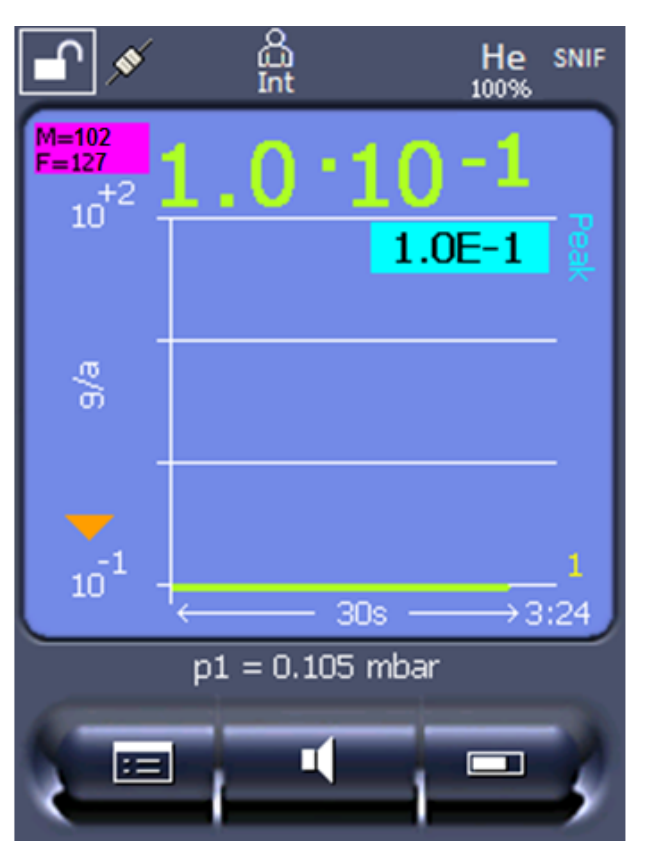

*Fig. 24:* Parte superior izquierda: visualización de la masa molar (102) y del factor de equivalencia (127)

## 11.3.7 Biblioteca de gases

<span id="page-142-0"></span>El software operativo del aparato incluye una lista con aprox. 100 gases que pueden ser relevantes en la industria de la refrigeración.

La lista está almacenada en la memoria flash no volátil del panel de mando y puede actualizarse. El usuario puede acceder a la lista al predefinir los gases de equivalencia; véase [«Configurar lista de gases \[](#page-139-0)[}](#page-139-0) [140\]»](#page-139-0). Entonces, el usuario puede elegir entre los gases predefinidos al seleccionar el equivalente de gas; véase «[Selección de equivalente de gas \[](#page-138-0)[}](#page-138-0) [139\]»](#page-138-0).

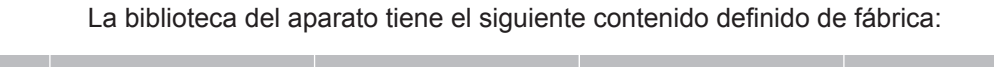

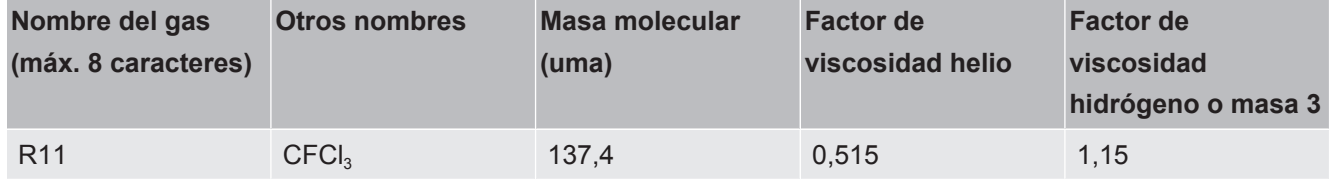

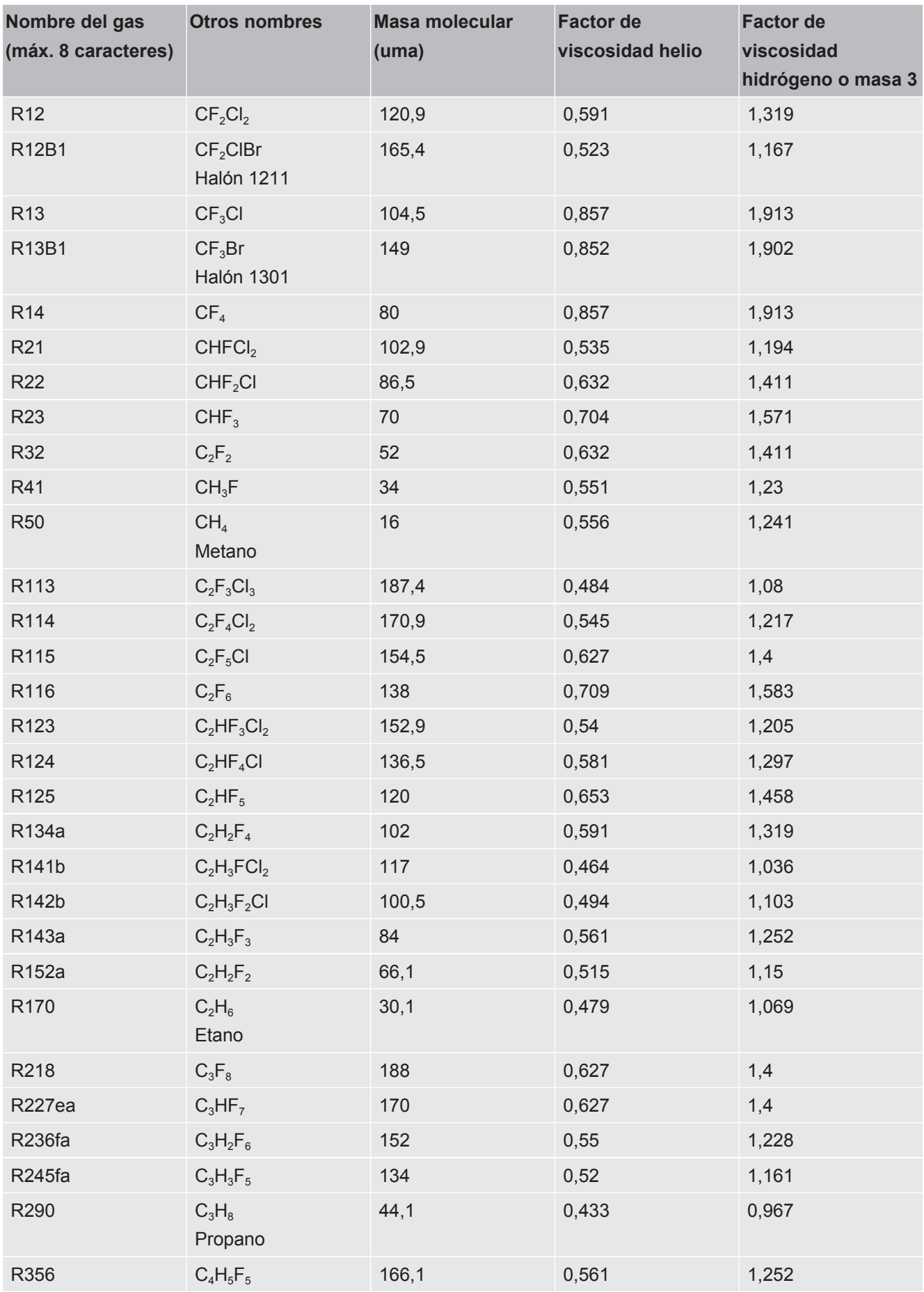
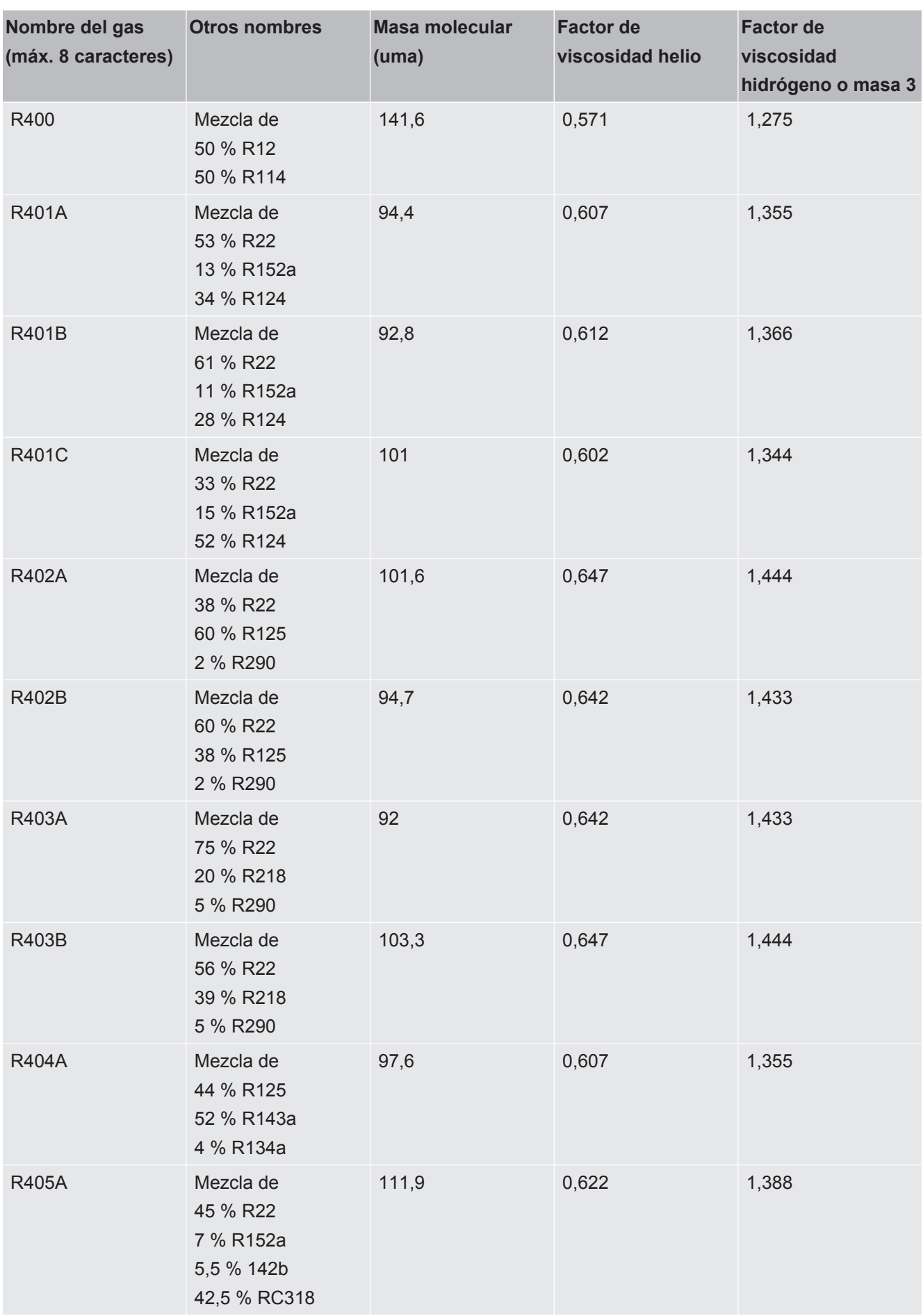

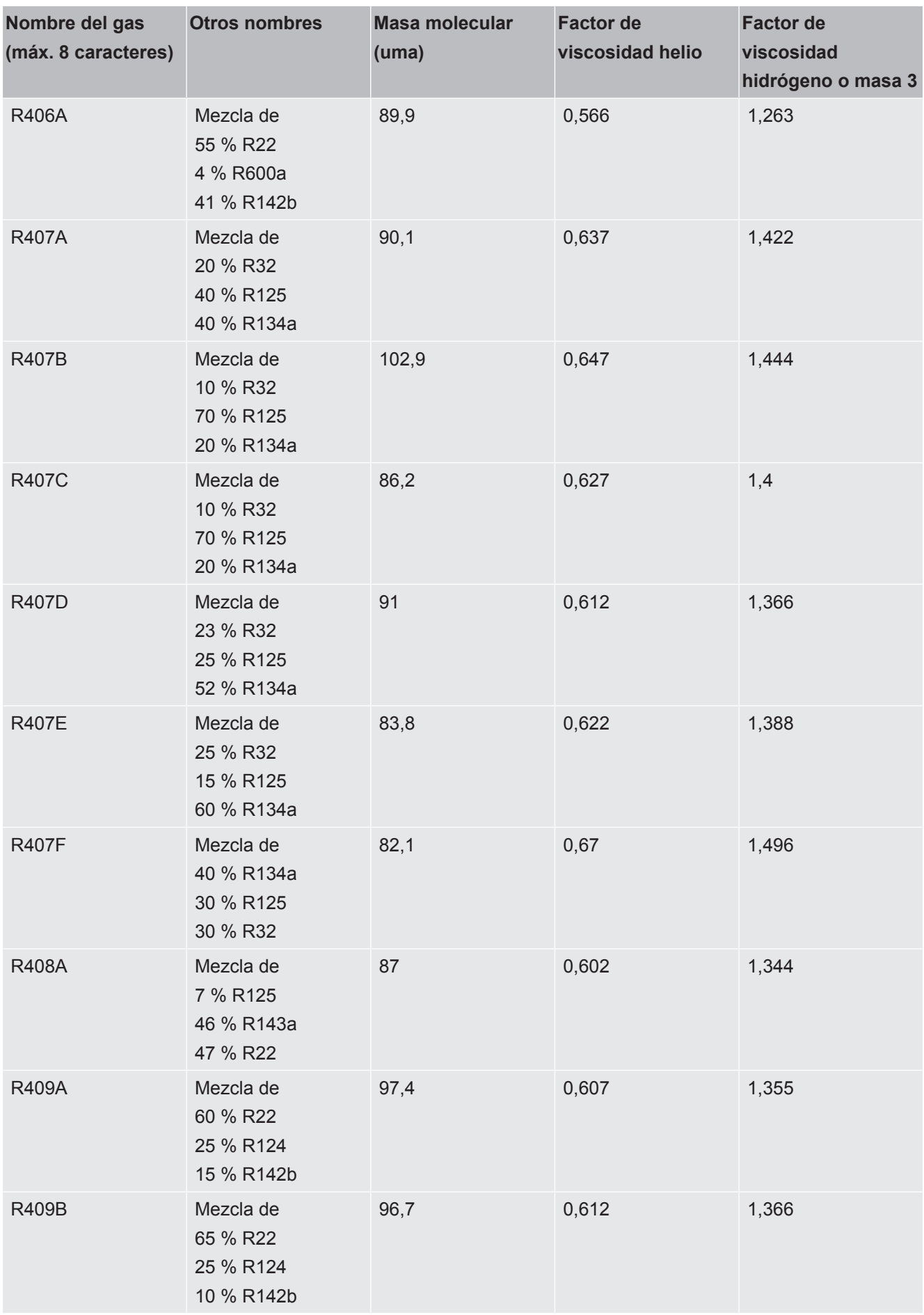

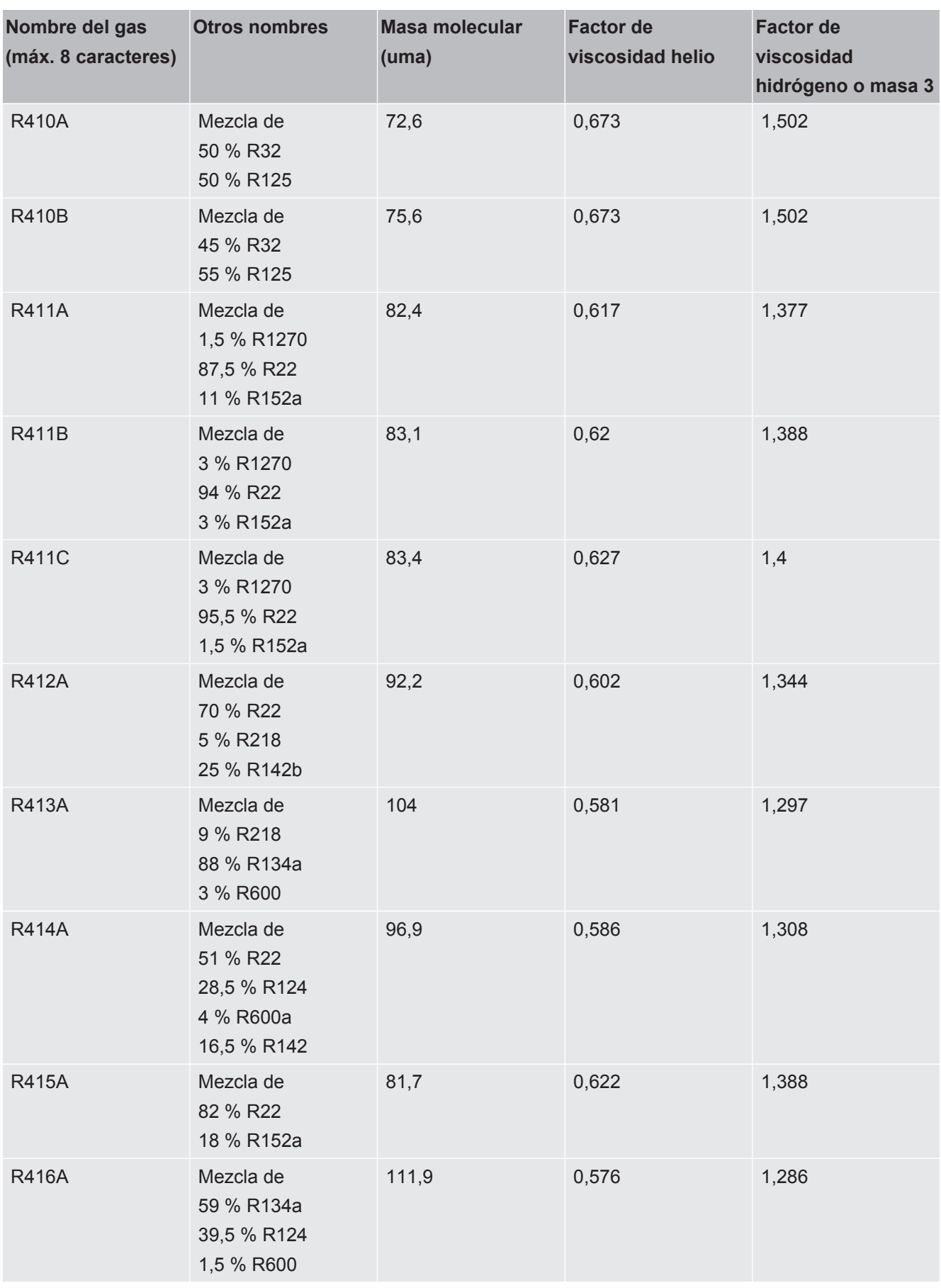

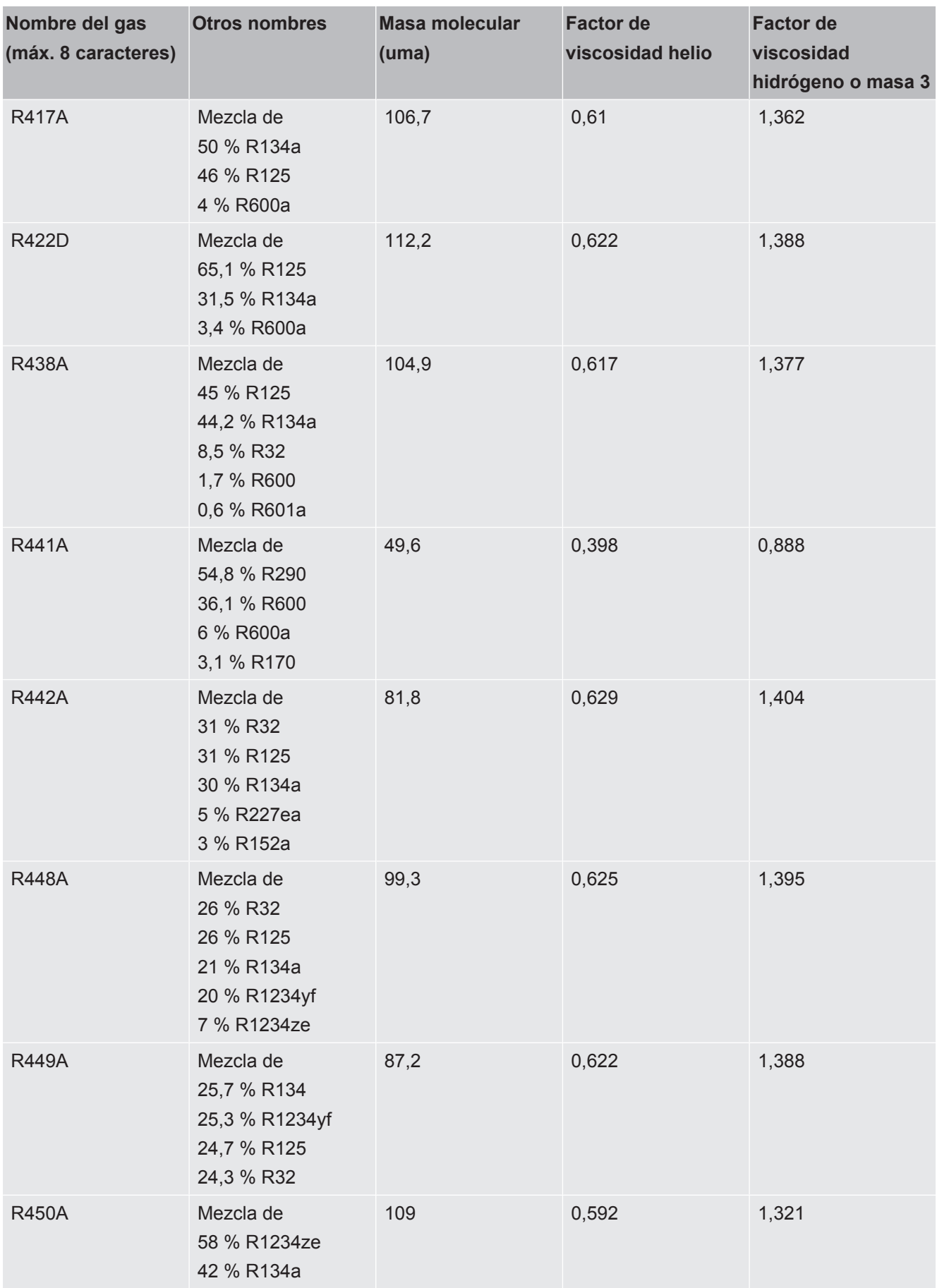

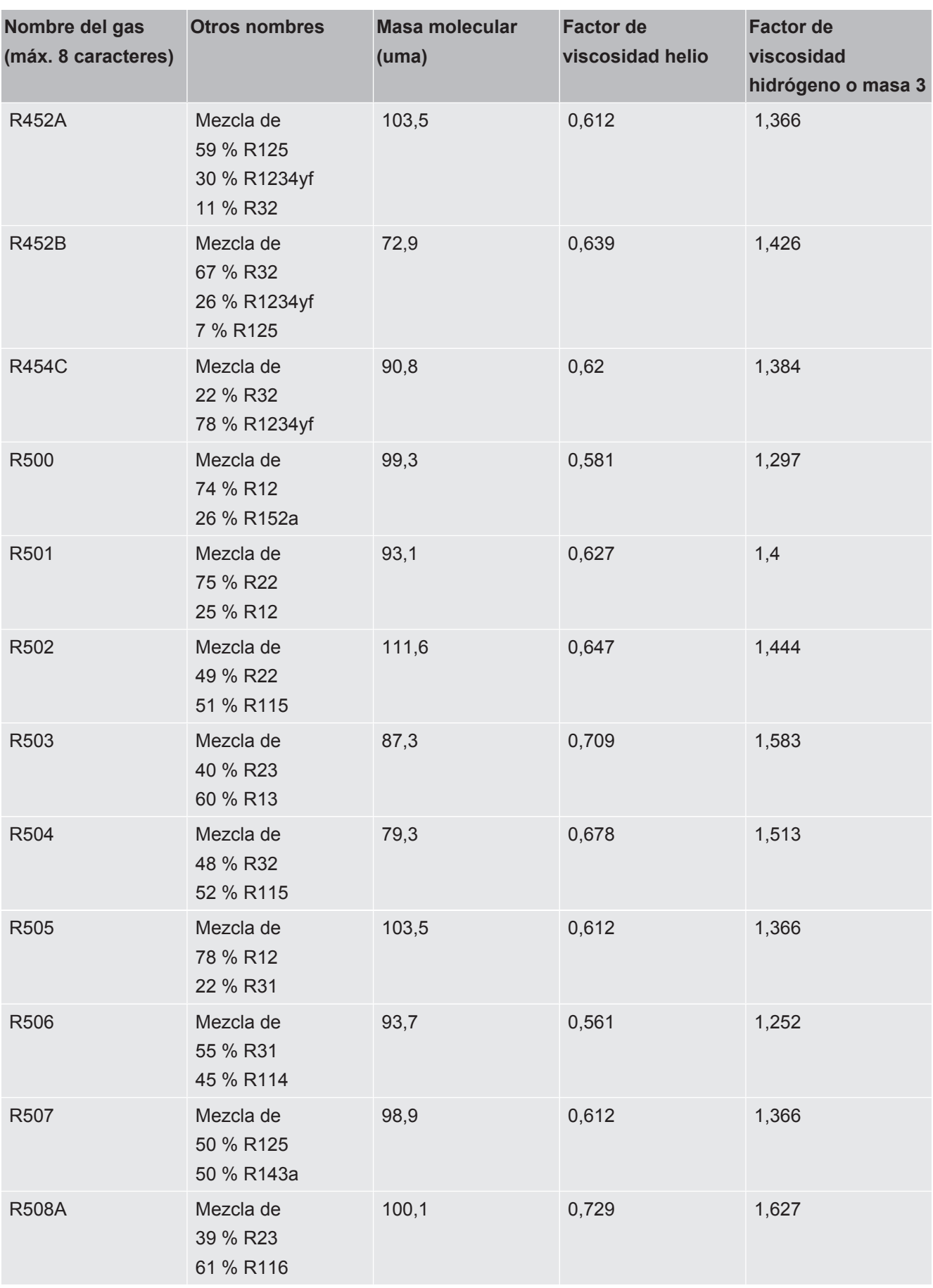

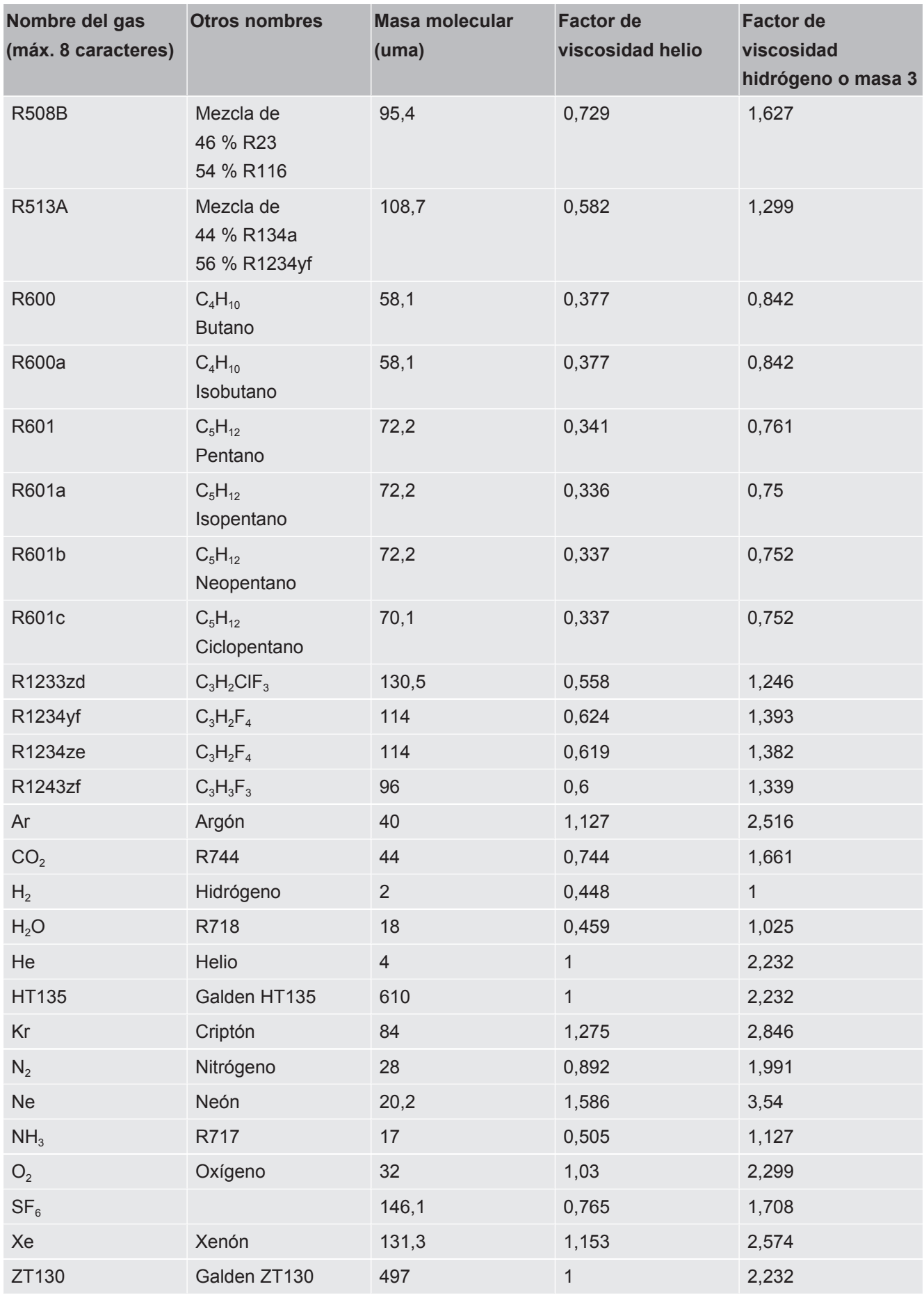

*Tab. 1:* Biblioteca de gases V3.24

## 11.3.8 Actualizar el software

Las actualización de software de INFICON serán reproducidas con la ayuda de un lápiz USB. Encontrará la función de actualización del aparato en "Funciones > Datos > Actualización".

Es posible una actualización,

- si hay una o varias actualizaciones en el lápiz USB, pero como máximo una actualización por tipo (unidad de manejo, caja MSB, módulo I/O),
- si estas piezas además están conectadas y disponen de una función de actualización.

Las teclas correspondientes en el menú de actualización como "Unidad de manejo", "Caja MSB" y "Módulo I/O" están activas y puede activarse individualmente.

### **INDICACIÓN**

### **Cancelación de la conexión**

Pérdida de datos por la cancelación de la conexión

- ►No apague el aparato ni retire el lápiz USB mientras el software se esté actualizando.
- **►** Apague el aparato una vez se han finalizado las actualizaciones de software y vuelva a encenderlo.

### 11.3.8.1 Actualizar el software de la unidad de manejo

El software está incluido en dos archivos con el mismo nombre de archivo pero con distintas extensiones (".exe" y ".key").

- *1* Copie los archivos en el directorio principal de un lápiz USB.
- *2* Conecte un lápiz USB al puerto USB del aparato.
- *3* Seleccione: "Funciones > Datos > Actualización > Unidad de manejo".
	- $\Rightarrow$  No apague el aparato ni retire el lápiz USB mientras el software se esté actualizando.
- *4* Revise la información de la versión.
- *5* Seleccione la tecla «Start» para iniciar la actualización. No apague el aparato ni retire el lápiz USB mientras el software se esté actualizando.
- *6* Siga las instrucciones en la pantalla táctil y espere a que la actualización finalice.

### 11.3.8.2 Comprobar y actualizar la versión de software de la caja MSB

El software actual está disponible a través del Soporte técnico de Inficon.

Las funciones del XL Sniffer Adapter Set están consideradas en el software del sistema a partir de la versión 2.11.

- *1* Copie el archivo con la extensión ".bin" en el directorio principal de un lápiz USB.
- *2* Conecte un lápiz USB al puerto USB del aparato.
- *3* Seleccione: "Funciones > Datos > Actualización > MSB".
	- $\Rightarrow$  Se muestra información sobre la versión del software actual, del software nuevo y del cargador de inicialización.
- *4* Revise la información de la versión.
	- ð Seleccione la tecla «Start» para iniciar la actualización.
	- $\Rightarrow$  No apague el aparato ni retire el lápiz USB mientras el software se esté actualizando. No apague el aparato ni retire el lápiz USB mientras el software se esté actualizando.
- *5* Siga las instrucciones en la pantalla táctil y espere a que la actualización finalice.
- *6* Si el sistema emite la advertencia 104 ó 106, confírmelo con "C" .

### 11.3.8.3 Actualizar el software del módulo I/O

El software del módulo I/O se puede actualizar desde la unidad de manejo si el módulo de espectrómetro de masas tiene al menos la versión de software "Módulo MS 1.02".

- *1* Copie el archivo con la extensión ".bin" en el directorio principal de un lápiz USB.
- *2* Conecte un lápiz USB al puerto USB del aparato.
- *3* Seleccione: "Funciones > Datos > Actualización > Módulo I/O"
	- $\Rightarrow$  Se muestra información sobre la versión del nuevo software actual, del software actual y del cargador de inicialización.
- *4* Revise la información de la versión.
- *5* Seleccione la tecla «Start» para iniciar la actualización.
	- $\Rightarrow$  No apague el aparato ni retire el lápiz USB mientras el software se esté actualizando.
- *6* Siga las instrucciones en la pantalla táctil y espere a que la actualización finalice.
	- $\Rightarrow$  Tras pulsar la tecla «Start» en la pantalla táctil, aparecerán las siguientes instrucciones:
- Conectar y encender el IO1000.
- Activar el modo de inicialización (encender y apagar DIP S2.3 una vez).
- Cuando el LED de estado parpadea de color verde, pulse OK.

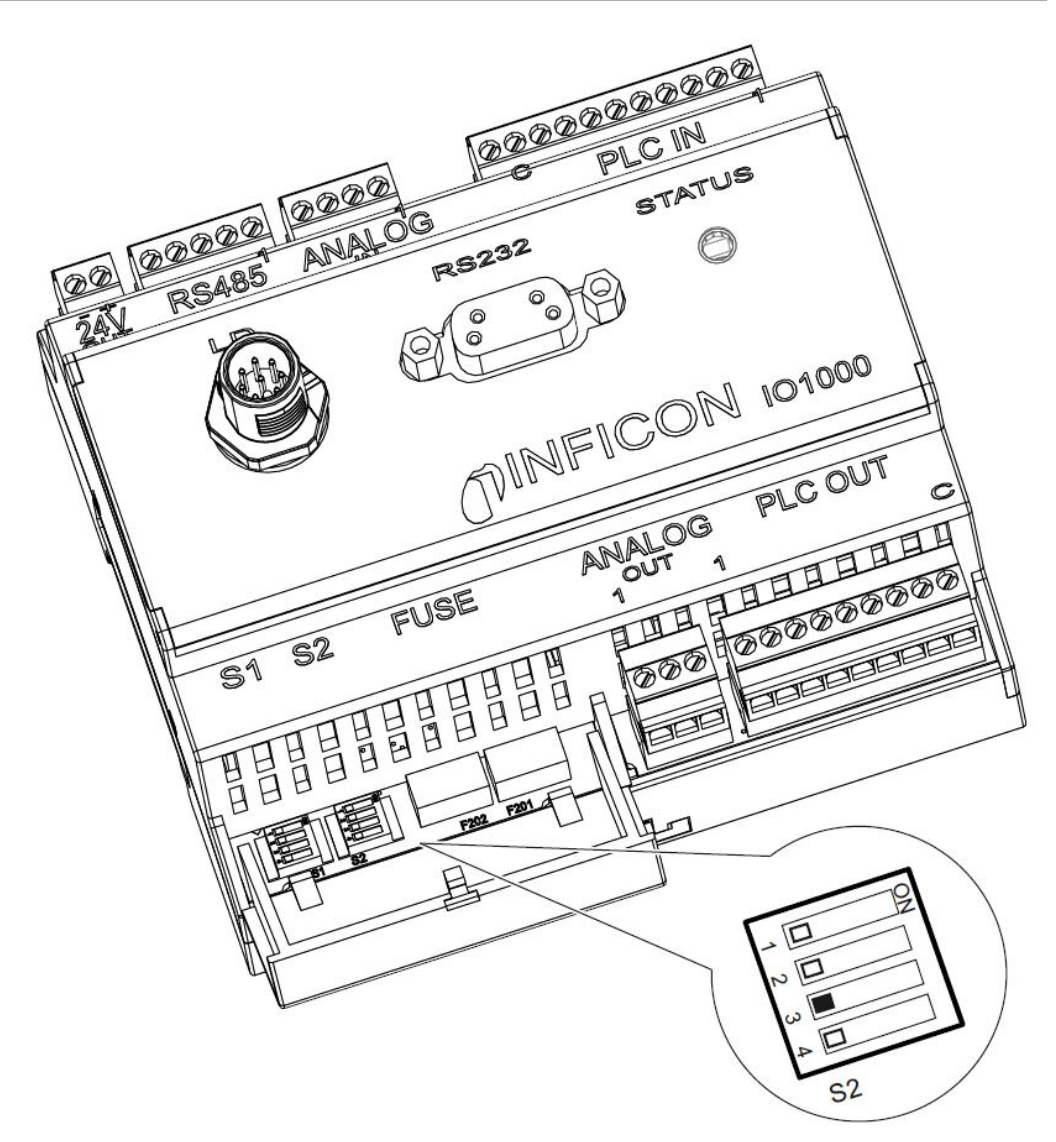

*Fig. 25:* Interruptores DIP en el módulo I/O

# 12 Mantenimiento

El módulo de espectrómetro de masas es un detector de fugas para uso industrial. Los componentes y grupos constructivos utilizados precisan generalmente poco mantenimiento.

El mantenimiento del módulo de espectrómetro de masas se limita a la sustitución del depósito de lubricante de la bomba turbomolecular y la comprobación del ventilador en la bomba turbomolecular.

Recomendamos firmar un contrato de mantenimiento con INFICON o una delegación de servicio técnico autorizada por INFICON.

# 12.1 Mantenimiento por INFICON

### **ADVERTENCIA**

### **Peligro para la salud**

Los aparatos contaminados pueden poner en peligro la salud de los empleados de INFICON.

- ►Rellene completamente la declaración de contaminación.
- ►Fije la declaración de contaminación por fuera del embalaje.
- **►** Antes de una devolución, póngase en contacto con el fabricante y envíe una declaración de contaminación rellenada.
	- $\Rightarrow$  Recibirá un número de devolución y una dirección de envío.

La declaración de contaminación está prescrita por la ley y sirve para la protección de nuestros empleados. INFICON devuelve al remitente los aparatos enviados sin declaración de contaminación debidamente rellenada. Véase "[Declaración de](#page-169-0) [contaminación \[](#page-169-0)[}](#page-169-0) [170\]](#page-169-0)".

# 12.2 Indicaciones generales para el mantenimiento

Los trabajos de mantenimiento en el módulo de espectrómetro de masas se dividen en tres niveles de mantenimiento:

- Nivel de mantenimiento I: Cliente sin formación técnica
- Nivel de mantenimiento II: Cliente con formación técnica e instrucción por INFICON
- Nivel de mantenimiento III: Servicio técnico INFICON

### **PELIGRO**

#### **Peligro de muerte por descarga eléctrica**

En el interior del aparato existen altas tensiones. En caso de contacto con elementos bajo tensión eléctrica, existe peligro de muerte.

►Separe el aparato de la alimentación eléctrica antes de iniciar cualquier trabajo de mantenimiento.

### **INDICACIÓN**

#### **Daños materiales por suciedad**

El módulo de espectrómetro de masas es un aparato de medición de precisión. Incluso un leve ensuciamiento puede dañar el equipo.

►Al ejecutar cualquier trabajo de mantenimiento, preste atención a la limpieza del entorno y utilice herramientas limpias.

# 12.3 Sustituir el depósito de lubricante de la bomba turbomolecular

## 12.3.1 Introducción

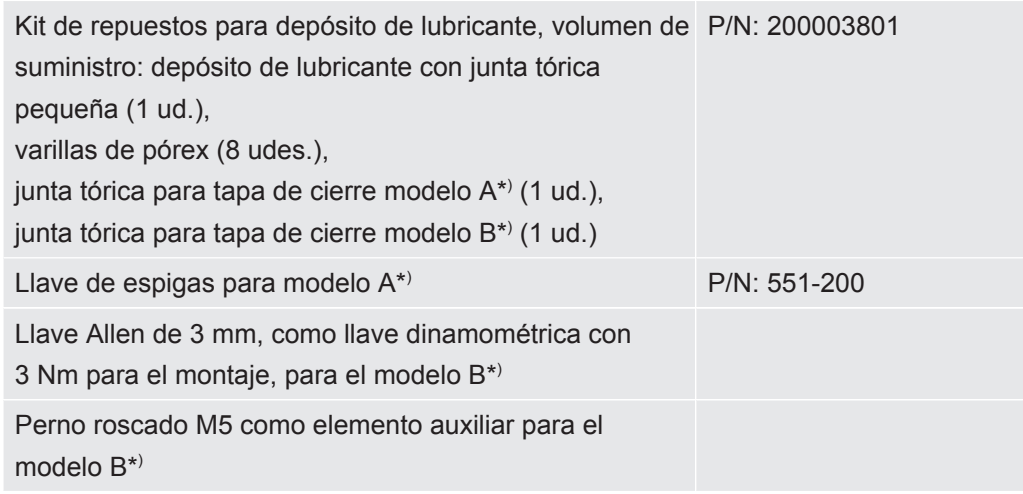

\* ) Para diferenciar los modelos A y B, véase la imagen del apartado "[Inundar bomba](#page-155-0) [turbomolecular \[](#page-155-0)[}](#page-155-0) [156\]](#page-155-0)".

La bomba turbomolecular se ha llenado de un aceite para la lubricación de los rodamientos de bolas. El cambio del depósito de lubricante se tiene que realizar, como máximo, cada 4 años. Bajo condiciones extremas de uso de la bomba o en procesos impuros es necesario cambiar el depósito de lubricante más a menudo.

La tapa de cierre del depósito de lubricante solo se puede desenroscar cuando la bomba turbomolecular está inundada.

<span id="page-155-0"></span>**►** Siga los pasos de trabajo en el orden especificado en el capítulo siguiente.

### 12.3.2 Inundar bomba turbomolecular

- *1* Ponga fuera de servicio el módulo de espectrómetro de masas; véase ["Puesta](#page-166-0) [fuera de servicio \[](#page-166-0)[}](#page-166-0) [167\]](#page-166-0)".
- *2* Espere hasta que la bomba turbomolecular se haya parado tras el funcionamiento en inercia (mín. 1 min).
- *3* Separe la fuente de alimentación de 24 V de la caja MSB.
- *4* En su caso, deje que se enfríe la bomba turbomolecular.
- *5* Desmonte la bomba turbomolecular.
- *6* Abra lentamente el tornillo de aireación.
	- $\Rightarrow$  La bomba turbomolecular se inunda hasta la presión atmosférica.

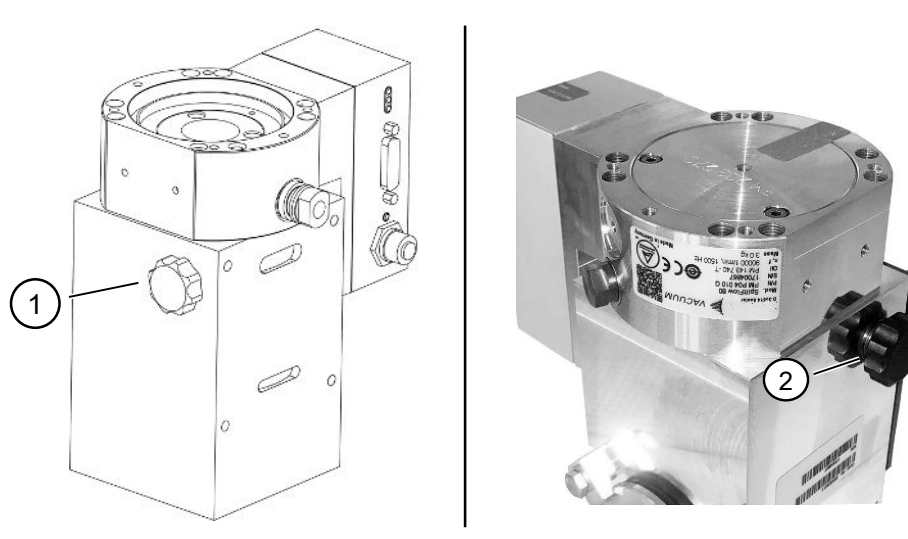

- *Fig. 26:* Bomba turbomolecular SplitFlow 80 con diferentes tapas
	- 1 Tornillo de aireación en el modelo A 2 Tornillo de aireación en el modelo B

## 12.3.3 Retirar el depósito de lubricante antiguo

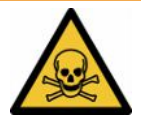

### **ADVERTENCIA**

#### **Peligro de intoxicación por sustancias nocivas**

El depósito de lubricante y partes de la bomba turbomolecular pueden estar contaminados con sustancias tóxicas contenidas en los medios bombeados.

- ►Tome las medidas de precaución oportunas.
- ►Antes de ejecutar trabajos de mantenimiento, descontamine los elementos contaminados.
- ►Deseche el depósito de lubricante antiguo de acuerdo con la normativa aplicable.

### **INDICACIÓN**

#### **Daños en la bomba turbomolecular provocados al aflojar los tornillos**

Para retirar el depósito de lubricante, simplemente desenrosque la tapa de cierre. ¡No afloje ningún tornillo de debajo de la tapa de cierre! De lo contrario, la bomba se dañará irreparablemente.

### **Modelo A**

- $\checkmark$  La tapa de cierre corresponde al modelo A; véase la imagen de la bomba turbomolecular SplitFlow 80 en ["Inundar bomba turbomolecular \[](#page-155-0)[}](#page-155-0) [156\]](#page-155-0)".
- $\checkmark$  Llave de espigas, P/N: 551-200
- $\checkmark$  Dos destornilladores
- $\checkmark$  Espectrómetro de masas y la bomba turbomolecular inundados.
- *1* Desenrosque la tapa de cierre (1) con la llave de espigas.
- *2* Extraiga el depósito de lubricante (2) levantándolo con dos destornilladores. ¡No afloje los tornillos!

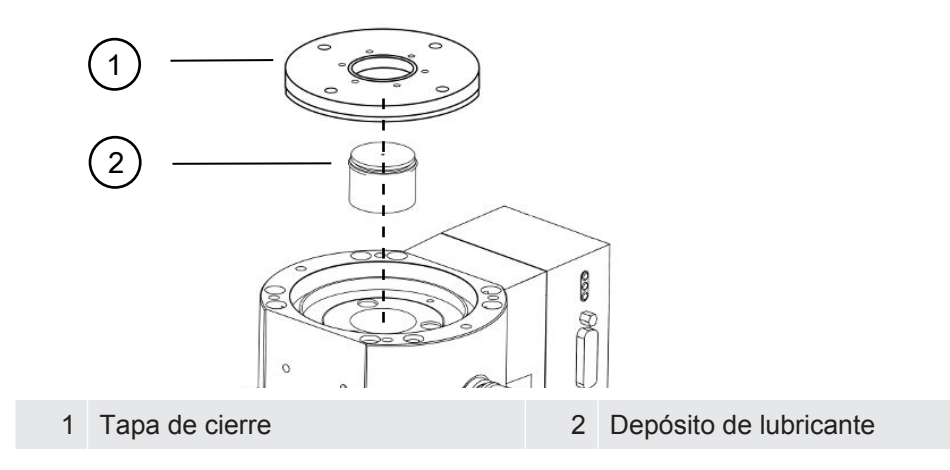

### **Modelo B**

- $\checkmark$  La tapa de cierre corresponde al modelo B; véase la imagen de la bomba turbomolecular SplitFlow 80 en "[Inundar bomba turbomolecular \[](#page-155-0)[}](#page-155-0) [156\]](#page-155-0)".
- $\checkmark$  Llave Allen de 3 mm
- $\checkmark$  Dos destornilladores
- $\checkmark$  Espectrómetro de masas y la bomba turbomolecular inundados.
	- *1* Despegue el sello de garantía que va pegado.
	- *2* Saque los 3 tornillos (M4) de la tapa de cierre con la llave Allen.

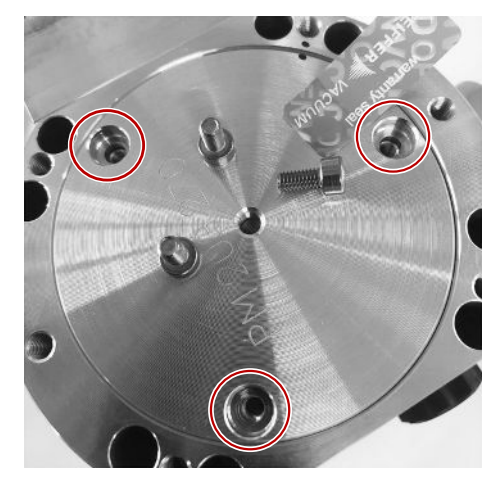

*3* Enrosque un perno roscado (M5) varias vueltas en el orificio roscado vacío del centro de la tapa de aluminio.

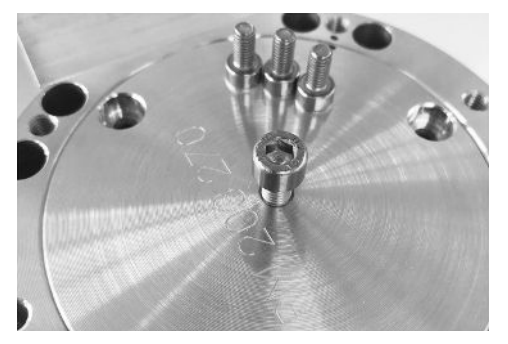

*4* Use el perno para levantar la tapa de cierre.

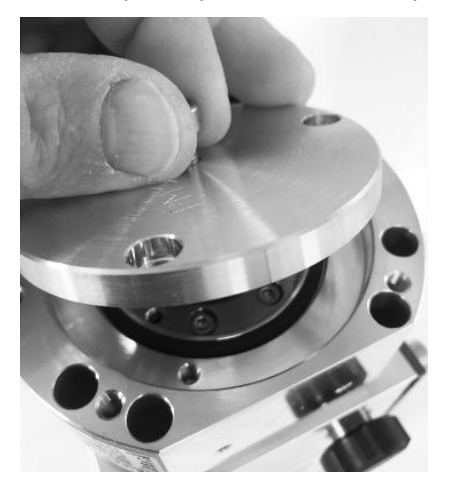

- *5* Con ayuda de los dos destornilladores saque la junta tórica y el depósito de lubricante.
	- $\Rightarrow$  ¡Tenga cuidado de no rayar las superficies de sellado!
	- ð No afloje más tornillos alrededor del depósito de lubricante para no dañar la bomba turbomolecular.

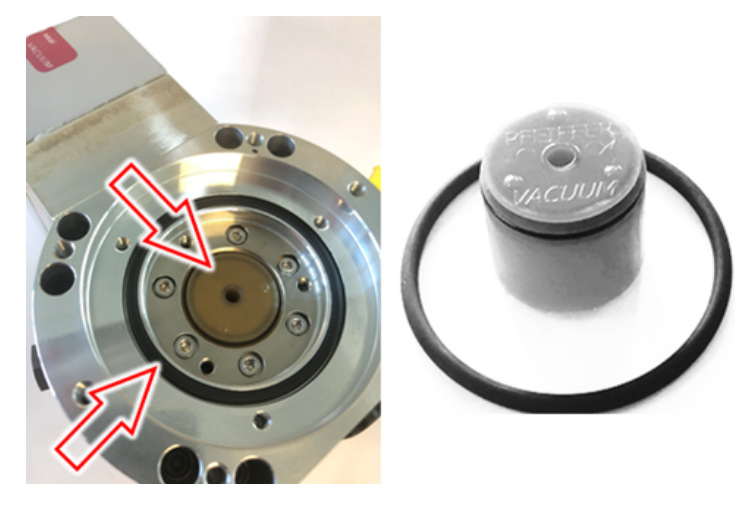

## 12.3.4 Sustituir las varillas de pórex

### **INDICACIÓN**

#### **Daños materiales por líquidos de limpieza**

Los líquidos de limpieza pueden dañar el aparato.

- ►No utilice líquidos de limpieza.
- ►Emplee un paño limpio que no suelte pelusa.
- $\checkmark$  Pinzas
- $\checkmark$  Varillas de pórex
	- *1* Saque las varillas antiguas de pórex (1) (8 udes.) con las pinzas.
	- *2* Elimine las impurezas en la bomba turbomolecular y la tapa de cierre con un paño limpio que no suelte pelusa.
	- *3* Inserte nuevas varillas de pórex (1) (8 udes.) con las pinzas.

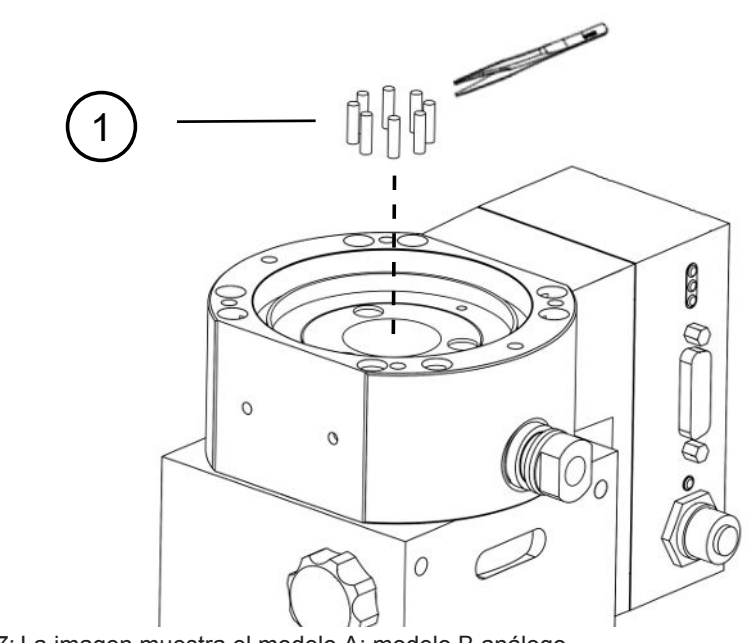

*Fig. 27:* La imagen muestra el modelo A; modelo B análogo

1 Varillas de pórex

### 12.3.5 Insertar el depósito de lubricante nuevo

### **INDICACIÓN**

#### **Daños materiales por montaje incorrecto de la junta tórica**

En caso de un montaje incorrecto de la junta tórica se pueden producir fugas. El aparato muestra un funcionamiento erróneo y sufre daños.

►Inserte cuidadosamente la junta tórica de la tapa de cierre.

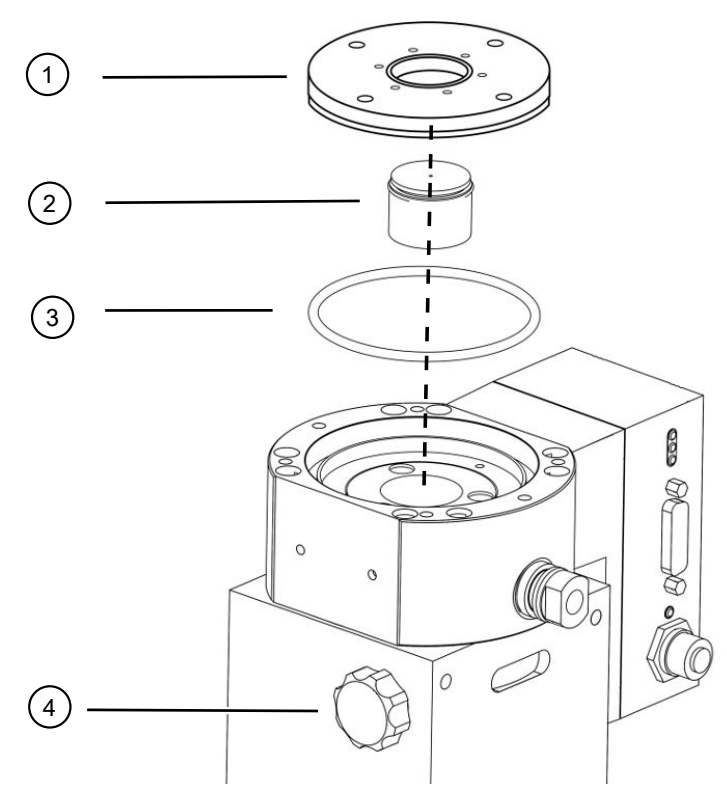

*Fig. 28:* La imagen muestra el modelo A

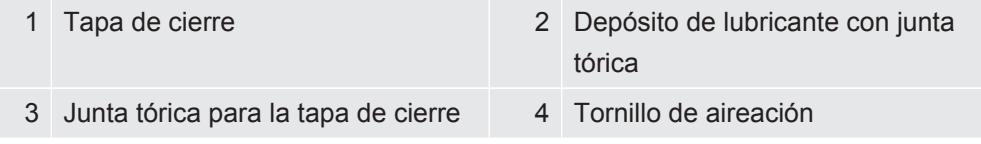

### **Modelo A**

- $\checkmark$  Llave de espigas
- $\checkmark$  Nueva junta tórica para la tapa de cierre
- $\checkmark$  Nuevo depósito de lubricante
- $\checkmark$  El nuevo depósito de lubricante se ha llenado con una suficiente cantidad de aceite. No introduzca más aceite.
	- *1* Verifique la fecha de caducidad del nuevo depósito de lubricante (2).
	- *2* No empuje el nuevo depósito de lubricante (2) dentro de la bomba a toda su altura, sino solo hasta la junta tórica del depósito de lubricante.
		- $\Rightarrow$  El nuevo depósito de lubricante se coloca correctamente enroscando la tapa de cierre (1).
	- *3* Retire la junta tórica antigua (3) de la tapa de cierre.
	- *4* Inserte una nueva junta tórica (3) para la tapa de cierre.
	- *5* Enrosque la tapa de cierre (1) con la llave de espigas sin aplicar fuerza.
- $\Rightarrow$  Para evitar que las roscas se ladeen, coloque encima la tapa de cierre (1) y gírela lentamente en sentido contrario a las agujas del reloj hasta que los extremos roscados de la tapa y la bomba encajen entre sí. Tan pronto como esto se logre, la cubierta se hundirá ligeramente en la bomba. Esta posición permite que las roscas encajen mejor.
- *6* Apriete la tapa de cierre con un par de 13 Nm +/- 10 %.
- *7* Apriete el tornillo de ventilación (4) con la mano.
- *8* Monte la bomba turbomolecular.
- *9* Ponga el módulo de espectrómetro de masas en servicio.

#### **Modelo B**

- $\checkmark$  Llave Allen de 3 mm, como llave dinamométrica con 3 Nm para el montaje
- $\checkmark$  Nueva junta tórica para la tapa de cierre
- $\checkmark$  Nuevo depósito de lubricante
- $\checkmark$  El nuevo depósito de lubricante se ha llenado con una suficiente cantidad de aceite. No introduzca más aceite.
	- *1* Compruebe la fecha de caducidad del nuevo depósito de lubricante.
	- *2* No empuje el nuevo depósito de lubricante dentro de la bomba a toda su altura, sino solo hasta la junta tórica del depósito de lubricante.
		- $\Rightarrow$  El nuevo depósito de lubricante se posiciona correctamente al enroscar la tapa de cierre.

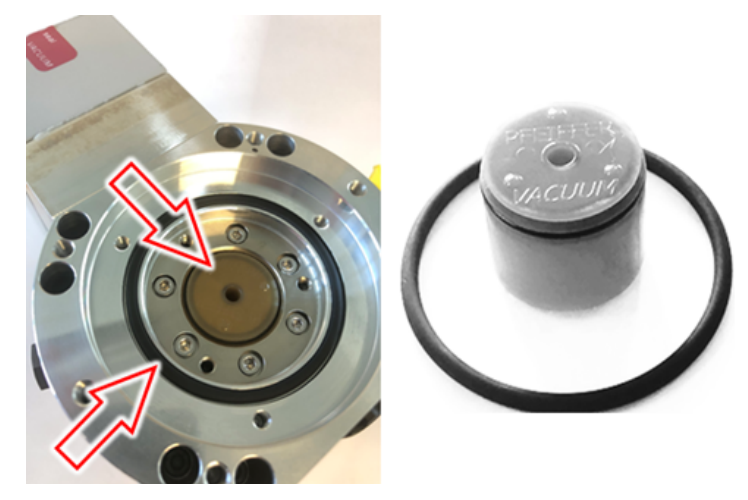

- *3* Inserte una nueva junta tórica para la tapa de cierre.
- *4* Vuelva a colocar la tapa de cierre con ayuda de un perno roscado (M5).

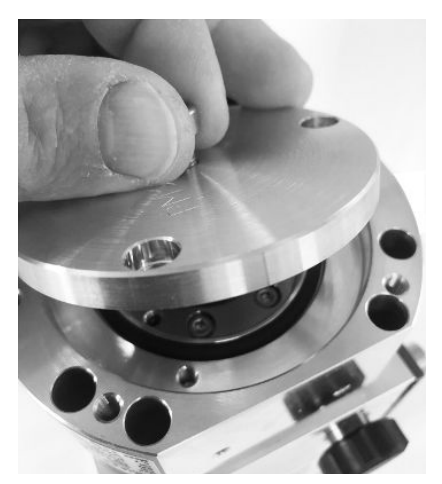

*5* Enrosque los 3 tornillos (M4) de la tapa de cierre con la llave Allen y un par de giro de 3 Nm.

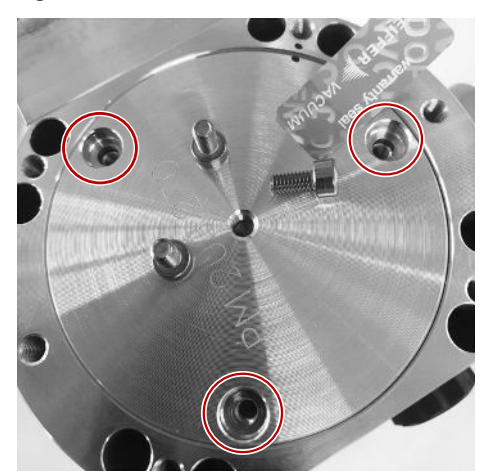

*6* Apriete el tornillo de aireación con la mano.

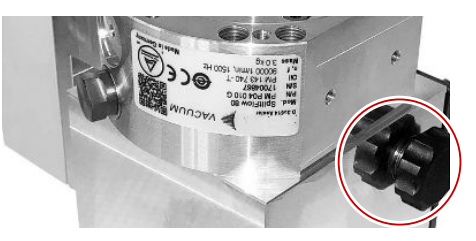

- *7* Monte la bomba turbomolecular.
- *8* Ponga el módulo de espectrómetro de masas en servicio.

# 12.3.6 Confirmar el trabajo de mantenimiento

- $\checkmark$  Unidad de manejo instalada
- $\checkmark$  Autorización = Integrator
- **►** Confirmar el trabajo de mantenimiento en la unidad de manejo: "Autorización > Integrator > Mantenimiento > Trabajo de mantenimiento"

# <span id="page-163-0"></span>12.4 LDS3000 AQ – componentes relevantes para el mantenimiento

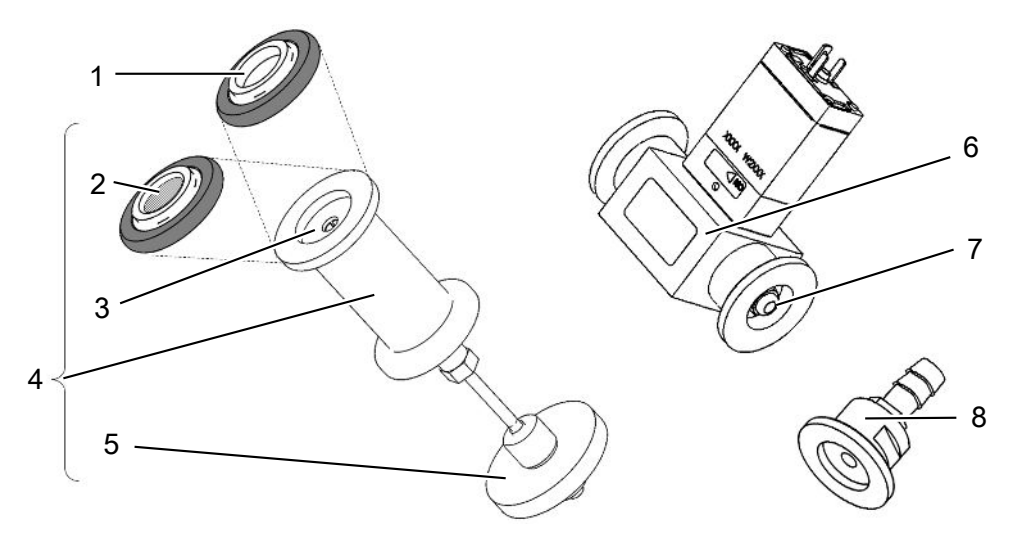

*Fig. 29:* Regulador para AQ

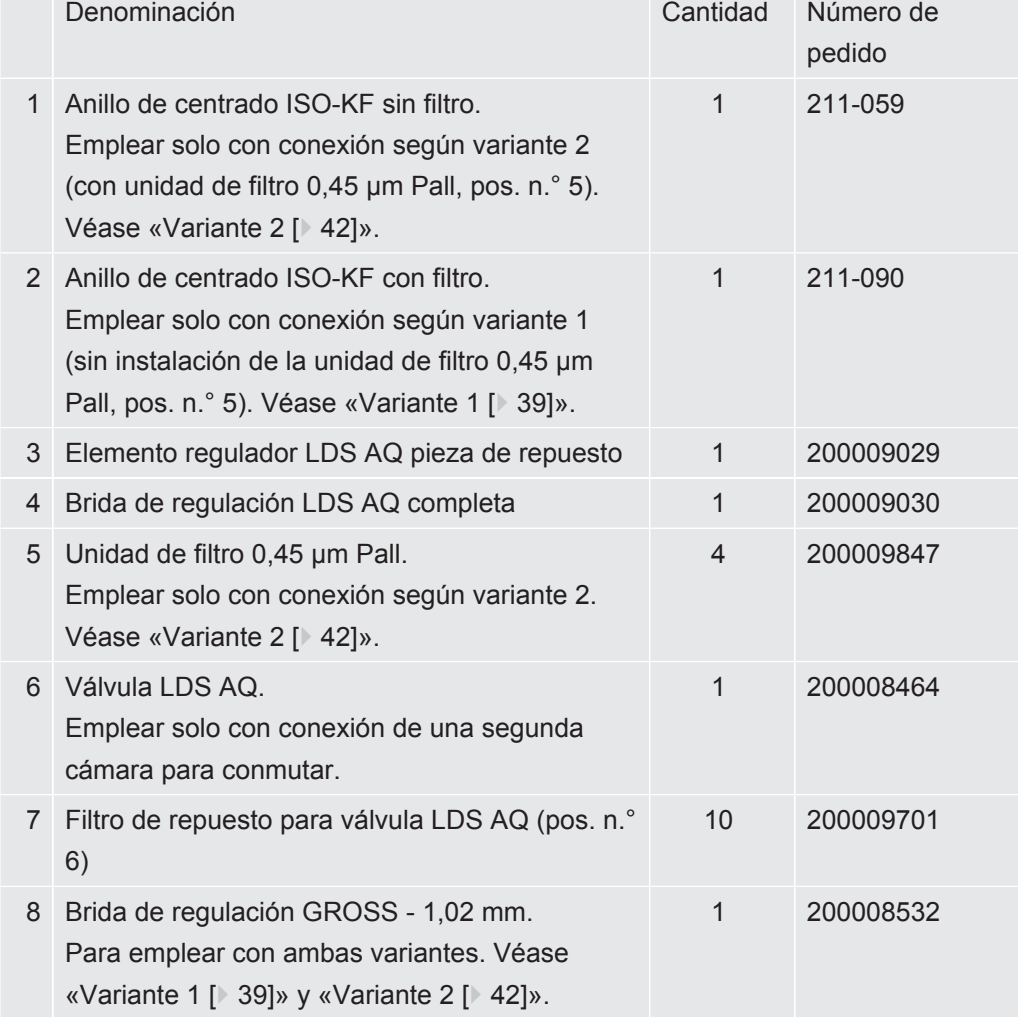

# 12.5 Plan de mantenimiento

Si no se ejecutan los trabajos de mantenimiento conforme al plan de mantenimiento, se extingue la garantía del módulo de espectrómetro de masas.

Leyenda del plan de mantenimiento:

- I Cliente o nivel superior
- II Cliente con formación o nivel superior
- III Técnico de mantenimiento de INFICON
- X Trabajos de mantenimiento según las horas de servicio o la duración
- $\cdot$  X<sub>1</sub> Trabajos de mantenimiento según las horas de servicio, no según la duración
- $\cdot$   $X_2$  Trabajos de mantenimiento según la duración, no según las horas de servicio
- $X_3$  En función de las influencias ambientales, las condiciones de uso, la suciedad y el proceso de aplicación

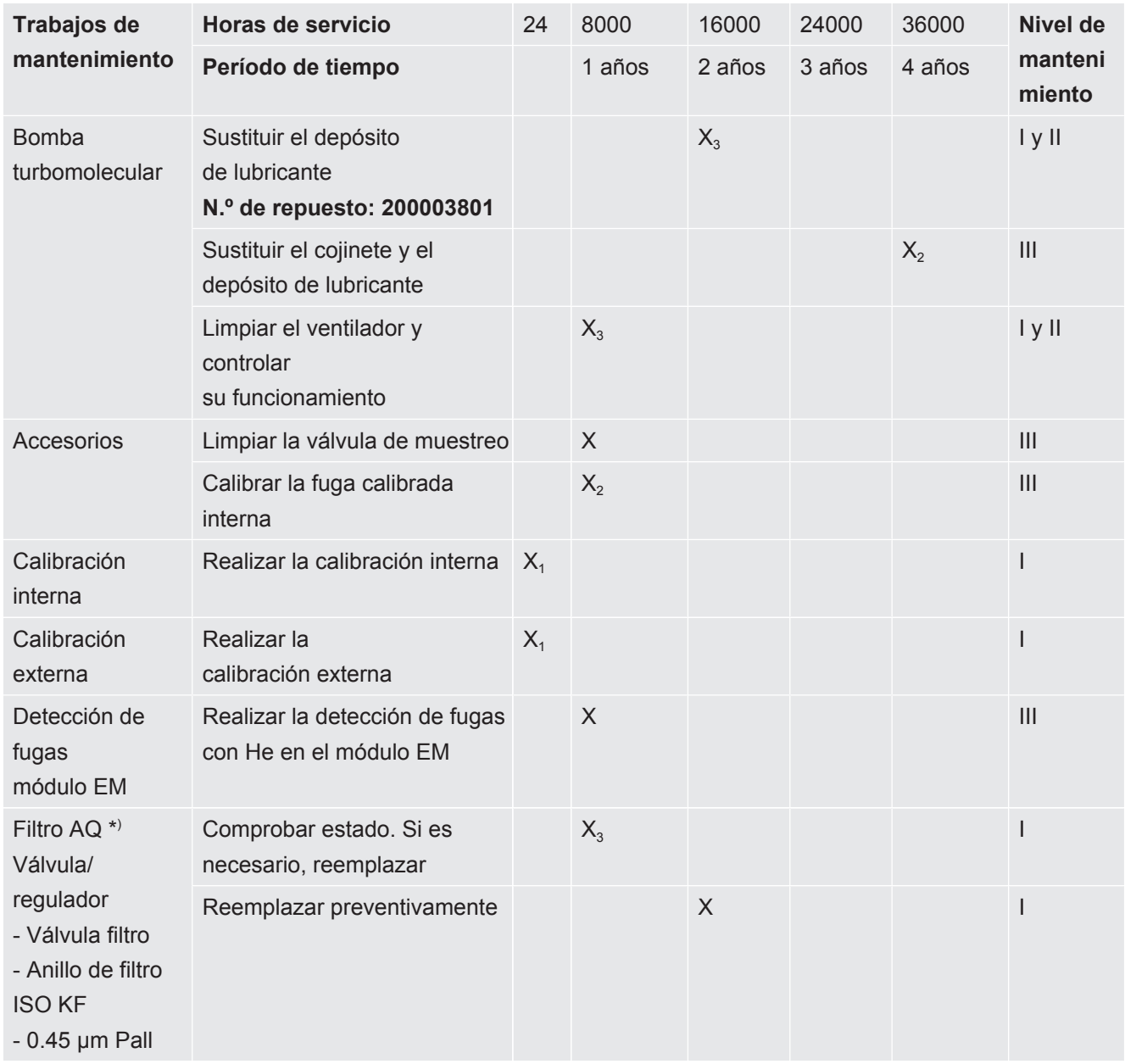

#### \*) Válido solo para LDS3000 AQ:

Influencias medioambientales o condiciones de servicio inadecuadas, así como suciedad y el tipo del proceso de aplicación, pueden reducir el intervalo de mantenimiento del filtro AQ empleado a menos de 8000 horas o 1 año. Dependiendo del tipo de montaje se emplean diferentes filtros AQ, consulte "[LDS3000 AQ –](#page-163-0) [componentes relevantes para el mantenimiento \[](#page-163-0)[}](#page-163-0) [164\]"](#page-163-0).

El caudal reducido/la presión reducida (debido un filtro atascado) pueden generar mensajes de advertencia o de error. En este caso es necesario el reemplazo anticipado del filtro.

# <span id="page-166-0"></span>13 Puesta fuera de servicio

# 13.1 Parar el detector de fugas

- *1* Desconecte el detector de fugas en la fuente de alimentación.
- *2* Espere hasta que la bomba turbomolecular se haya parado.

# 13.2 Eliminar el módulo de espectrómetro de masas

El aparato puede ser desechado por la empresa gestora o enviado a INFICON.

El aparato está compuesto por materiales que pueden ser reutilizados. Para evitar la generación de residuos y proteger al medio ambiente, se debería hacer uso de esta posibilidad.

**►** Para la eliminación, observe las normas de medio ambiente y de seguridad del país en cuestión.

# 13.3 Envío del módulo del espectrómetro de masas para el mantenimiento, la reparación o la eliminación

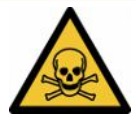

### **ADVERTENCIA**

#### **Peligro derivado de sustancias nocivas para la salud**

<span id="page-166-2"></span>Los aparatos contaminados pueden poner en peligro la salud. La declaración de contaminación sirve para la protección de todas las personas que entran en contacto con el aparato.

- <span id="page-166-1"></span>►Cumplimente la declaración de contaminación.
	- *1* Antes de una devolución, póngase en contacto con el fabricante y envíe una declaración de contaminación rellenada.
		- $\Rightarrow$  Recibirá un número de devolución y la dirección de envío.
	- *2* Utilice el embalaje original para la devolución.
	- *3* Antes de enviar el aparato, adjunte un ejemplar de la declaración de contaminación rellenada. Véase [Declaración de contaminación \[](#page-169-0)[}](#page-169-0) [170\].](#page-169-0)

# 14 Anexo

# 14.1 Conformidad CE

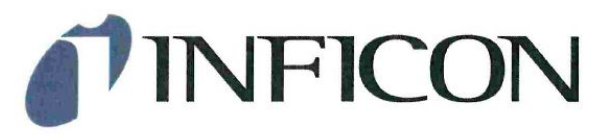

## **EU Declaration of Conformity**

We - INFICON GmbH - herewith declare that the products defined below meet the basic requirements regarding safety and health and relevant provisions of the relevant EU Directives by design, type and the versions which are brought into circulation by us. This declaration of conformity is issued under the sole responsibility of INFICON GmbH.

In case of any products changes made without our approval, this declaration will be void

Designation of the product:

#### Mass spectrometer module

Models: **LDS3000 LDS3000 AQ**  The products meet the requirements of the following Directives:

- Directive 2014/30/EU (Electromagnetic Compatibility)
- $\bullet$ Directive 2011/65/EC (RoHS)

Applied harmonized standards:

- DIN EN 61326-1:2013 Class A according to EN 55011
- DIN EN 50581:2013

Catalogue numbers:

560-300 560-600

Cologne, January 16th, 2018

100

Dr. Döbler, President LDT

Cologne, January 16th, 2018

Bausch, Research and Development

**INFICON GmbH** Bonner Strasse 498 D-50968 Cologne Tel.: +49 (0)221 56788-0 Fax: +49 (0)221 56788-90 www.inficon.com E-mail: leakdetection@inficon.com

# 14.2 Declaración de incorporación

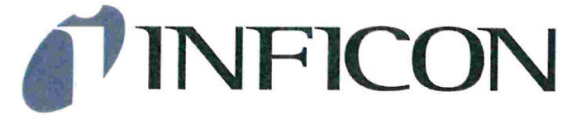

## **EC DECLARATION OF INCORPORATION**

We - INFICON GmbH - herewith declare that the products defined below meet the basic requirements regarding safety and health and relevant provisions of the relevant EC Directives by design, type and the versions which are brought into circulation by us.

In case of any products changes made without our approval, this declaration will be void.

Designation of the product:

#### **Mass spectrometer module**

Models: **LDS3000 LDS3000 AQ**  The products meet the requirements of the following Directives:

 $\bullet$ Directive 2006/42/EC (Machinerv)

Applied harmonized standards:

EN ISO 12100:2010 EN 61010-1:2010

Catalogue numbers:

560-300

560-600

The partly completed machinery must not be put into service until the final machinery into which it is to be incorporated has been declared in conformity with the provisions of this Directive (2006/42/EC), where appropriate.

The manufacturer will electronically transmit, in response to a reasoned request by the national authorities, relevant information on the partly completed machinery.

The relevant technical documentation is compiled in accordance with part B of Annex VII.

Authorised person to compile the relevant technical files:

Rene Bausch, INFICON GmbH, Bonner Strasse 498, D-50968 Köln

The following essential health and safety requirements according to Annex II of Directive 2006/42/EC were fulfilled:

1.1.2, 1.1.3, 1.1.5, 1.2.1, 1.2.6, 1.3.1, 1.3.2, 1.3.3, 1.3.4, 1.3.7, 1.5.1, 1.5.2, 1.5.4, 1.5.5, 1.5.6, 1.5.8, 1.5.9, 1.5.10, 1.5.11, 1.5.13, 1.6.1, 1.6.3, 1.7.2, 1.7.3, 1.7.4

Cologne, June 03rd, 2019

Cologne, June 03rd, 2019

 $\mathcal{A}$ Böhm, Vice President LDT

Bausch, Research and Development

**INFICON GmbH** Bonner Strasse 498 D-50968 Köln Tel.: +49 (0)221 56788-0 Fax: +49 (0)221 56788-90 www.inficon.com E-mail: leakdetection@inficon.com

# <span id="page-169-0"></span>14.3 Declaración de contaminación

## Declaration of Contamination

The service, repair, and/or disposal of vacuum equipment and components will only be carried out if a correctly completed declaration has been submitted. Non-completion will result in delay

This declaration may only be completed (in block letters) and signed by authorized and qualified staff.

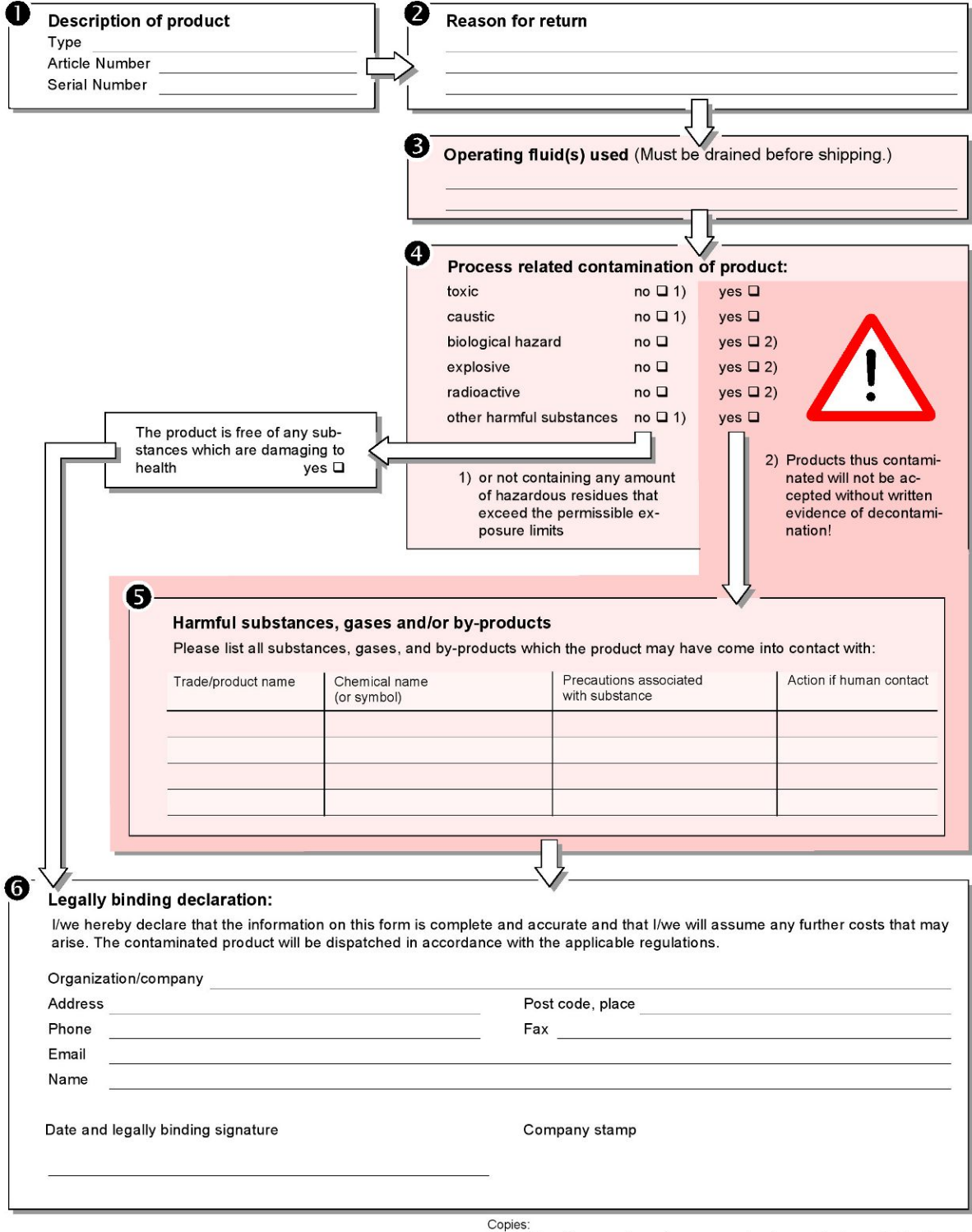

Original for addressee - 1 copy for accompanying documents - 1 copy for file of sender

# 14.4 RoHS**Restriction of Hazardous Substances (China RoHS)**

# 有害物质限制条例(中国 RoHS)

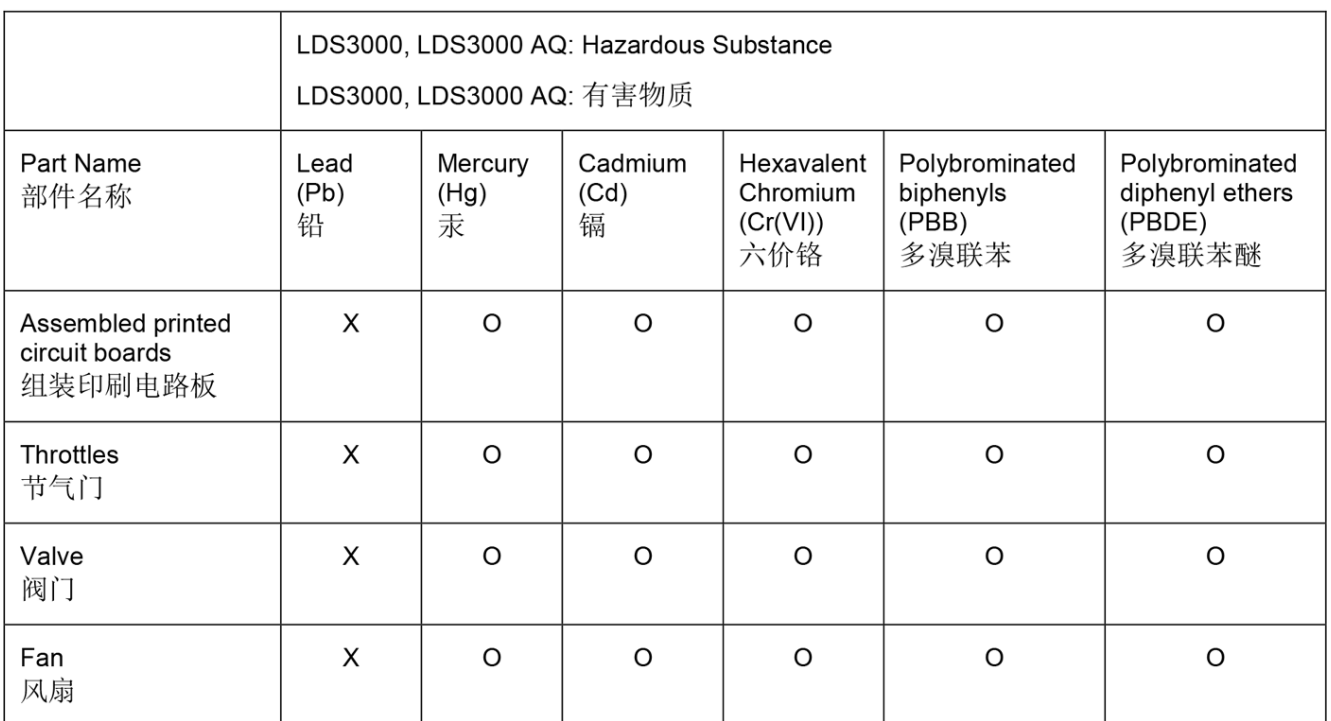

This table is prepared in accordance with the provisions of SJ/T 11364. 本表是根据 SJ/T 11364 的规定编制的。

O: Indicates that said hazardous substance contained in all of the homogeneous materials for this part is below the limit requirement of GB/T 26572.

O: 表示该部件所有均质材料中所含的上述有害物质都在 GB/T 26572 的限制要求范围内。

X: Indicates that said hazardous substance contained in at least one of the homogeneous materials used for this part is above the limit requirement of GB/T 26572.

X: 表示该部件所使用的均质材料中, 至少有一种材料所含的上述有害物质超出了 GB/T 26572 的限制 要求。

(Enterprises may further provide in this box technical explanation for marking "X" based on their actual circumstances.)

(企业可以根据实际情况, 针对含"X"标识的部件, 在此栏中提供更多技术说明。)

# Índice de palabras clave

### A

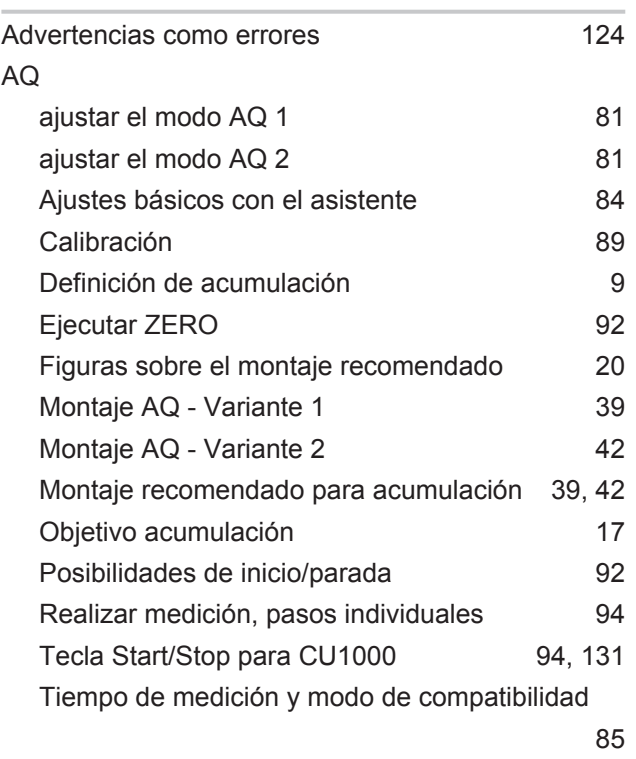

# M

```
81, 85, 96
S
10
```
## T

```
Tasa de equivalencia 76, 138
```
### D

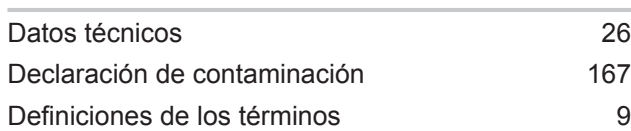

### E

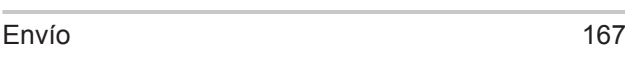

## F

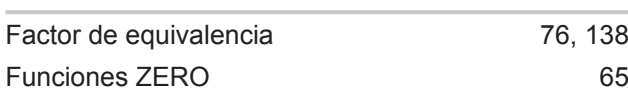

### I

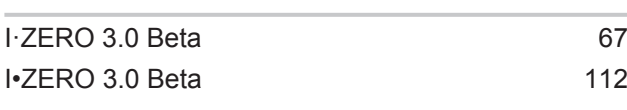

### L

Límite inferior [10](#page-9-0)

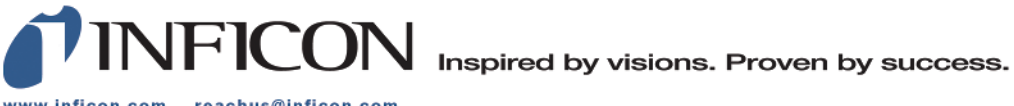

www.inficon.com reachus@inficon.com

Due to our continuing program of product improvements, specifications are subject to change without notice.<br>The trademarks mentioned in this document are held by the companies that produce them.